# ROCKETLINX ES7510-X

Industrial PoE Plus Switch

# **Industrial Managed PoE Switch**

# **8 - 10/100BASE-TX PoE Plus Ports 2 - Gigabit RJ45/SFP Combo Ports**

**User Guide**

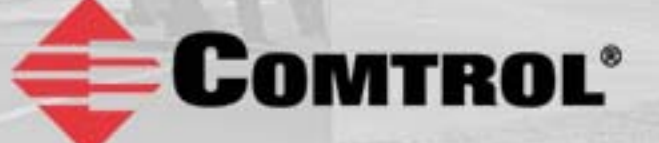

# **Copyright Notice**

Comtrol and RocketLinx are trademarks of Comtrol Corporation.

Microsoft and Windows are trademarks of Microsoft Corporation.

FireFox is a trademark of Mozilla Foundation.

PuTTY is a copyright of Simon Tatham.

Other product names mentioned herein may be trademarks and/or registered trademarks of their respective owners.

Third Edition, May 12, 2014

Copyright © 2012-2014. Comtrol Corporation.

All Rights Reserved.

Comtrol Corporation makes no representations or warranties with regard to the contents of this document or to the suitability of the Comtrol product for any particular purpose. Specifications are subject to change without notice. Some software or features may not be available at the time of publication. Contact your reseller for current product information.

# **Federal Communications Commission (FCC) Statement**

This equipment has been tested and found to comply with the limits for a Class A digital device, pursuant to Part 15 of the FCC Rules. These limits are designed to provide reasonable protection against harmful interference when the equipment is operated in a commercial environment. This equipment generates, uses, and can radiate radio frequency energy and, if not installed and used in accordance with the instruction manual, may cause harmful interference to radio communications. Operation of this equipment in a residential area is likely to cause harmful interference in which case the user is required to correct the interference at his expense.

The user is cautioned that changes and modifications made to the equipment without approval of the manufacturer could void the user's authority to operate this equipment.

# **Table of Contents**

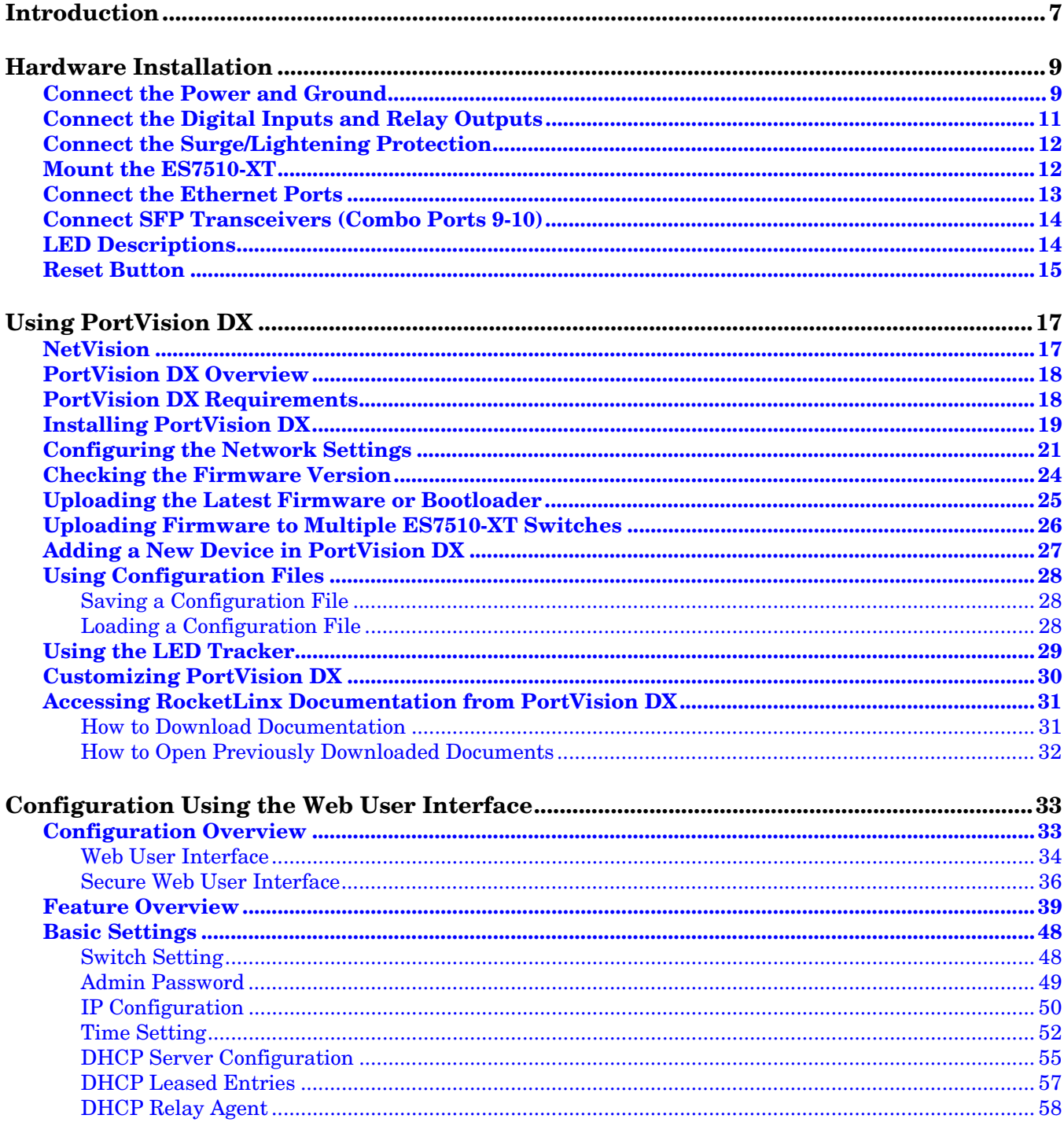

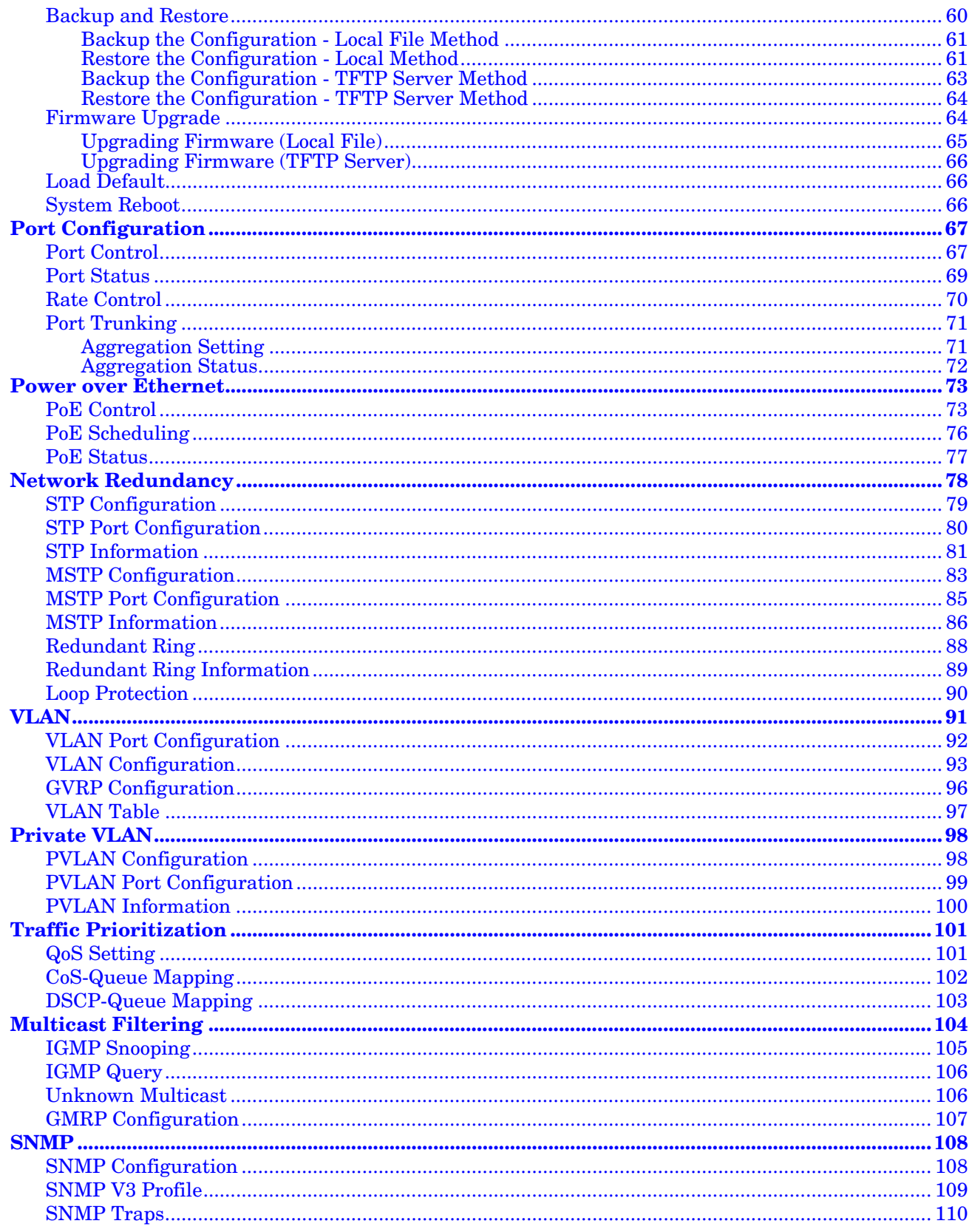

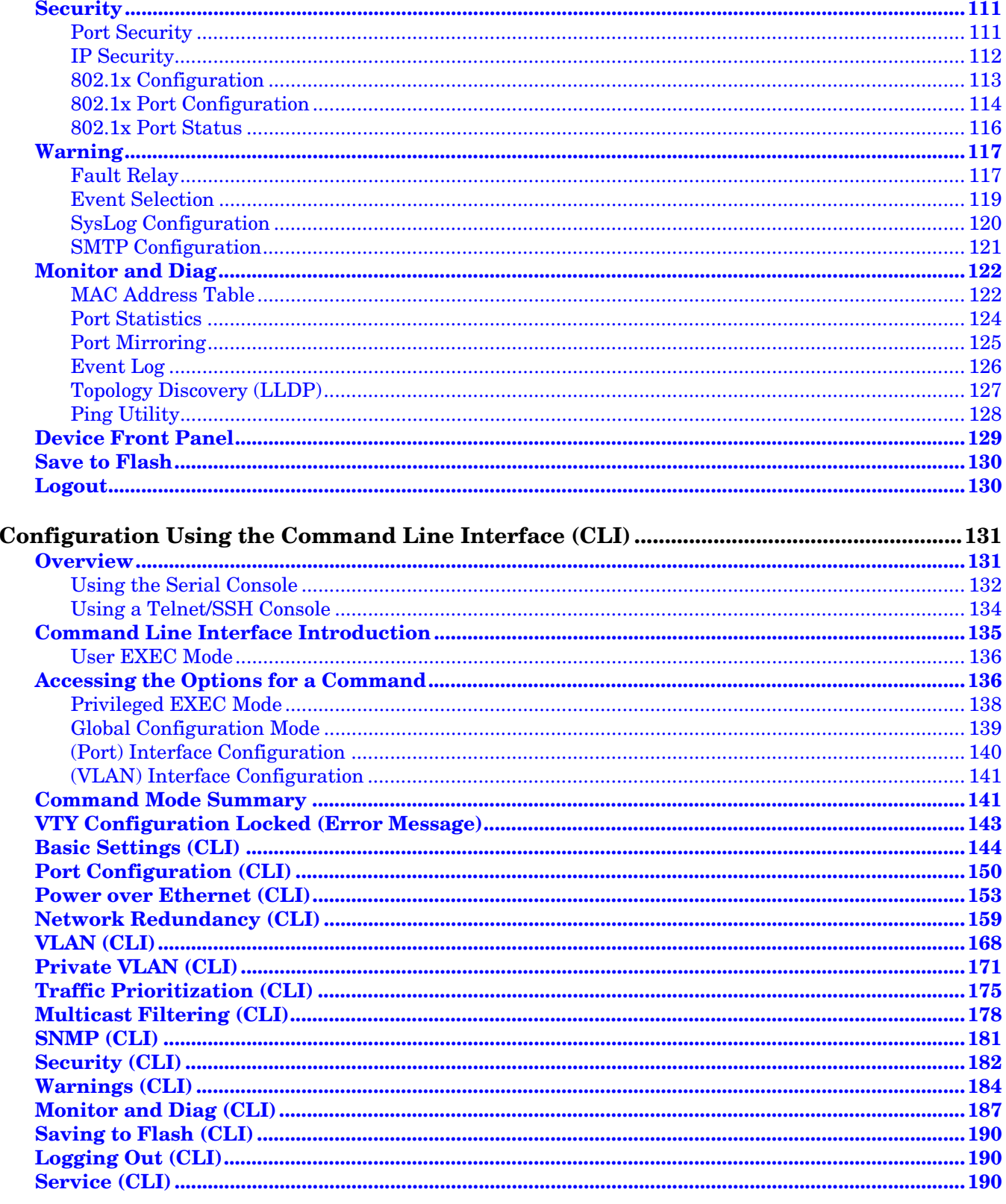

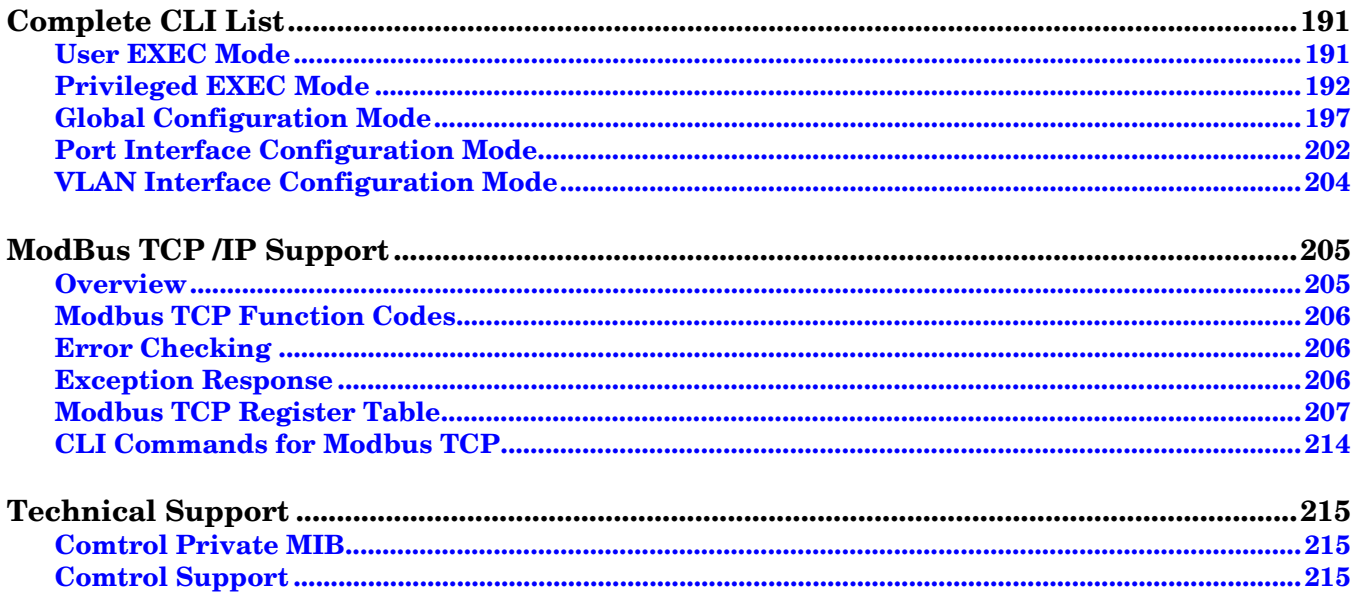

# <span id="page-6-0"></span>**Introduction**

The ES7510-XT is an industrial ten port managed PoE Plus switch that provides:

- Eight 10/100BASE-TX PoE Plus ports that are IEEE 802.3af (15.4W) and IEEE 802.3at (30W) compliant with a forced powering feature to support non-standard Power Devices (PDs)
- Two Gigabit (10/100/1000BASE-TX) Combo RJ45/SFP ports

The ES7510-XT meets the high power and advanced management needs of critical PoE applications such as real-time IP video surveillance and wireless communication utilizing Wimax and IEEE 802.11 a/b/g/n access points. Featuring a rugged design for harsh environments, web user interface, Command Line Interface (CLI), SNMP management options, power scheduling, and eight fully compliant IEEE 802.3at PoE injector ports, the ES7510-XT is easily configured to deliver up to 30W for even the most power intensive devices such as IP cameras utilizing heaters and pan/tilt/zoom controls.

In addition to functioning as a PoE power source, the ES7510-XT includes features to enhance device control, ensuring that power consumption does not exceed parameters that you define. This includes power budget control functions to limit power output on devices not reporting correct consumption rates and device priority options to guarantee power to critical devices while avoiding power supply overloads.

The ES7510-XT is equipped with full Layer 2+ management capabilities to provide the most flexible network configuration and control. Features like Link Aggregation Control Protocol (LACP) allow grouping of multiple ports to enhance bandwidth and provide load balancing while port-based VLAN with tunneling, QoS, IGMP Snooping, and Rate Control features enable optimum control over network environments. In addition to the full array of management capabilities, the ES7510-XT also supports security features that protect the network and guarantee secure, reliable data transmission. Fault relay and email notification of event alarms, DHCP supporting IP and MAC binding, IEEE 802.1x Access Control, SSH, and many other controls are included to make secure administration and management a simple task.

The ES7510-XT provides features needed for network control and security in an industrial network environment.

Detailed specifications are available for the [ES7510-XT](http://www.comtrol.com/rocketlinx-industrial-ethernet-switches/power-over-ethernet-switches/rocketlinx-es7510xt).

You can refer to *[Feature Overview](#page-38-1)* on Page 39 for web user interface features.

# <span id="page-8-2"></span><span id="page-8-0"></span>**Hardware Installation**

You can use the following subsections to install the RocketLinx ES7510-XT:

- *[Connect the Power and Ground](#page-8-1)*
- *[Connect the Digital Inputs](#page-10-0) and Relay Outputs* on Page 11
- *[Mount the ES7510-XT](#page-11-1)* on Page 12
- *[Connect the Ethernet Ports](#page-12-0)* on Page 13
- *[Connect SFP Transceivers \(Combo Ports 9-10\)](#page-13-0)* on Page 14
- *[LED Descriptions](#page-13-1)* on Page 14
- *[Reset Button](#page-14-0)* on Page 15

#### <span id="page-8-1"></span>**Connect the Power and Ground**

You can use the following procedure to connect power and the ground to the ES7510-XT.

- 1. Connect the DC power inputs.
	- a. Insert positive and negative wires (12-24AWG) into the PWR+ and PWR- contacts.
		- *Note: Power should be disconnected from the power supply before connecting it to the switch. Otherwise, your screw driver blade can inadvertently short your terminal connections to the grounded enclosure.*
	- b. Tighten the wire-clamp screws to prevent the wires from coming loose.

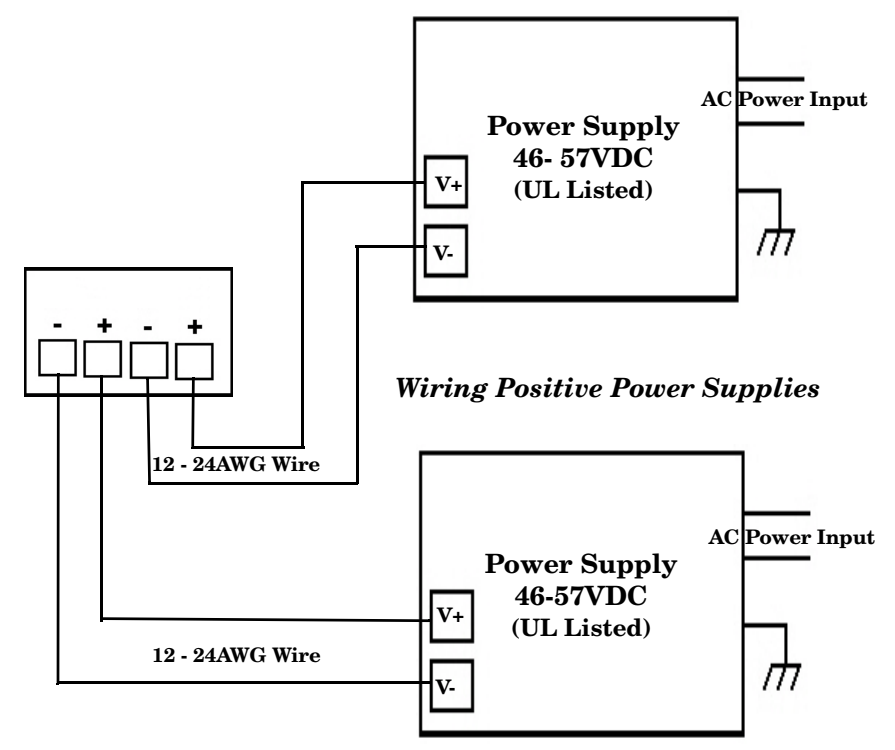

*Positive and negative power system inputs are both accepted, but PW1 and PW2 must be in the same mode.*

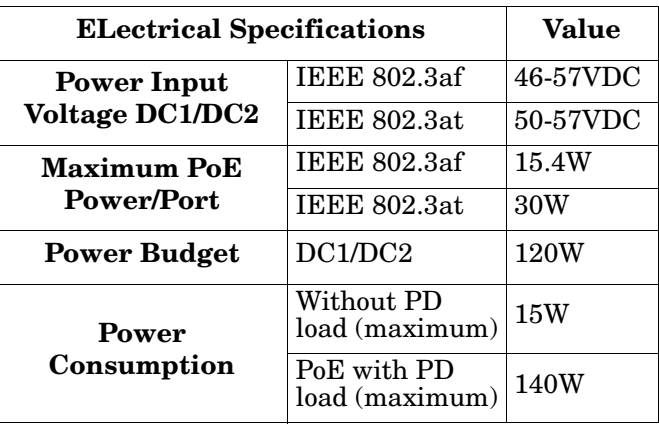

- PWR1 and PWR2 support power redundancy and reverse polarity protection.
- Accepts a positive or negative power source but PWR1 and PWR2 must apply to the same mode.
- If both power inputs are connected, the ES7510-XT is powered from the highest connected voltage.
- The ES7510-XT can emit an alarm if PWR1 or PWR2 are no longer receiving power. See the *[Warning](#page-116-2)* discussion on [Page 117](#page-116-2) to configure an alarm.
- 2. Connect a ground wire between the chassis and earth ground using 12-24AWG wire to ensure that the ES7510-XT is not damaged by noise or electrical shock.
	- a. Loosen the chassis ground screw on the bottom of the ES7510- XT.
	- b. Insert the ground wire.
	- c. Tighten the ground screw after the earth ground wire is connected.

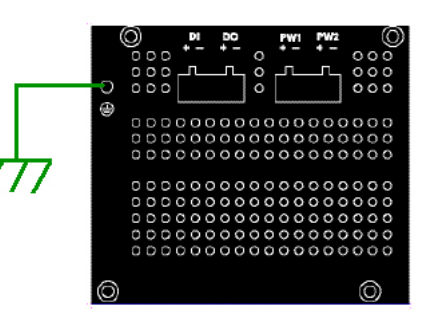

## <span id="page-10-0"></span>**Connect the Digital Inputs and Relay Outputs**

The ES7510-XT provides one digital input and one digital output (dry relay output) on the terminal block connectors on the bottom of the unit. The fault conditions can be configured in the web user interface or Command Line Interface (CLI) and include:

- Power
- Port link
- Ring
- Ping
- Ping reset
- Dry output
- DI

You can configure events using one of the ES7510-XT user interfaces (*Fault Relay* [on Page 117\)](#page-116-3) or the Command Line Interface (*[Global Configuration Mode](#page-138-1)* on Page 139).

The Digital Input pin can be pulled high or low so that the connected equipment can actively drive these pins. The web user interface allows you to read and set the value to the connected device. The power input voltage of logic low is 0 to 10VDC and logic high is 11 to 30VDC. Do not apply a higher voltage than the specification; it may cause internal circuit damage or a cause an incorrect DI action.

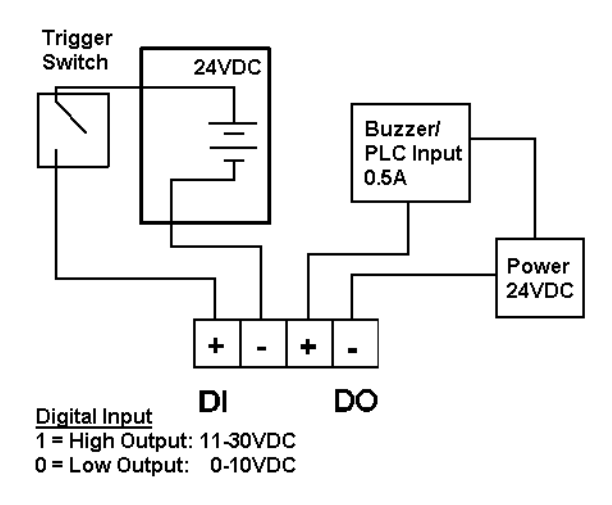

Digital output relay contacts are energized (open) for normal operation and close for fault conditions. The digital output relay contacts support up to 0.5A at 24VDC. Do not apply voltage and current higher than the specifications.

- 1. Insert the positive and negative wires (12-24 AWG) into V+ and V-.
- 2. Tighten the wire-clamp screws to prevent the wires from coming loose.

## <span id="page-11-0"></span>**Connect the Surge/Lightening Protection**

Connect a ground wire between the earth ground (surge) screw and earth ground to provide enhanced surge and lighting immunity.

- 1. Loosen the earth ground screw located on the back of the unit next to the compliance label.
- 2. Insert the ground wire (12-24AQWG).
- 3. Tighten the surge screw after the ground wire is inserted.

Make sure that you remove the surge ground screw before insulation/Hi-pot testing.

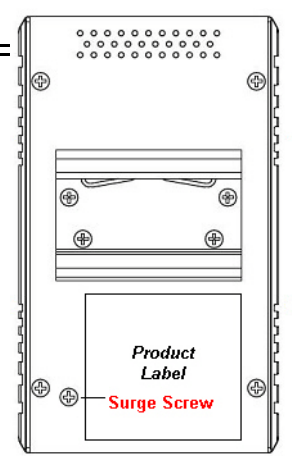

#### <span id="page-11-1"></span>**Mount the ES7510-XT**

You can use the following procedure to mount the ES7510-XT on a DIN rail or on the wall.The DIN rail clip is already attached to the ES7510-XT. If the DIN rail clip is not screwed onto the ES7510-XT, follow the instructions and the figure below to attach DIN rail clip to the ES7510-XT.

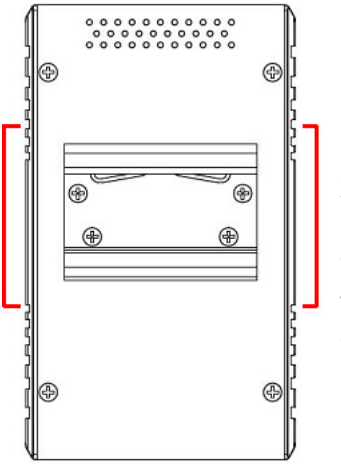

#### *DIN Rail Mounting*

- 1. If necessary, use the screws to attach DIN rail clip to the rear panel of the ES7510-XT. (To remove DIN rail clip, reverse Step 1.)
- 2. Insert the upper end of DIN rail clip into the back of DIN rail track from its upper side.
- Lightly push the bottom of DIN rail clip into the track.
- 4. Verify that the DIN rail clip is tightly attached on the track.
- 5. To remove the ES7510-XT from the track, reverse the steps above.

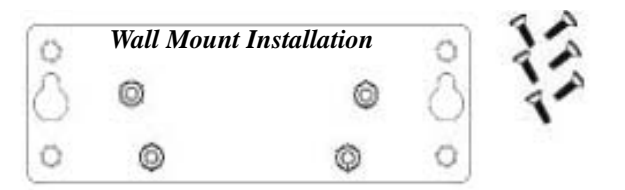

Follow the steps below to install the ES7510-XT with the wall mounting plate:

- 1. To remove the DIN rail clip from the ES7510-XT, loosen the screws from the DIN rail clip.
- 2. Place the wall mounting plate on the rear panel of the ES7510-XT.
- 3. Use the screws to attach the wall mounting plate to the ES7510-XT.
- 4. Use the hook holes at the corners of the wall mounting plate to hang the ES7510-XT onto the wall.
- 5. To remove the wall mounting plate, reverse the steps above.

### <span id="page-12-0"></span>**Connect the Ethernet Ports**

You can use the following information to connect standard Ethernet cables between the ES7510-XT Ethernet ports and the network nodes.

- Ports 1-8 are Fast Ethernet (10/100BASE-TX) PoE ports that are IEEE 802.3af (PoE) and IEEE 802.3at (PoE Plus) compliant.
- Ports 9-10 are RJ45/SFP Combo Gigabit ports that support 10/100/1000BASE-TX, 100BASE-FX, and 1000BASE-X with digital diagnostic monitoring (DDM).

See *[Connect SFP Transceivers \(Combo Ports 9-10\)](#page-13-0)* on Page 14 for information about SFP installation.

All of the Ethernet ports automatically detect the signal from the connected devices to negotiate the link speed and duplex mode (half- or full-duplex). Auto MDI/MDIX allows you to connect another switch, hub, or workstation without changing straight-through or crossover cables. Crossover cables cross-connect the transmit lines at each end to the received lines at the opposite end.

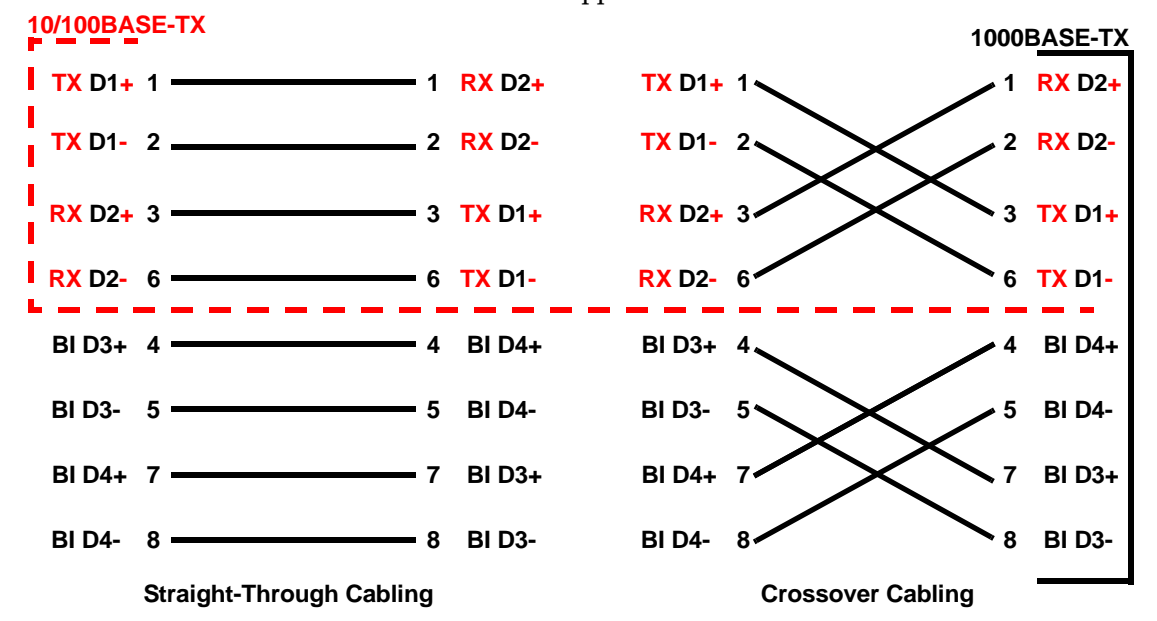

Connect one side of an Ethernet cable into any switch port and connect the other side to your attached device. The **LNK/ACT** LED is lit when the cable is correctly connected. Always make sure that the cables between the switches and attached devices (for example, switch, hub, or workstation) are less than 100 meters (328 feet) and meet these requirements.

- **10BASE-T**: Category 3, 4, or 5 cable
- **100BASE-TX**: Category 5 or 5e cable
- **1000BASE-TX**: Category 5 or 5e cable

#### <span id="page-13-0"></span>**Connect SFP Transceivers (Combo Ports 9-10)**

The ES7510-XT provides two SFP ports combined with RJ45 Gigabit Ethernet ports (Ports 9-10). The SFP ports accept standard mini GBIC DDM SFP transceivers that support 100BASE-FX/1000BASE-X.

To ensure system reliability, Comtrol recommends using Comtrol certified SFP [Transceivers.](http://www.comtrol.com/pub/products/category/cid/82)

- 1. Plug the SFP transceiver into the SFP fiber transceiver.
- 2. Connect the transmit channel to the receive channel at each end.

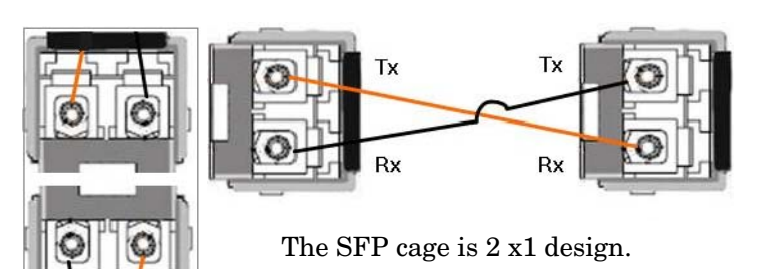

3. Check the direction/angle of the fiber transceiver and the fiber cable.

*Note: This is a Class 1 Laser/LED product. Do not stare at the Laser/LED Beam.*

The SFP port does not function until the fiber cable is linked to another active device. The SFP and corresponding RJ45 ports work in an exclusive mode. Traffic sent or received through the SFP module has priority thus no traffic is sent or received over the corresponding RJ45 connection. To use the RJ45 connection, remove the corresponding SFP.

Multi-Mode cables should not exceed 2KM and Single-Mode cables should not exceed 30km.

### <span id="page-13-1"></span>**LED Descriptions**

This subsection provides information about the ES7510-XT LEDs. You can also refer to *[Device Front Panel](#page-128-1)* on [Page 129](#page-128-1) for information about using the web user interface to remotely view LED information.

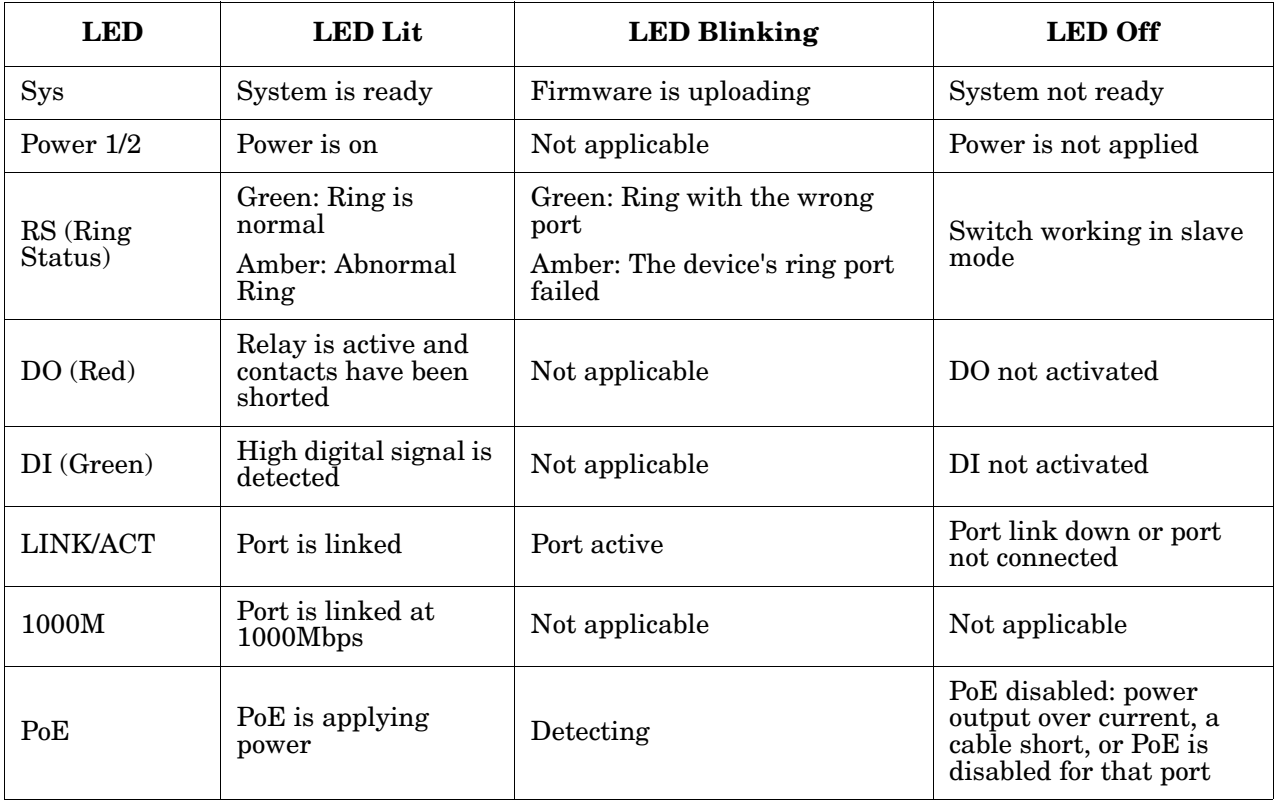

#### <span id="page-14-0"></span>**Reset Button**

The ES7510-XThas a reset button that you can use to reboot the ES7510-XT or reset the configuration to the factory default.

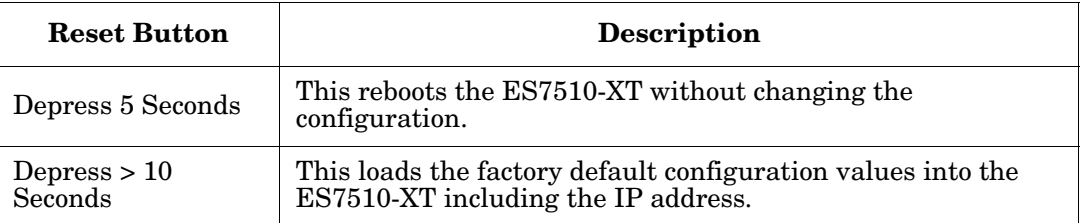

The **Reset** button is located on the front panel of the ES7510-XT below the **Console** port.

# <span id="page-16-0"></span>**Using PortVision DX**

There are several ways to configure network information. Comtrol Technical Support recommends connecting the ES7510-XT to a PC or laptop running *[Windows](#page-17-2)* and installing *PortVision DX* for initial configuration.

This section shows how to use PortVision DX for initial network configuration and discusses how to:

- Install PortVision DX [\(Page 19](#page-18-0))
- Configure the network address [\(Page 21\)](#page-20-0)
- Check the firmware and bootloader version on the ES7510-XT to verify that the latest versions are loaded ([Page 24\)](#page-23-0) before configuration
- Download the latest version firmware and bootloader and upload it to the ES7510-XT [\(Page 25](#page-24-0))
- Perform other PortVision DX tasks, such as:
	- Adding a new RocketLinx (managed or unmanaged) or a third party device to PortVision DX to maintain device information on your network [\(Page 27](#page-26-0))
	- Using configuration files for use in configuring multiple installations with the same features [\(Page 28](#page-27-0))
	- Using the LED Tracker  $(Page 29)$  $(Page 29)$
- Organize how PortVision DX displays your Comtrol Ethernet attached products [\(Page 28](#page-27-0))
- Access the latest documentation for your Comtrol Ethernet attached product

Optionally, you can use the web user interface or the CLI to perform these tasks on the ES7510-XT using these subsections:

- *[IP Configuration](#page-49-1)* on Page 50
- *[Firmware Upgrade](#page-63-2)* on Page 64
- *[Basic Settings \(CLI\)](#page-143-1)* on Page 144

#### <span id="page-16-1"></span>**NetVision**

NetVision, the configuration utility that only supported RocketLinx has been replaced by PortVision DX, which supports all Comtrol Ethernet attached products.

If you are familiar with NetVision and wish to use it, [NetVision](ftp://ftp.comtrol.com/legacy/rocketlinx/NetVision) is still available but has been moved to *Legacy status*, meaning that it is no longer being maintained. If any bugs or issues exist, Technical Support will have you load and use PortVision DX.

### <span id="page-17-0"></span>**PortVision DX Overview**

PortVision DX automatically detects Comtrol Ethernet attached products physically attached to the local network segment so that you can configure the network address, upload firmware, and manage the following products:

- RocketLinx switches
- DeviceMaster family
	- DeviceMaster PRO
	- DeviceMaster RTS
	- DeviceMaster Serial Hub
	- DeviceMaster UP
	- DeviceMaster 500
- DeviceMaster LT
- IO-Link Master family

In addition to identifying Comtrol Ethernet attached products, you can use PortVision DX to display any third-party switch and hardware that may be connected directly to those devices. All non-Comtrol products and unmanaged RocketLinx switches are treated as non-intelligent devices and have limited feature support. For example, you cannot configure or update firmware on a third-party switch.

## <span id="page-17-1"></span>**PortVision DX Requirements**

<span id="page-17-2"></span>Use PortVision DX to identify, configure, update, and manage the ES7510-XT on the following Windows operating systems:

- Windows 8/8.1
- Windows Server 2012
- Windows 7
- Windows Server 2008
- Windows Vista
- Windows Server 2003
- Windows XP

PortVision DX requires that you connect the Comtrol Ethernet attached product to the same network segment as the Windows host system if you want to be able to scan and locate it automatically during the configuration process.

### <span id="page-18-0"></span>**Installing PortVision DX**

During initial configuration, PortVision DX automatically detects and identifies ES7510-XT switches, if they are in the same network segment.

Use the *Software and Documentation* CD that came with the ES7510-XT to check for the latest version of PortVision DX or use the link below to download the latest version.

- 1. Locate PortVision DX using one of the following methods to download the latest version:
	- *Software and Documentation CD*: You can use the CD menu system to check the version on the CD against the latest released version.

PortVision DX Setup

• *FTP site subdirectory*: [ftp://ftp.comtrol.com/rocketlinx/portvision\\_dx.](ftp://ftp.comtrol.com/rocketlinx/portvision_dx/)

*Note: Depending on your operating system, you may need to respond to a Security Warning to permit access.*

- 2. Execute the **PortVision\_DX[***version***].msi** file.
- 3. Click **Next** on the *Welcome* screen.

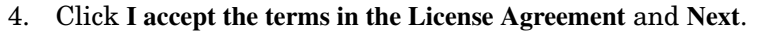

5. Click **Next** or optionally, browse to a different location and then click **Next**.

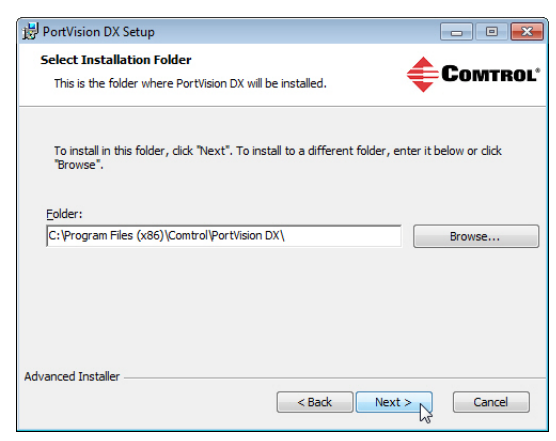

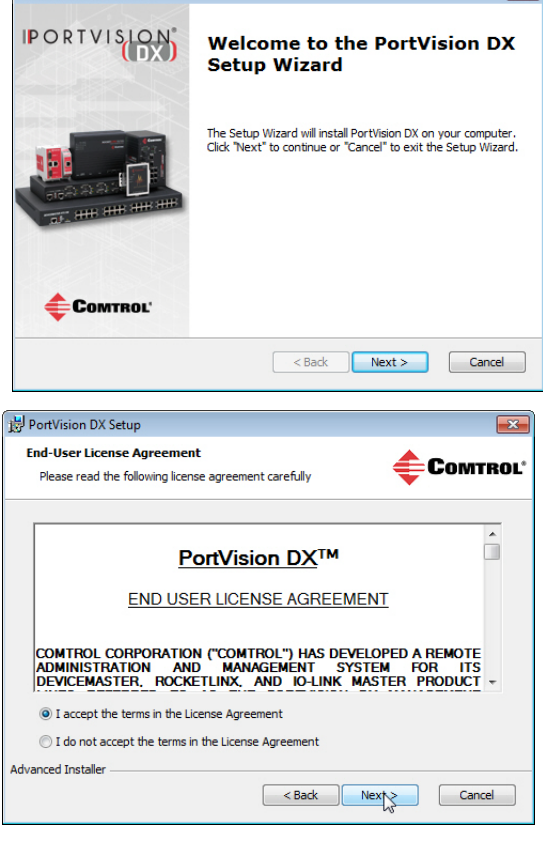

- 6. Click **Next** to configure the shortcuts.
- 7. Click **Install**.

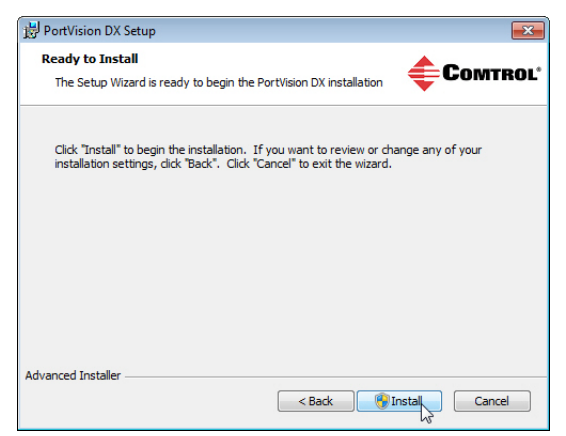

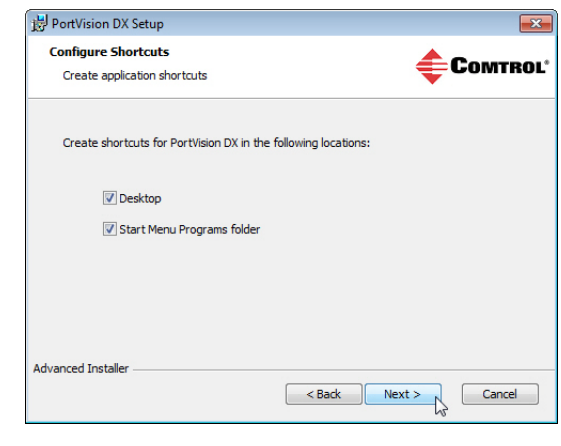

- 8. Depending on the operating system, you may need to click **Yes** to the *Do you want to allow the following program to install software on this computer?* query.
- 9. Click **Launch PortVision DX** and **Finish** in the last installation screen.
- 10. Depending on the operating system, you may need to click **Yes** to the *Do you want to allow the following program to make changes to this computer?* query.
- 11. Go the next subsection to use PortVision DX to program the network information.

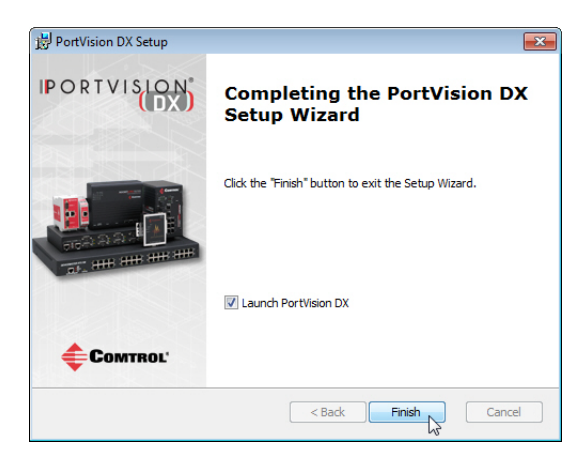

## <span id="page-20-1"></span><span id="page-20-0"></span>**Configuring the Network Settings**

The ES7510-XT has the following default values when shipped from the factory:

- IP address: 192.168.250.250
- Subnet mask: 255.255.0.0
- Gateway address: 192.168.250.1

Use the following procedure to change the default network settings on the ES7510-XT for your network.

1. If necessary, start PortVision DX using the **PortVision DX** desktop shortcut or from the **Start** button, click **All Programs > Comtrol > PortVision DX > PortVision DX**.

*Note: Depending on your operating system, you may need to click* **Yes** *to the Do you want to allow the following program to make changes to this computer? query.*

- 2. Click the **Scan** button in the *Toolbar*.
- 3. Select the Comtrol Ethernet attached products that you want to locate and then click **Scan**.

*You can save time if you only scan for RocketLinx switches.*

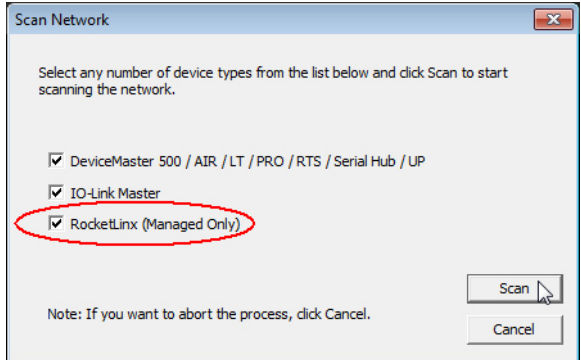

*Note: If the Comtrol Ethernet attached product is not on the local segment and it has been programmed with an IP address, it will be necessary to manually add the Comtrol Ethernet attached product to PortVision DX.*

- 4. Highlight the ES7510-XT for which you want to program network information and open the **Properties** screen using one of these methods.
	- Double-click the ES7510-XT in the *Device Tree* or *Device List* pane.
	- Highlight the ES7510-XT in the *Device Tree* or *Device List* pane and click the **Properties** button.
	- Right-click the ES7510-XT in the *Device Tree* or *Device List* pane and click **Properties** in the popup menu
	- Highlight the ES7510-XT, click the **Manage** menu and then **Properties**.

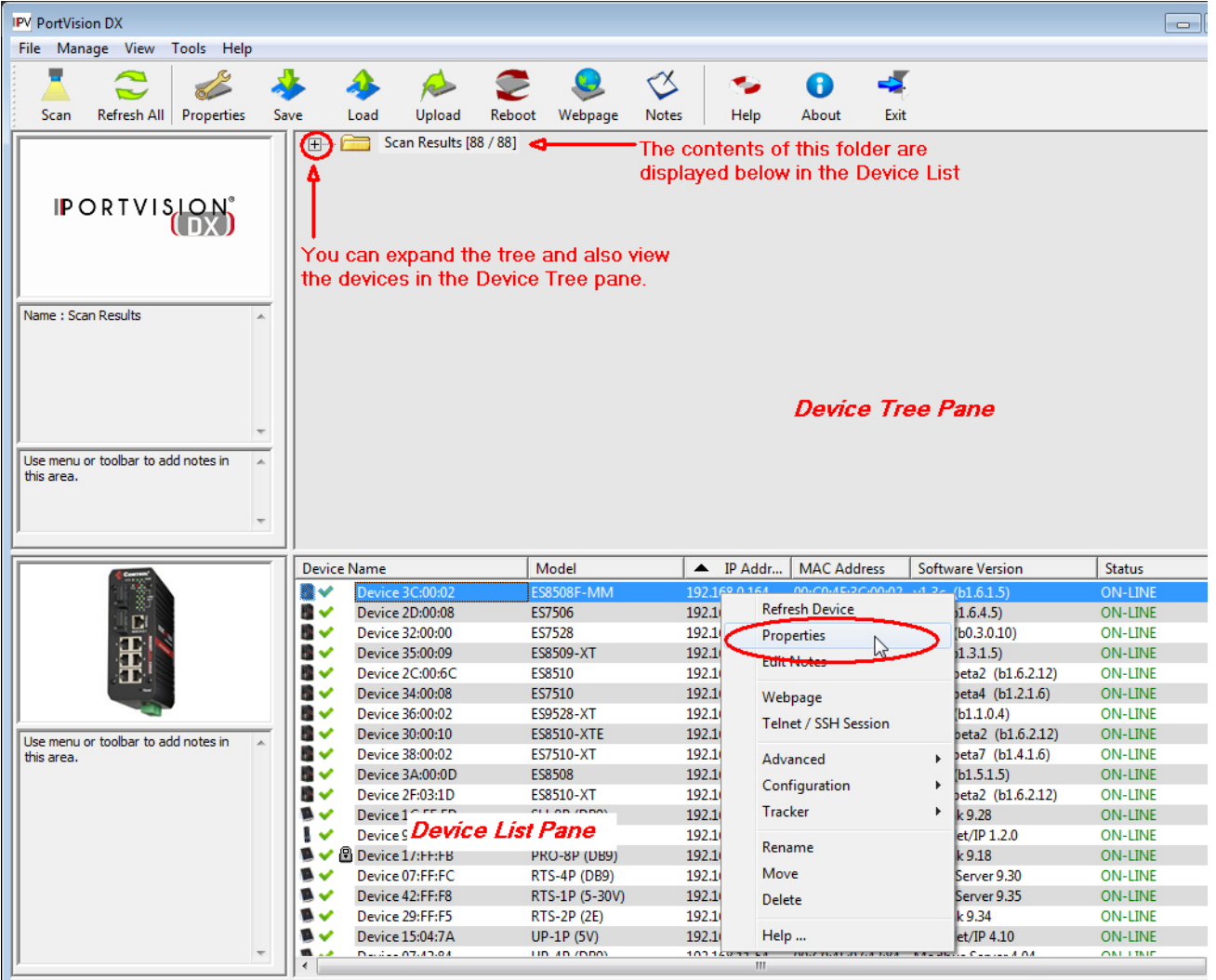

5. *Optionally*, rename the ES7510-XT in the **Device Name** field for a PortVision DX friendly name. The default name displays as *Device* and the last three sets of hex numbers from the MAC address.

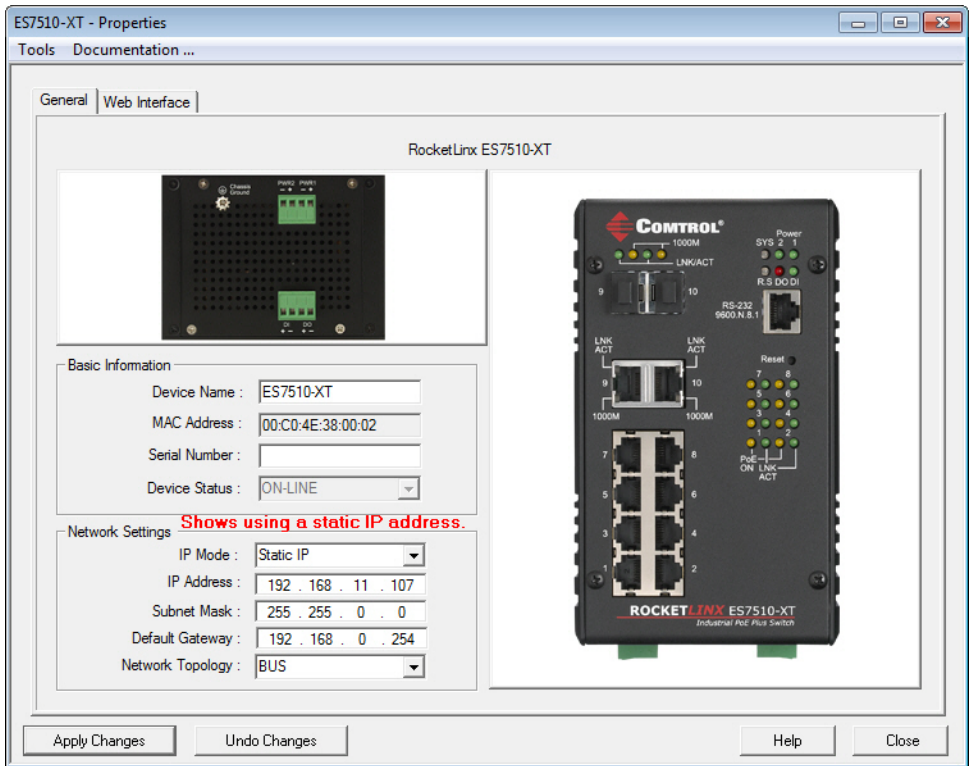

*Note: The MAC address and Device Status fields are automatically populated and you cannot change these values.*

- 6. Optionally, enter the serial number, which is on a label on the ES7510-XT.
- 7. Select **DHCP IP** or **Static IP** for the *IP Mode*.
	- If you select **DHCP IP**, go to [Step 8](#page-22-0).
	- If you select **Static IP**:
		- Enter a unique **IP address** as required for your site.
		- Enter a valid **Subnet Mask** value for your network.
		- Enter a valid **Default Gateway** value for your network.
- <span id="page-22-0"></span>8. Optionally, select the **Network Topology** type, which is an informational field.
- 9. Click **Apply Changes** to update the network information on the ES7510-XT.

*Note: If you are deploying multiple ES7510-XT switches that share common values, you can save the configuration file and load that configuration onto other ES7510-XT switches. See [Using](#page-27-0)  [Configuration Files on Page 28](#page-27-0) for more information.*

- 10. Click **Close** to exit the *Properties* window.
- 11. You should verify that you have the latest firmware loaded on the ES7510-XT because a newer version typically includes feature enhancements and bug fixes. Refer to *[Checking the Firmware Version](#page-23-0)* on Page [24](#page-23-0) and if necessary, *[Uploading the Latest Firmware or Bootloader](#page-24-0)* on Page 25.
- 12. If you have the latest firmware, you can begin feature configuration, see one of these sections:
	- *[Configuration Using the Web User Interface](#page-32-2)* on Page 33
	- *[Configuration Using the Command Line Interface \(CLI\)](#page-130-2)* on Page 131
	- Right-click the ES7510-XT in the *Device List* pane and click **Webpage** in the popup menu.

*Note: The default User Name and Password are both* **admin***.*

### <span id="page-23-0"></span>**Checking the Firmware Version**

Checking your web interface and bootloader versions is easy in PortVision DX.

Comtrol recommends loading the latest firmware and bootloader so that you have all of the latest feature enhancements and bug fixes.

- 1. If the ES7510-XT is not displayed in PortVision DX, click the **Scan** button.
- 2. Select the Comtrol Ethernet attached product type and click the **Scan** button.
- 3. Locate the ES7510-XT in the *Device List* pane. Under *Software Version*:
	- The first number reflects the firmware version.
	- The second number displays the bootloader version.

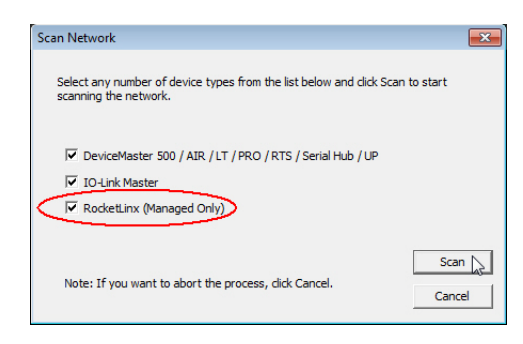

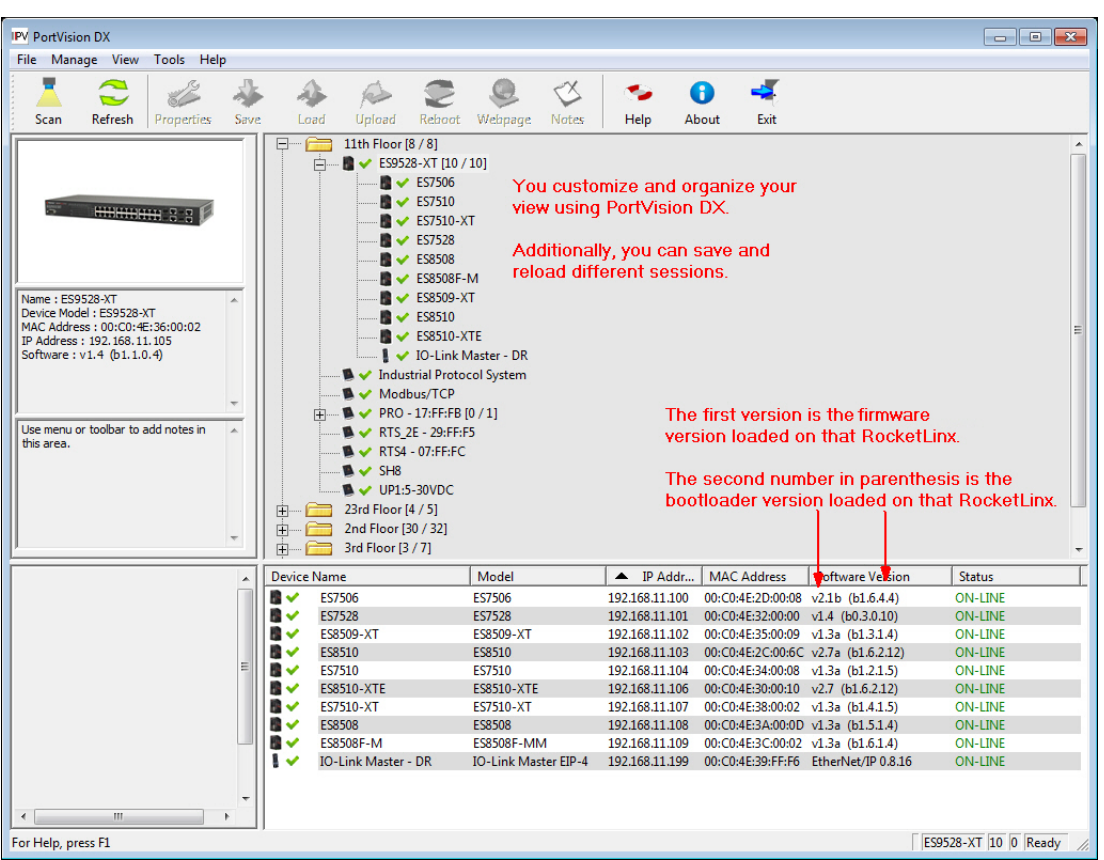

4. Check the [Comtrol ftp](ftp://ftp.comtrol.com/html/es_switches_main.htm) site for the latest firmware and bootloader. Simply, click your product type and click the **Software** link and check the latest version against the version on the ES7510-XT.

Use the next subsection for procedures to upload the firmware (web interface) and bootloader.

### <span id="page-24-0"></span>**Uploading the Latest Firmware or Bootloader**

You can use the following procedure to upload the latest firmware or bootloader.

- 1. If you have not done so, download the latest firmware and bootloader using the previous subsection.
- 2. Right-click the ES7510-XT in the *Device List* pane that you want to update, click **Advanced --> Upload firmware**.

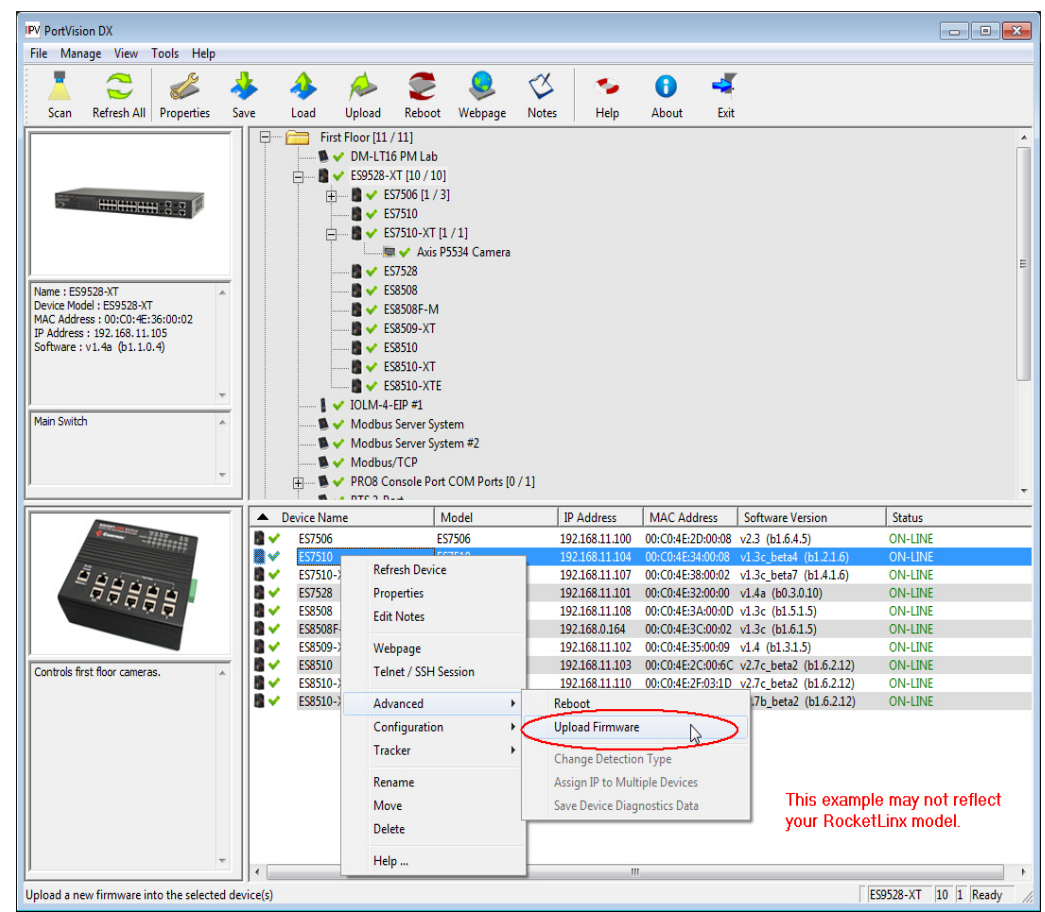

- 3. Navigate to the location of the firmware files, select the appropriate file, and then click **Open**.
- 4. Click **Yes** to the *Upload Firmware* message.
- 5. Click **Ok** to the message notifying you that you should wait to use the ES7510-XT when the status returns to ON-LINE.

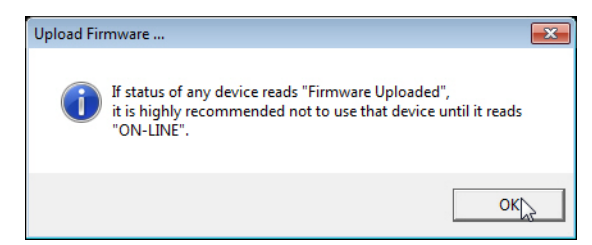

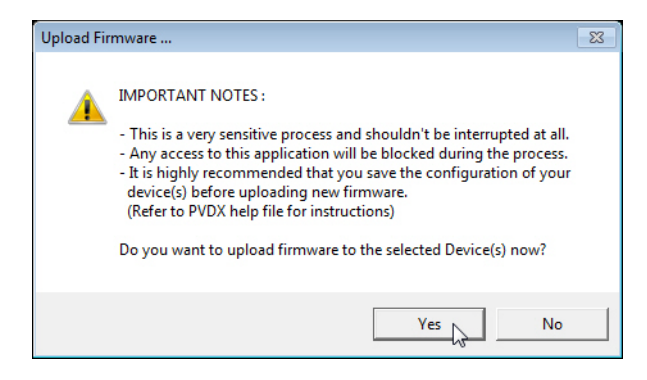

- 6. Right-click the ES7510-XT in the *Device List* pane and click **Refresh**. Optionally, you can click the **Refresh** button in the *Toolbar* and that refreshes all devices in PortVision DX.
- 7. Verify that the version change is reflected in under the *Software Version*.

### <span id="page-25-0"></span>**Uploading Firmware to Multiple ES7510-XT Switches**

You can use this procedure if your ES7510-XT is connected to the host PC, laptop, or if the ES7510-XT resides on the local network segment.

- *Note: Technical support does not advise uploading bootloader to multiple ES7510-XT switches. Remember that uploading firmware reboots the ES7510-XT, which depending on your network connections may cause firmware uploading to fail on another ES7510-XT.*
- 1. If the ES7510-XT is not displayed in PortVision DX, click the **Scan** button.
- 2. Select the Comtrol Ethernet attached product type and click the **Scan** button.
- 3. Shift-click the multiple ES7510-XT switches on the **Main** screen that you want to update and use one of the following methods:
	- Click the **Upload** button.
	- Right-click and then click **Advanced > Upload Firmware**.
	- Click **Advanced >Upload Firmware** in the **Manage** menu.

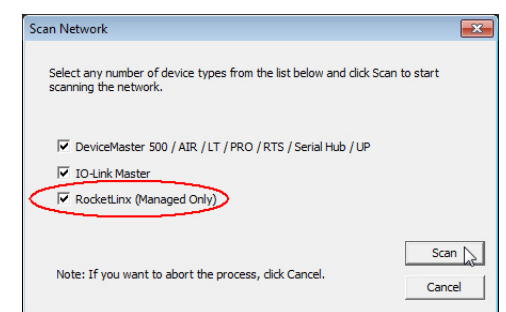

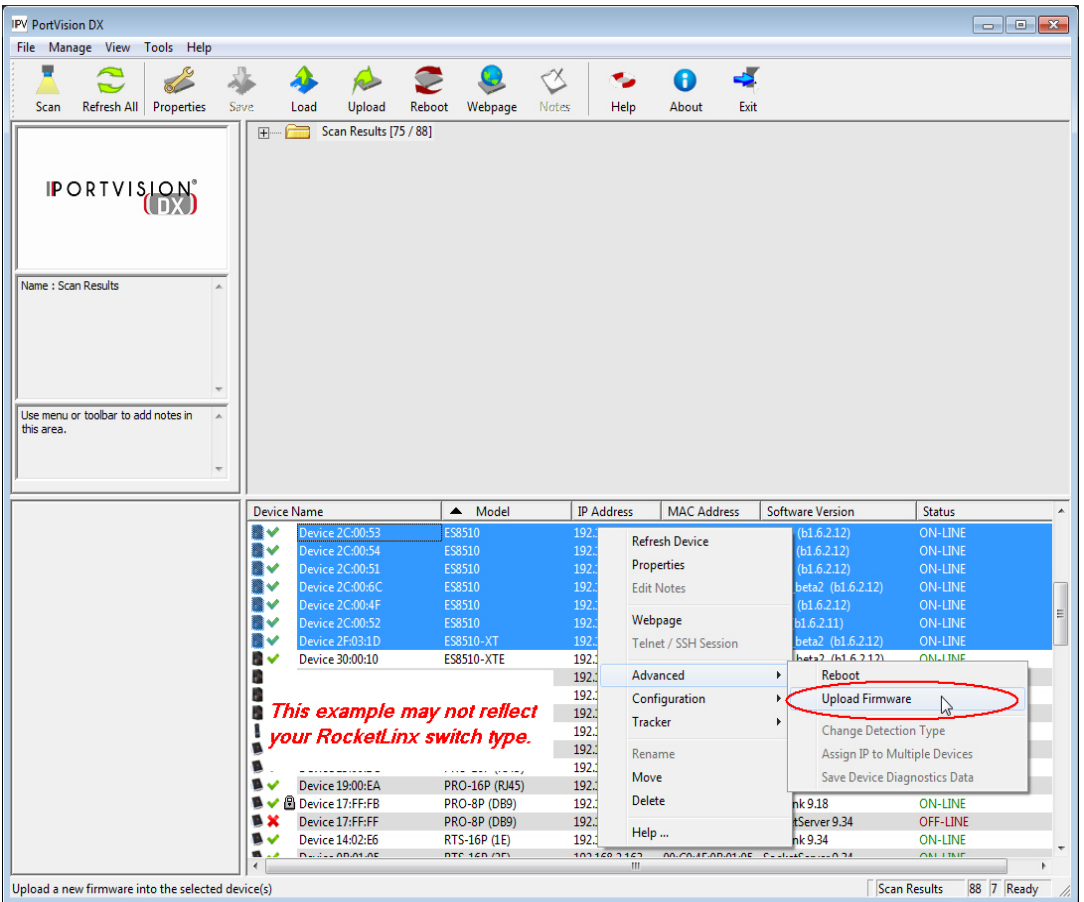

4. Browse, click the firmware (**.bin**) file, **Open** (*Please locate the new firmware*), and then click **Yes** (*Upload Firmware*).

It may take a few minutes for the firmware to upload onto all of the ES7510-XT switches. The ES7510-XT reboots itself during the upload process.

5. Click **Ok** to the advisory message about waiting to use the device until the status reads **ON-LINE**.

In the next polling cycle, PortVision DX updates the *Device List* pane and displays the new firmware version.

### <span id="page-26-0"></span>**Adding a New Device in PortVision DX**

You can add a new ES7510-XT manually, if you do not want to scan the network to locate it or you want to preconfigure an ES7510-XT before connecting it to the network. Optionally, you can also add unmanaged devices or RocketLinx switches to maintain information about devices on the network.

See the PortVision DX help system for additional information about adding unmanaged RocketLinx switches or third party devices or switches.

Use the following procedure to add a remote ES7510-XT to PortVision DX.

- 1. Access the *New Device* window using one of these methods:
	- Click **Add New > Device** in the *Manage* menu.
	- Right-click a folder or a RocketLinx switch in the *Device Tree* pane and click **Add New > Device**.

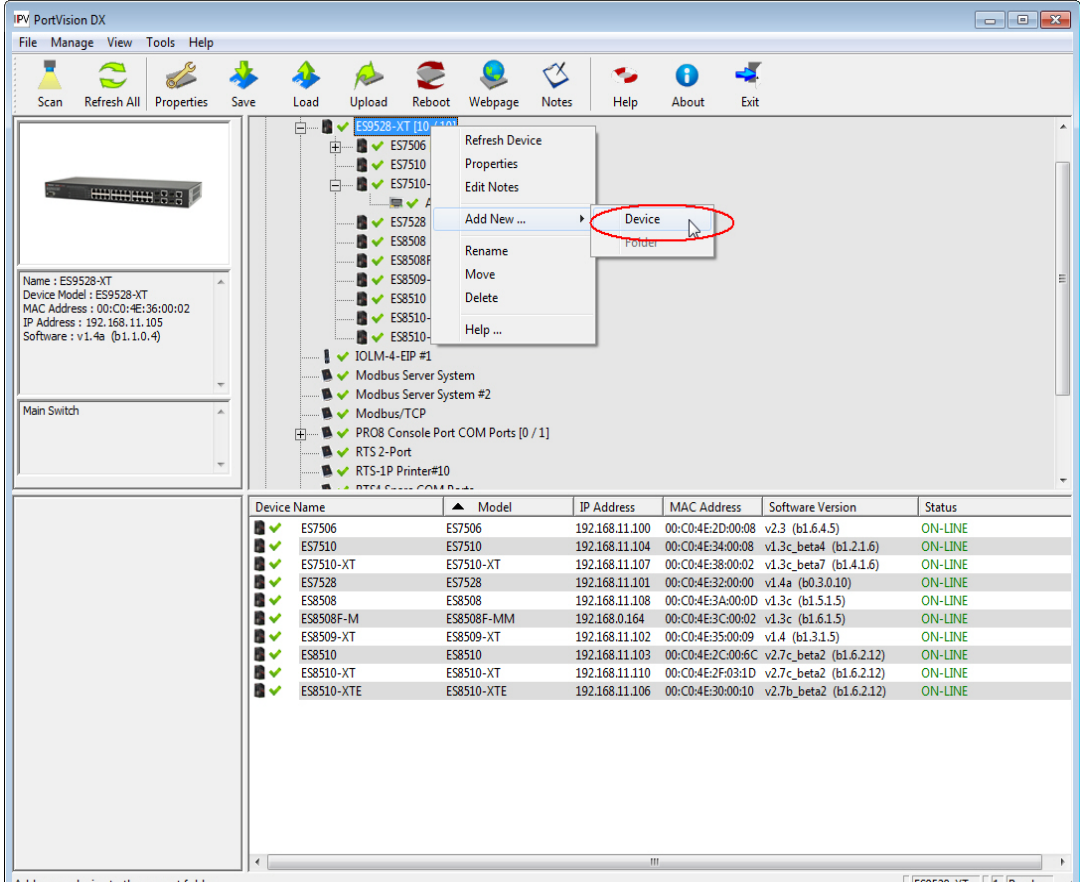

- 2. Select the appropriate RocketLinx in the **Device Type** drop list.
- 3. Select the appropriate model in the **Device Model** drop list.
- 4. Enter a friendly device name in the **Device Name** list box.
- 5. Optionally, enter the serial number in the **Serial Number** list box.
- 6. Enter the IP Address for the ES7510-XT. It is not necessary to enter the Subnet Mask and Default Gateway
- 7. Click **Ok** to close the *Add New Device* window. It may take a few moments to save the ES7510-XT.
- 8. If necessary, click **Refresh** for the new RocketLinx to display in the *Device Tree* or *Device List* panes. The RocketLinx shows OFF-LINE if it is not connected to the local network or if an incorrect IP address was entered.

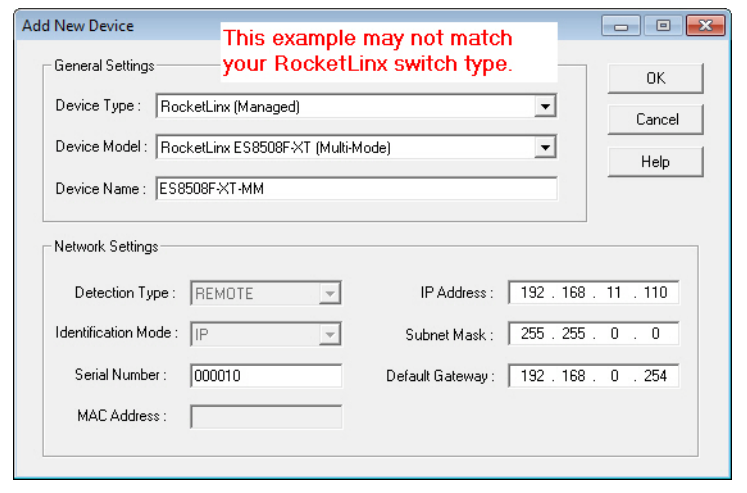

## <span id="page-27-0"></span>**Using Configuration Files**

If you are deploying multiple ES7510-XT switches that share common firmware values, you can save the configuration file (.**dc**) from the *Main* screen in PortVision DX and load that configuration onto other ES7510- XT switches.

#### <span id="page-27-1"></span>**Saving a Configuration File**

Use this procedure to save a configuration file.

- 1. Highlight the ES7510-XT in the *Device List* pane and use one of the following methods:
	- Click the **Save** button.
	- Right-click and then click **Configuration > Save**.
- 2. Browse to the location you want to save the file, enter a file name, and click **Save**.
- 3. Click **Ok** to close the *Save Configuration Completed* message.

#### <span id="page-27-2"></span>**Loading a Configuration File**

Use the following procedure to load a previously saved a ES7510-XT configuration file. Load a configuration file and apply it to a selected ES7510-XT switch or switches from the *Device List* pane.

Use this procedure to load a configuration file using the *Device List* pane to one or more ES7510-XT switches.

- 1. Highlight the device or devices in the *Device List* pane and use one of the following methods:
	- Click the **Load** button
	- Right-click and then click **Configuration > Load**
- 2. Click **Yes** to the warning that it will take 25 seconds per device and it may also reboot the devices.
- 3. Browse to the location of the configuration file, click the file name (**.dc**) and then **Open**.
- 4. Close the *Load Configuration* popup message.

#### <span id="page-28-0"></span>**Using the LED Tracker**

RocketLinx managed switches support the LED Tracker feature, which allows you to toggle on/off the LEDs on a specific device so that you can locate the physical unit.

Use this procedure to toggle the **LED Tracker** feature on RocketLinx switches.

1. Right-click the ES7510-XT in the *Device List* pane, click **Tracker**, and then click **ON**.

The ES7510-XT **SYS** LED will flash for five seconds.

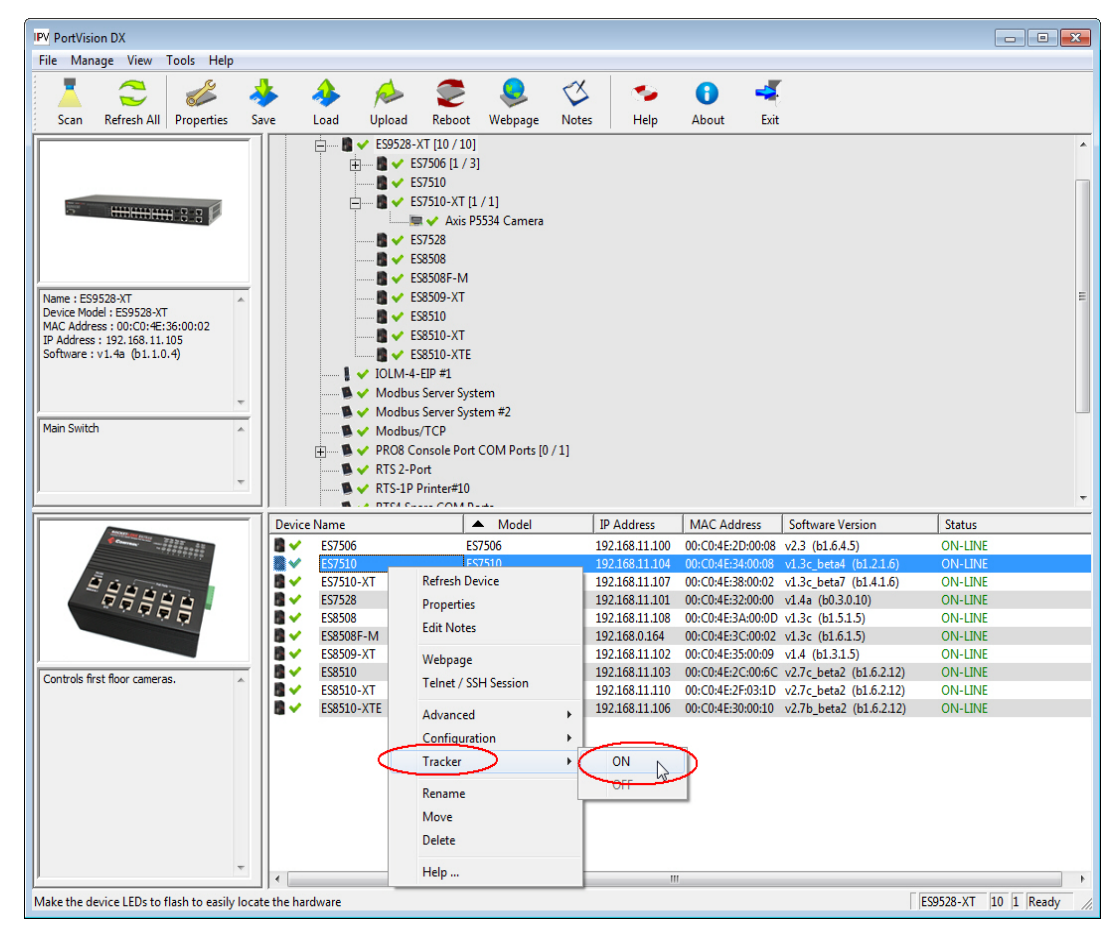

2. If necessary, you may need to click **Tracker** and **ON** several times to catch the flashing **SYS LED**.

### <span id="page-29-0"></span>**Customizing PortVision DX**

You can customize how PortVision DX displays the devices. You can even create sessions tailored for specific audiences. You can also add shortcuts to other applications using **Tools > Applications > Customize** feature. The following illustrates how you can customize your view.

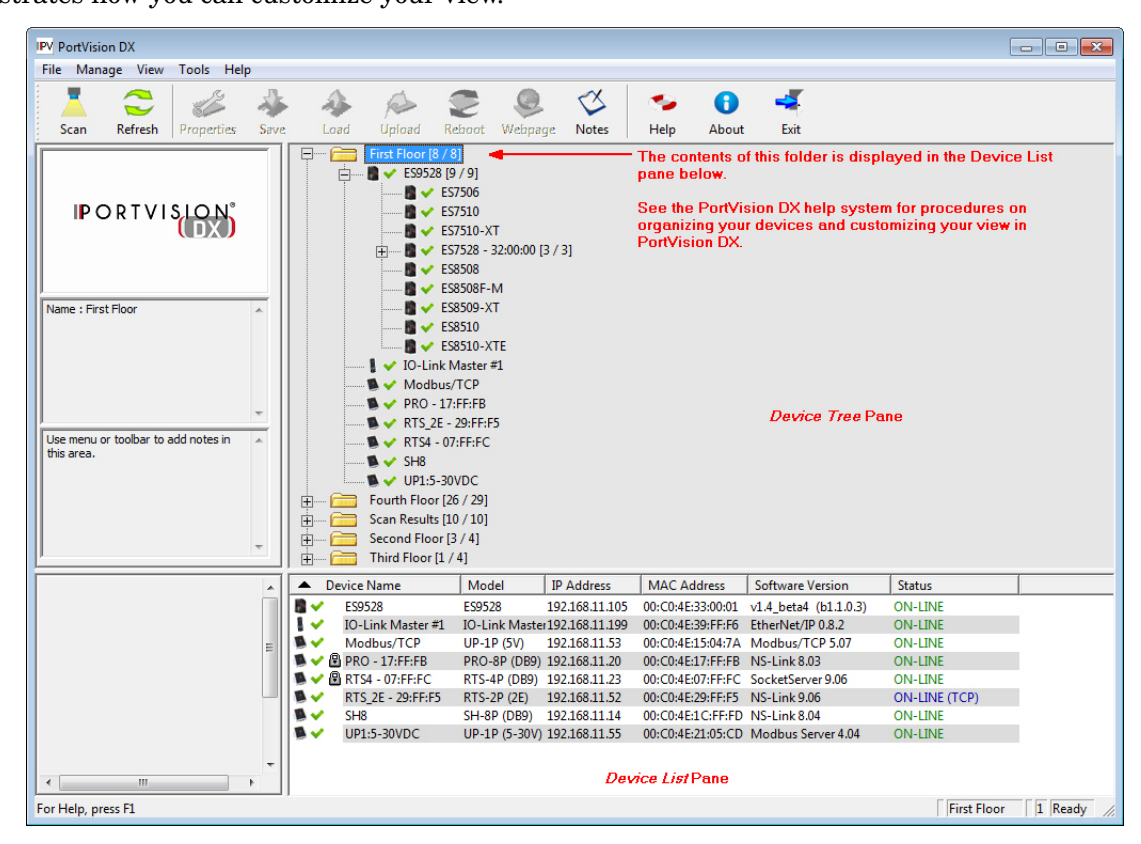

See the PortVision DX Help system for detailed information about modifying the view. For example, the above screen shot illustrates devices layered in folders.

#### <span id="page-30-0"></span>**Accessing RocketLinx Documentation from PortVision DX**

You can use this procedure in PortVision DX to [download](#page-30-1) and [open the previously downloaded documents](#page-31-0) for the RocketLinx.

#### <span id="page-30-1"></span>**How to Download Documentation**

Use this procedure to initially download a document or documents.

- 1. If necessary, open PortVision DX.
- 2. Click **Help > Documentation**.
- 3. Optionally, click the **DOWNLOAD THE CURRENT DOCUMENTATION CATALOG ONLINE** button to make sure that the latest documentation is available to PortVision DX.

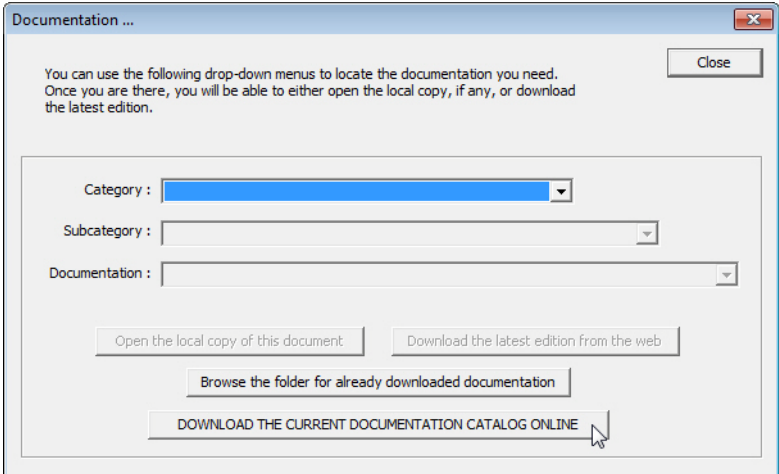

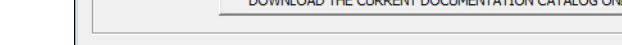

- 4. Select the product **Category** from the drop list.
- 5. Select the document you want to download from the **Documentation** drop list.

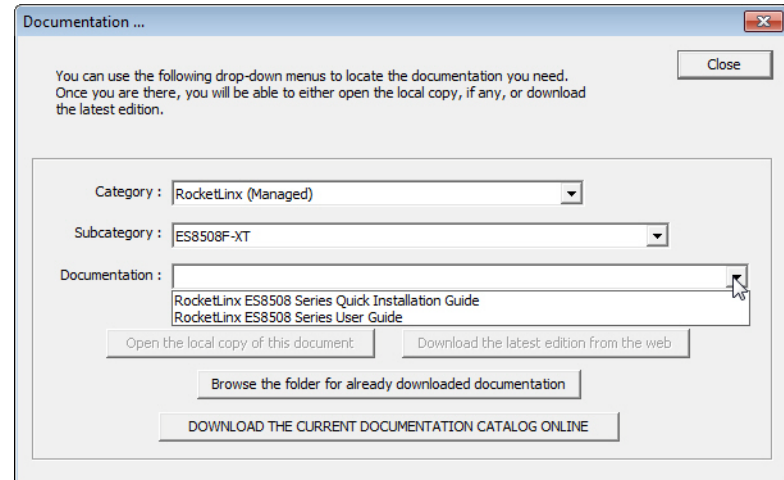

*Note: This image may not reflect your RocketLinx.*

#### 6. Click the **Download the latest edition from the web** button.

*Note: It may take a few minutes to download, depending on your connection speed. The document opens automatically after it has downloaded.*

7. Click **Close** if you have downloaded all of the documents that you wanted.

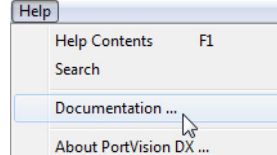

#### <span id="page-31-0"></span>**How to Open Previously Downloaded Documents**

Use the following procedure to access previously downloaded documents in PortVision DX.

- *Note: Optionally, you can browse to the* **Program Files (x86) > Comtrol > PortVision DX > Docs** *subdirectory and open the document.*
- 1. If necessary, open **PortVision DX > Start/Programs > Comtrol > PortVision DX > PortVision DX** or use the desktop shortcut.
- 2. Click **Help > Documentation**.
- 3. Click the **Open the local copy of the document** button to view the document.

*Note: This image may not reflect your RocketLinx.*

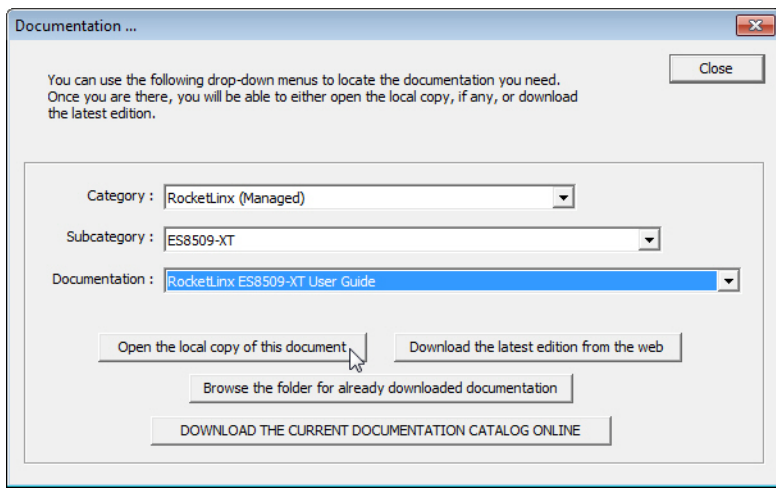

- *Note: If the document fails to open, it may be that your browser has been disabled. You can still access the document by clicking the* **Browse the folder for already downloaded documentation** *button and opening the document with your custom browser.*
- 4. Click **Close** in the *Documentation...* popup, unless you want to open or download other documents.

# <span id="page-32-2"></span><span id="page-32-0"></span>**Configuration Using the Web User Interface**

The ES7510-XT provides in-band and out-band configuration methods:

- Out-band management means that you configure the ES7510-XT using the RS-232 console cable and the Command Line Interface (CLI) to access the ES7510-XT without attaching an admin PC to the network. You can use out-band management if you lose the network connection to the ES7510-XT. The CLI and Telnet are discussed in *[Configuration Using the Command Line Interface \(CLI\)](#page-130-2)* on Page 131.
- In-band management means that you connect remotely using the ES7510-XT IP address through the network. You can remotely connect with the ES7510-XT embedded Java applet web user interface or a Telnet console and the CLI. The ES7510-XT provides HTTP web user interface [\(Page](#page-33-0) 34) and secure HTTPS web user interface ([Page](#page-35-0) 36) for web management.

## <span id="page-32-1"></span>**Configuration Overview**

This subsection discusses a minimum level of configuration required to operate the ES7510-XT.

- 1. If you have not done so, install the hardware, see *[Hardware Installation](#page-8-2)* on Page 9.
- 2. If you are planning on using in-band management, you need to program the ES7510-XT IP address to meet your network requirements. The easiest way to configure the IP address is using a Windows system and PortVision DX, see *[Configuring the Network Settings](#page-20-1)* on Page 21.
- 3. If you are planning on connecting PDs, see *[PoE Control](#page-72-2)* on Page 73 to configure the PoE port characteristics,.
- 4. Configure other features as desired. You can refer to the *[Feature Overview](#page-38-0)* on Page 39 to locate configuration information or use these links:
	- *[Basic Settings](#page-47-2)* on Page 48
	- *[Port Configuration](#page-66-2)* on Page 67
	- *[Power over Ethernet](#page-72-3)* on Page 73
	- *[Network Redundancy](#page-77-1)* on Page 78
	- *VLAN* [on Page 91](#page-90-1)
	- *[Private VLAN](#page-97-2)* on Page 98
	- *[Traffic Prioritization](#page-100-2)* on Page 101
	- *[Multicast Filtering](#page-103-1)* on Page 104
	- *SNMP* [on Page 108](#page-107-2)
	- *Security* [on Page 111](#page-110-2)
	- *Warning* [on Page 117](#page-116-2)
	- *[Monitor and Diag](#page-121-2)* on Page 122
	- *[Device Front Panel](#page-128-1)* on Page 129
	- *[Save to Flash](#page-129-2)* on Page 130
	- *Logout* [on Page 130](#page-129-3)

#### <span id="page-33-0"></span>**Web User Interface**

The ES7510-XT web management page was developed with Java. You can use any standard web browser, which is compatible with Java Runtime to configure and communicate with the ES7510-XT from anywhere on the network.

If you did not program the IP address for your network using PortVision DX (*Programming Network Information* on Page 20), you need to change your computer IP address to **192.168.250.x** (Network Mask: 255.255.0.0). The default IP address for the ES7510-XT is *192.168.250.250*.

1. If necessary, install the latest version of the [Java Runtime Environment](http://www.oracle.com/technetwork/java/javase/downloads/index.html).

*Note: You will need to update to the latest Java version to run the web interface.*

2. Open a command prompt window and ping the IP address for the ES7510-XT to verify a normal response time.

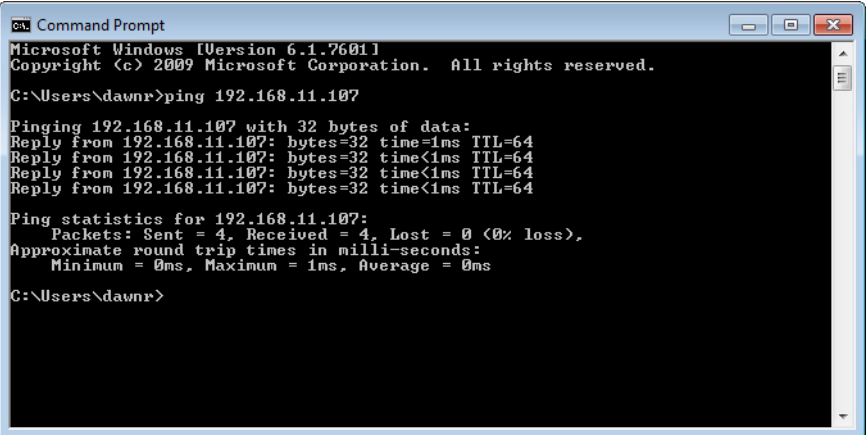

- 3. Launch the web browser on the PC using one of these methods:
	- Right-click the ES7510-XT in PortVision DX and click **Webpage**.
	- Type **http://192.168.250.250** (or the IP address of the switch), and then press **Enter**.

*Note: Since Java is constantly updated, the prompts may be different from what the following subsections display.*

#### **Windows XP - Windows Server 2003**

If a *Warning - Security* message appears, click **Always trust content from this publisher** and then **Run** when requested to run the application (IP address).

#### **Windows Vista - Windows 8.1**

If necessary, click **I accept the risk and want to run this application**, and then **Run** if a security warning popup message appears.

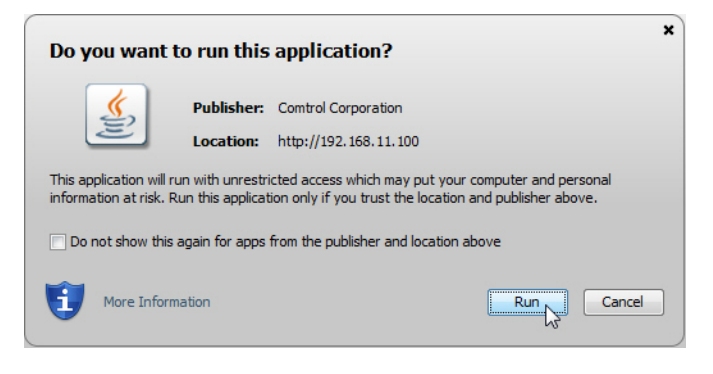

4. Enter the user name, the password, and click **OK**. The default user name and password are both **admin**.

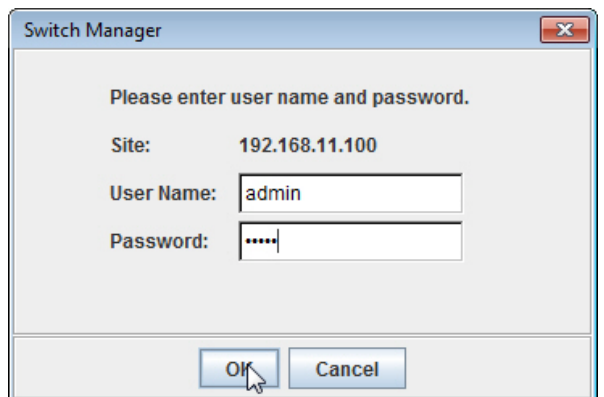

The *Welcome* page of the web management interface then appears.

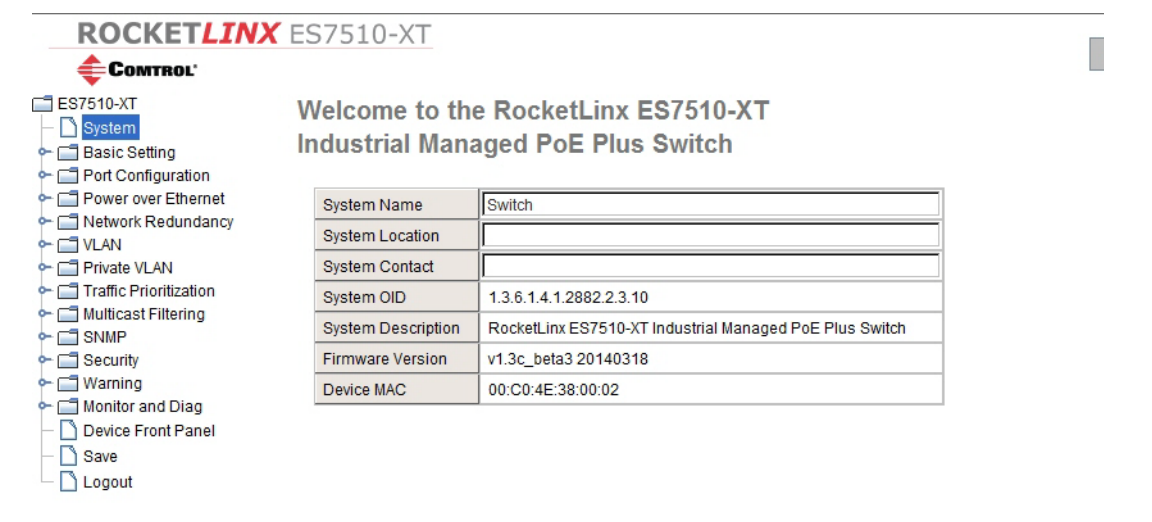

- 5. If you have not done so, you can change the ES7510-XT IP address to meet your network environment.
	- a. Double-click **Basic Setting**.
	- b. Click **IP Configuration**.

To use static addressing, enter a valid IP add dress, subnet mask and default gateway.

- To use DHCP, click **Enable** in the **DHCP Client** drop list.
- c. Click **Apply**.

6. If you are planning on connecting PDs, configure the PoE port characteristics, see *[PoE Control](#page-72-2)* on Page 73. You can use the **[Feature Overview](#page-38-0)** on Page 39 to locate other features that you may want to configure.

#### <span id="page-35-0"></span>**Secure Web User Interface**

The ES7510-XT web user interface also provides secured management through an HTTPS login so that all of the configuration commands are secure.

If you did not program the IP address for your network using PortVision DX (*[Configuring the Network](#page-20-1)  Settings* [on Page 21\)](#page-20-1), you need to change your computer IP address to **192.168.250.x** (Network Mask: 255.255.0.0). The default IP address for the ES7510-XT is *192.168.250.250*.

1. Open a command prompt window and ping the IP address for the ES7510-XT to verify a normal response time.

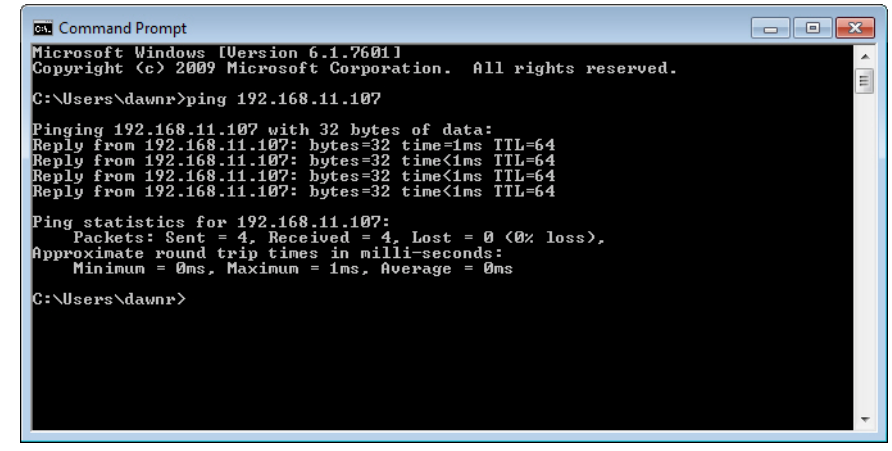

- 2. Launch the web browser and type **https://192.168.250.250** (or the IP address of the ES7510-XT).and then press **Enter**.
- 3. Click **Continue to the web site (not recommended)**.

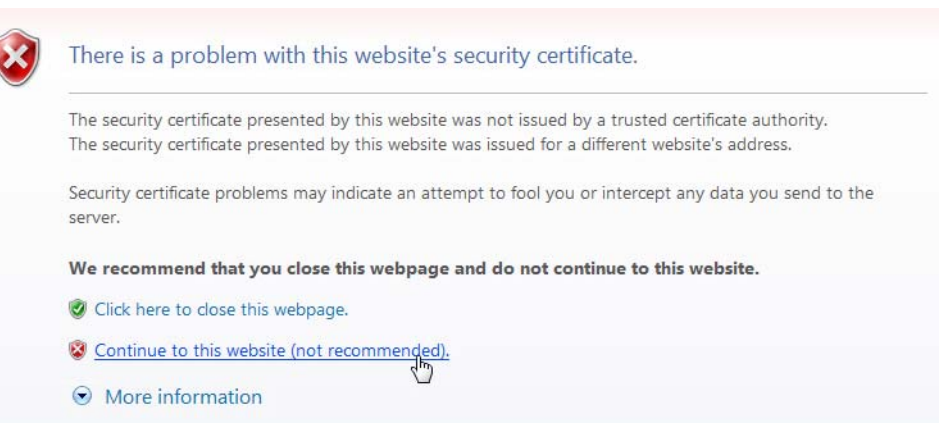
#### **Windows XP and Windows Server 2003**

- a. Click **No** when the popup screen appears and requests you to trust the secured HTTPS connection distributed by the ES7510-XT.
- b. Click **Always trust content from this publisher** and then **Run** when requested to run the application (IP address) in the *Warning - Security* message.

## **Windows Vista - Windows 7**

a. Click the **Continue** button.

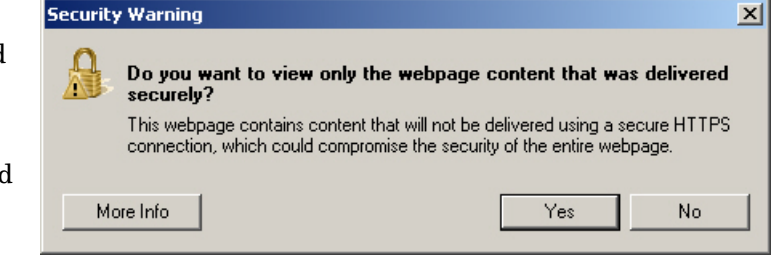

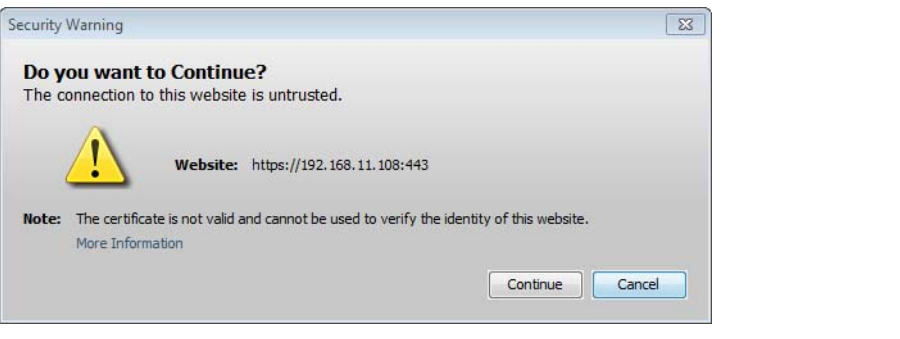

b. If necessary, click **Show all content**.

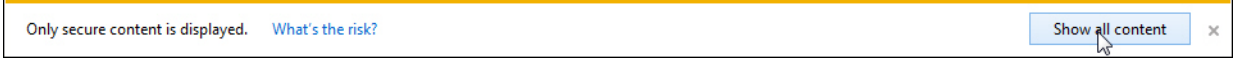

c. If desired, click **Do not show this again for apps from the publisher and location above** and then click **Run** if a security warning popup message appears.

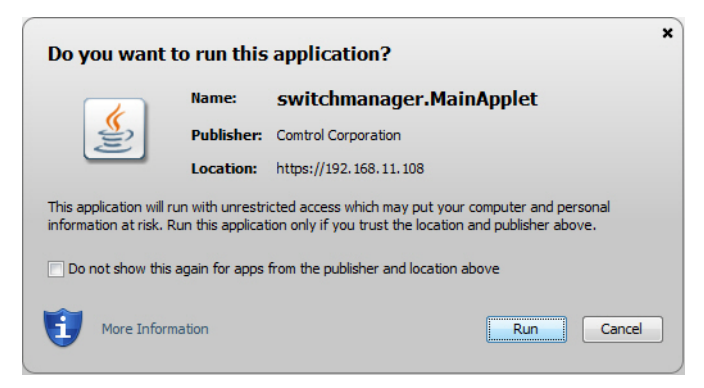

4. Enter the user name and the password and click **OK**. The default user name and password are both **admin**.

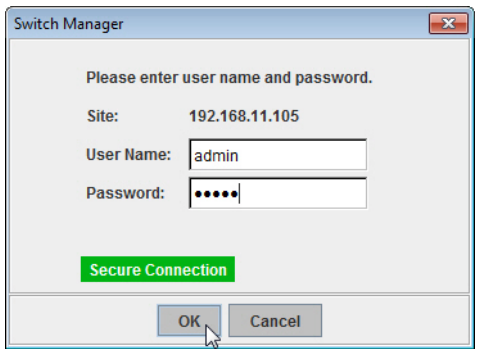

The *Welcome* page of the web management interface then appears.

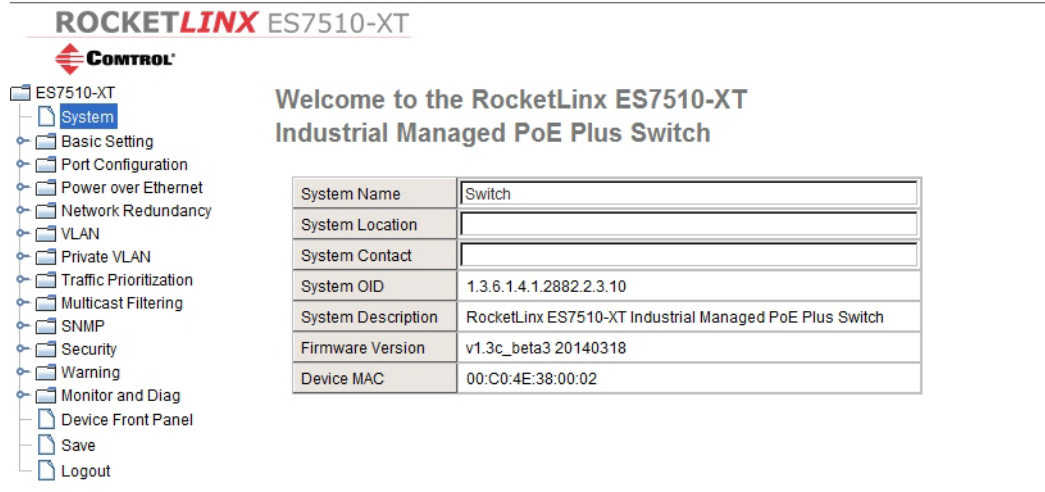

- 5. If you have not done so, you can change the ES7510-XT IP address to meet your network environment.
	- a. Double-click **Basic Setting**.
	- b. Click **IP Configuration**.
		- To use static addressing, enter a valid IP address, subnet mask and default gateway.
		- To use DHCP, click **Enable** in the **DHCP Client** drop list.
	- c. Click **Apply**.

6. If you are planning on connecting PDs, configure the PoE port characteristics, see *[PoE Control](#page-72-0)* on Page 73. You can use the **[Feature Overview](#page-38-0)** on Page 39 to locate other features that you may want to configure.

Г

# <span id="page-38-0"></span>**Feature Overview**

The following table provides detailed information about ES7510-XT features and provides the location of the configuration information in the web user interface.

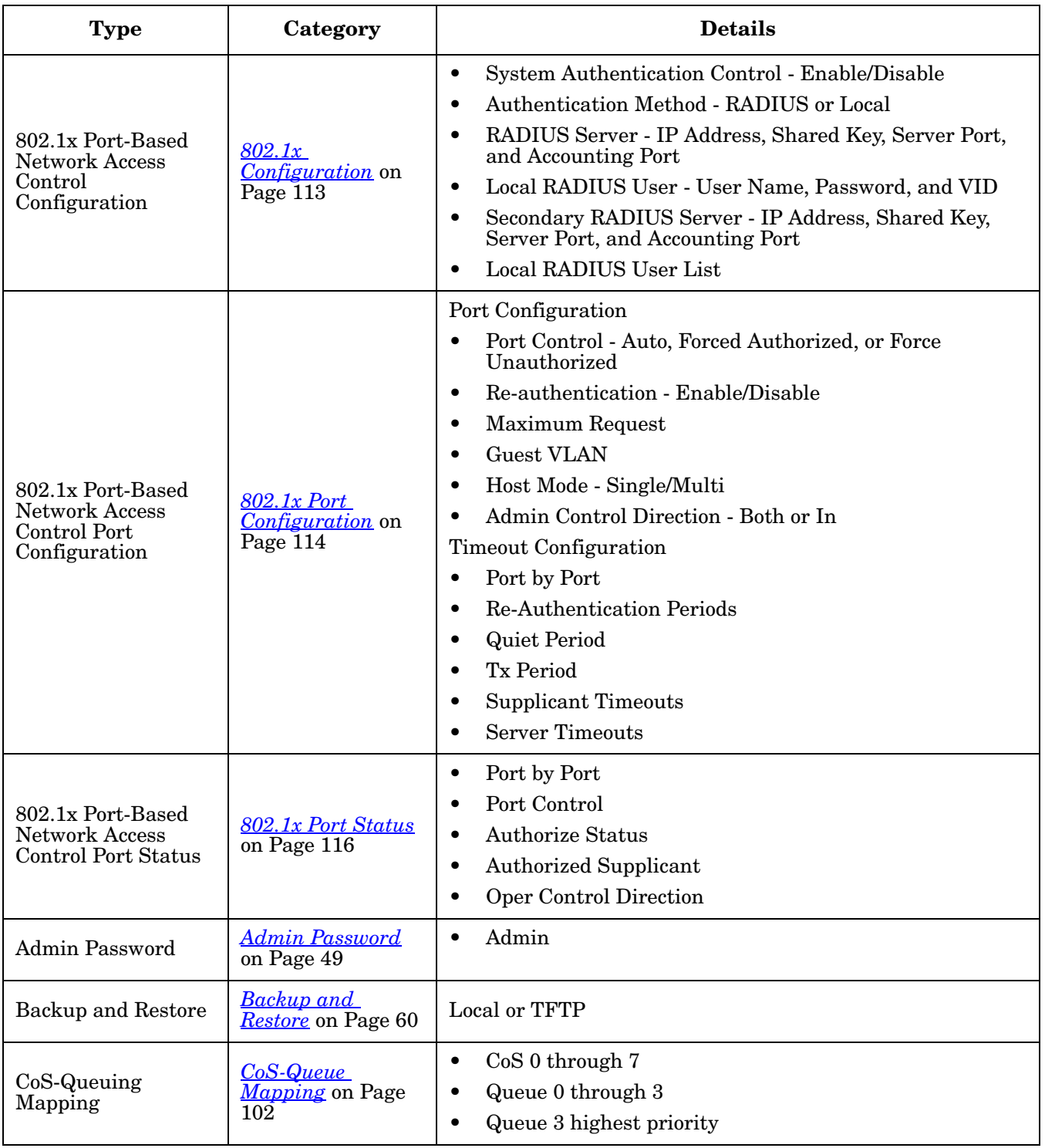

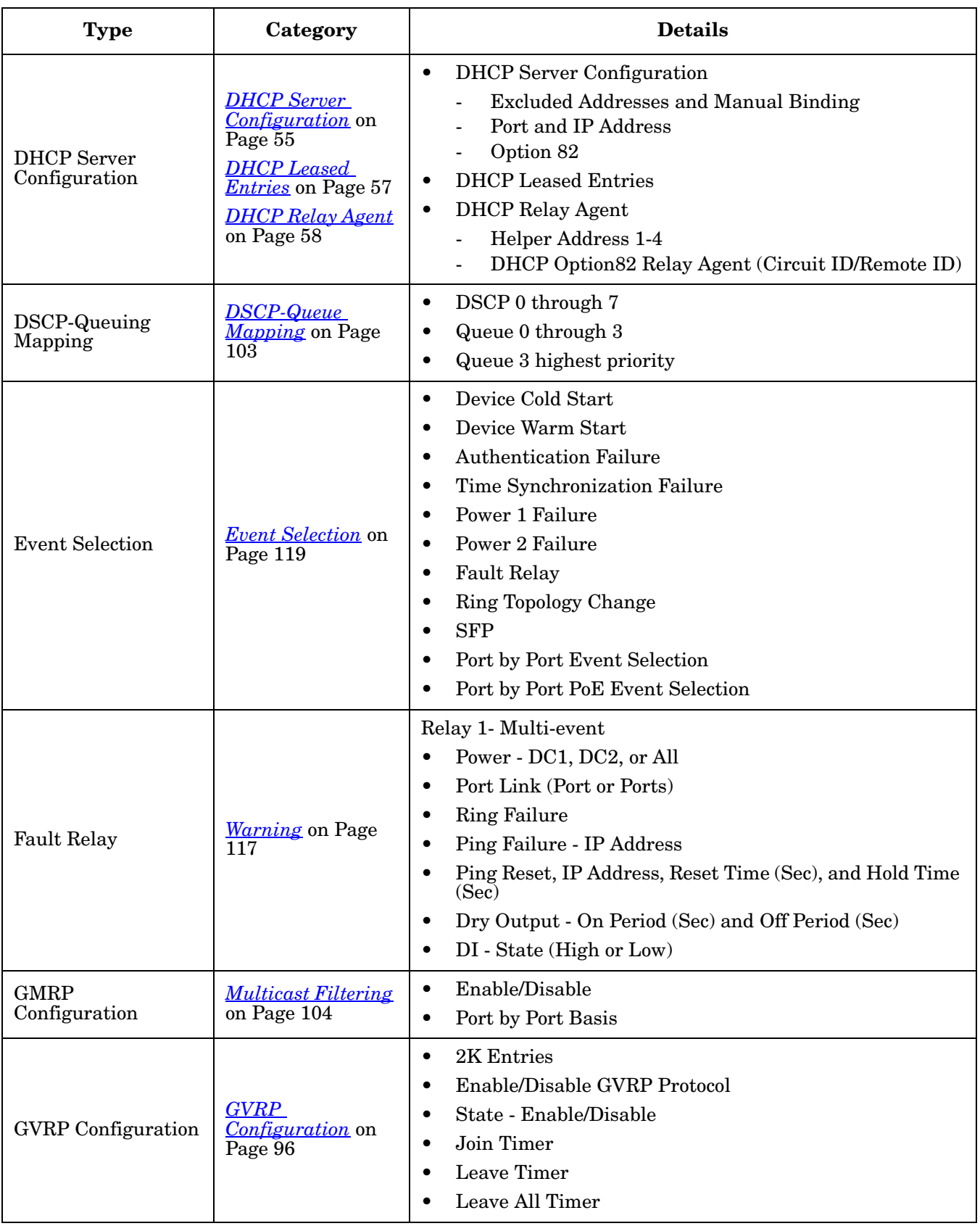

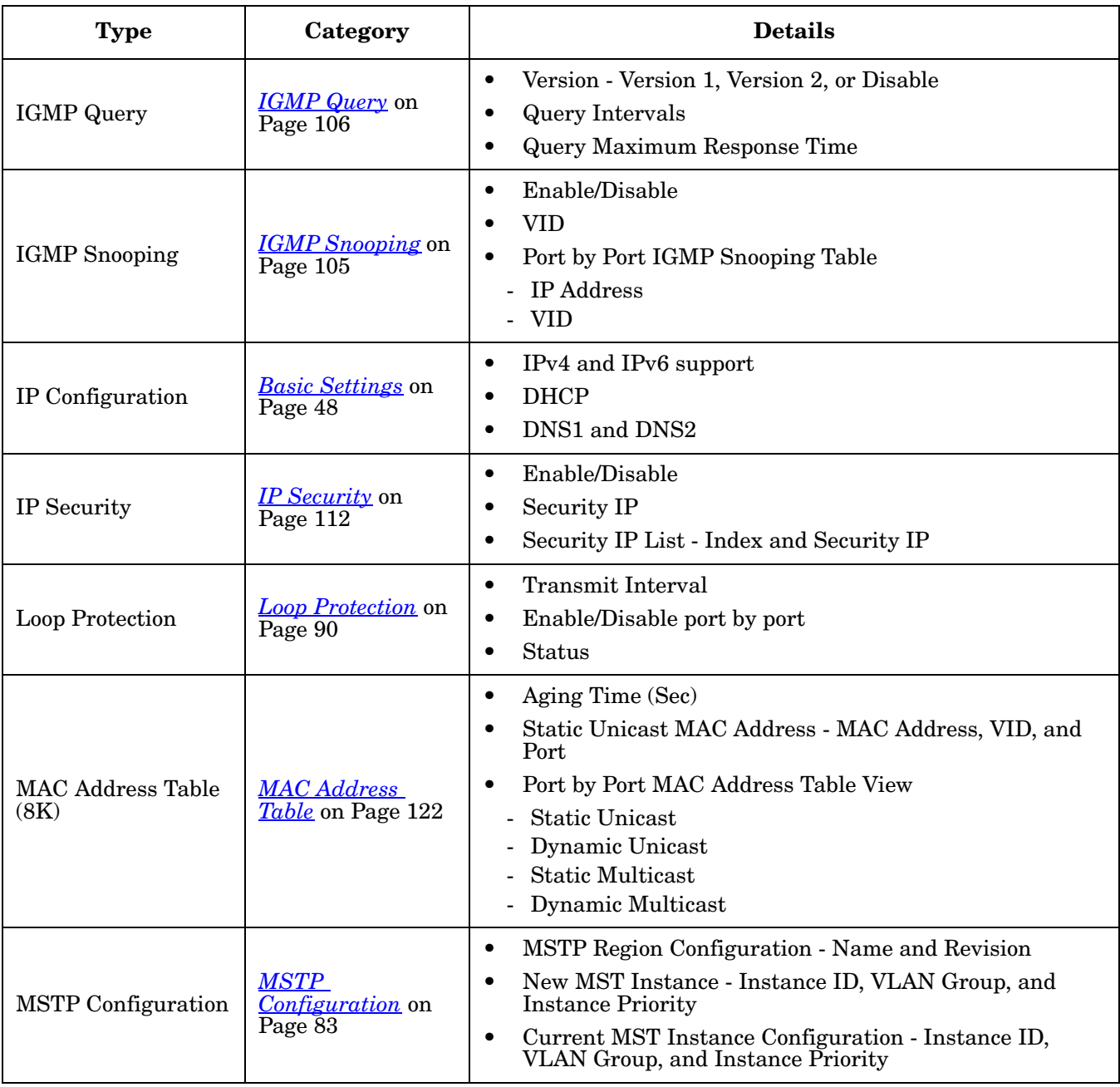

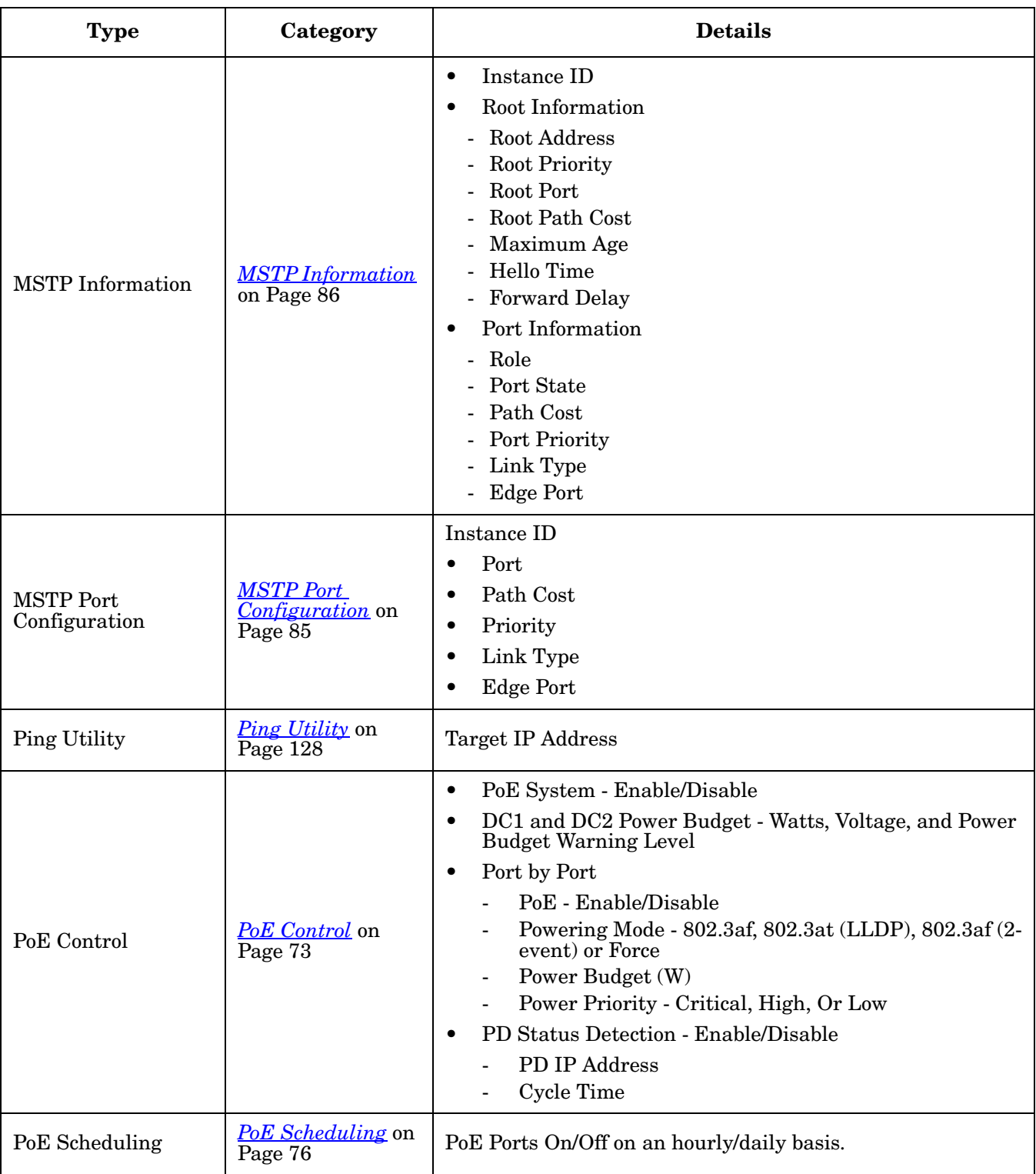

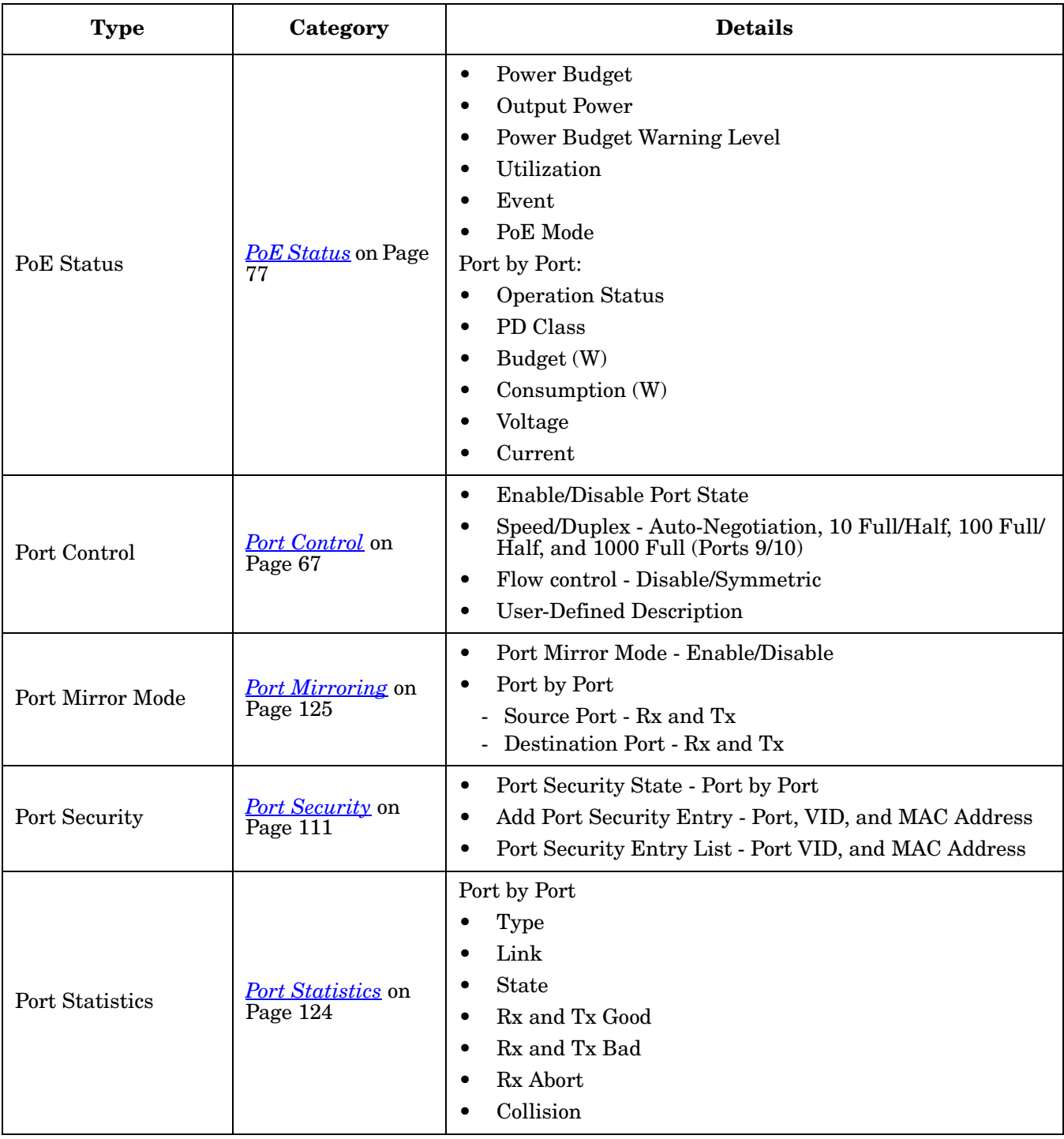

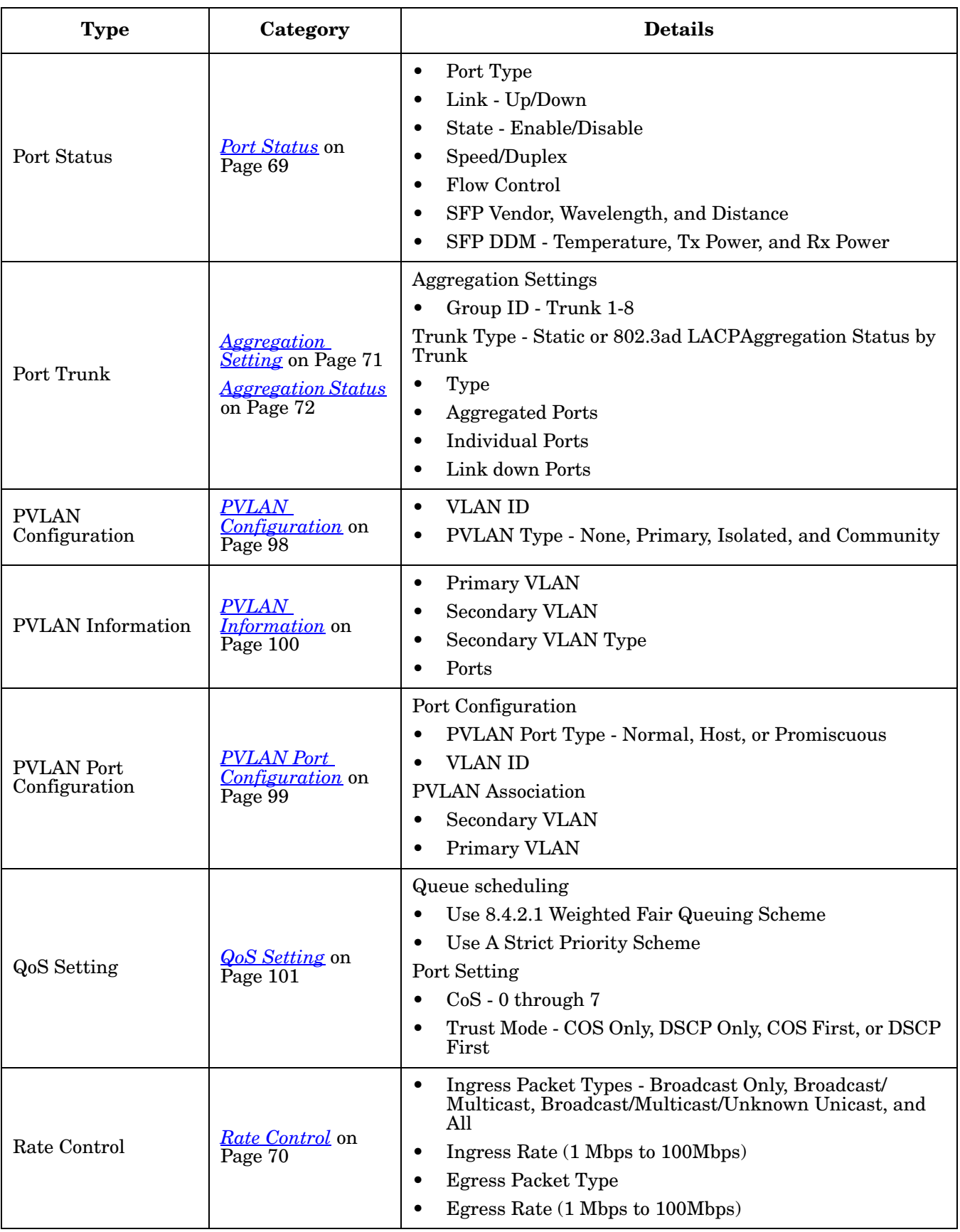

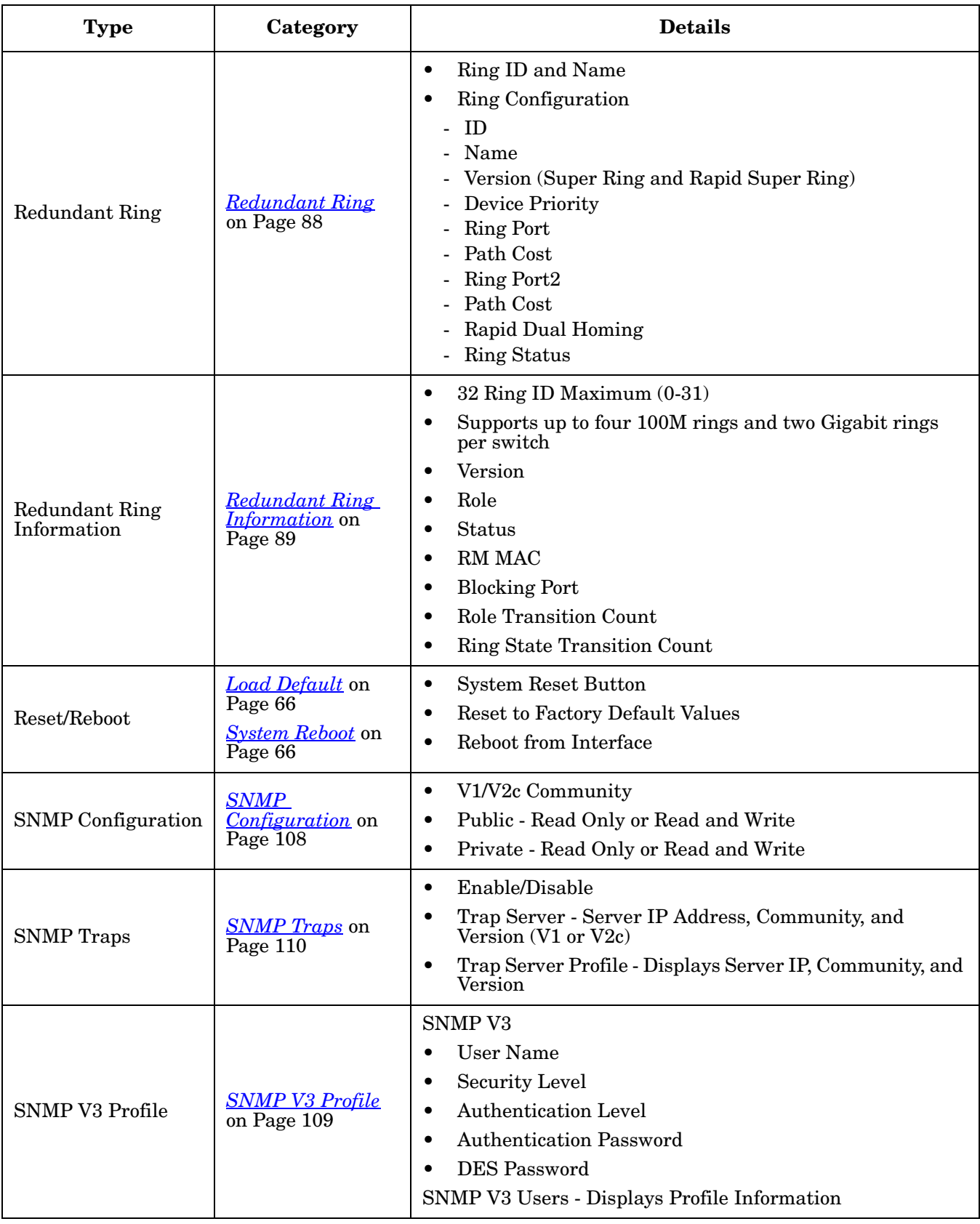

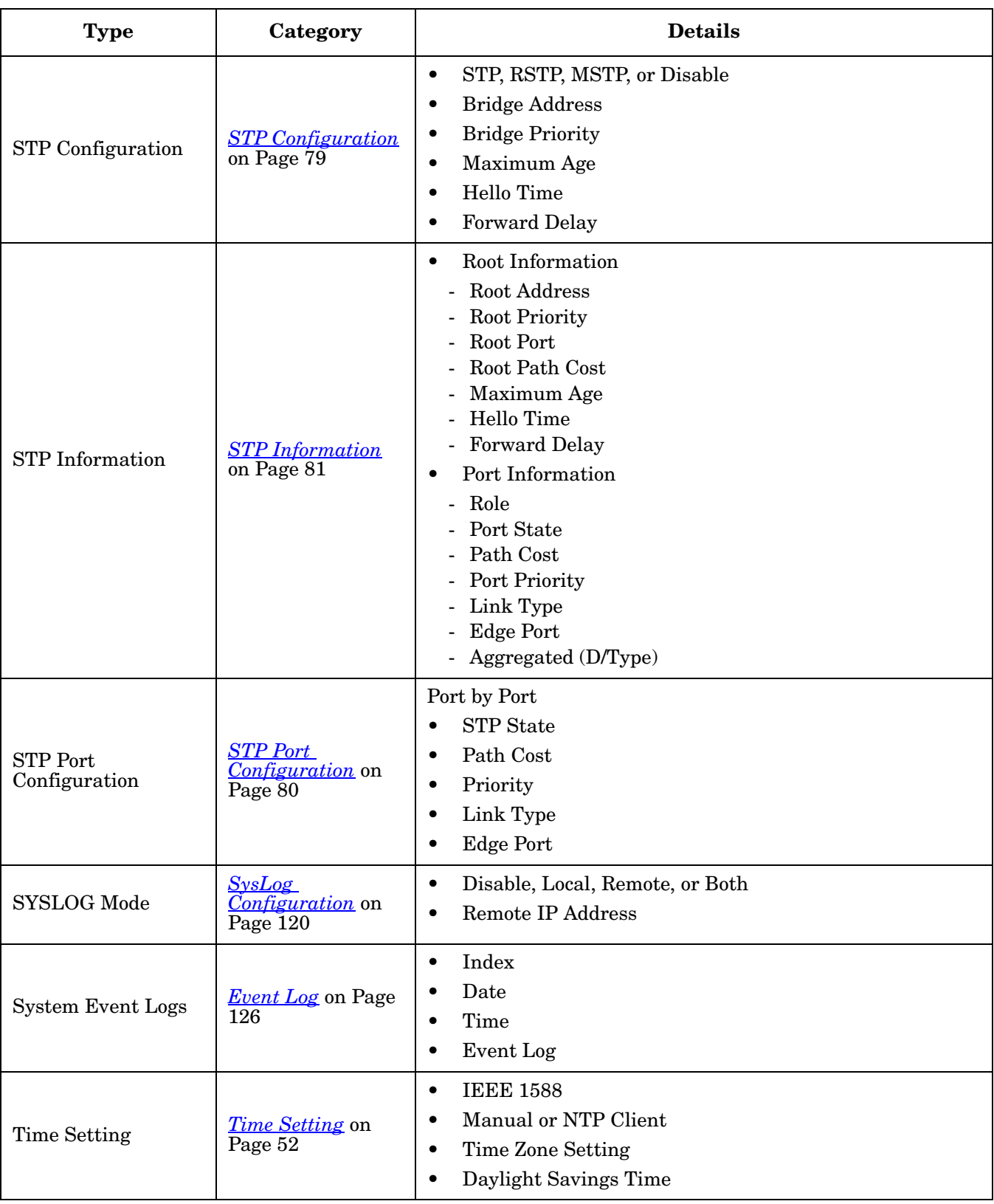

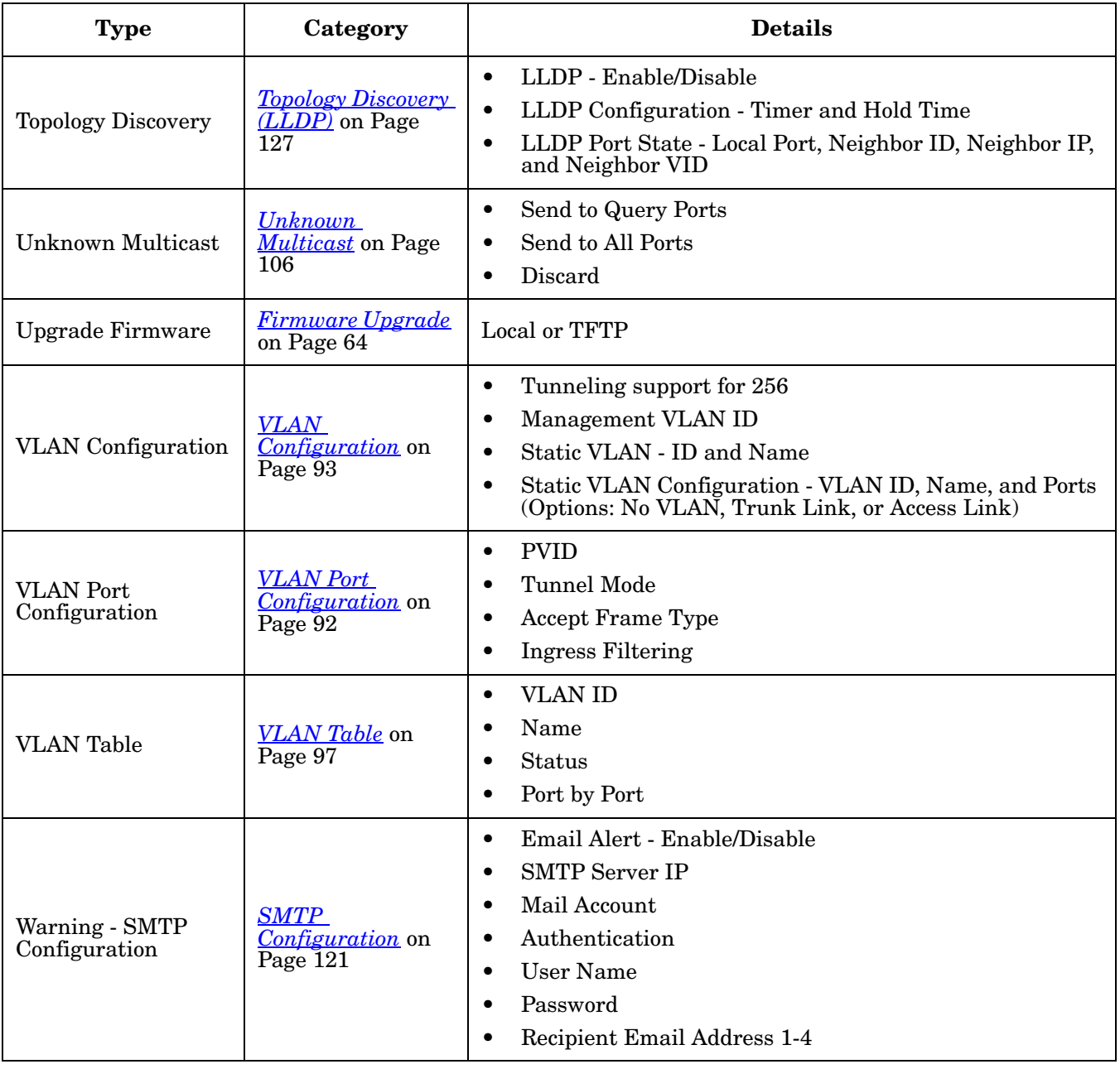

# <span id="page-47-0"></span>**Basic Settings**

The *Basic Setting* group allows you the ability to configure switch information, IP address, User name/ Password of the system. It also allows you to do firmware upgrade, backup and restore configuration, reload factory default, and reboot the system.

The following web pages are included in this group:

- *[Switch Setting](#page-47-1)* on Page 48
- *[Admin Password](#page-48-1)* on Page 49
- *[IP Configuration](#page-49-0)* on Page 50
- *[Time Setting](#page-51-1)* on Page 52
- *[DHCP Server Configuration](#page-54-1)* on Page 55
- *[DHCP Leased Entries](#page-56-1)* on Page 57
- *[DHCP Relay Agent](#page-57-1)* on Page 58
- *[Backup and Restore](#page-59-1)* on Page 60
- *[Firmware Upgrade](#page-63-1)* on Page 64
- *[Load Default](#page-65-2)* on Page 66
- *[System Reboot](#page-65-3)* on Page 66

Optionally, you can use the CLI for configuration, see *[Basic Settings \(CLI\)](#page-143-0)* on Page 144.

### <span id="page-47-1"></span>**Switch Setting**

You can assign the **System Name**, **Location**, **Contact** and view ES7510-XT information.

**Switch Setting** 

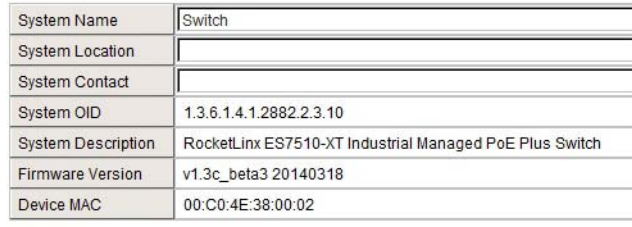

Apply

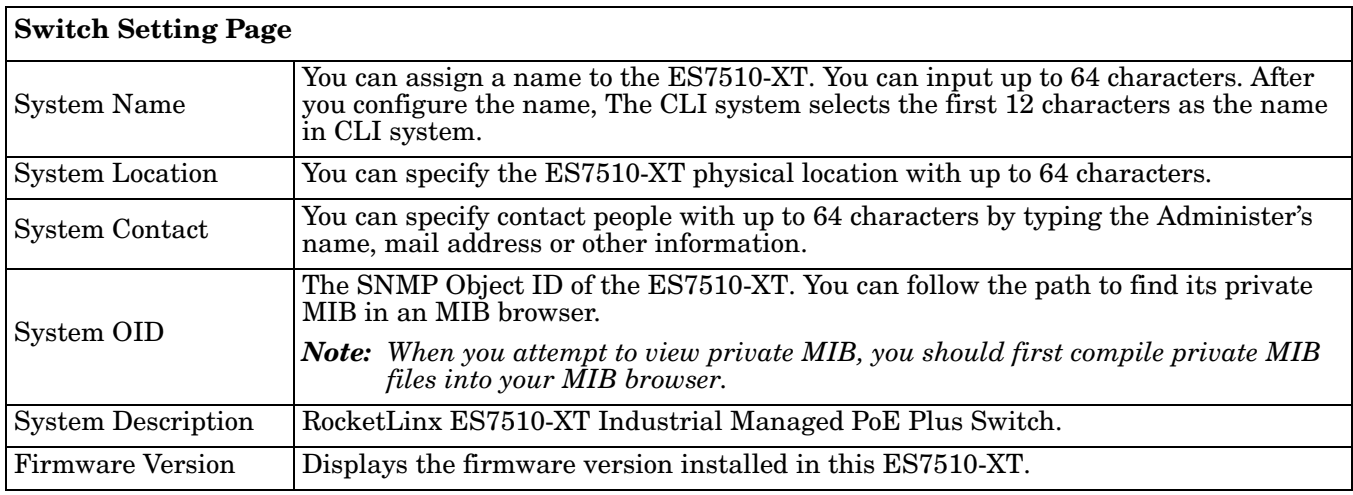

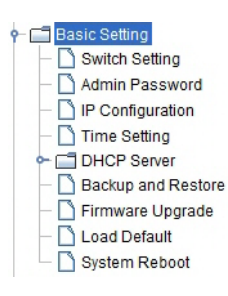

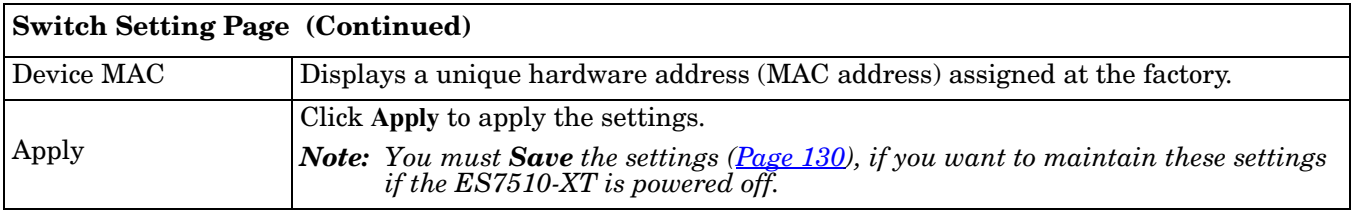

## <span id="page-48-1"></span><span id="page-48-0"></span>**Admin Password**

You can change the user name and the password here to enhance security.

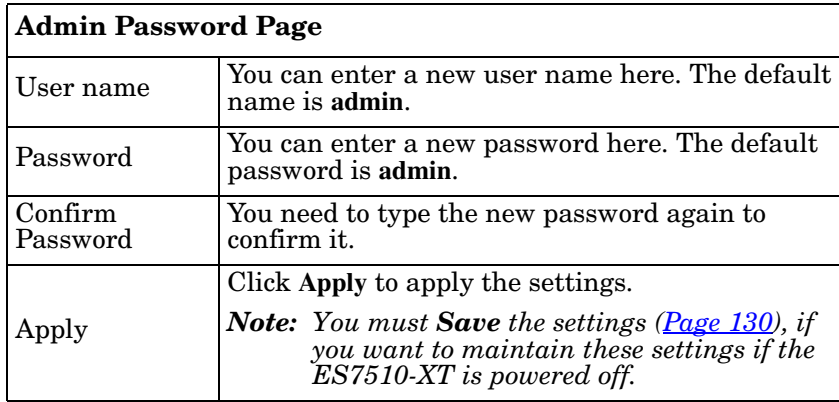

**Admin Password** 

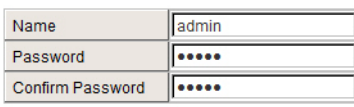

Apply

# <span id="page-49-0"></span>**IP Configuration**

This function allows you to configure the ES7510-XT's IP address settings.

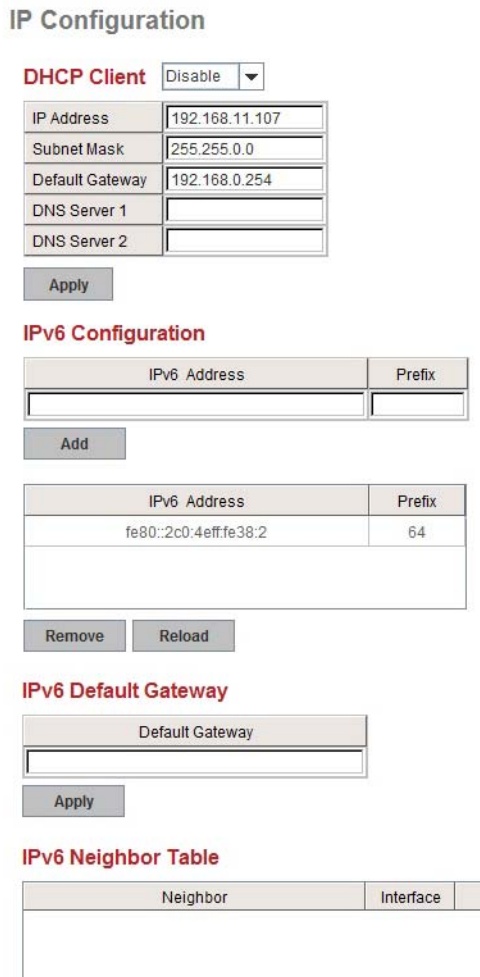

Reload

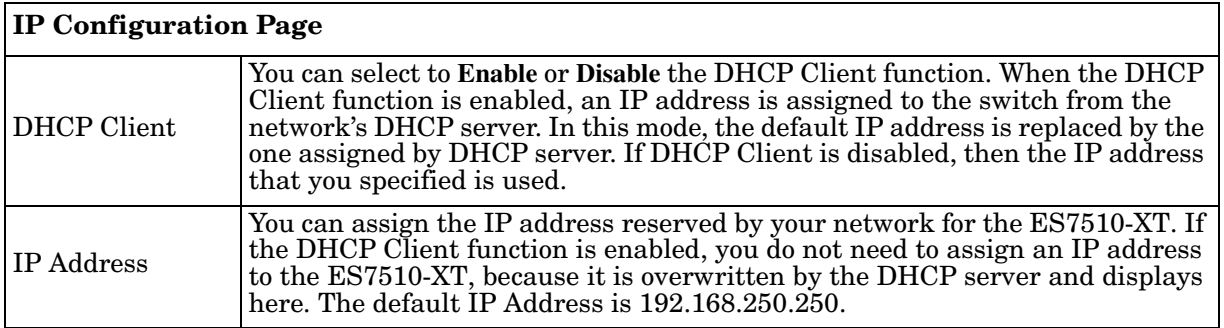

MAC address

State

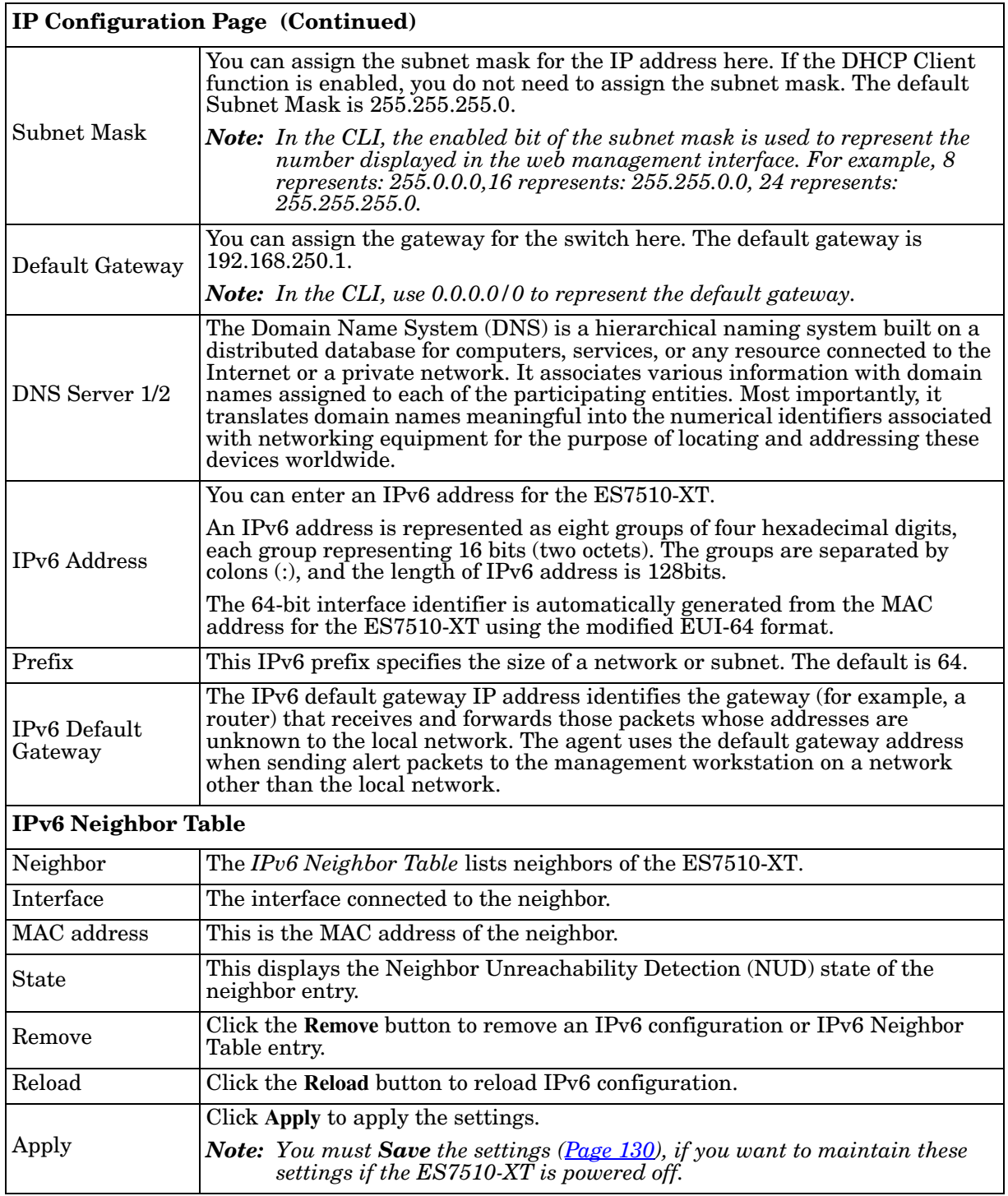

## <span id="page-51-1"></span><span id="page-51-0"></span>**Time Setting**

Time Setting allows you to set the time manually or through a Network Time Protocol (NTP) server. NTP is used to synchronize computer clocks on the internet. You can configure NTP settings here to synchronize the clocks of several switches on the network. The ES7510-XT also provides Daylight Saving functionality.

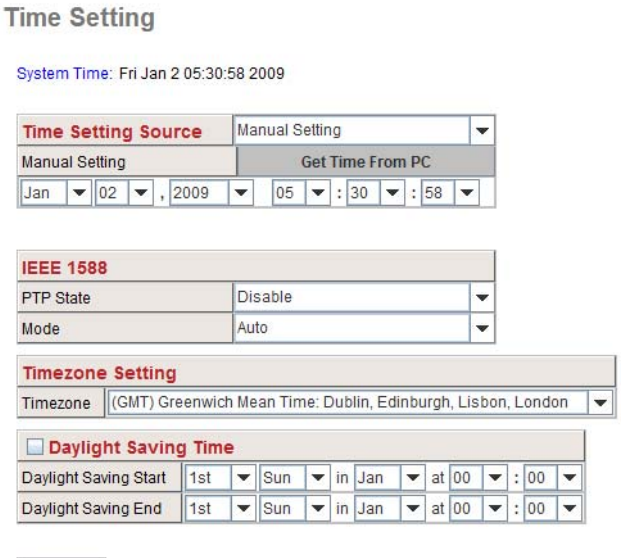

Apply

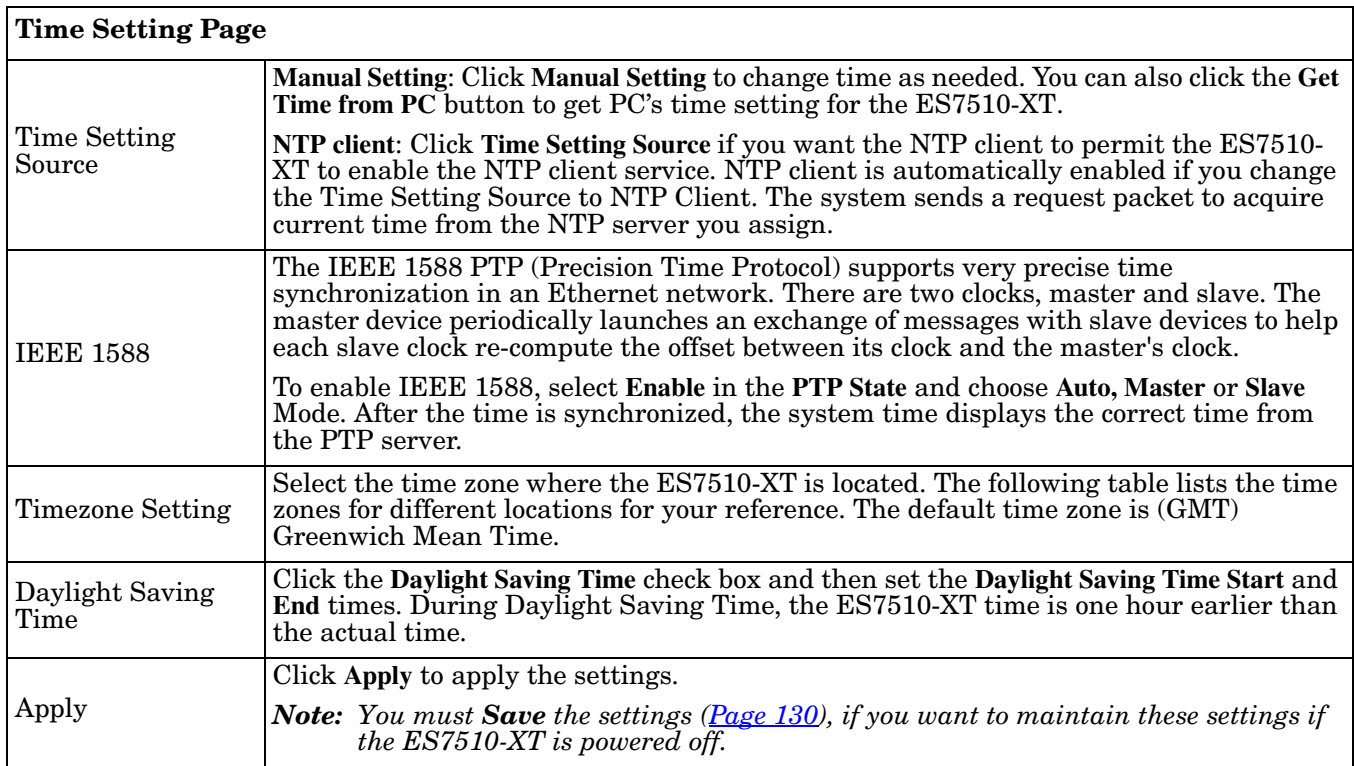

```
Switch(config)# clock timezone 
 01 (GMT-12:00) Eniwetok, Kwajalein
 02 (GMT-11:00) Midway Island, Samoa
 03 (GMT-10:00) Hawaii
 04 (GMT-09:00) Alaska
 05 (GMT-08:00) Pacific Time (US & Canada), Tijuana
 06 (GMT-07:00) Arizona
 07 (GMT-07:00) Mountain Time (US & Canada)
 08 (GMT-06:00) Central America
 09 (GMT-06:00) Central Time (US & Canada)
10 (GMT-06:00) Mexico City
 11 (GMT-06:00) Saskatchewan
12 (GMT-05:00) Bogota, Lima, Quito
13 (GMT-05:00) Eastern Time (US & Canada)
14 (GMT-05:00) Indiana (East)
 15 (GMT-04:00) Atlantic Time (Canada)
 16 (GMT-04:00) Caracas, La Paz
17 (GMT-04:00) Santiago
 18 (GMT-03:00) NewFoundland
19 (GMT-03:00) Brasilia
 20 (GMT-03:00) Buenos Aires, Georgetown
 21 (GMT-03:00) Greenland
 22 (GMT-02:00) Mid-Atlantic
 23 (GMT-01:00) Azores
 24 (GMT-01:00) Cape Verde Is.
 25 (GMT) Casablanca, Monrovia
 26 (GMT) Greenwich Mean Time: Dublin, Edinburgh, Lisbon, London
 27 (GMT+01:00) Amsterdam, Berlin, Bern, Rome, Stockholm, Vienna
 28 (GMT+01:00) Belgrade, Bratislava, Budapest, Ljubljana, Prague
 29 (GMT+01:00) Brussels, Copenhagen, Madrid, Paris
 30 (GMT+01:00) Sarajevo, Skopje, Sofija, Vilnius, Warsaw, Zagreb
 31 (GMT+01:00) West Central Africa
 32 (GMT+02:00) Athens, Istanbul, Minsk
 33 (GMT+02:00) Bucharest
 34 (GMT+02:00) Cairo
 35 (GMT+02:00) Harare, Pretoria
 36 (GMT+02:00) Helsinki, Riga, Tallinn
 37 (GMT+02:00) Jerusalem
 38 (GMT+03:00) Baghdad
 39 (GMT+03:00) Kuwait, Riyadh
 40 (GMT+03:00) Moscow, St. Petersburg, Volgograd
 41 (GMT+03:00) Nairobi
 42 (GMT+03:30) Tehran
 43 (GMT+04:00) Abu Dhabi, Muscat
 44 (GMT+04:00) Baku, Tbilisi, Yerevan
 45 (GMT+04:30) Kabul
 46 (GMT+05:00) Ekaterinburg
 47 (GMT+05:00) Islamabad, Karachi, Tashkent
 48 (GMT+05:30) Calcutta, Chennai, Mumbai, New Delhi
```
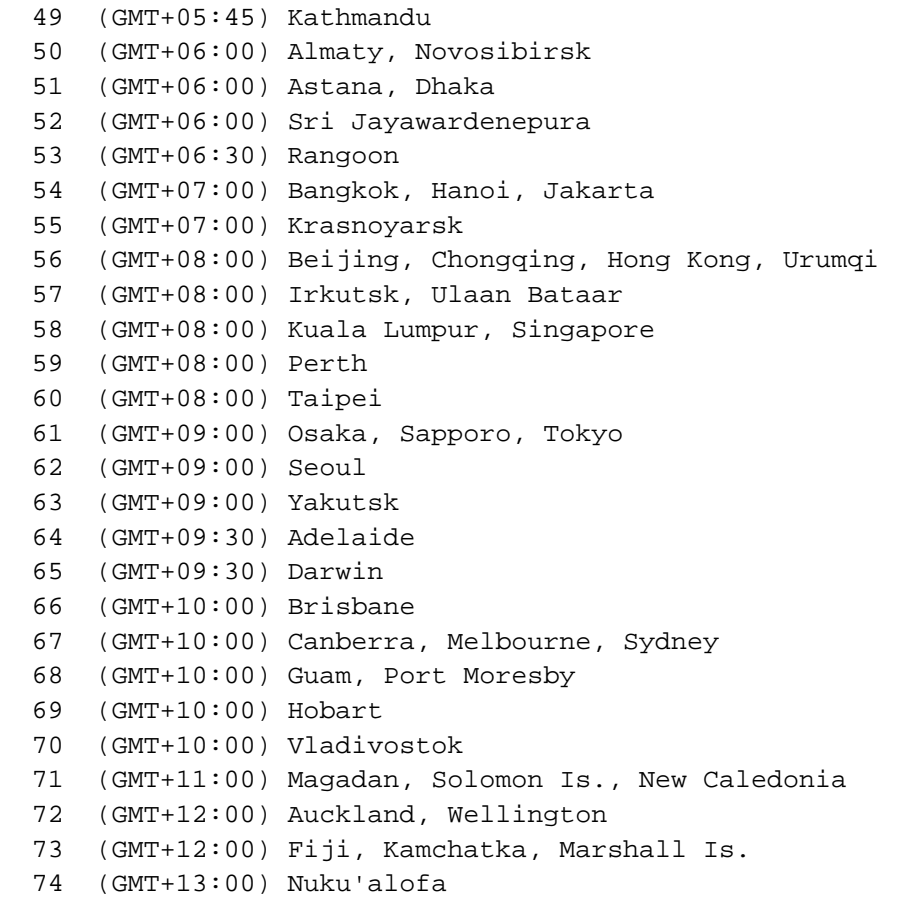

## <span id="page-54-1"></span><span id="page-54-0"></span>**DHCP Server Configuration**

Use this page to configure DHCP server services.

**DHCP Server Configuration**  $Disable \t -$ **DHCP Server Excluded Address DHCP Server Configuration IP Address** Network Add Subnet Mask **Excluded Address List** Default Gateway Index IP Address Lease Time(s) 04800 Apply **Manual Binding Port and IP Address** IP Address Port MAC Address **IP Address Manual Binding List IP Address** Port IP Address MAC Address Index ▲ Remove Reload **Option82 IP Address Configuration** IP Address Circuit ID Remote ID Add Remote ID | Type **IP Address** Circuit ID | Type

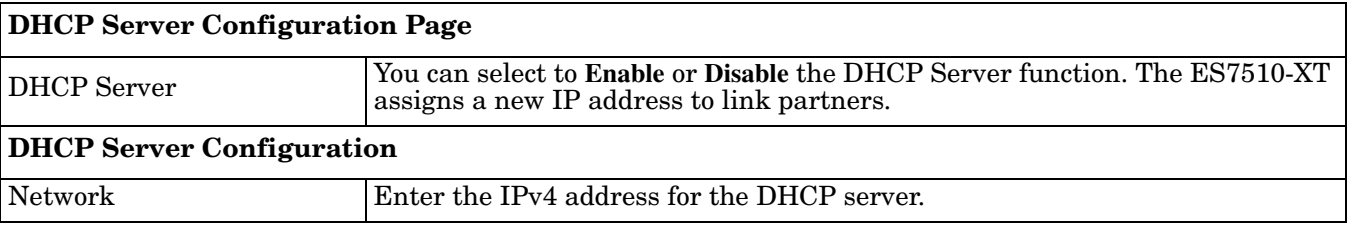

Remove

Reload

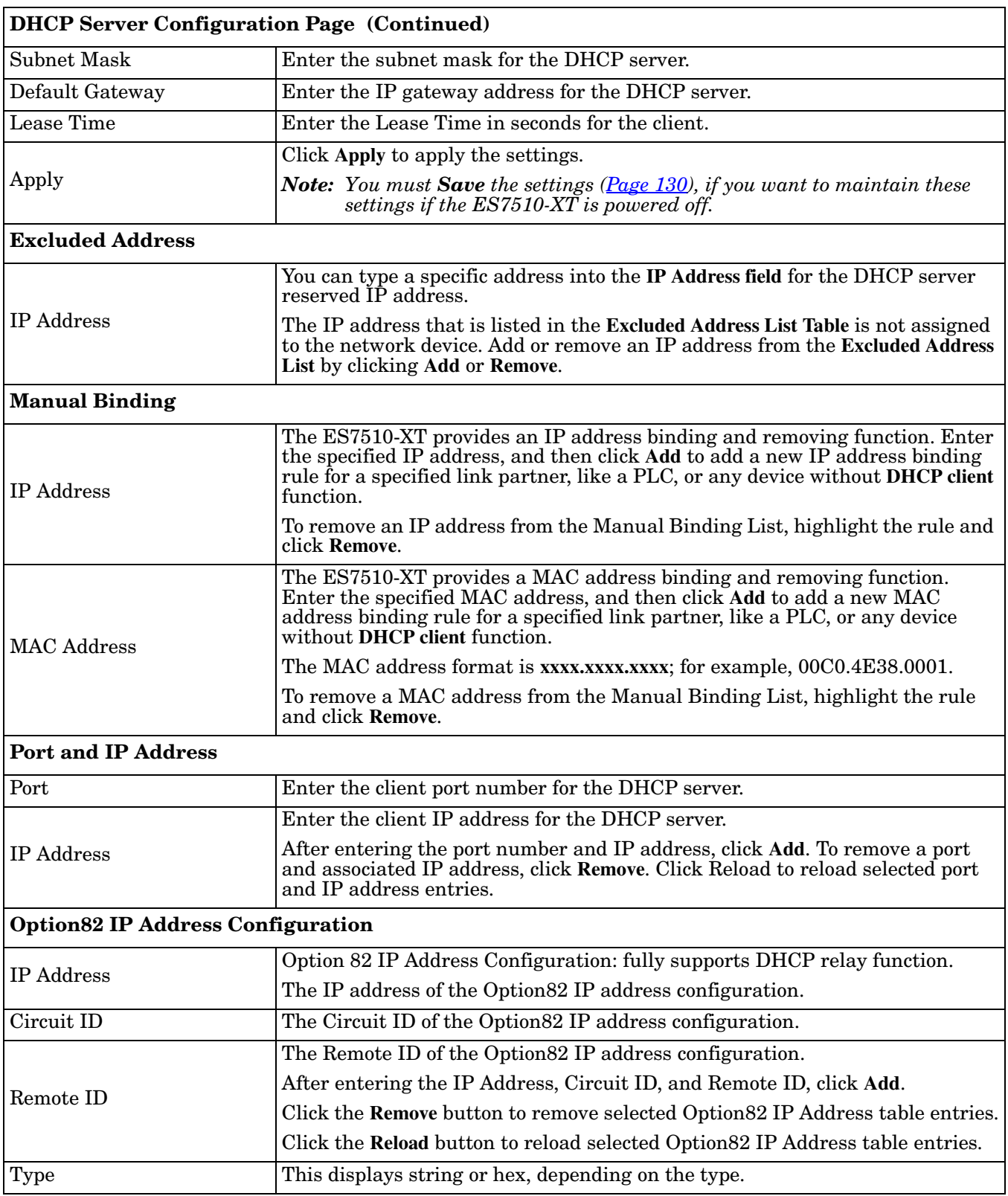

# <span id="page-56-1"></span><span id="page-56-0"></span>**DHCP Leased Entries**

# The ES7510-XT provides an assigned IP address.

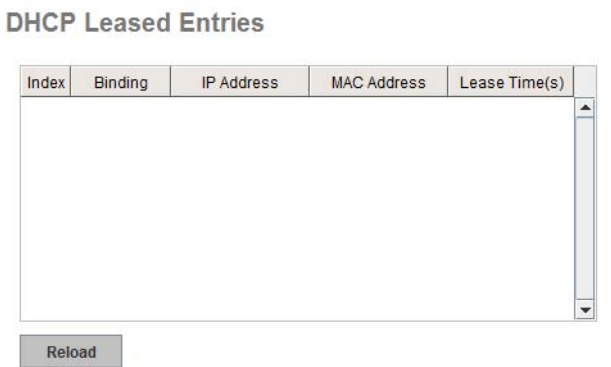

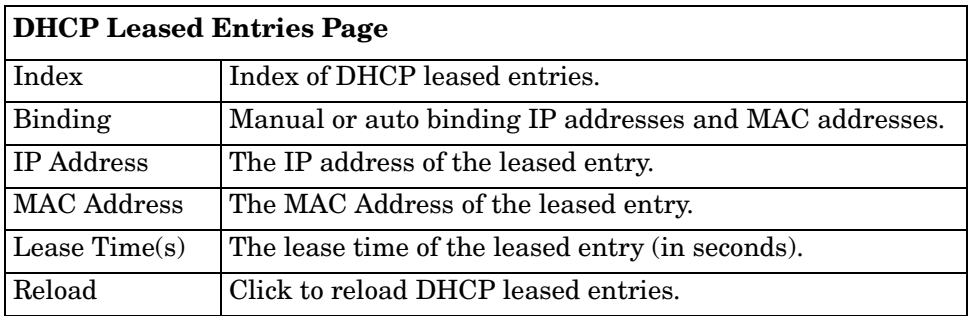

# <span id="page-57-1"></span><span id="page-57-0"></span>**DHCP Relay Agent**

This subsection discusses the *DHCP Relay Agent* page.

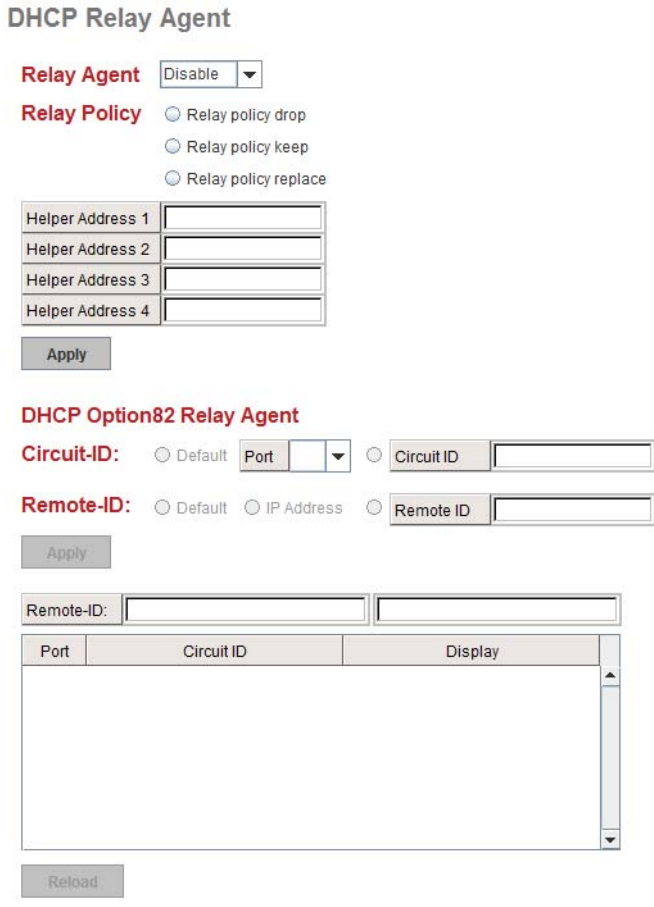

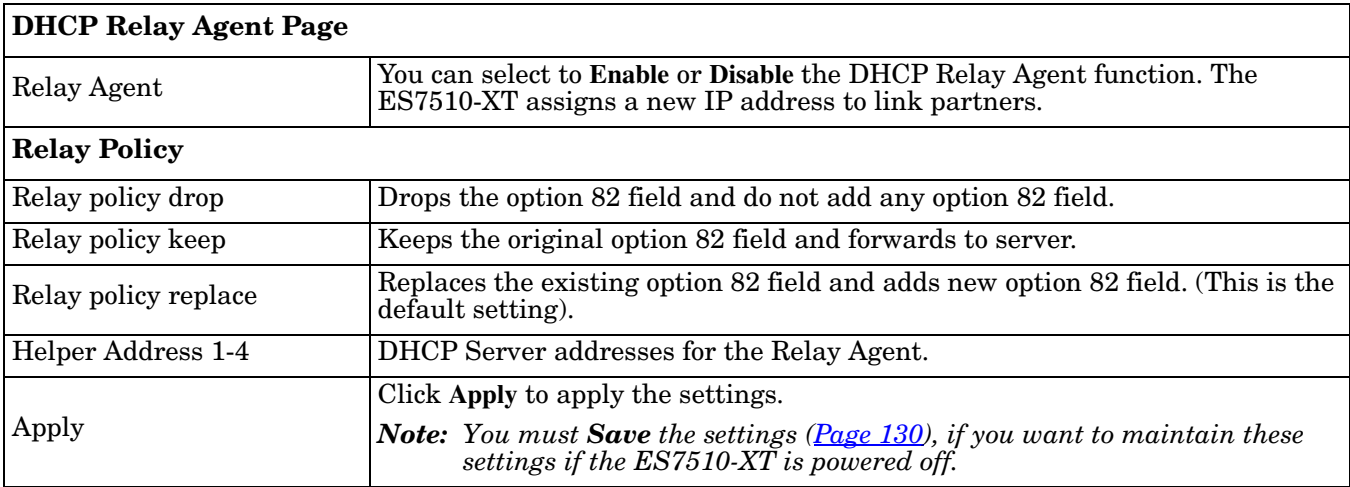

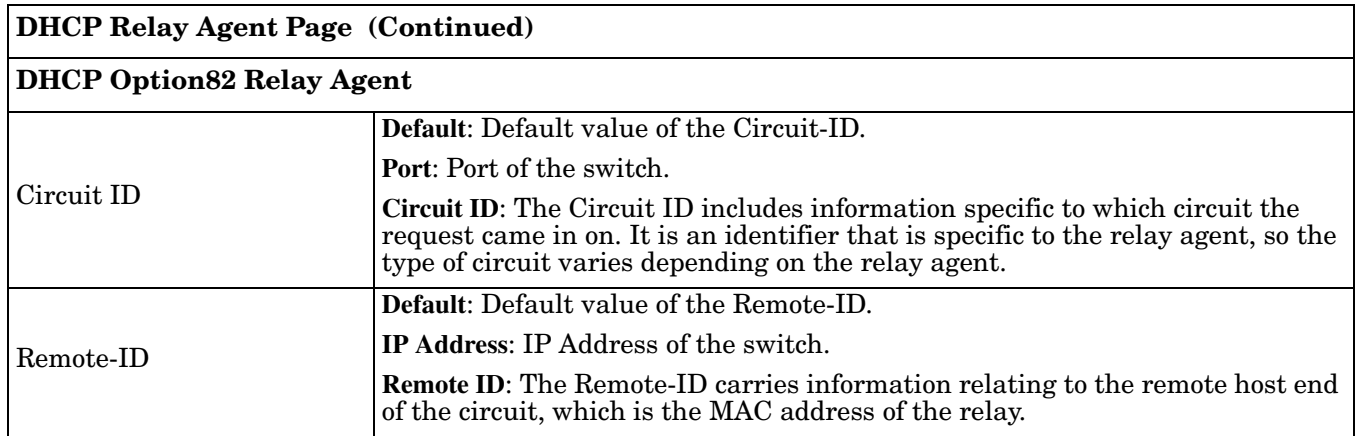

## <span id="page-59-1"></span><span id="page-59-0"></span>**Backup and Restore**

You can use the **Backup** option to save the current configuration saved in the ES7510-XT flash to a PC/laptop or a TFTP server.

This allows you to use the **Restore** option to restore a configuration file back to the ES7510-XT or load the same settings to another ES7510-XT. Before you can restore a configuration file, you must save the backup configuration file in the PC or TFTP server. The ES7510-XT then downloads this file back into the flash.

The ES7510-XT configuration file is a standard text file. You can open the file with WordPad or Notepad. You can also modify the file, add/remove the configuration settings, and then restore the file back to the ES7510- XT.

There are two modes to backup and restore the configuration file on the web page:

- Local File (Windows XP, only).
- TFTP Server

*Note: If you have Windows Server 2003 through Windows 8, you must use the TFTP Server method, the CLI, or PortVision DX to backup or restore configuration files.*

*PortVision DX supports saving and loading configuration files, without any Windows operating system restrictions.*

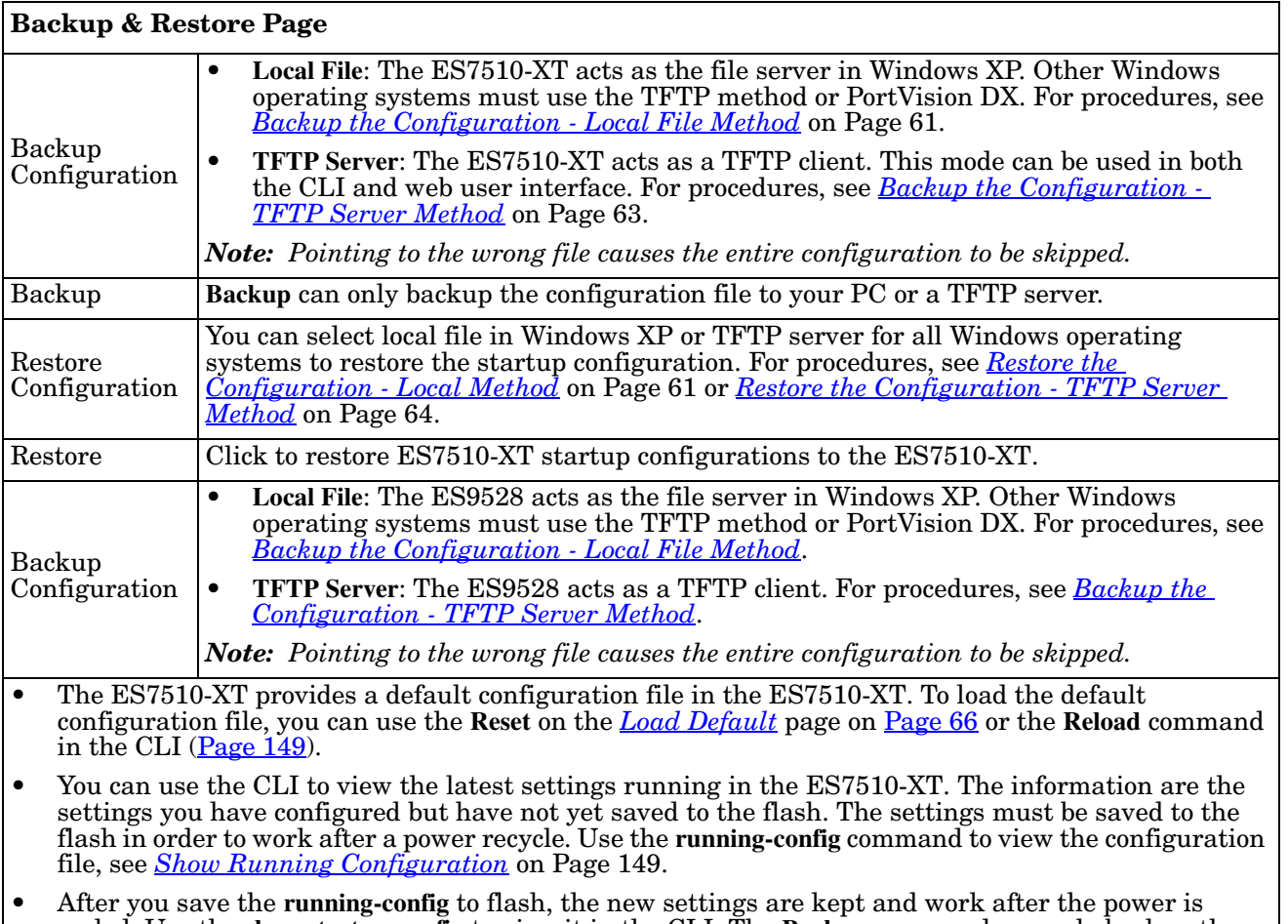

cycled. Use the **show startup-config** to view it in the CLI. The **Backup** command can only backup the configuration file to your PC or TFTP server.

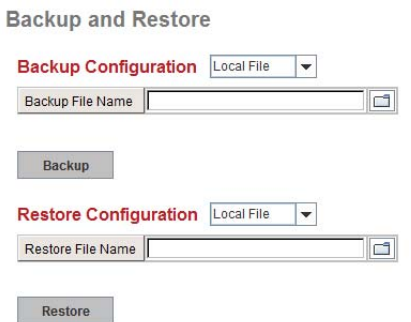

<span id="page-60-0"></span>*Backup the Configuration - Local File Method*

You can use **Local File** method to backup (or restore) with a Windows XP system.

*Note: If you have a Windows Server 2003 through Windows 7operating system, you must use the TFTP server method ([Page](#page-62-0) 63). You can use PortVision DX which does not have any operating system restrictions.*

- 1. Open the web user interface for the ES7510-XT and open the **Backup and Restore** page under *Basic Settings*.
- 2. Select **Local File** for **Backup Configuration**.

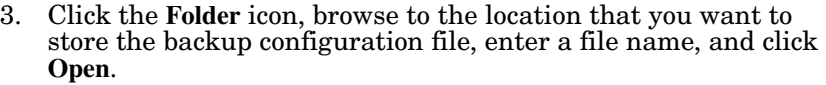

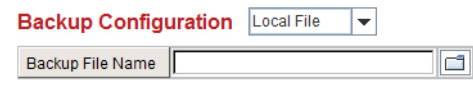

**Backup** 

*Note: You cannot use spaces in the path to the target file.*

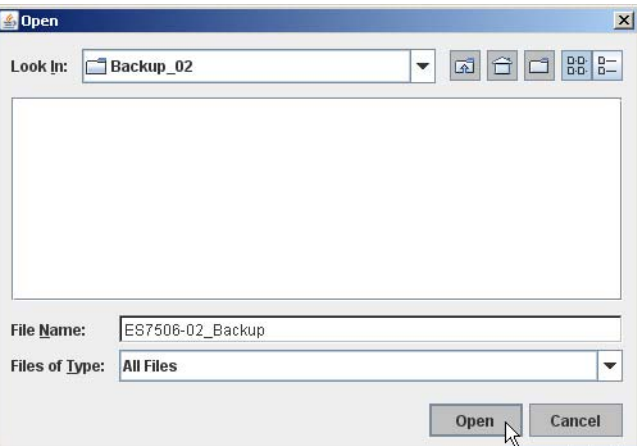

4. Click the **Backup** button and then click **Ok** when the *Success Message* appears.

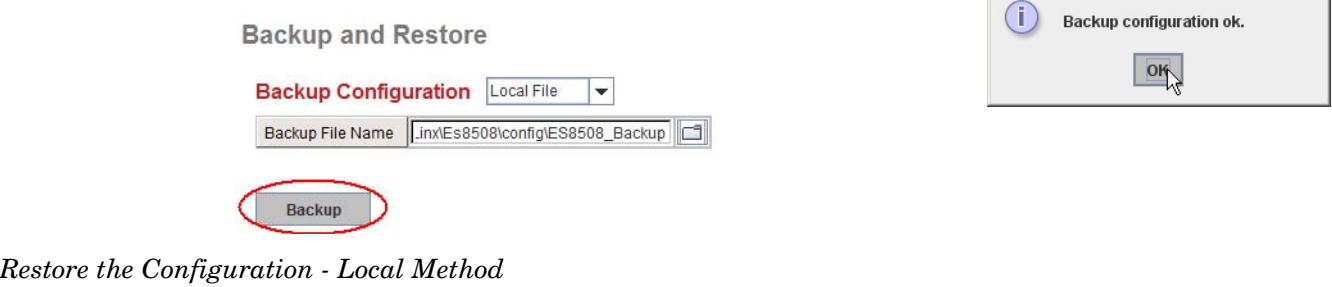

<span id="page-60-1"></span>You can use **Local File** method to restore with a Windows XP system.

- *Note: If you have a Windows Server 2003 through Windows 8 operating system, you must use the TFTP server method ([Page](#page-63-2) 64) or use PortVision DX, which has no Windows operating system restrictions.*
- 1. Open the web user interface for the ES7510-XT and open the **Backup and Restore** page under *Basic Settings*.
- 2. Select **Local File** as the **Restore Configuration**.

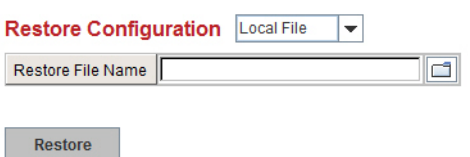

**Success Message** 

3. Click the **Folder** icon, browse to the location where the backup configuration file is located., highlight the file, and click **Open**.

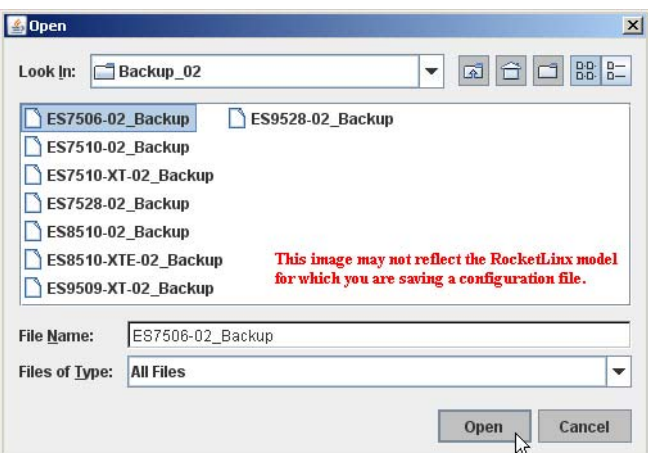

4. Click the **Restore** button.

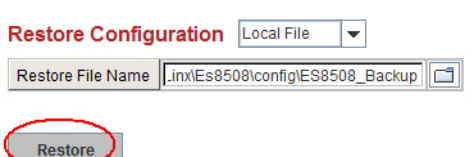

- 5. Click **Yes** to the *Confirm Dialog*.
- 6. Click **Ok** to the *Success Message*.

### <span id="page-62-0"></span>*Backup the Configuration - TFTP Server Method*

You must use a TFTP server to create or load backup files if you are using Windows Server 2003 through Windows 8.1 or PortVision DX. If you do not have a TFTP server, you can download one from Comtrol using the *[Start the TFTP Server](#page-62-2)* subsection.

#### <span id="page-62-2"></span>**Start the TFTP Server**

Use this procedure to download either the 32-bit or the 64-bit version from Comtrol.

- 1. If necessary, download the appropriate **.zip** file for your operating system from: [ftp://ftp.comtrol.com/](ftp://ftp.comtrol.com/contribs/free_3rd_party_utils/tftp_server) [contribs/free\\_3rd\\_party\\_utils/tftp\\_server](ftp://ftp.comtrol.com/contribs/free_3rd_party_utils/tftp_server)/ to your system and unzip the file.
- 2. Execute the TFTP server application, click **Allow access**, and the TFTP server opens.

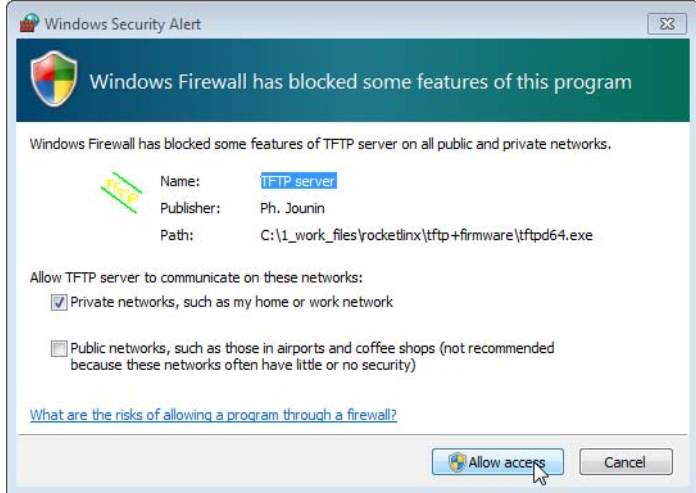

3. Leave the TFTP server open and go to *[Create a Backup File](#page-62-1)* on Page 63..

*Note: You will need the TFTP Server IP address in the next procedure.*

#### <span id="page-62-1"></span>**Create a Backup File**

You must have a TFTP server open.

1. Open the web user interface for the ES7510-XT and open the **Backup and Restore** page under *Basic Settings*.

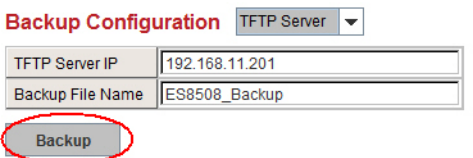

2. Select **TFTP Server** for the **Backup Configuration**, enter the IP address of the TFTP server, enter a **Backup File Name**, and click the **Backup** button.

*Note: You cannot use spaces in the path to the target file.*

3. Click **Ok** to close the popup message.

The backup file is located in the same directory that the TFTP server resides.

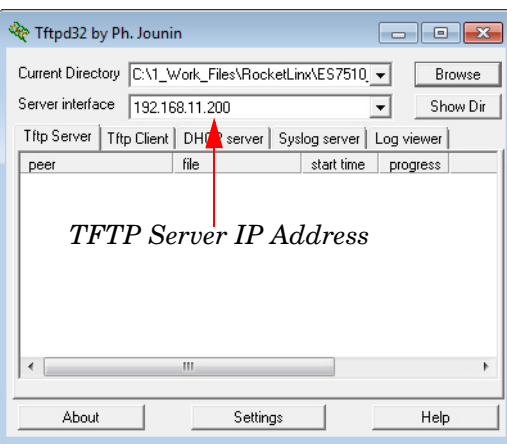

#### <span id="page-63-2"></span>*Restore the Configuration - TFTP Server Method*

To restore a configuration file, you must open a TFTP server. If necessary, use *[Start the TFTP Server](#page-62-2)* on Page [63.](#page-62-2)

The backup file must be located in the same directory that the TFTP server resides for this procedure to work.

- 1. Open the web user interface for the ES7510-XT, open the **Backup and Restore** page under *Basic Settings*.
- 2. Select **TFTP Server** for the **Restore Configuration**, enter the IP address of the TFTP server, enter the **Backup File Name**, and click the **Restore** button.
- 3. Click **Yes** to the *Confirm Dialog* message.
- 4. Click **Ok** to the *Success Message*.

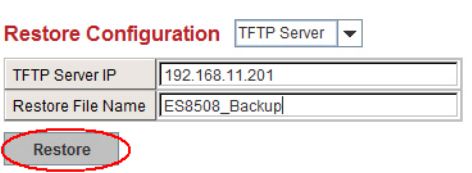

#### <span id="page-63-1"></span><span id="page-63-0"></span>**Firmware Upgrade**

*Note:* Use this section to update the ES7510-XT with the latest firmware. Comtrol provides the latest firmware on the Comtrol [FTP site.](ftp://ftp.comtrol.com/html/es_switches_main.htm) Updated firmware may include new features, bug fixes, or other software changes. Comtrol Technical Support suggests you use the latest firmware before installing the ES7510-XT at a customer site.*Optionally, you can use PortVision DX to upload the latest firmware. If you need to upload a new version of the Bootloader, you must use PortVision DX. You cannot use the web user interface to upload the Bootloader.*

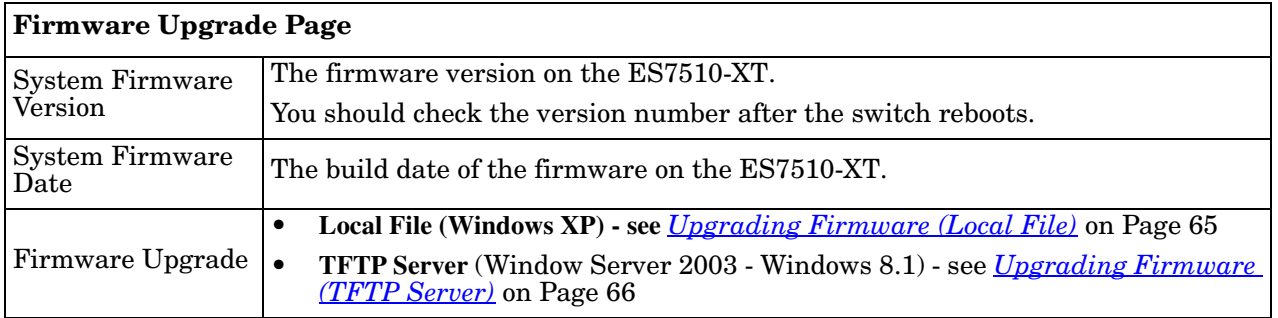

*Note: The system is automatically rebooted after you finish upgrading firmware. You should alert the attached users before updating the firmware that network interruption may occur.*

<span id="page-64-0"></span>*Upgrading Firmware (Local File)*

You can use this procedure to upgrade the firmware (not Bootloader) using Windows XP.

*Note: You can use PortVision DX to upload firmware. You must use PortVision DX or the CLI to upload Bootloader.*

- 1. Open the web user interface for the ES7510-XT, open the **Firmware Upgrade** page under *Basic Settings*.
- 2. Select **Local** in the **Firmware Upgrade** drop list.
- 3. Click the **folder** icon, browse to the firmware location, highlight the **.bin** file, and click **Open**.

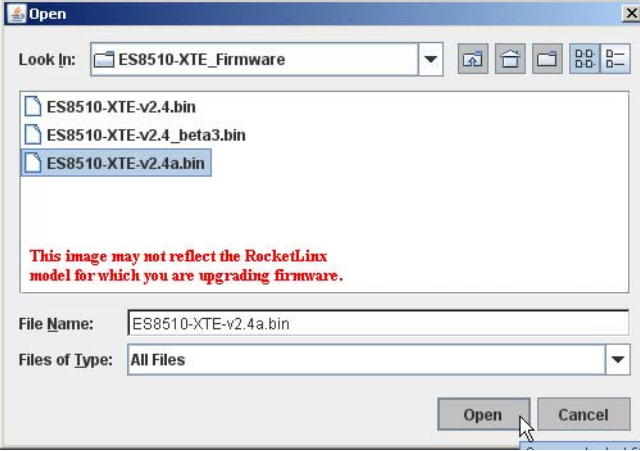

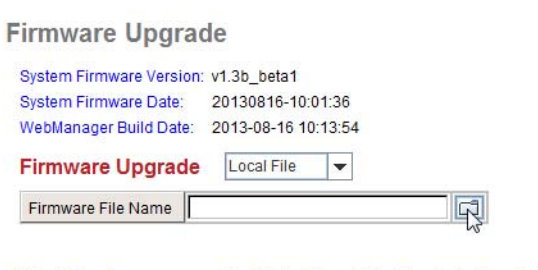

Note: When firmware upgrade is finished, the switch will restart automatically.

Upgrade

4. Click the **Upgrade** button.

**Firmware Upgrade** 

Upgrade

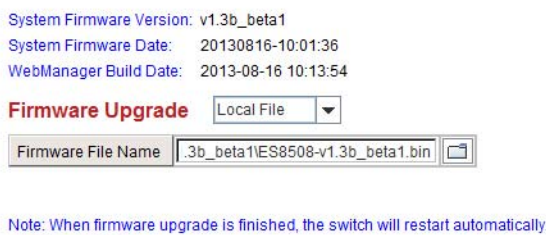

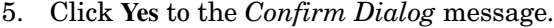

- 6. Click **Ok** to the *Warning Message*.
- 7. Click **Ok** to close the *Success Message*.

*Note: After the firmware has successfully uploaded, you should close and re-open the browser to clear the Java Virtual Machine cache.*

## <span id="page-65-4"></span>*Upgrading Firmware (TFTP Server)*

You can use this procedure to upgrade the firmware (not Bootloader) using a Windows operating systems.

*Note: You can use PortVision DX to upload firmware. You must use PortVision DX or the CLI to upload Bootloader.*

- 1. Open a TFTP server, if necessary, see *[Start the TFTP Server](#page-62-2)* on Page 63.
- 2. Place the ES7510-XT **.bin** file in the same directory where the TFTP server resides.
- 3. If necessary, open the web user interface, open the **Firmware Upgrade** page in the *Basic Settings* group.
- 4. Select **TFTP Server** in the **Firmware Upgrade** drop list.
- 5. Enter the IP address of the TFTP server, enter the firmware file name, and click the **Upgrade** button.
- 6. Click **Yes** to the *Confirm Dialog* message.
- 7. Click **Ok** to the *Warning Message*.
- 8. Click **Ok** to close the *Success Message*.
- *Note: After the firmware has successfully uploaded, you should close and re-open the browser to clear the Java Virtual Machine cache.*

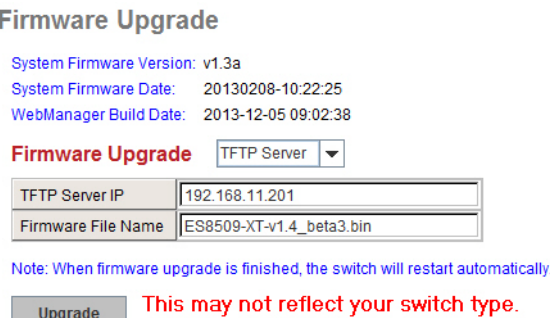

### <span id="page-65-2"></span><span id="page-65-0"></span>**Load Default**

You can reset the ES7510-XT configuration values to default settings, excluding the network information. Optionally, you can use the *[Reset Button](#page-14-0)* on Page 15, which also resets the IP address with the default configuration values.

- *Note: You can also use PortVision DX to reset the switch to the default configuration values (excluding the network settings.).*
- 1. Click **Reset**, if you want the ES7510-XT to reset all configurations to factory default settings.

The system displays a popup message window after finishing. The default settings work after rebooting the ES7510-XT.

**Reset to Default** 

Note: The command will reset all configurations to the default settings except the IP address

Reset

- 2. Click **Yes** in the popup message to reset the configuration to the factory defaults.
- 3. Click **OK** to the *Success Message*.
- 4. Go to the **Reboot** page, click the **Reboot** button.
- 5. Click **Yes** to reboot the ES7510-XT.
- 6. Click **OK** to the *Success Message*.

# <span id="page-65-3"></span><span id="page-65-1"></span>**System Reboot**

**System Reboot** allows you to reboot the device. Most feature changes require a switch reboot to take affect.

- *Note: Before rebooting, remember to click Save to save your settings. Otherwise, the settings you are lost when the ES7510-XT is powered off.*
- 1. Click the **Reboot** button to reboot your ES7510-XT.
- 2. Click **Yes**. The switch reboots immediately.
- 3. Click **Ok**.

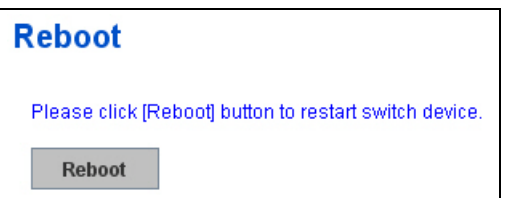

# **Port Configuration**

The *Port Configuration* group allows you to enable/disable port state, or configure port auto-negotiation, speed, duplex, flow control, port aggregation settings (port trunking), and rate limit control. It also allows you to view port status and aggregation information. The following pages are included in this group:

- *[Port Control](#page-66-1)*
- *Port Status* [on Page 69](#page-68-1)
- *[Rate Control](#page-69-1)* on Page 70
- *[Port Trunking](#page-70-1)* on Page 71

Optionally, you can use the CLI for configuration, see *[Port Configuration \(CLI\)](#page-149-0)* on Page 150.

## <span id="page-66-1"></span><span id="page-66-0"></span>**Port Control**

Port Control page allows you to enable/disable port state, or configure the port auto-negotiation, speed, duplex, and flow control.

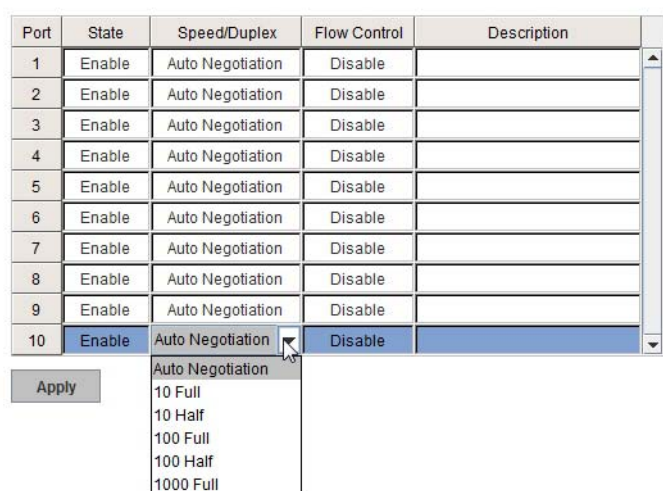

**Port Control** 

Select the port you want to configure and make changes to the port. The following table provides information about the different port control options.

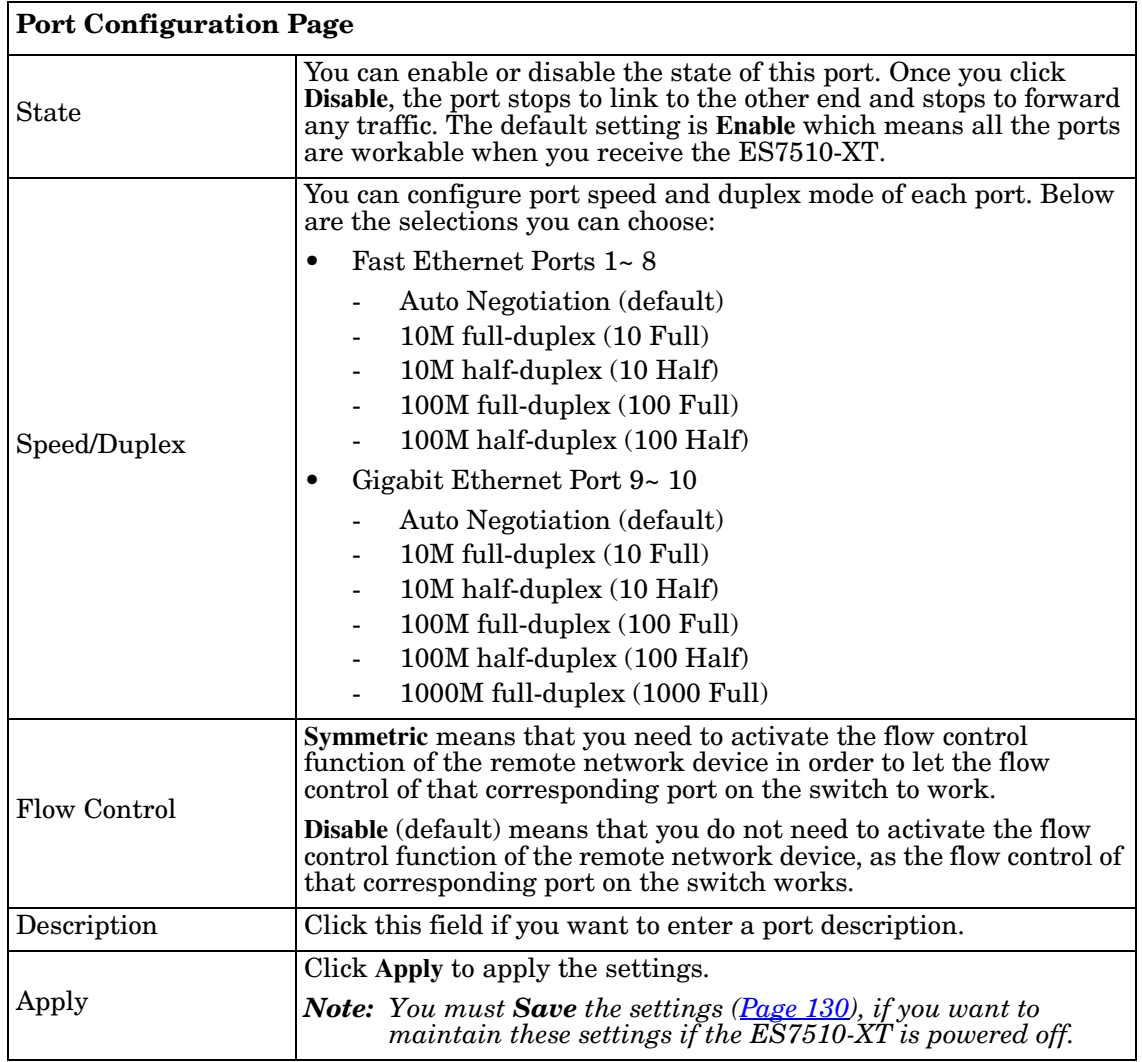

## *Technical Tip*:

If both ends are not at the same speed, they cannot link with each other. If both ends are not in the same duplex mode, they are connected by half-duplex mode.

# <span id="page-68-1"></span><span id="page-68-0"></span>**Port Status**

The *Port Status* page displays the current port status.

## **Port Status**

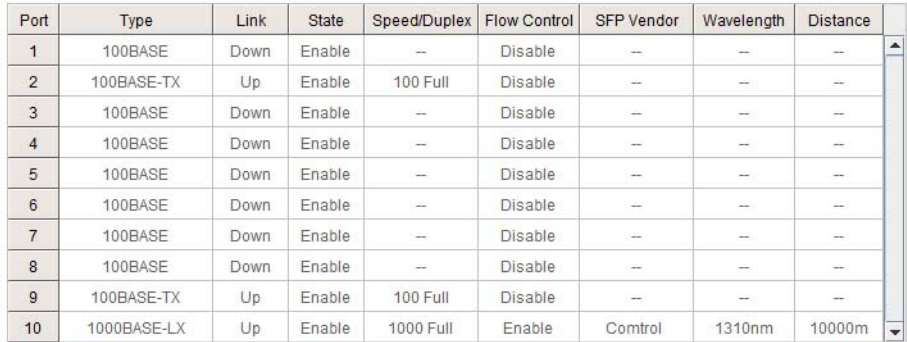

#### **SFP DDM**

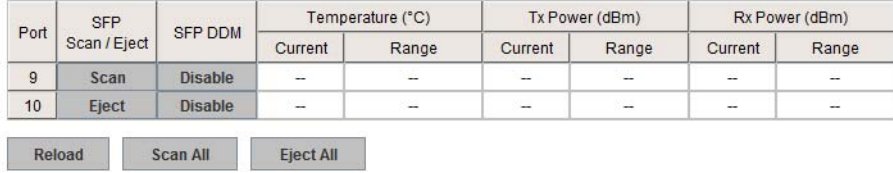

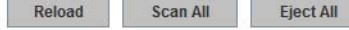

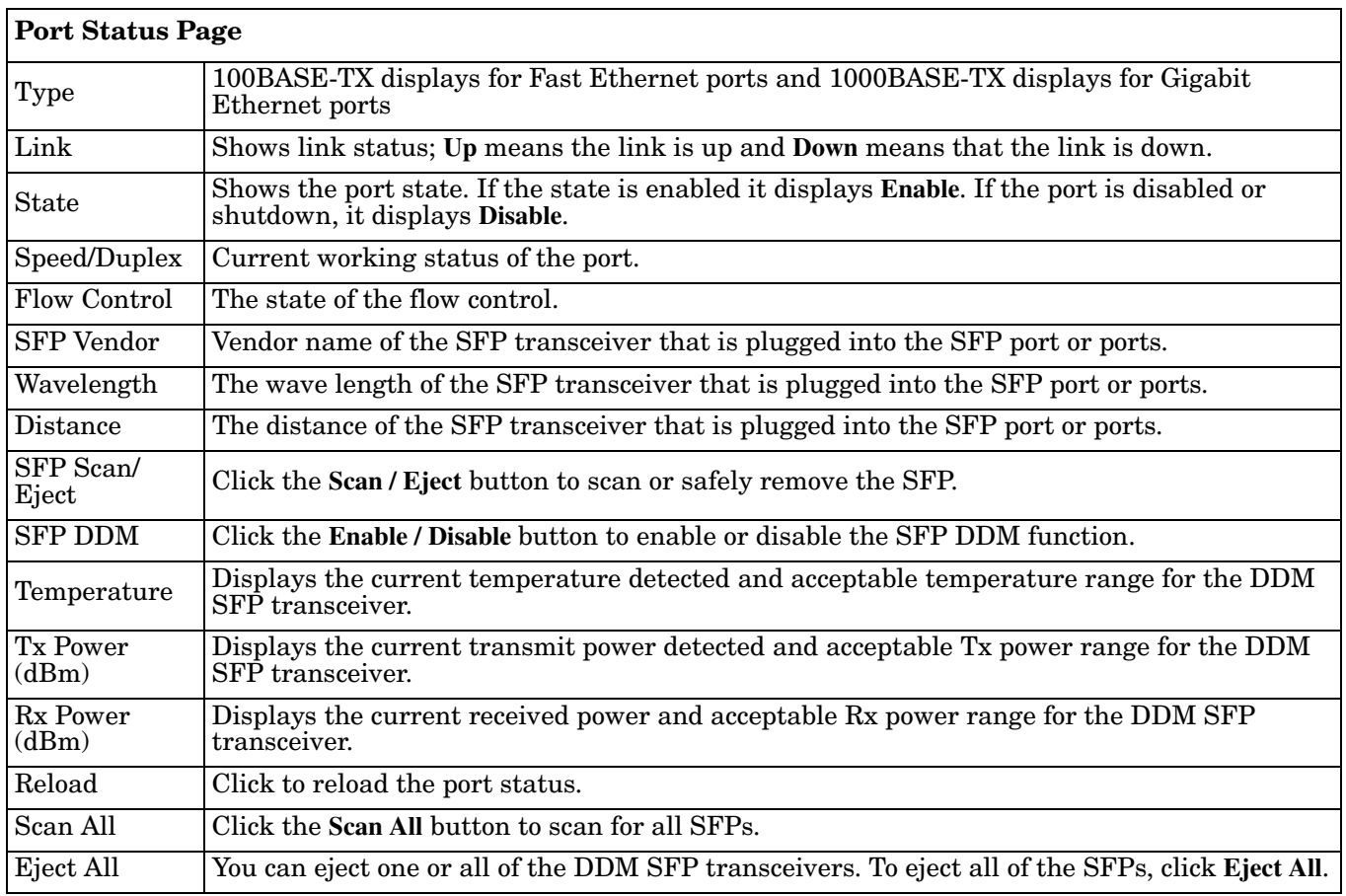

## <span id="page-69-1"></span><span id="page-69-0"></span>**Rate Control**

Rate limiting is a form of flow control used to enforce a strict bandwidth limit at a port. You can program separate transmit (Egress Rule) and receive (Ingress Rule) rate limits at each port, and even apply the limit to certain packet types as described below.

#### Rate Control

#### **Limit Packet Type and Rate**

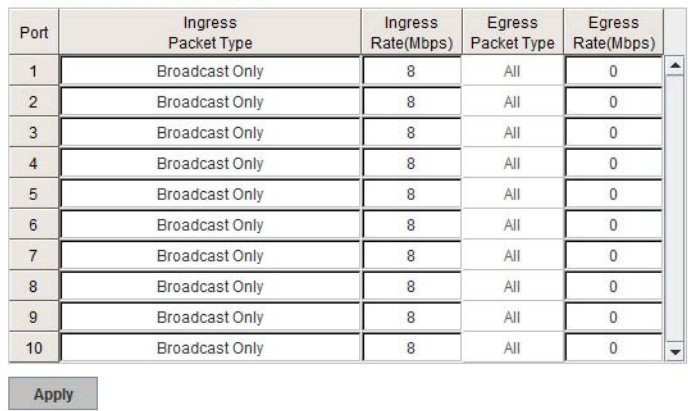

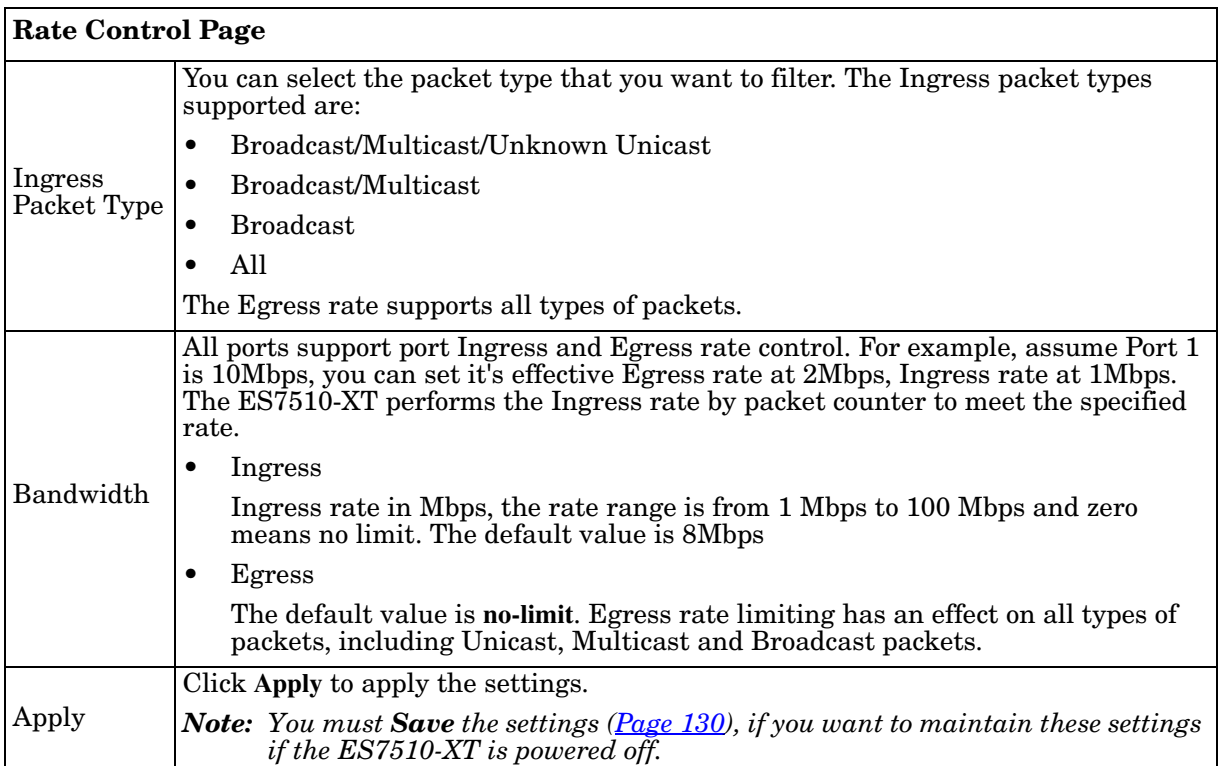

# <span id="page-70-1"></span>**Port Trunking**

Port Trunking allows you to group multiple Ethernet ports in parallel to increase link bandwidth. The aggregated ports can be viewed as a physical port that has a bandwidth equal to the combined bandwidth of each trunked port.The member ports of the same trunk group can balance the loading and backup for each other. The Port Trunking feature is usually used when you need higher bandwidth for the network backbone. This is an inexpensive way for you to transfer more data.

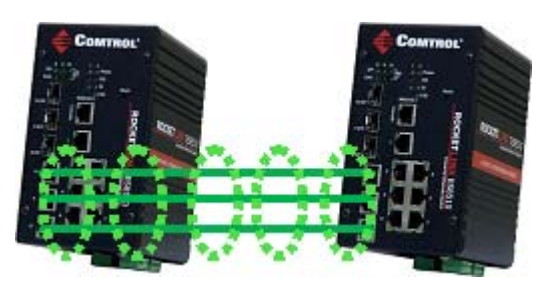

The aggregated ports can interconnect to the another switch that also supports Port Trunking. Comtrol supports two types of port trunking:

- Static Trunk
- IEEE 802.3ad

There are some different descriptions for the port trunking. Different manufacturers may use different descriptions for their products, like Link Aggregation Group (LAG), Link Aggregation Control Protocol, Ethernet Trunk, or Ether Channel.

When the other end uses IEEE 802.3ad LACP, you should assign IEEE 802.3ad LACP to the trunk. When the other end uses non-802.3ad, you can then use Static Trunk.

There are two pages for port trunking, *[Aggregation Setting](#page-70-2)* on Page 71 and *[Aggregation Status](#page-71-1)* on Page 72.

#### <span id="page-70-2"></span><span id="page-70-0"></span>*Aggregation Setting*

Use the *Port Trunk - Aggregation Setting* page to set up port trunking.

|   | <b>Trunk Type</b> | Group ID | Port           |
|---|-------------------|----------|----------------|
| ∡ | Static            | None     | 1              |
|   | Static            | None     | $\overline{2}$ |
|   | Static            | None     | 3              |
|   | Static            | None     | $\overline{4}$ |
|   | <b>Static</b>     | None     | 5              |
|   | Static            | None     | 6              |
|   | Static            | None     | 7              |
|   | Static            | None     | 8              |
|   | Static            | None     | $\overline{9}$ |
|   | Static            | None     | 10             |

**Port Trunk - Aggregation Setting** 

Note: The port parameters of the trunk members should be the same.

Apply

| <b>Aggregation Setting Page</b> |                                                                                                    |  |
|---------------------------------|----------------------------------------------------------------------------------------------------|--|
| Trunk Size                      | The ES7510-XT can support up to 8 trunk groups. Each trunk group can aggregate<br>up to 8 members. The ports should use the same speed and duplex.                       |  |
| Group ID                        | <b>Group ID</b> is the ID for the port trunking group. Ports with same group ID are in the<br>same group.                                                                |  |
| Trunk Type                      | Static or 802.3ad LACP. Each trunk group can only support Static or 802.3ad LACP.<br>Non-active ports cannot be setup here.                                              |  |
| Apply                           | Click Apply to apply the settings.<br><b>Note:</b> You must <b>Save</b> the settings (Page 130), if you want to maintain these settings if the ES7510-XT is powered off. |  |

#### <span id="page-71-1"></span><span id="page-71-0"></span>*Aggregation Status*

The *Port Trunk - Aggregation Information* page shows the status of port aggregation. Once the aggregation ports are negotiated, you see the following status.

Port Trunk - Aggregation Information

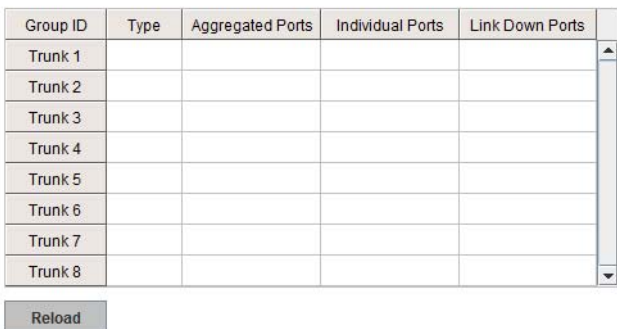

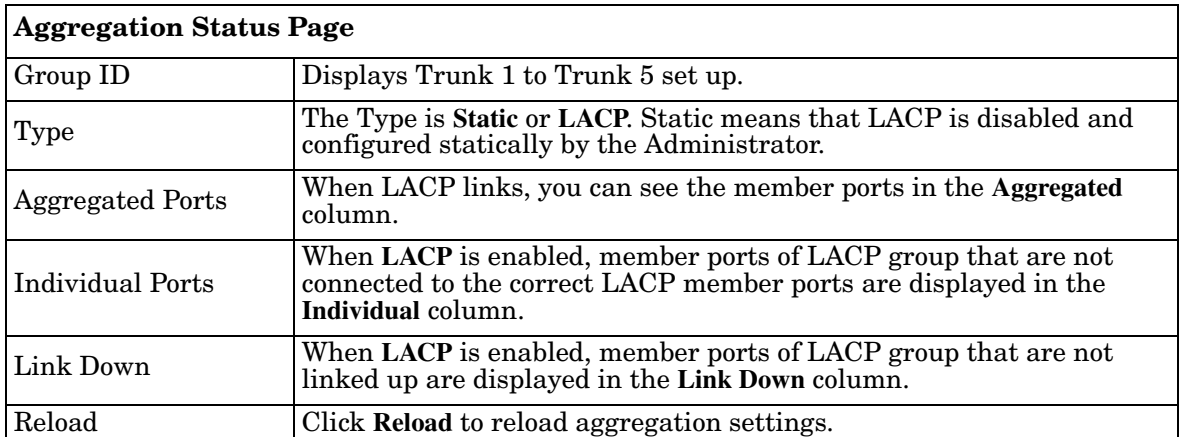
# **Power over Ethernet**

Power over Ethernet is one of the key features of the ES7510-XT. The ES7510-XT is IEEE 802.3af and IEEE 802.3at compliant. The ES7510-XT supports up to eight PoE injectors ports, each port with the ability to deliver 30W of power.

The following pages are included in this section:

- *[PoE Control](#page-72-0)*
- *[PoE Scheduling](#page-75-0)* on Page 76
- *PoE Status* [on Page 77](#page-76-0)

## <span id="page-72-0"></span>**PoE Control**

In WiMax systems, wireless applications, and high-end PoE applications, there are various types of powered devices (PDs). To be compatible with different PDs, the ES7510-XT is designed with four powering modes, including:

- IEEE 802.3af mode
- IEEE 802.3at 2-event mode
- IEEE 802.3at LLDP classification mode
- Forced powering mode to meet any PD type

The ES7510-XT supports **Managed** and **Unmanaged Power Budget** modes.

- **Managed Power Budget** mode: If you select **Managed** for the **Power Budget**, the ES7510-XT uses port-based rules and priorities to manage PoE output power budget.
- **Unmanaged Power Budget** mode: If you select **Unmanaged** for the **Power Budget**, the ES7510-XT disables rules and system controls. The **Power Budget** fields are disabled.

IEEE 802.3at LLDP provides smart power budget control behavior to fulfill the needs of higher end setups requiring exact high power delivery. By using the ongoing dynamic re-negotiation function of the IEEE 802.3at LLDP, the ES7510-XT can perform more intelligently by dynamically reallocating power to the PDs. The ES7510-XT implements the 2 event and Link Layer Discovery Protocol (LLDP) PoE into the system for efficient power budget negotiation between the PSE and the PDs.

The ES7510-XT also provides PD Status Detection. This provides automatic detection of a remote device powered by the ES7510-XT. If the remote system crashes or is unstable, the ES7510-XT performs a system reboot by turning off and on again to trigger the remote device.

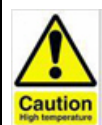

DO NOT TOUCH THE DEVICE SURFACE DURING PoE OPERATION - HIGH POWER FEEDING.

*If Forced mode is selected, power is provided even if no Ethernet cable is plugged in. Only use Forced mode if you are attaching a device that is capable of receiving power through its Ethernet connection.*

You can use these steps to configure PoE settings. Refer to the figure and the following table if you need more detailed information.

- 1. Select **Enable** in the **PoE System** drop list.
- 2. Select the appropriate **Power Budget** method.
	- **Managed**, which uses port-based rules and priorities to manage PoE output power budget
	- **Unmanaged**, which disables the rules and system controls.
- 3. *Managed Power Budget*: Enter the **DC1** and **DC2** power budget value.
- 4. *Managed Power Budget*: Optionally, set a **Power Budget Warning Level** so that the ES7510-XT sends a warning event. See *[SysLog Configuration](#page-119-0)* [on Page 120](#page-119-0) or *[SMTP Configuration](#page-120-0)* on Page 121 for more information.
- 5. *Managed Power Budget*: If necessary, change the DC1 and/or DC2 power **Voltage** to reflect the power supply voltage.
- 6. Click **Apply**.
- 7. Select **Enable** for the port or ports that you want to use as PoE ports.
- 8. Select the appropriate **PoE Mode** (**Enable**, **Disable**, or **Schedule**) for the corresponding port.
	- *Note: If you select Schedule, you must also configure the port or ports using [PoE](#page-75-0)  [Scheduling on Page 76](#page-75-0).*
- 9. Select the appropriate **Powering Mode** (**802.3af**, **802.3at(LLDP)**, **802.3at(2 event)**, or **Force** for the PD that you plan on attaching to the corresponding port.
- 10. Enter a valid **Power Budget** for the port based on the attached power supply.

*Note: If the Power Budget is Unmanaged then this value is ignored.*

11. Select an appropriate **Power Priority (Critical**, **High**, or **Low).**

*Note: If the Power Budget is Unmanaged then this value is ignored.*

- 12. Click **Apply**.
- 13. If desired, set up **PD Status Detection**.
- 14. You must **Save** the settings ([Page 130](#page-129-0)), if you want maintain these settings if the ES7510-XT is powered off.

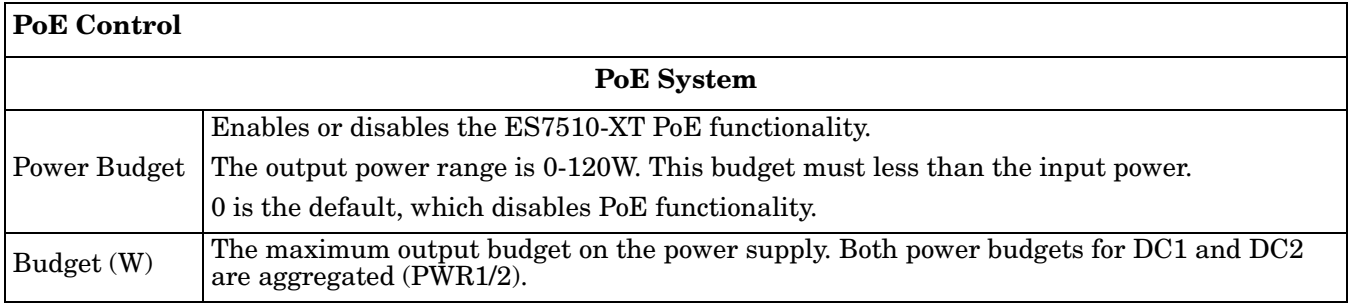

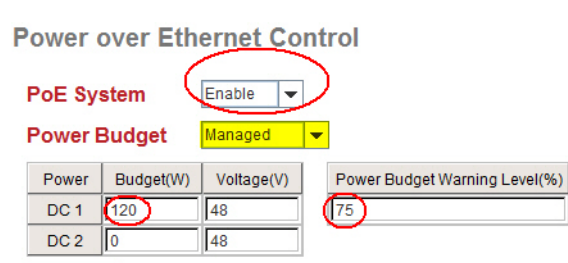

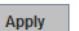

#### **Port Configuration**

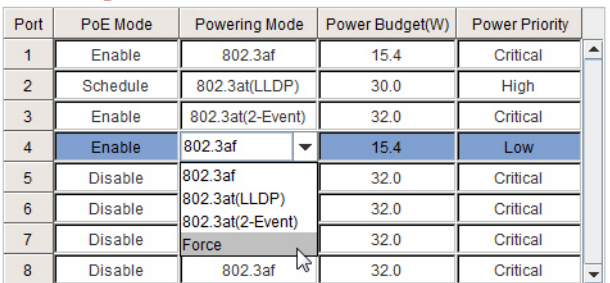

Apply

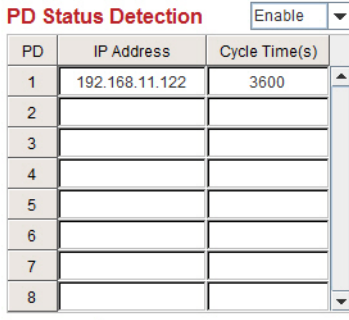

Apply

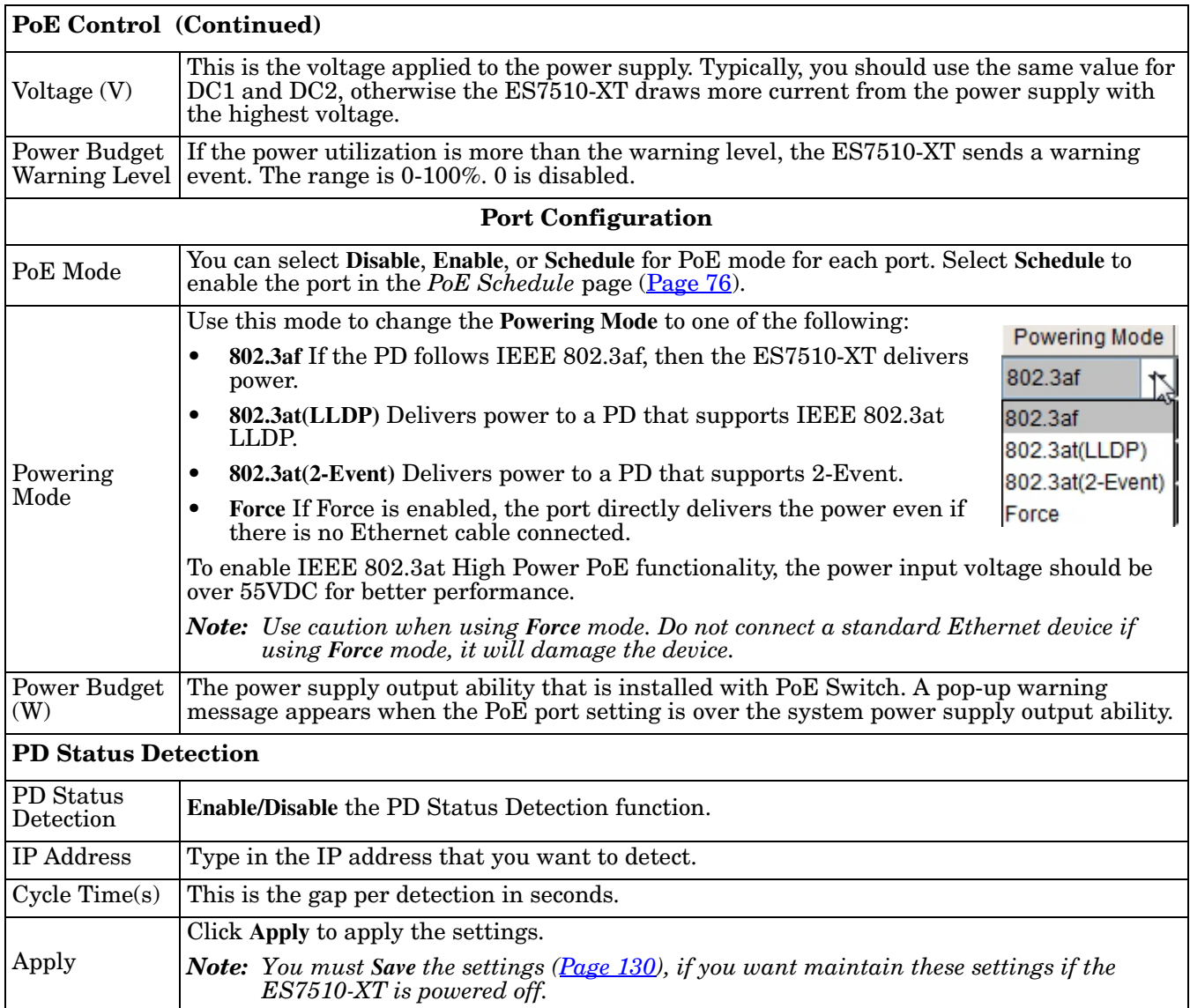

# <span id="page-75-0"></span>**PoE Scheduling**

The PoE Scheduling control is a powerful function to help you save power and money.

You can schedule a PoE port after the **PoE Mode** has been set to **Schedule** in the *PoE Control* page.

Select the port in the **PoE Schedule** on drop list. Click time blocks that you want to enable the PoE port and click.**Apply**.

**Power over Ethernet Schedule** 

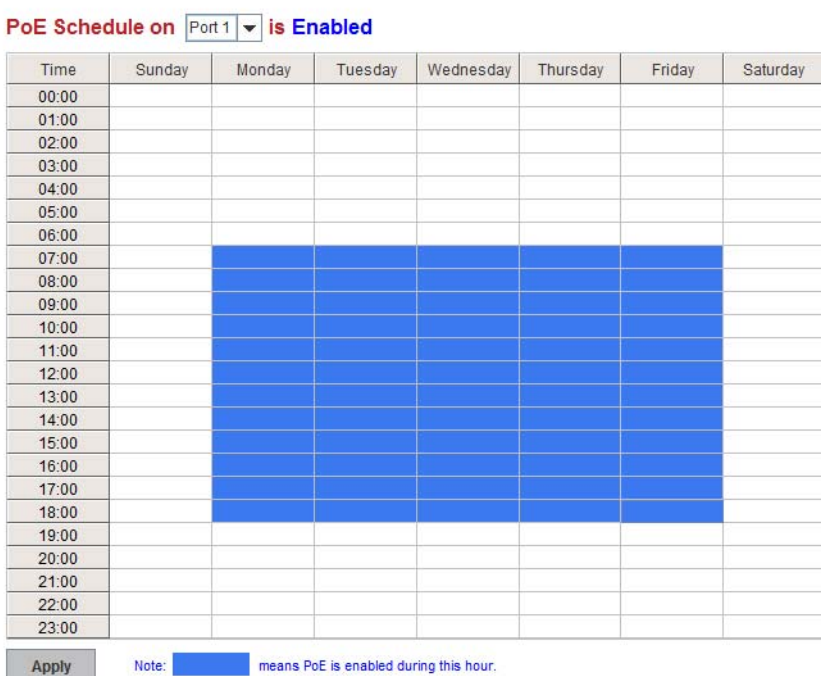

# <span id="page-76-0"></span>**PoE Status**

The *PoE Status* page shows the operating status of each PoE port. You can use the *PoE Control* page ([Page 73\)](#page-72-0) if you need to make any changes.

**Power over Ethernet Status** 

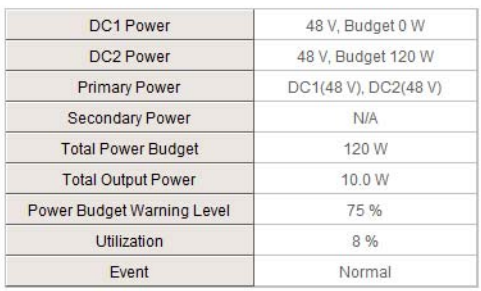

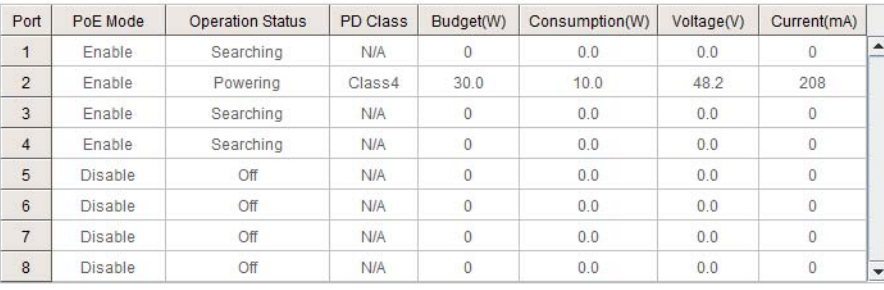

Reload

# **Network Redundancy**

It is critical for industrial applications that the network remains running at all times. The ES7510-XT supports:

- Standard Rapid Spanning Tree Protocol (STP) and Rapid Spanning Tree Protocol (RSTP) The ES7510-XT supports RSTP versions IEEE 802.1D-2004, IEEE 802.1D-1998 STP, and IEEE 802.1w RSTP.
- Multiple Spanning Tree Protocol (MSTP)

MSTP implements IEEE 802.1s, which uses RSTP for rapid convergence, enables VLANs to be grouped into a spanning-tree instance, with each instance having a spanning-tree topology independent of other spanning-tree instances. This architecture provides multiple forwarding paths for data traffic, enables load balancing, and reduces the number of spanning-tree instances required to support a large number of VLANs. MSTP was originally defined in the IEEE 802.1s and later merged into the IEEE 802.1Q-2003 specification.

• Redundant Ring

The Redundant Ring features 0 ms for restore and less than 5 ms for fail over for copper.

• Rapid Dual Homing (RDH)

Advanced RDH technology allows the ES7510-XT to connect with a core managed switch easily. With RDH technology, you can also couple several Rapid Super Rings or RSTP groups together, which is also known as Auto Ring Coupling.

The following pages are included in this group:

- *[STP Configuration](#page-78-0)* on Page 79
- *[STP Port Configuration](#page-79-0)* on Page 80
- *[STP Information](#page-80-0)* on Page 81
- *[MSTP Configuration](#page-82-0)* on Page 83
- *[MSTP Port Configuration](#page-84-0)* on Page 85
- *[MSTP Information](#page-85-0)* on Page 86
- *[Redundant Ring](#page-87-0)* on Page 88
- *[Redundant Ring Information](#page-88-0)* on Page 89
- *[Loop Protection](#page-89-0)* on Page 90

Optionally, you can use the CLI to configure these features, see *[Network Redundancy \(CLI\)](#page-157-0)* on Page 159.

## <span id="page-78-0"></span>**STP Configuration**

This page allows you to select the STP mode and configure the global STP/RSTP bridge configuration. Spanning Tree Protocol (STP; IEEE 802.1D) provides a loop-free topology for any LAN or bridged network.

Rapid Spanning Tree Protocol (RSTP; IEEE 802.1w) is an evolution of the Spanning Tree Protocol (STP), and was introduced with the IEEE 802.1w standard, and provides faster spanning tree convergence after a topology change. In most cases, IEEE 802.1w can also revert back to IEEE 802.1D in order to interoperate with legacy bridges on a per-port basis. The new edition of the IEEE 802.1D standard, IEEE 802.1D-2004, incorporates the IEEE 802.1t-2001 and IEEE 802.1w standards.

Multiple Spanning Tree Protocol (MSTP; IEEE 802.1s) which uses RSTP for rapid convergence, enables VLANs to be grouped into a spanning-tree instance, with each instance having a spanning-tree topology independent of other spanning-tree instances. This architecture provides a loop-free topology with load balancing while

#### **STP Configuration**

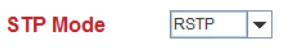

#### **Bridge Configuration**

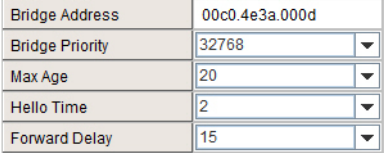

**Apply** 

reducing the number of spanning-tree instances required to support a large number of VLANs. MSTP was originally defined in the IEEE 802.1s and later merged into the IEEE 802.1Q-2003 specification.

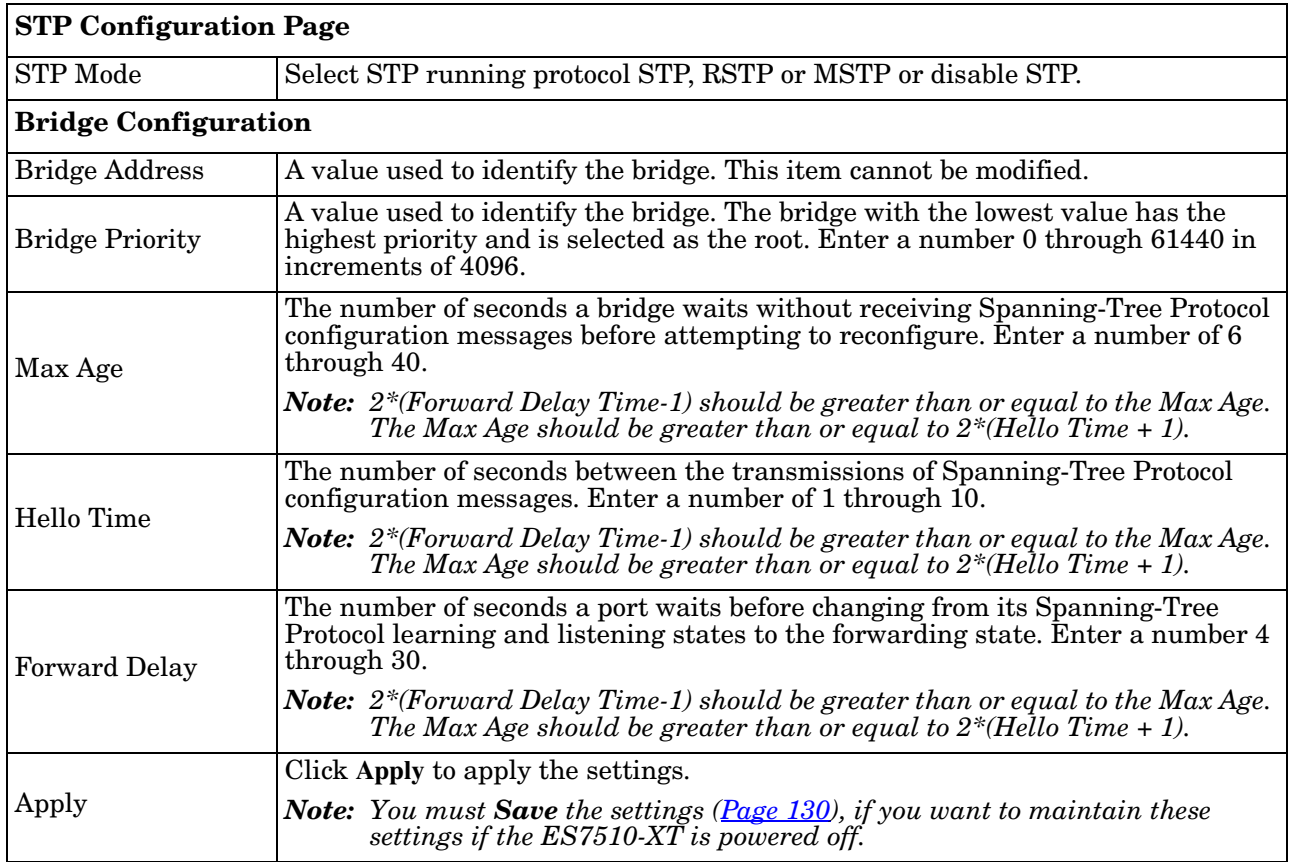

#### <span id="page-79-0"></span>**STP Port Configuration**

This page allows you to configure the port parameter after you have enabled STP, RSTP, or MSTP.

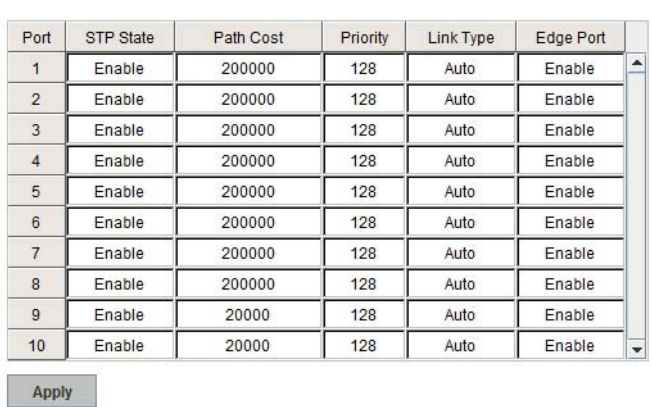

#### **STP Port Configuration Page**  STP State You can enable/disable STP/RSTP/MSTP on a port by port basis. You can disable the STP state when connecting a device in order to avoid STP waiting periods. Path Cost The cost of the path to the other bridge from this transmitting bridge at the specified port. Enter a number from 1 through 200000000. Priority Decide which port should be blocked by priority on your LAN. Enter a number from 0 through 240 in increments of 16. Link Type Some of the rapid state transactions that are possible within RSTP are dependent upon whether the port in question is connected to exactly one other bridge (that is, it is served by a point-to-point LAN segment), or if it is connected to two or more bridges (that is., it is served by a shared medium LAN segment). This configuration allows the p2p status of the link to be controlled by an administrator. Edge Port Present in implementations that support the identification of edge ports. All ports directly connected to end stations cannot create bridging loops in the network and can thus directly transition to forwarding, and skipping the listening and learning stages. When a non-bridge device connects an edge port, this port is in a blocking state and turn to forwarding state in 2\*Hello Time seconds. When the bridge device connects an edge port, this port is a non-edge port automatic. Apply Click **Apply** to apply the settings. *Note: You must Save the settings [\(Page 130](#page-129-0)), if you want to maintain these settings if the ES7510-XT is powered off.*

#### **STP Port Configuration**

# <span id="page-80-0"></span>**STP Information**

#### **STP** Information

#### **Root Information**

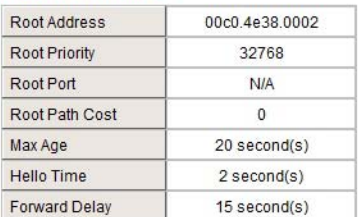

#### **Port Information**

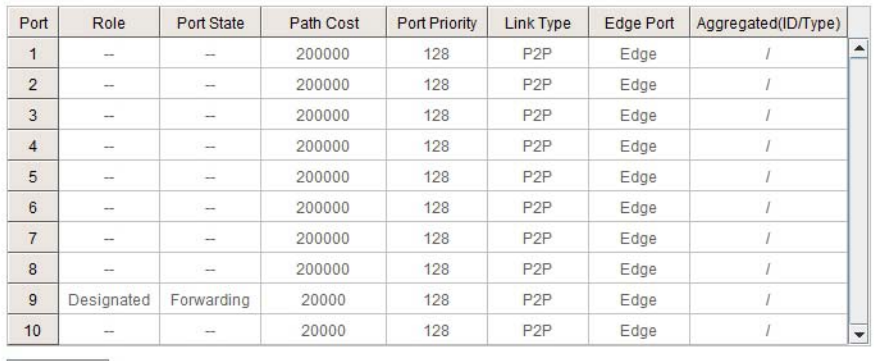

Reload

The *STP Information* page allows you to see the ES7510-XT root information and port status.

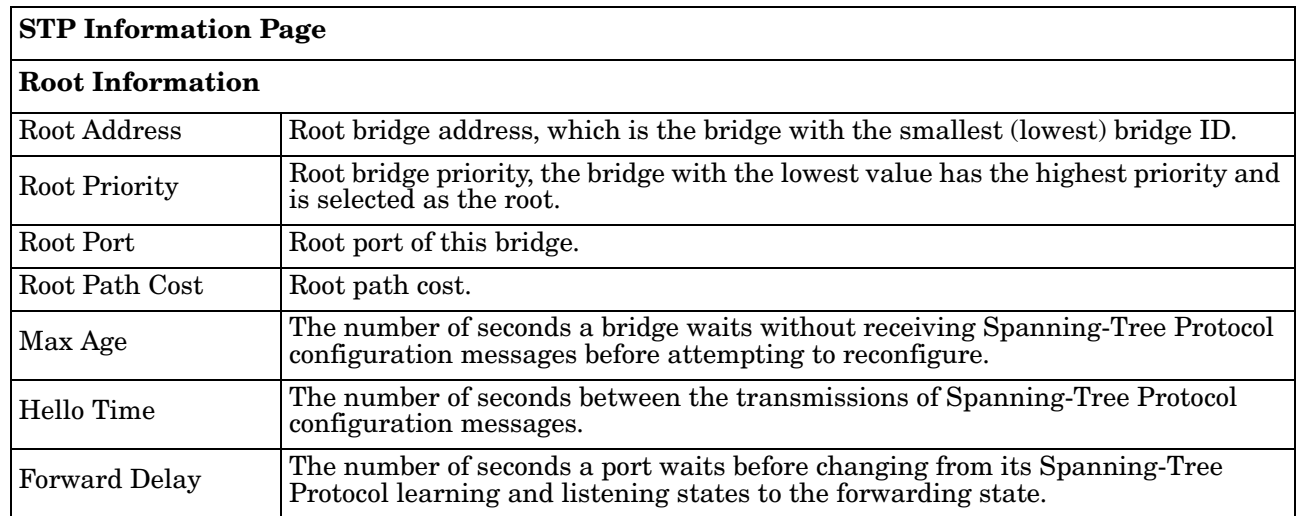

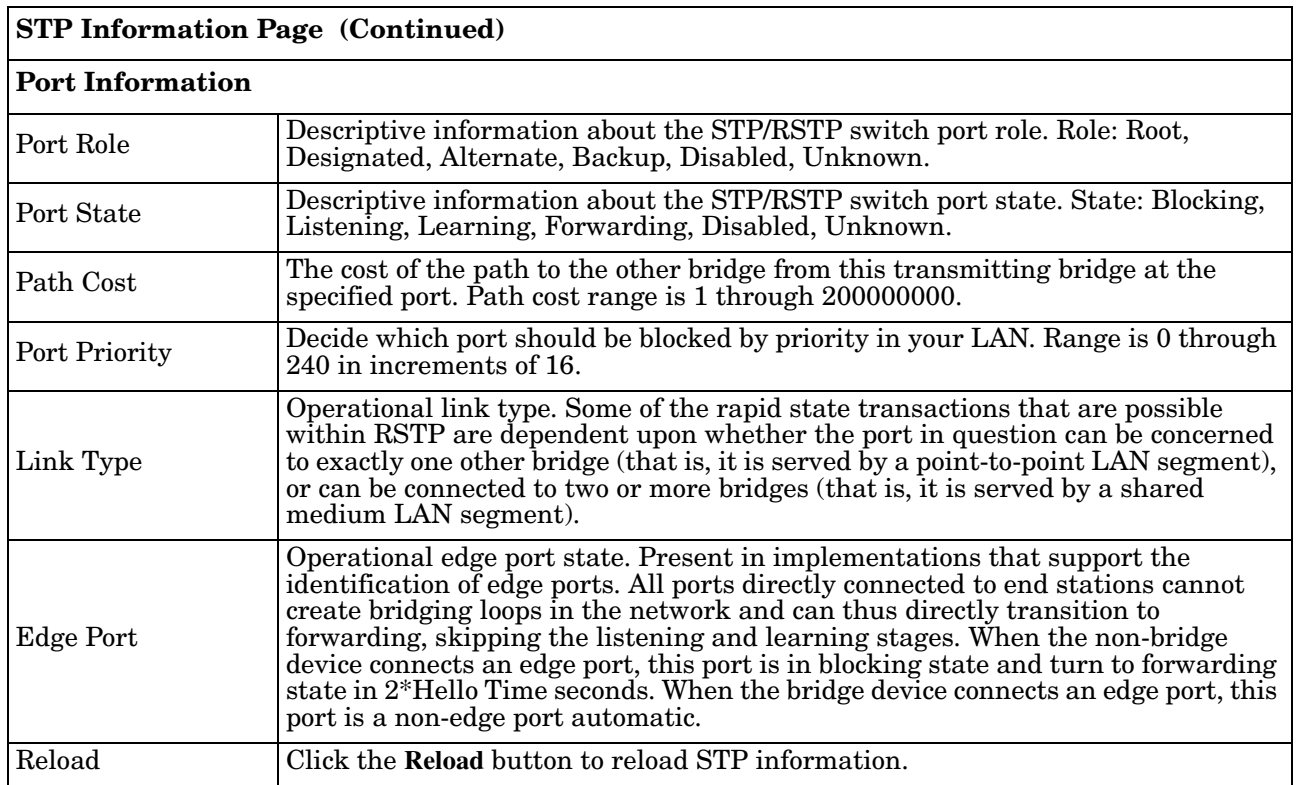

#### <span id="page-82-0"></span>**MSTP Configuration**

Multiple Spanning Tree Protocol (MSTP) is a direct extension of RSTP. It can provide an independent spanning tree for different VLANs. It simplifies network management, creates a faster convergence than RSTP by limiting the size of each region, and prevents VLAN members from being segmented from the rest of the group (as sometimes occurs with IEEE 802.1D STP).

While using MSTP, there are some new concepts of network architecture. A switch may belong to different groups, act as root or designate switch, or generate BPDU packets for the network to maintain the forwarding table of the spanning tree. MSTP can also provide load balancing between switches.

One VLAN can be mapped to a Multiple Spanning Tree Instance (MSTI). The maximum number of instances that the ES7510-XT supports is 16, with a range from 0-15. The MSTP builds a separate Multiple Spanning Tree (MST) for each instance to maintain connectivity among each of the assigned VLAN groups. An Internal Spanning Tree (IST) is used to connect all the MSTP switches within an MST region. An MST Region may contain multiple MSTP instances.

The following figure shows a MSTP instance with two VLANs. Each instance has a root node and forwarding paths.

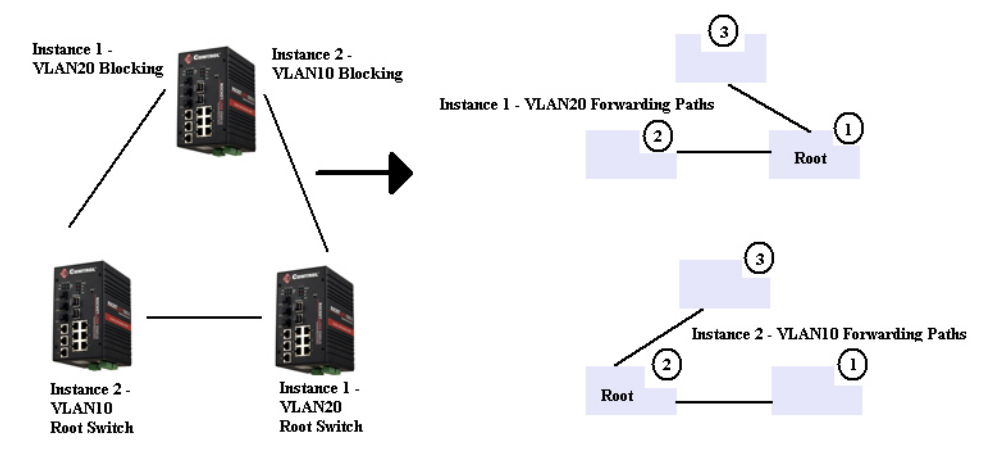

A Common Spanning Tree (CST) interconnects all adjacent MST regions and acts as a virtual bridge node for communications with STP or RSTP nodes in the global network. MSTP connects all bridges and LAN segments with a single Common Internal Spanning Tree (CIST). The CIST is formed as a result of the running spanning tree algorithm between switches that support the STP, RSTP, or MSTP protocols.

The following diagram shows a CST attached to a larger network. In this network, a Region may have different instances and its own forwarding path and table, however, the CST acts as a single bridge.

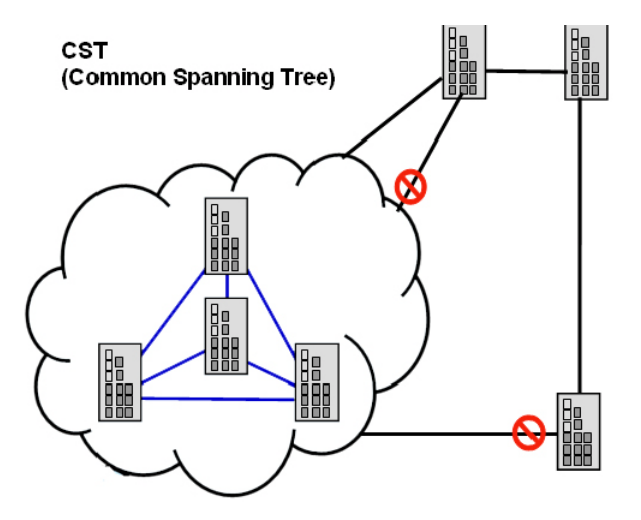

This is the *MSTP Configuration* page.

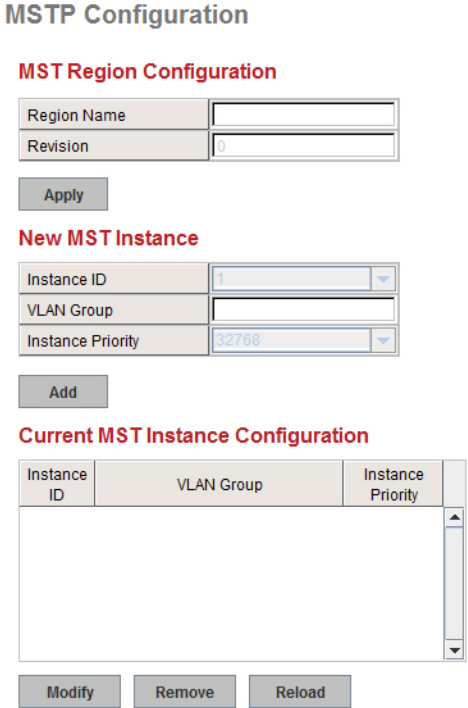

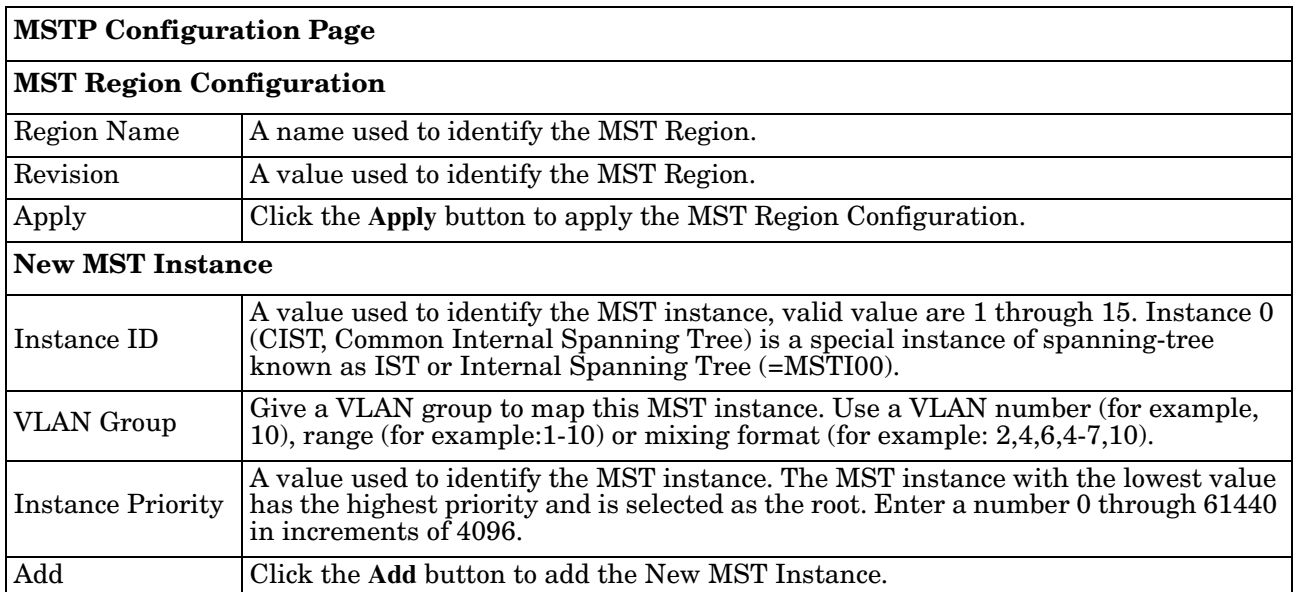

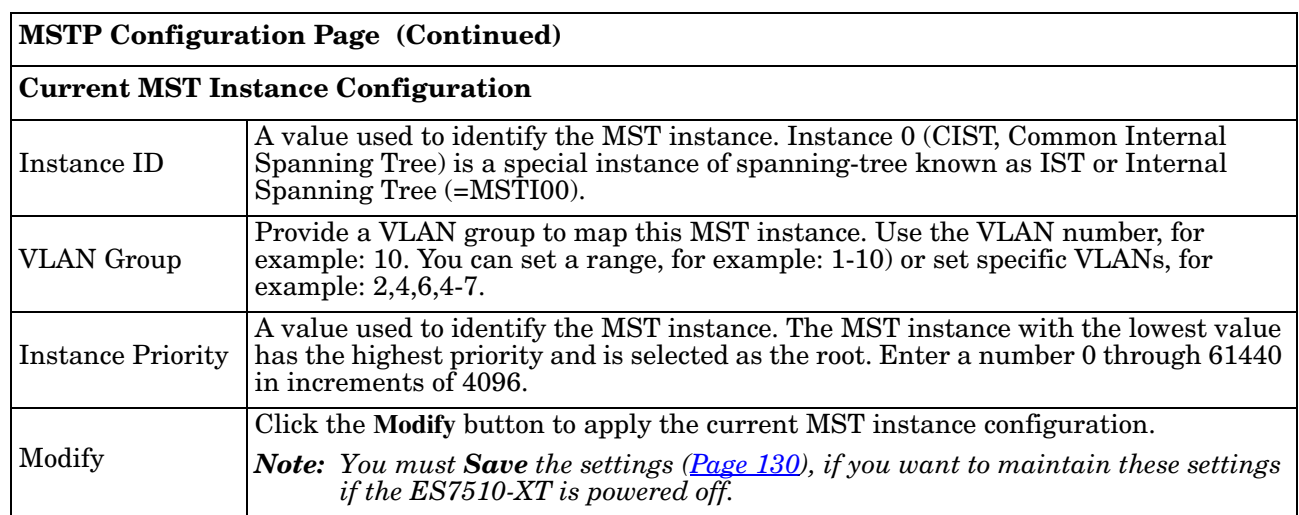

# <span id="page-84-0"></span>**MSTP Port Configuration**

This page allows you to configure the port settings. Choose the Instance ID that you want to configure.

**MSTP Port Configuration** 

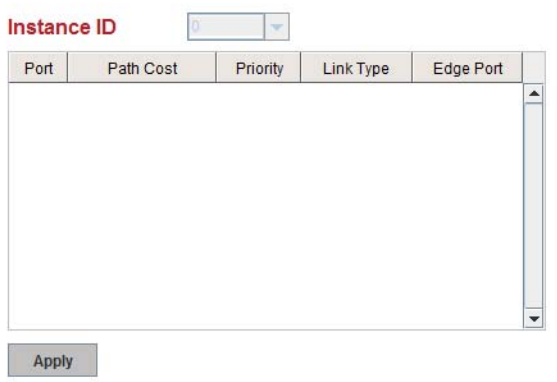

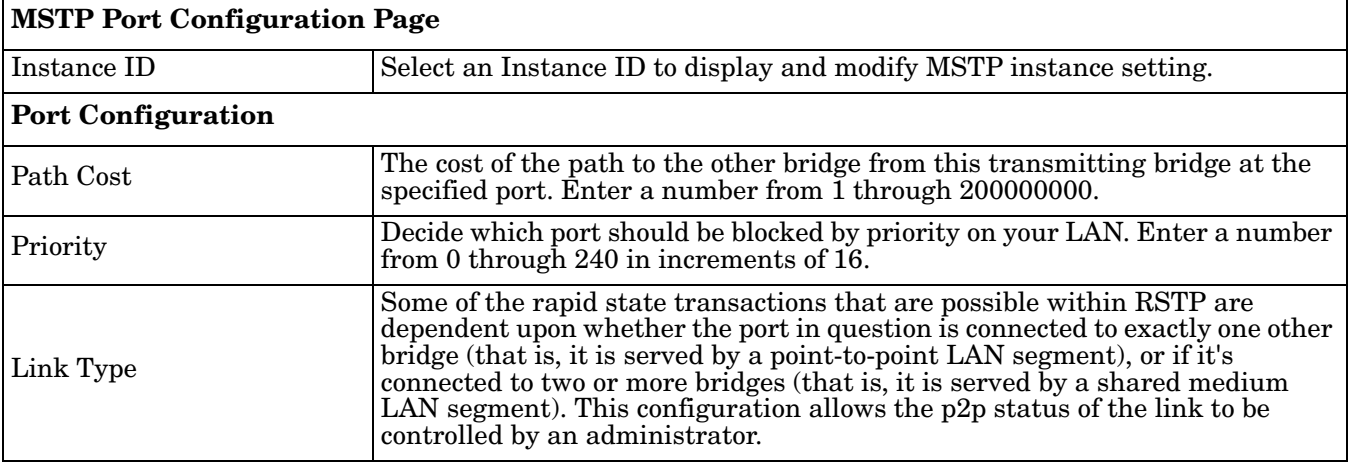

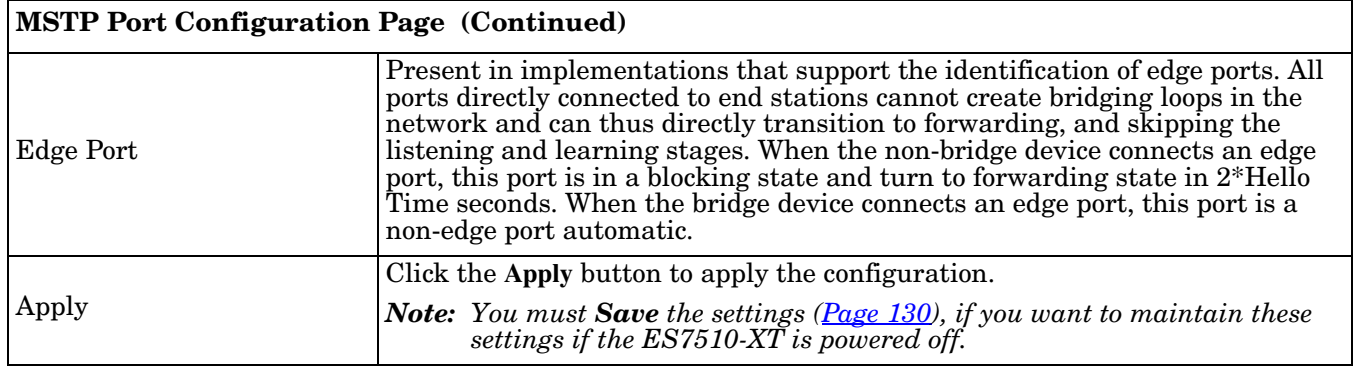

## <span id="page-85-0"></span>**MSTP Information**

This page allows you to see the current MSTP information. Choose the Instance ID first. If the instance is not added, the information remains blank.

**MSTP** Information

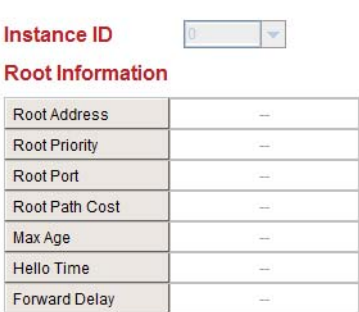

#### **Port Information**

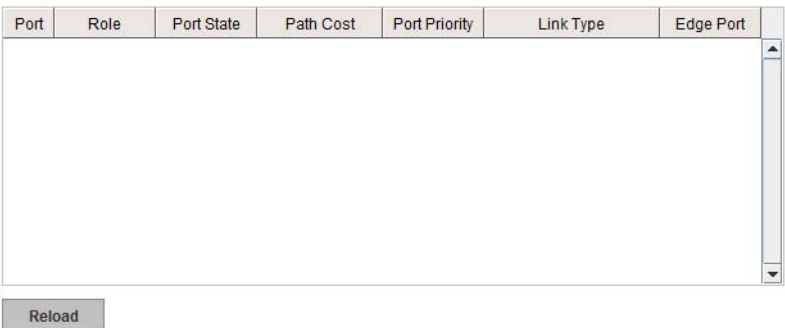

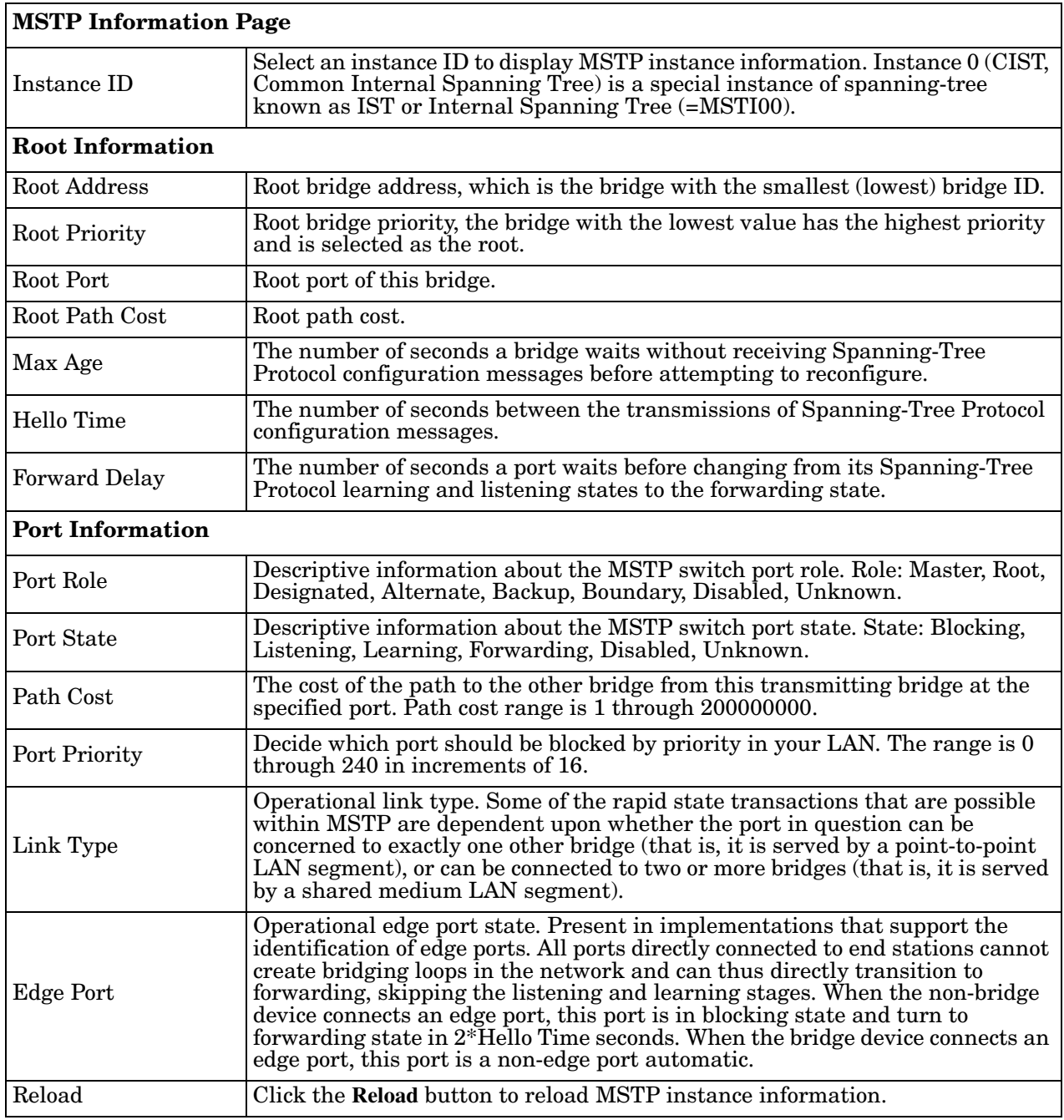

## <span id="page-87-0"></span>**Redundant Ring**

The most common industrial network redundancy is to form a ring or loop. Typically, managed switches are connected in series and the last switch is connected back to the first one. In such connection, you can implement Redundant Ring technology.

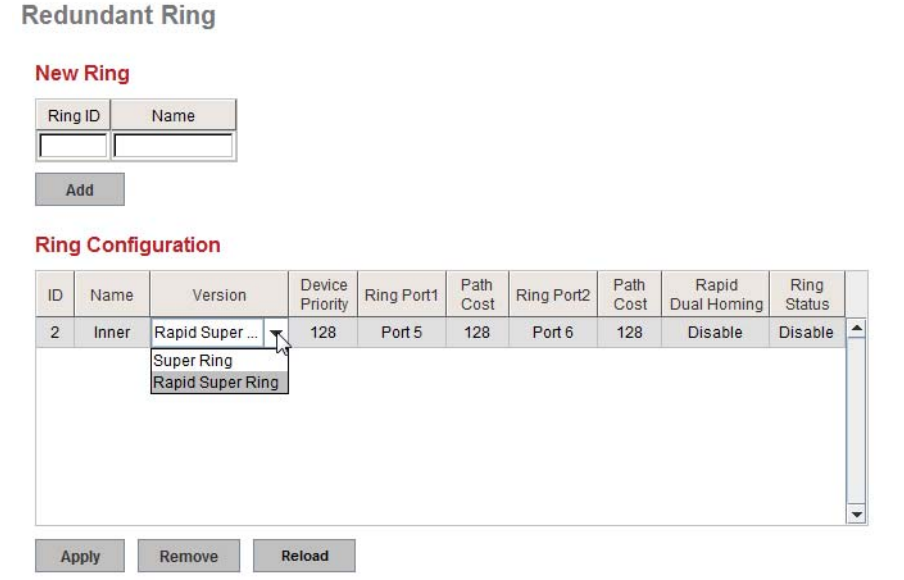

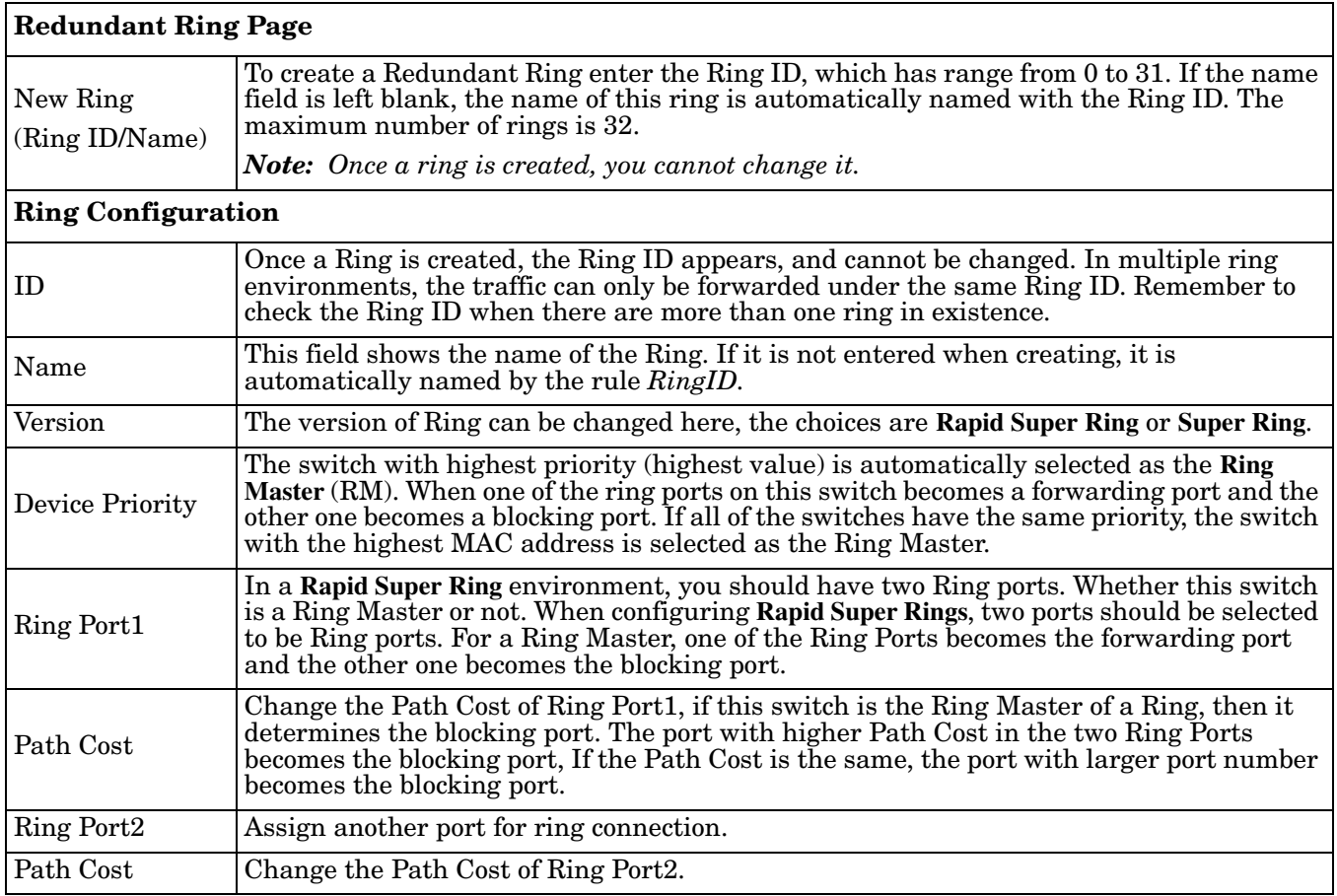

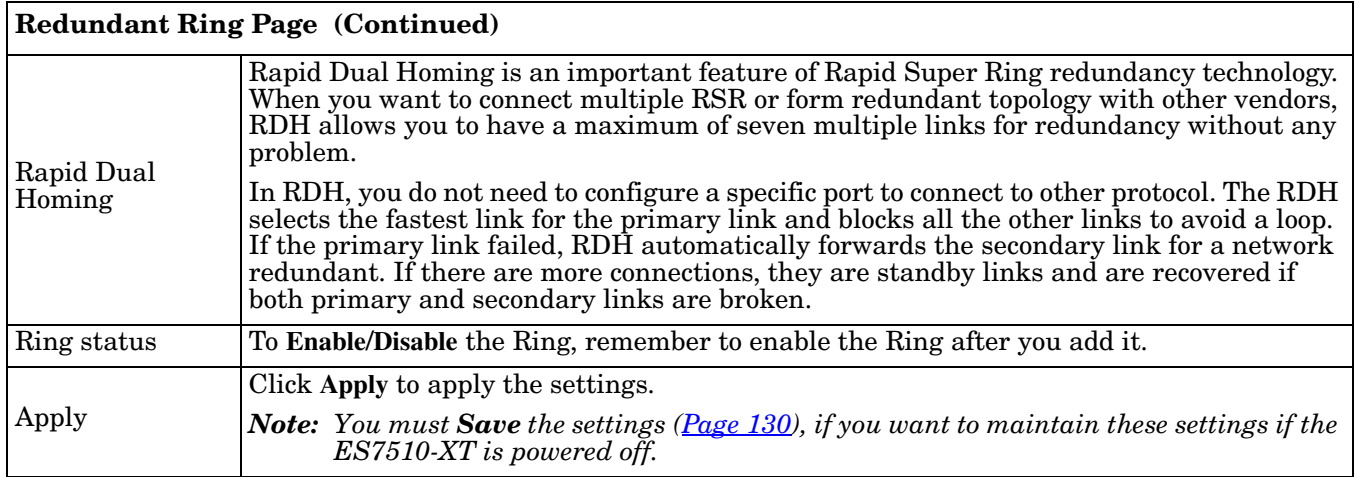

# <span id="page-88-0"></span>**Redundant Ring Information**

## This page shows Redundant Ring information.

**Redundant Ring Information** 

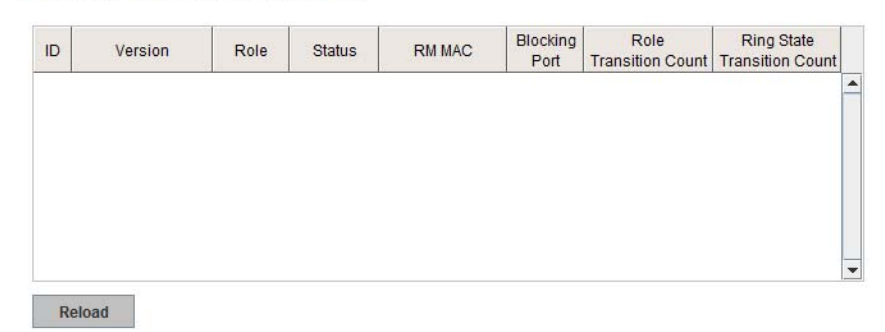

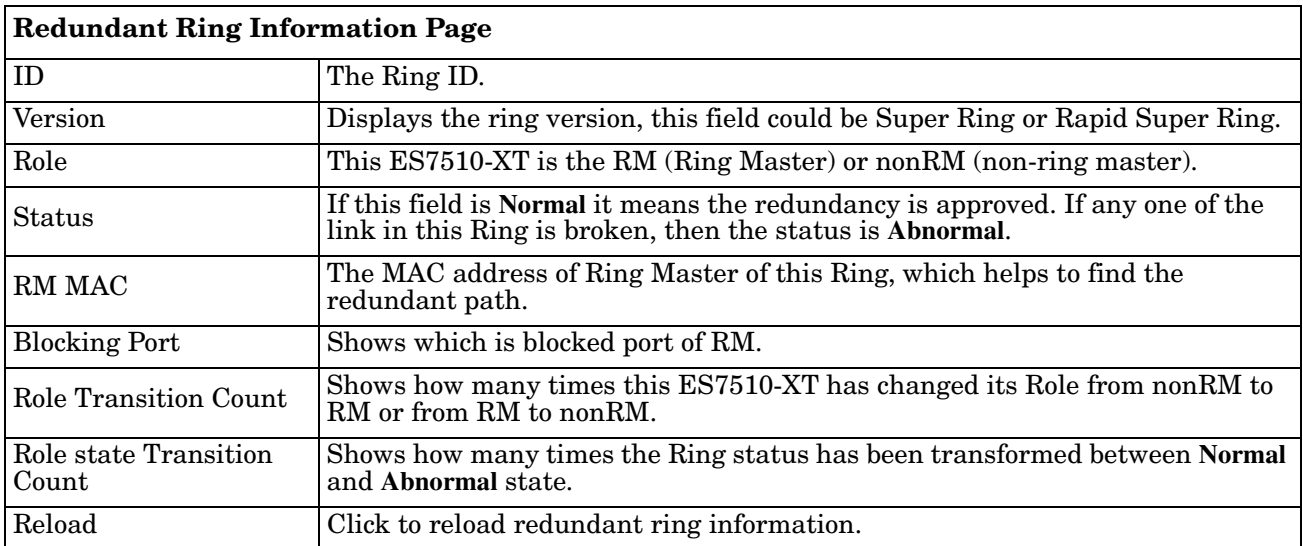

# <span id="page-89-0"></span>**Loop Protection**

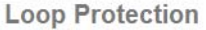

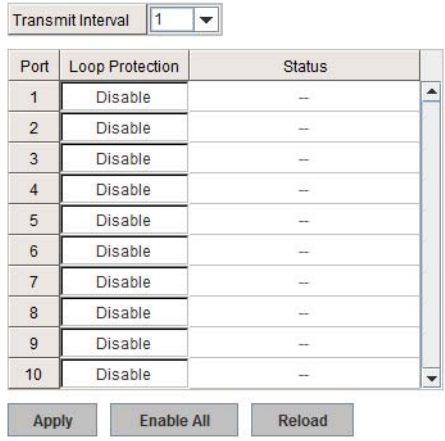

Loop protection prevents broadcast loops in Layer 2 switching configurations.

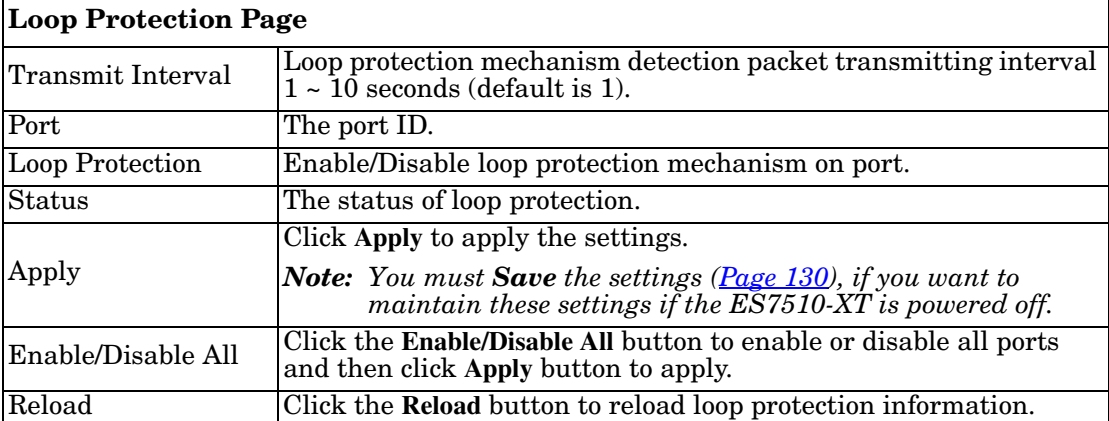

# **VLAN**

A Virtual LAN (VLAN) is a logical grouping of nodes for the purpose of limiting a broadcast domain to specific members of a group without physically grouping the members. The VLAN allows you to isolate network traffic so that only members of the VLAN could receive traffic from the same VLAN members. Basically, creating a VLAN from a switch is the logical equivalent of physically reconnecting a group of network devices to another Layer 2 switch, without actually disconnecting these devices from their original switches.

The ES7510-XT supports IEEE 802.1Q VLAN, which is also known as Tag-Based VLAN. This Tag-Based VLAN allows a VLAN to be created across different switches. IEEE 802.1Q tag-based VLAN makes use of VLAN control information stored in a VLAN header attached to IEEE 802.3 packet frames. This tag contains a VLAN Identifier (VID) that indicates which VLAN a frame belongs to. Since each switch only has to check a frame's tag, without the need to dissect the contents of the frame, this saves a lot of computing resources within the ES7510-XT.

The following figure displays an IEEE 802.1Q VLAN.

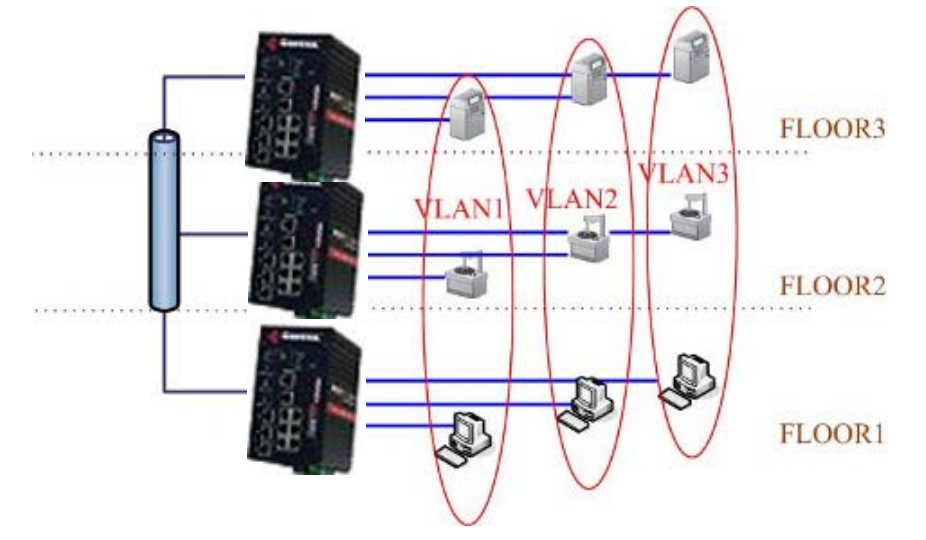

The ES7510-XT supports VLAN tunneling (QinQ), which expands the number of VLANs by adding a tag to the 802.1Q packets. The original VLAN is usually identified as Customer VLAN (C-VLAN) and the new VLAN is Service VLAN(S-VLAN). By adding the additional tag, QinQ increases the possible number of VLANs. After QinQ is enabled, the ES7510-XT can reach up to 256x256 VLANs. With different standard tags, it also improves network security.

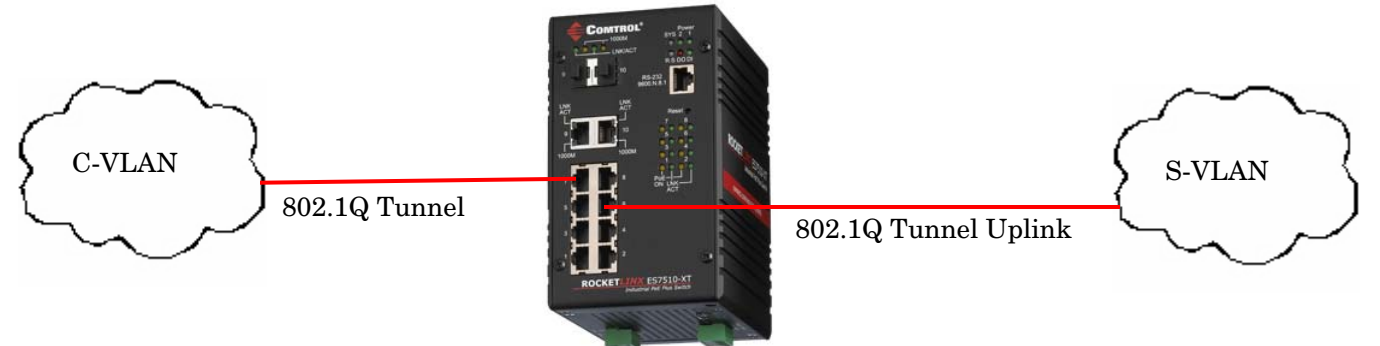

VLAN Configuration pages allow you to add and remove a VLAN, configure port Ingress/Egress parameters, and view the VLAN table. The following pages are included in this group:

- *[VLAN Port Configuration](#page-91-0)* on Page 92
- *[VLAN Configuration](#page-92-0)* on Page 93
- *[GVRP Configuration](#page-95-0)* on Page 96
- *[VLAN Table](#page-96-0)* on Page 97

Optionally, you can use the CLI for configuration, see *VLAN (CLI)* [on Page 168.](#page-166-0)

## <span id="page-91-0"></span>**VLAN Port Configuration**

The *VLAN Port Configuration* page allows you to configure VLAN port parameters on a specific port. These parameters include the port VLAN ID (PVID), Tunnel Mode, Accept Frame Type and Ingress Filtering

**VLAN Port Configuration** 

#### **VLAN Port Configuration**

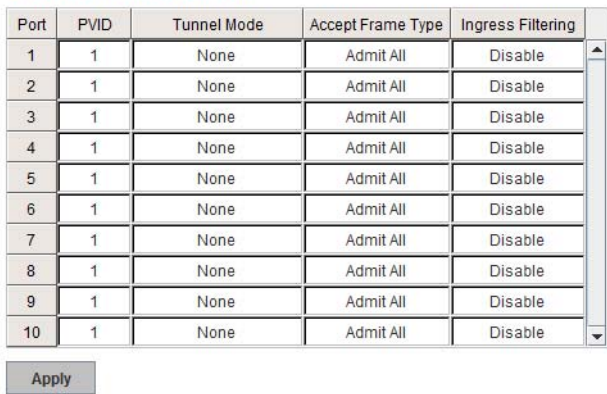

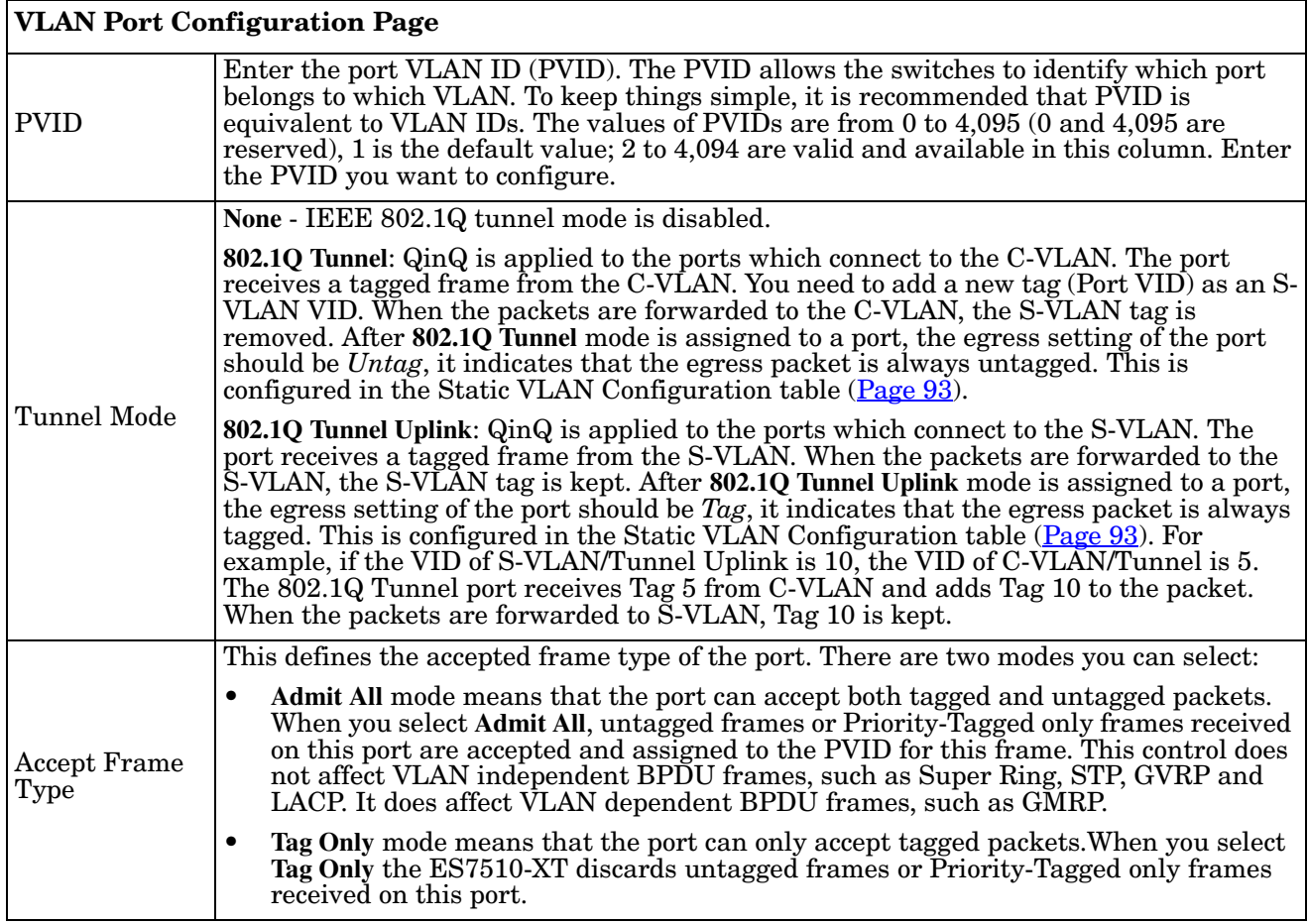

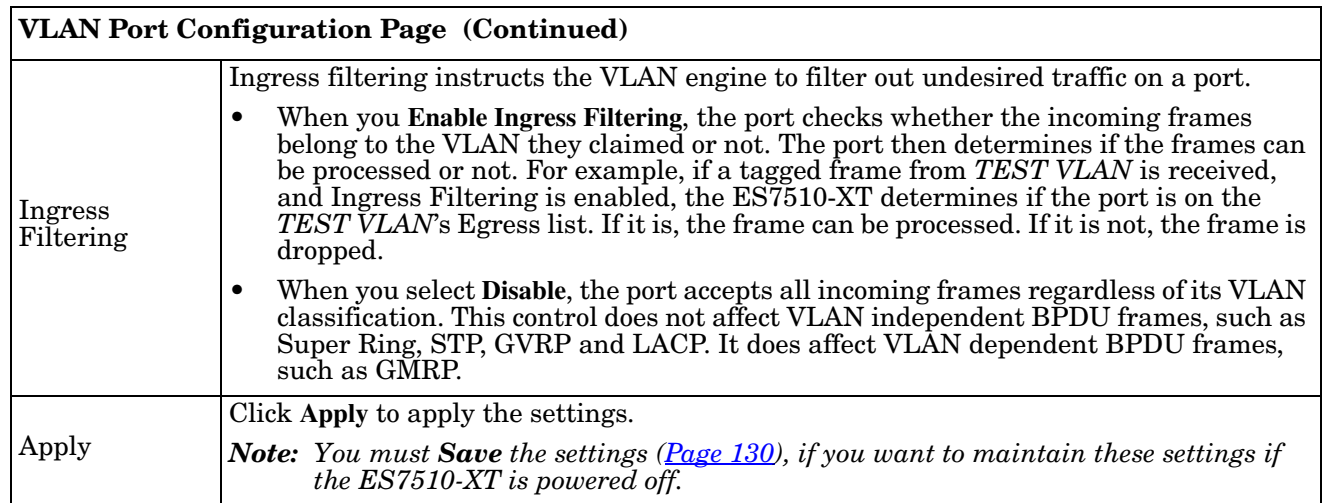

# <span id="page-92-1"></span><span id="page-92-0"></span>**VLAN Configuration**

Use this page to assign the Management VLAN, create the static VLAN, and assign the Egress rule for the member ports of the VLAN.

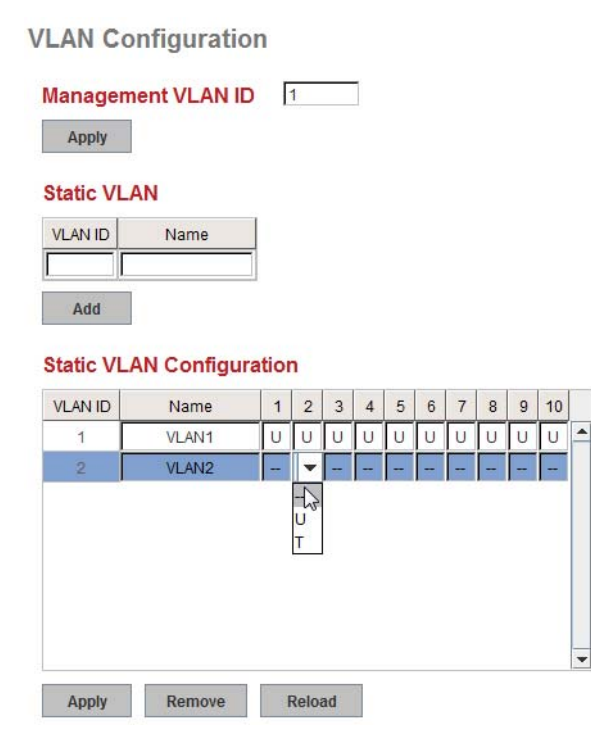

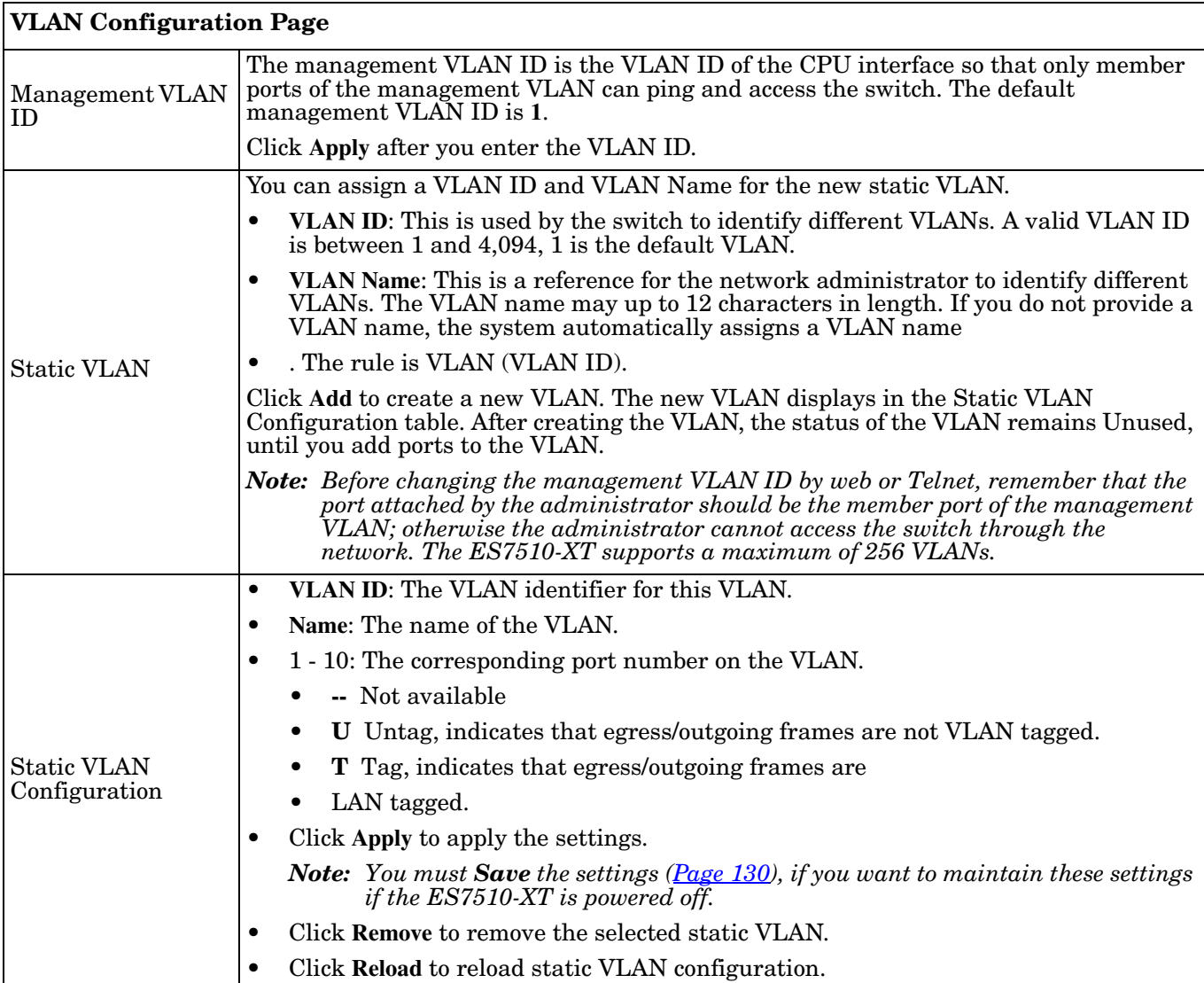

The following figure shows a static VLAN configuration table. The new VLAN 3 was created and the VLAN name is test. Egress rules of the ports are not configured.

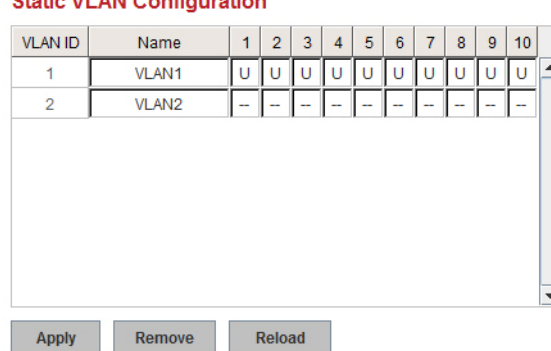

#### **Static VI AN Configuration**

**Static VLAN Configuration** Name **VLAN ID**  $1 \ 2 \ 3 \ 4 \ 5$  $8 \mid 9 \mid 10$  $\bf 6$  $\mathbf{7}$  $U$   $U$  $\boxed{U}$   $\boxed{U}$  $\overline{1}$ VLAN1  $\mathsf{U}$ U  $\cup$  $\mathsf{U}% _{T}=\mathsf{U}_{T}\!\left( a,b\right) ,\ \mathsf{U}_{T}=\mathsf{U}_{T}\!\left( a,b\right) ,$  $\mathsf{U}$  $\cup$ ∣▲ VLAN2  $\Box\,\parallel\,\downarrow$ **De**  $\overline{2}$  $\begin{array}{c}\n\downarrow \\
\downarrow \\
\downarrow\n\end{array}$ Remove Reload Apply

This figure displays how to configure the Egress rule of the ports.

Use the following steps to configure Egress rules:

- 1. Select the VLAN ID. The entry of the selected VLAN turns to light blue.
- 2. Assign Egress rule of the ports to **U** or **T**.
- 3. Press **Apply** to apply the setting.

If you want to remove one VLAN, select the VLAN entry and then click the **Remove** button.

## <span id="page-95-0"></span>**GVRP Configuration**

GARP VLAN Registration Protocol (GVRP) allows you to set-up VLANs automatically rather than manual configuration on every port on every switch in the network. GVRP conforms to the IEEE 802.1Q specification. This defines a method of tagging frames with VLAN configuration data that allows network devices to dynamically exchange VLAN configuration information with other devices.

GARP (Generic Attribute Registration Protocol), a protocol that defines procedures by which end stations and switches in a local area network (LAN) can register and de-register attributes, such as identifiers or addresses, with each other. Every end station and switch thus has a current record of all the other end stations and switches that can be reached. GVRP, like GARP, eliminates unnecessary network traffic by preventing attempts to transmit information to unregistered users. In addition, it is necessary to manually configure only one switch and all the other switches are configured accordingly.

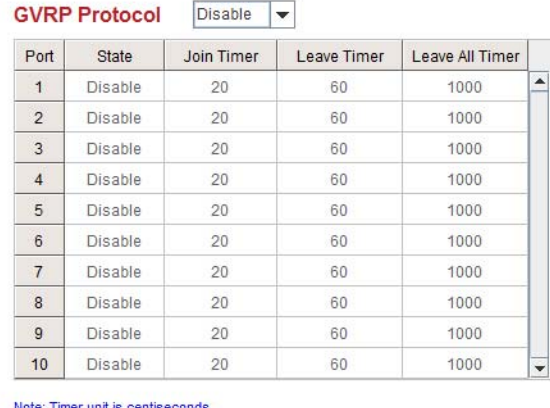

**GVRP Configuration** 

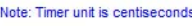

Apply

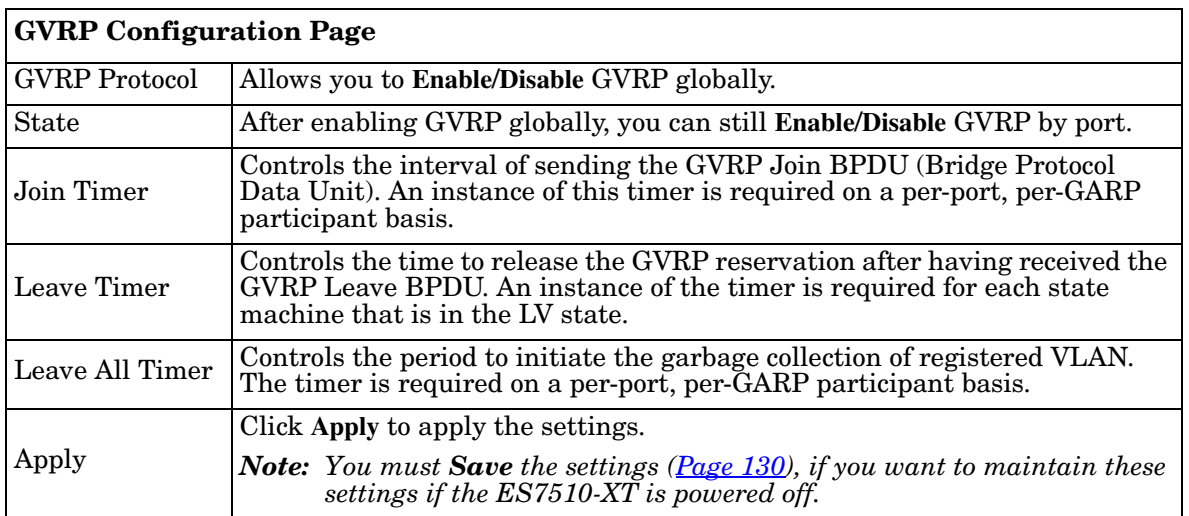

# <span id="page-96-0"></span>**VLAN Table**

This table displays the current settings of your VLAN table, including VLAN ID, Name, Status, and Egress rule of the ports.

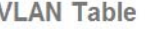

#### **VLAN Table**

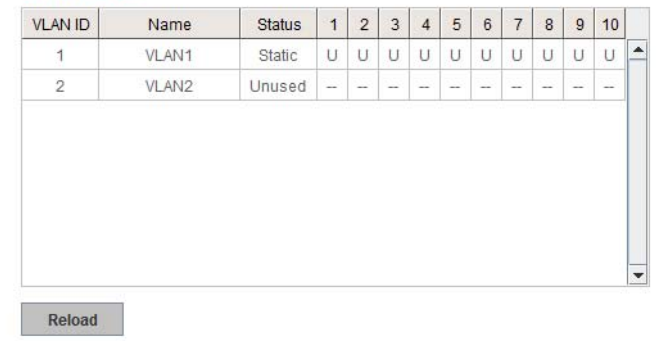

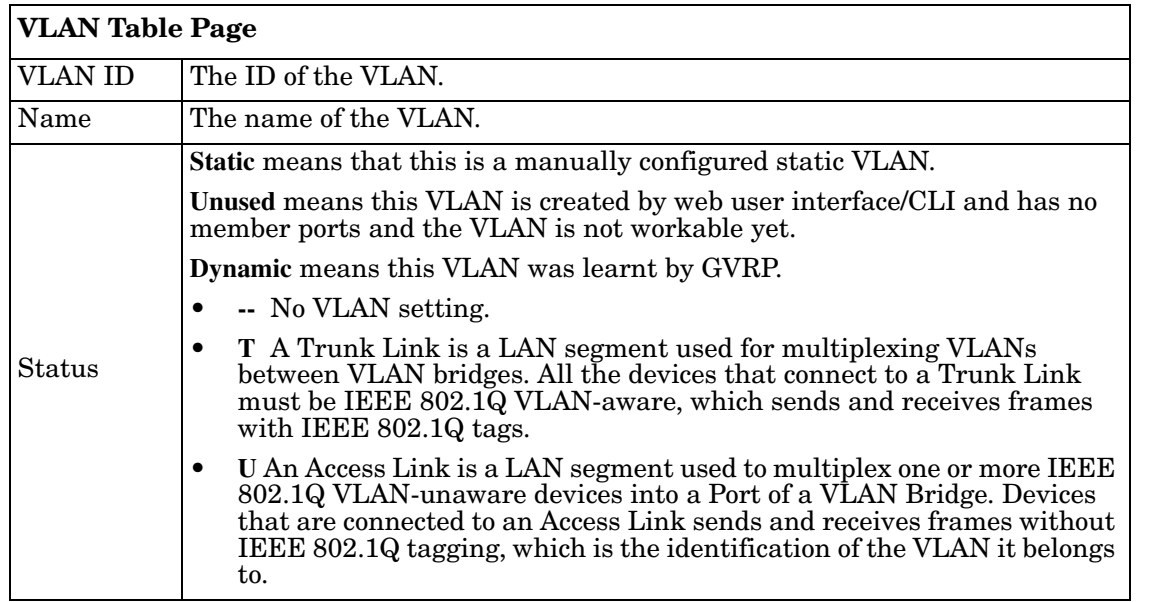

After creating the VLAN, the status of this VLAN remains in **Unused** status until you add ports to the VLAN.

# **Private VLAN**

A private VLAN helps to resolve the primary VLAN ID shortage, client ports' isolation and network security issues. The private VLAN features provides primary and secondary VLANs within a single switch.

**Primary VLAN**: The uplink port is usually a member of the primary VLAN. A primary VLAN contains promiscuous ports that can communicate with Secondary VLANs.

**Secondary VLAN**: The client ports are usually defined within secondary VLAN. The secondary VLAN includes Isolated and Community VLANs. The client ports can be isolated VLANs or can be grouped in the same Community VLAN. The ports within the same community VLAN can communicate with each other, however, the isolated VLAN ports cannot.

This figure shows a typical private VLAN network. A SCADA/Public Server or NMS workstation is usually located in a primary VLAN. Client PCs and rings are usually located within the secondary VLAN.

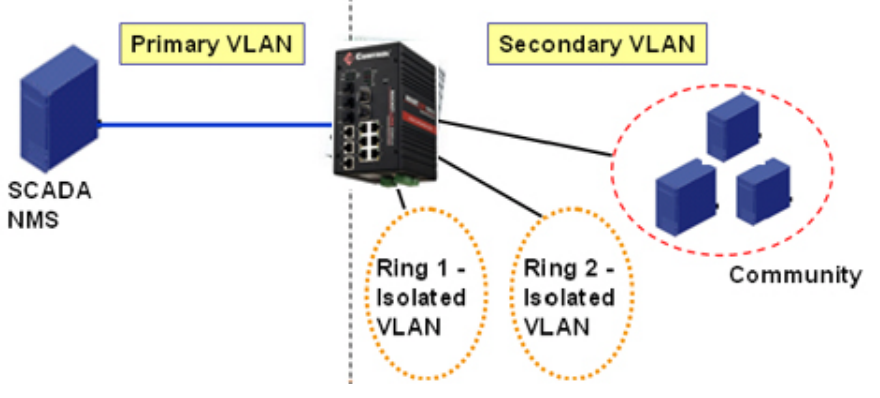

The following web pages are in this group:

- *[PVLAN Configuration](#page-97-0)* on Page 98
- *[PVLAN Port Configuration](#page-98-0)* on Page 99
- *[PVLAN Information](#page-99-0)* on Page 100

Optionally, you can use the CLI for configuration, see *[Private VLAN \(CLI\)](#page-169-0)* on Page 171.

## <span id="page-97-0"></span>**PVLAN Configuration**

PVLAN Configuration allows you to assign a private VLAN type. Choose the private VLAN types for each VLAN you want configure.

*Note: You must have previously configured a VLAN in the VLAN Configuration screen. Refer to [VLAN Configuration on Page 93](#page-92-1) for information.*

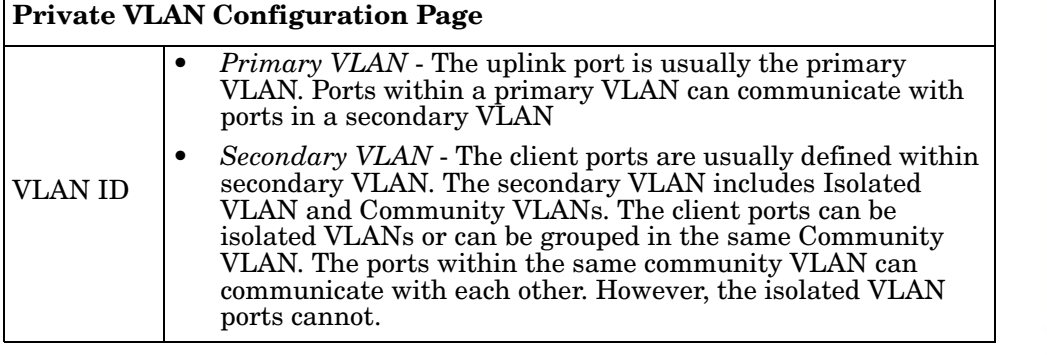

**PVLAN Configuration** 

#### **Private VLAN Configuration**

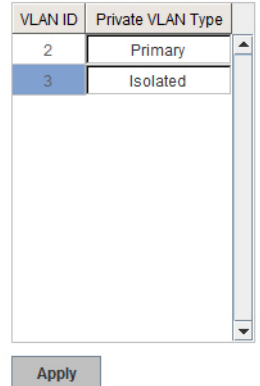

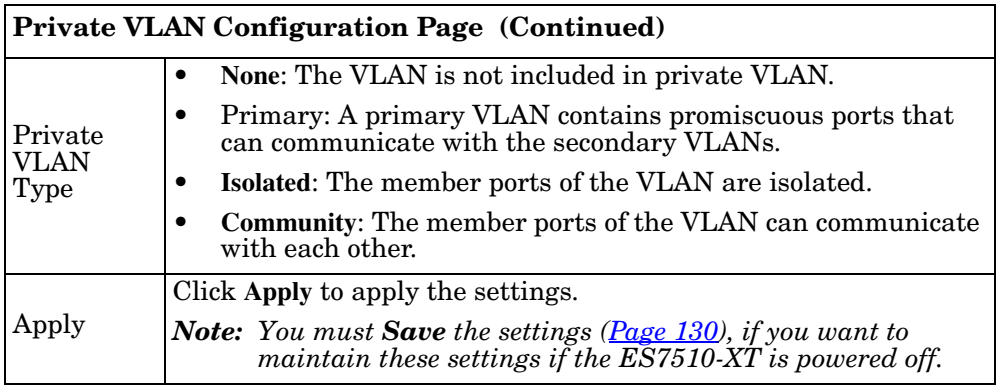

## <span id="page-98-0"></span>**PVLAN Port Configuration**

The *PVLAN Port Configuration* page allows you to configure the port configuration and private VLAN associations.

#### **Port Configuration Private VLAN Association** PVLAN Port Type **VLAN ID** Secondary VLAN Primary VLAN Port  $\ddagger$ Host  $\overline{3}$  $\blacktriangle$  $\overline{\mathbf{3}}$  $\overline{c}$ Promiscuous  $\overline{2}$  $\overline{\mathbf{3}}$ Promiscuous  $\sqrt{2}$  $\overline{4}$ Normal None  $\sqrt{5}$ Normal None  $_{\rm 6}$ Normal None Normal None  $\overline{7}$ Normal  $\bf{8}$ None  $\mathsf g$ Normal None Normal None  $10$ Apply N

 $\overline{c}$ 

 $\overline{2}$ 

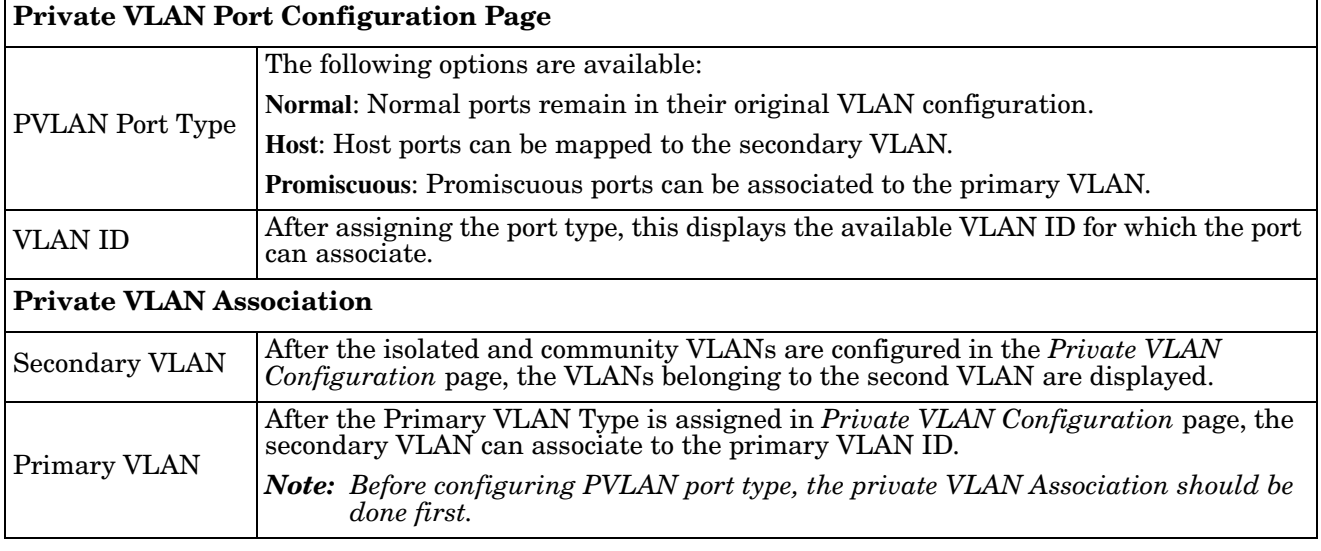

# **PVLAN Port Configuration**

For example:

- 1. **VLAN Create**: VLANs 2-5 are created in the *VLAN Configuration* page.
- 2. **Private VLAN Type**: VLANs 2-5 has their own Private VLAN Type configured in the *Private VLAN Configuration* page.

VLAN 2 belongs to the Primary VLAN.

VLANs 3-5 belong to the secondary VLAN (Isolated or Community).

3. **Private VLAN Association**: Associate VLANs 3-5 to VLAN 2 in the Private VLAN Association first.

4. **Private VLAN Port Configuration**

VLAN 2 – Primary -> The member port of VLAN 2 is a promiscuous port.

VLAN 3 – Isolated -> The Host port can be mapped to VLAN 3.

VLAN 4 – Community -> The Host port can be mapped to VLAN 3.

VLAN 5 – Community -> The Host port can be mapped to VLAN 3.

5. **Result**:

VLAN 2 -> VLANs 3, 4, 5; member ports can communicate with the ports in secondary VLAN.

VLAN 3 -> VLAN 2, member ports are isolated, but it can communicate with the member ports of VLAN 2.

VLAN 4 -> VLAN 2, member ports within the community can communicate with each other and communicate with member ports of VLAN 2.

VLAN 5 -> VLAN 2, member ports within the community can communicate with each other and communicate with member ports of VLAN 2.

## <span id="page-99-0"></span>**PVLAN Information**

The *PVLAN Information* page allows you to see the private VLAN information. Click **Reload** to refresh the page contents.

**PVLAN Information** 

#### **Private VLAN Information**

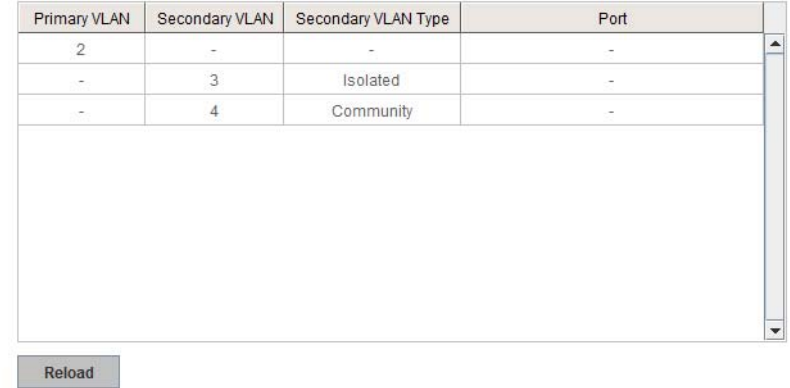

# **Traffic Prioritization**

Quality of Service (QoS) provides a traffic prioritization mechanism which allows you to deliver better service to certain flows. QoS can also help to alleviate congestion problems and ensure high-priority traffic is delivered first. This section allows you to configure Traffic Prioritization settings for each port with regard to setting priorities.

The ES7510-XT QoS supports four physical queues, weighted fair queuing (WRR) and Strict Priority scheme, that follows the IEEE 802.1p CoS tag and IPv4 TOS/DiffServ information to prioritize the traffic of your industrial network.

The following web pages are included in this group:

- *[QoS Setting](#page-100-0)*
- *[CoS-Queue Mapping](#page-101-0)* on Page 102
- *[DSCP-Queue Mapping](#page-102-0)* on Page 103

Optionally, you can use the CLI for configuration, see *[Traffic Prioritization \(CLI\)](#page-173-0)* on Page 175.

#### <span id="page-100-0"></span>**QoS Setting**

Use this subsection to set up QoS settings for the ES7510-XT.

#### **QoS Setting**

#### **Queue Scheduling**

Use an 8,4,2,1 weighted fair queuing scheme  $\mathbb O$  Use a strict priority scheme

#### **Port Setting**

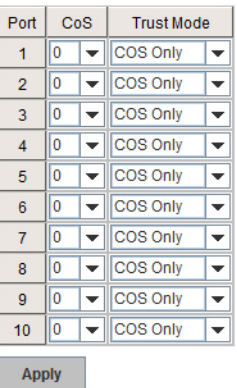

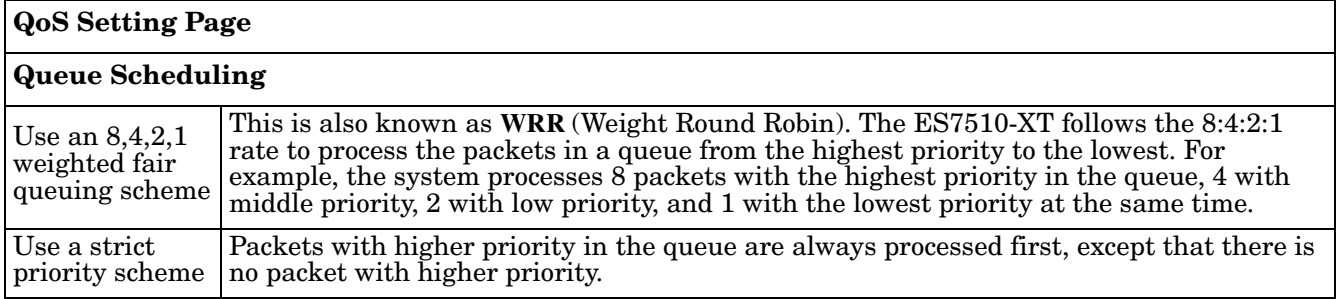

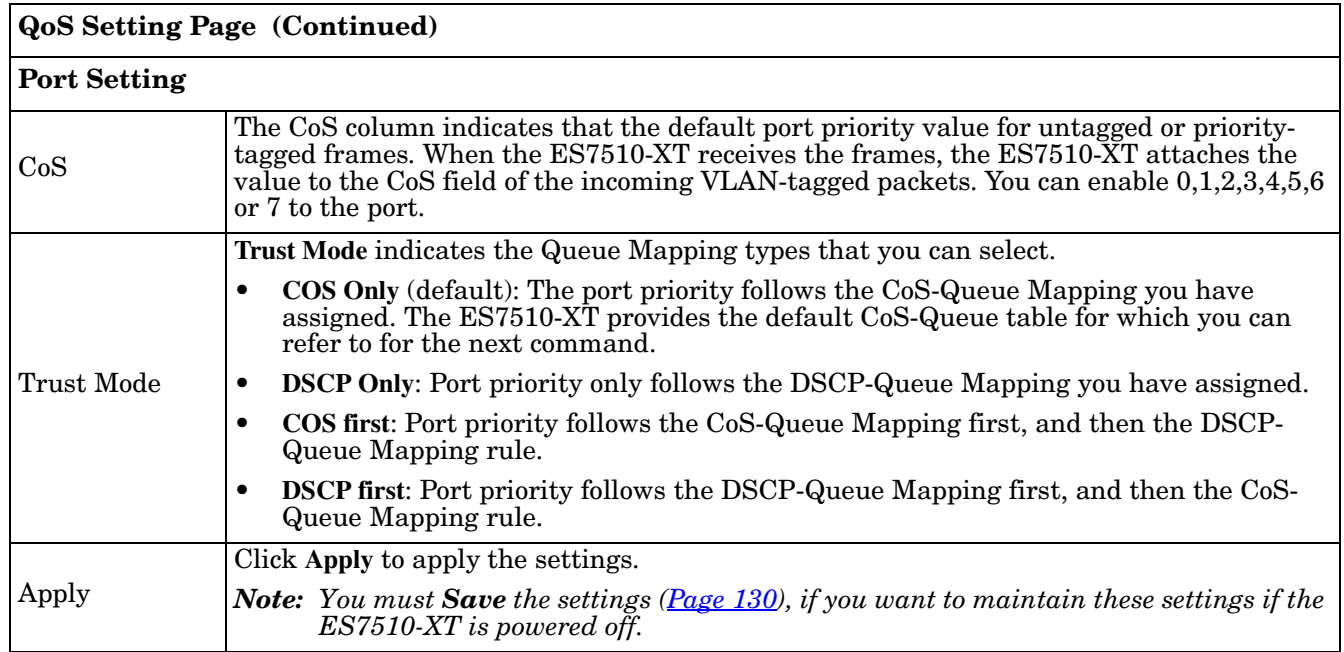

## <span id="page-101-0"></span>**CoS-Queue Mapping**

Use this page to change the CoS values into the Physical Queue mapping table. Since the switch fabric of ES7510-XT supports four queues, Lowest, Low, Middle, and High users should therefore assign how to map the CoS value to the level of the physical queue.

You can assign the mapping table or follow the suggestion of the IEEE 802.1p standard. The ES7510-XT uses IEEE 802.1p suggestion as default values. CoS Values 1 and 2 are mapped to physical Queue 0, the lowest queue. CoS Values 0 and 3 are mapped to physical Queue 1, the low/ normal physical queue. CoS Values 4 and 5 are mapped to physical Queue 2, the middle physical queue. CoS Values 6 and 7 are mapped to physical Queue 3, the high physical queue.

Class of service (CoS) is a 3 bit field within a layer two Ethernet frame header defined by IEEE 802.1p when

**CoS-Queue Mapping** 

**CoS-Queue Mapping** 

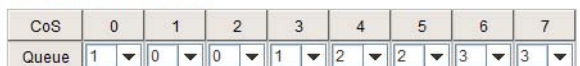

Note: Queue 3 is the highest priority queue in using Strict Priority scheme.

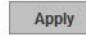

using IEEE 802.1Q tagging. The field specifies a priority value of between 0 and 7 inclusive that can be used by Quality of Service (QoS) disciplines to differentiate traffic.

While CoS operates only on Ethernet at the data link layer, other QoS mechanisms (such as DiffServ) operate at the network layer and higher. Others operate on other physical layers. Although IEEE 802.1Q tagging must be enabled to communicate priority information from switch to switch, some switches use CoS to internally classify traffic for QoS purposes.

Differentiated Services (DiffServ) is a model where traffic is treated by intermediate systems with relative priorities based on the type of services (ToS) field. Defined in RFC2474 and RFC2475, the DiffServ standard supersedes the original specification for defining packet priority described in RFC791. DiffServ increases the number of definable priority levels by reallocating bits of an IP packet for priority marking. The DiffServ architecture defines the DiffServ field, which supersedes the ToS field in IPv4 to make per-hop behavior (PHB) decisions about packet classification and traffic conditioning functions, such as; metering, marking, shaping, and policing.

After configuration, press **Apply** to enable the settings.

*Note: You must Save the settings [\(Page 130](#page-129-0)), if you want to maintain these settings if the ES7510-XT is powered off.*

## <span id="page-102-0"></span>**DSCP-Queue Mapping**

Use this page to change DSCP values to Physical Queue mapping table. Since the switch fabric of the ES7510- XT only supports four queues. Lowest, Low, Middle and High users should therefore assign how to map DSCP values to the level of the physical queue. You should therefore assign how to map DSCP value to the level of the queue. You can change the mapping table to follow the upper layer 3 switch or routers' DSCP setting.

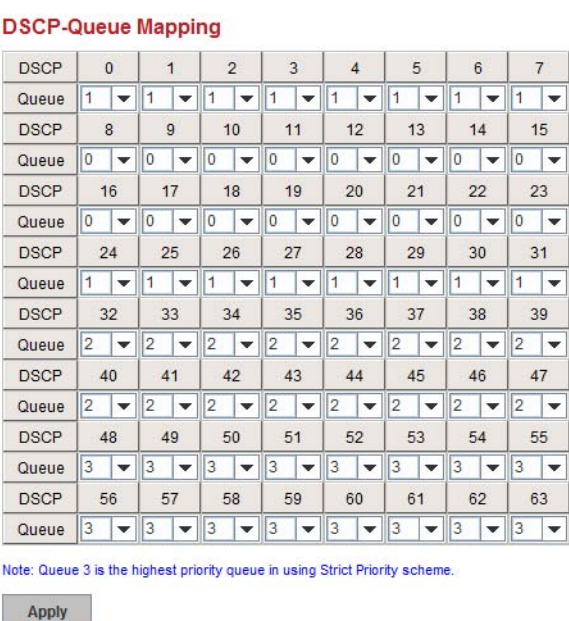

**Traffic Prioritization** 

After configuration, press **Apply** to enable the settings.

*Note: You must Save the settings [\(Page 130](#page-129-0)), if you want to maintain these settings if the ES7510-XT is powered off.*

# **Multicast Filtering**

For multicast filtering, the ES7510-XT uses IGMP (Internet Group Management Protocol) Snooping technology. IGMP is an internet protocol that provides a way for internet device to report its multicast group membership to adjacent routers. Multicasting allows one computer on the internet to send data to a multitude of other computers that have identified themselves as being interested in receiving the originating computer's data.

Multicasting is useful for such applications as updating the address books of mobile computer users in the field, sending out newsletters to a distribution list, and broadcasting streaming media to an audience that has tuned into the event by setting up multicast group membership.

In effect, IGMP Snooping manages multicast traffic by making use of switches, routers, and hosts that support IGMP. Enabling IGMP Snooping allows the ports to detect IGMP queries, report packets, and manage multicast traffic through the switch. IGMP has three fundamental types of messages, as shown in the following table.

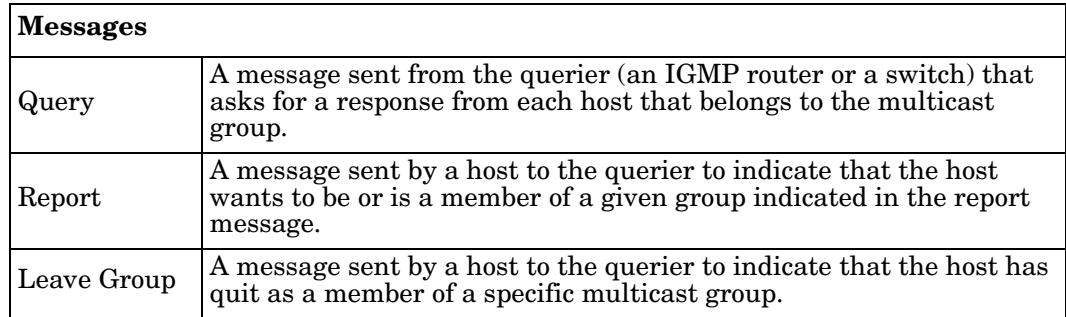

You can enable **IGMP Snooping** and **IGMP Query** functions. This section illustrates the information of the IGMP Snooping function, including different multicast groups' VID and member ports, and IP multicast addresses that range from 224.0.0.0 to 239.255.255.255.

The following web pages are included in this group:

- *[IGMP Snooping](#page-104-0)* on Page 105
- *IGMP Query* [on Page 106](#page-105-1)
- *[Unknown Multicast](#page-105-0)* on Page 106
- *[GMRP Configuration](#page-106-0)* on Page 107

Optionally, you can use the CLI for configuration, see *[Multicast Filtering \(CLI\)](#page-176-0)* on Page 178.

## <span id="page-104-0"></span>**IGMP Snooping**

Use this page to enable the IGMP Snooping feature, assign IGMP Snooping for specific VLANs, and view the IGMP Snooping table from a dynamic learnt or static that you provide.

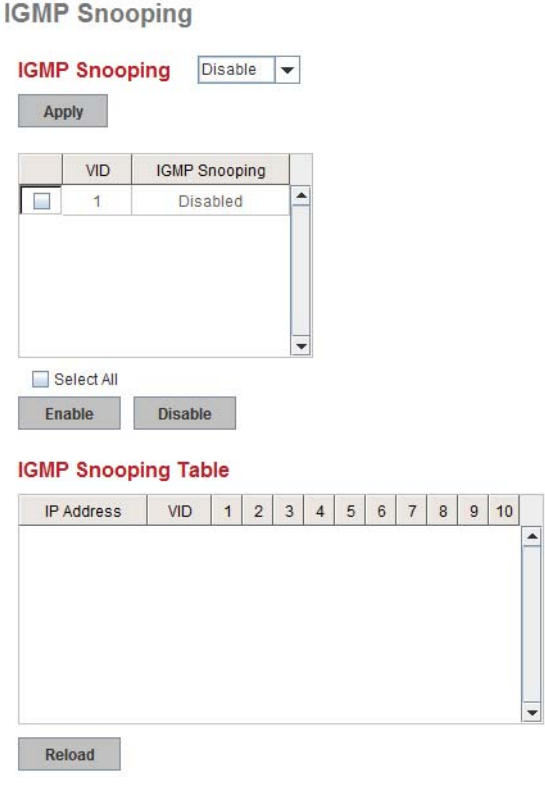

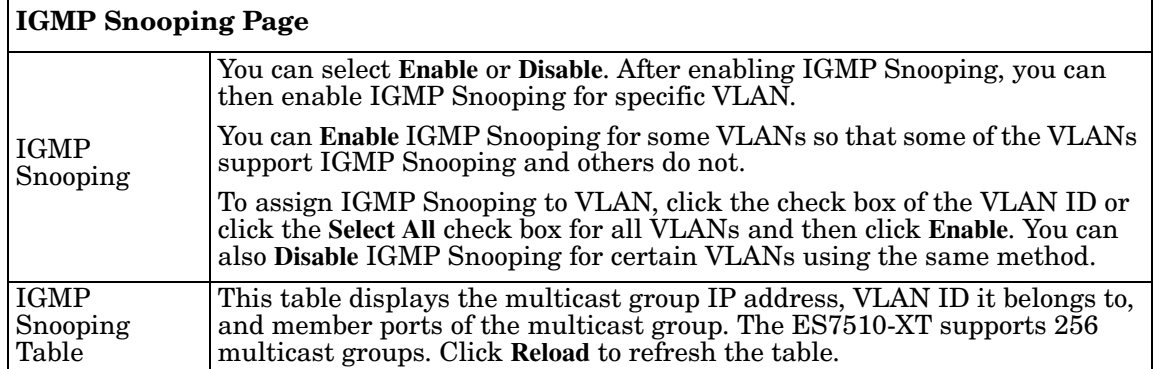

*Note: You must Save the settings [\(Page 130](#page-129-0)), if you want to maintain these settings if the ES7510-XT is powered off.*

#### <span id="page-105-1"></span>**IGMP Query**

Use this page to configure the IGMP Query feature. Since the ES7510- XT can only be configured by member ports of the management VLAN, the IGMP Query can only be enabled on the management VLAN. If you want to run IGMP Snooping feature in several VLANs, first check to see whether each VLAN has its own IGMP Querier.

The IGMP querier periodically sends query packets to all end-stations on the LANs or VLANs that are connected to it. For networks with more than one IGMP querier, a switch with the lowest IP address becomes the IGMP querier.

**IGMP Query** 

**IGMP Query on the Management VLAN** 

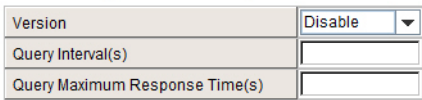

Apply

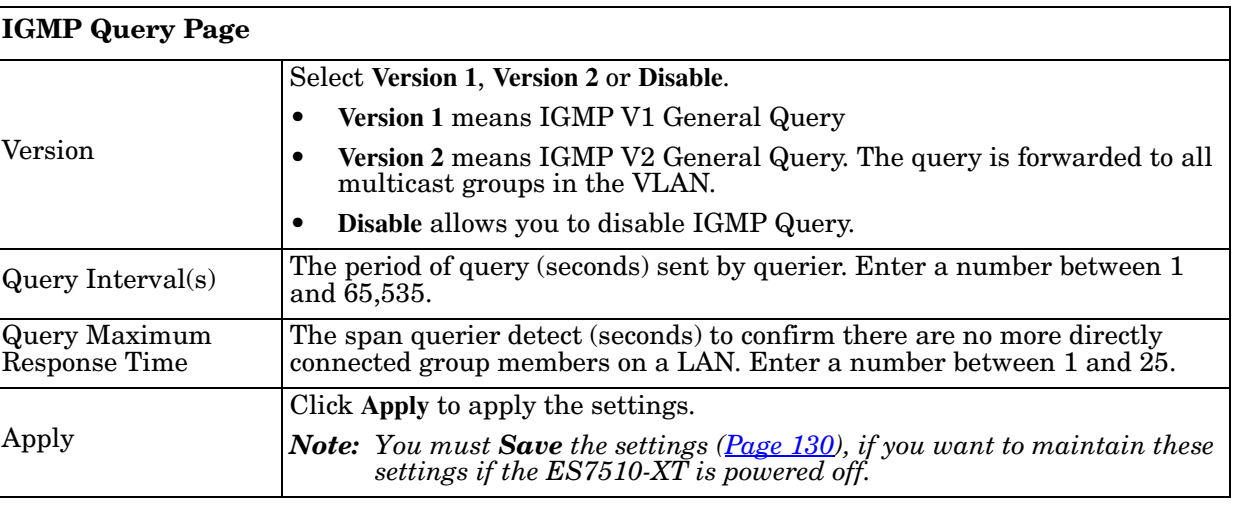

#### <span id="page-105-0"></span>**Unknown Multicast**

This page allows you to decide how to forward the unknown multicast traffic. After enabling IGMP Snooping, the known multicast can be filtered by IGMP Snooping mechanism and forwarded to the member ports of known multicast groups. The other multicast streams that are not learned are-called unknown multicasts, the ES7510- XT decides how to forward them based on the setting on this page.

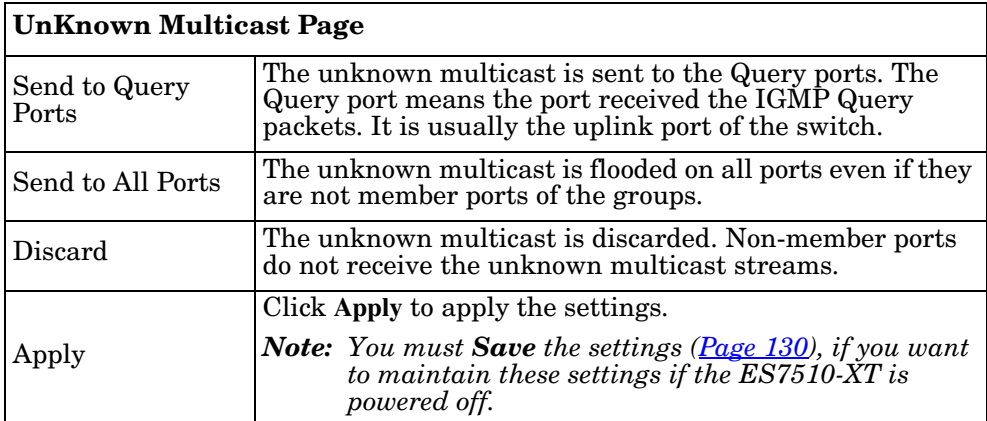

#### Unknown Multicast<sup>t</sup>

#### **Unknown Multicast**

Send to Query Ports

Send to All Ports

O Discard

**Apply** 

# <span id="page-106-0"></span>**GMRP Configuration**

GARP Multicast Registration Protocol (GMRP) is a Generic Registration Protocol (GARP) application that provides a multicast traffic management facility at Layer 2 similar to what IGMP provides at Layer 3. GMRP and GARP are industry-standard protocols first introduced as part of IEEE 802.1D.

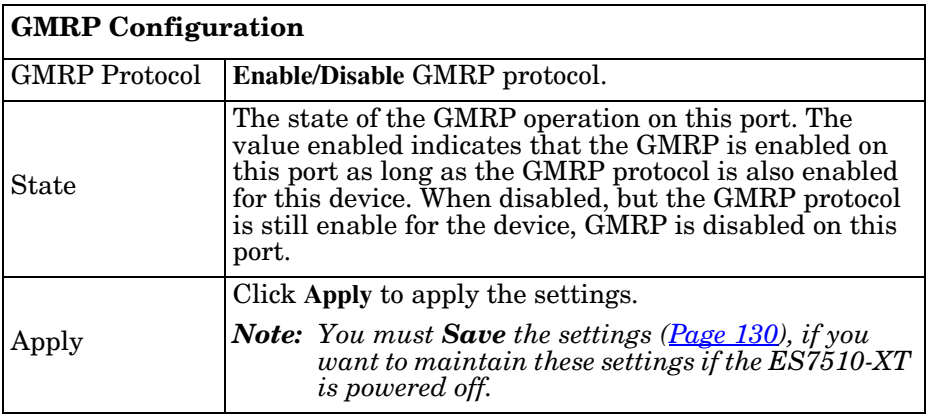

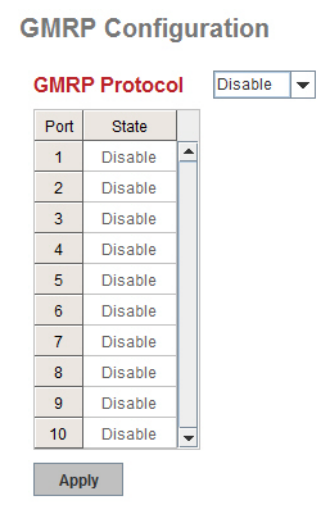

# **SNMP**

Simple Network Management Protocol (SNMP) is a protocol to exchange management information between network devices. SNMP is a member of the TCP/IP protocol suite. The ES7510-XT supports SNMP v1 and v2c and v3.

An SNMP managed network consists of two main components: agents and a manager. An agent is a management software module that resides in a managed switch. An agent translates the local management information from the managed device into a SNMP compatible format. The manager is the console through the network.

The following web pages are included in this group:

- *[SNMP Configuration](#page-107-0)*
- *[SNMP V3 Profile](#page-108-0)* on Page 109
- *[SNMP Traps](#page-109-0)* on Page 110

Optionally, you can use the CLI for configuration, see *[SNMP \(CLI\)](#page-179-0)* on [Page 181](#page-179-0).

## <span id="page-107-0"></span>**SNMP Configuration**

Use this page to configure the SNMP v1/v2c Community. The community string can be viewed as the password because SNMP v1/v2c does not request you to enter a password before you try to access the SNMP agent.

The community includes two privileges:

- **Read Only** privilege, you only have the ability to read the values of MIB tables. The default community string is **public**.
- **Read and Write** privilege, you have the ability to read and set the values of MIB tables. The default community string is **private**.

The ES7510-XT allows you to assign four community strings. Type the community string, select the privilege, and then click **Apply**.

*Note: When you first install the device in your network, we recommend* 

*that you change the community string. Most SNMP management applications use public and private as the default community name, this could be a network security leak.*

#### **SNMP**

#### **SNMP V1/V2c Community**

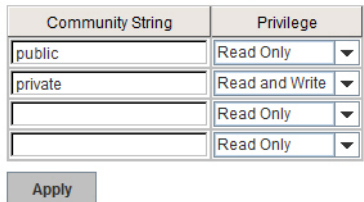

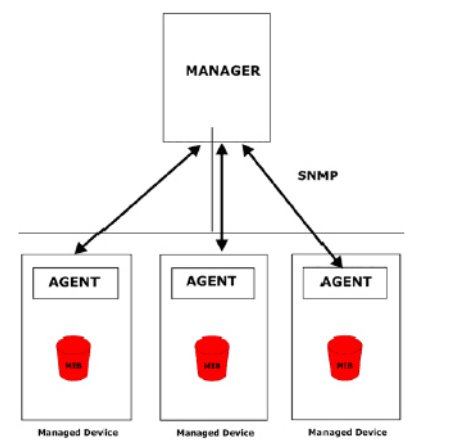
$\overline{\phantom{0}}$ 

## **SNMP V3 Profile**

SNMP v3 can provide more security functions when you perform remote management through SNMP protocol. It delivers SNMP information to the administrator with user authentication; all of data between the ES7510-XT and the administrator are encrypted to ensure secure communication.

**SNMP V3 Profile** 

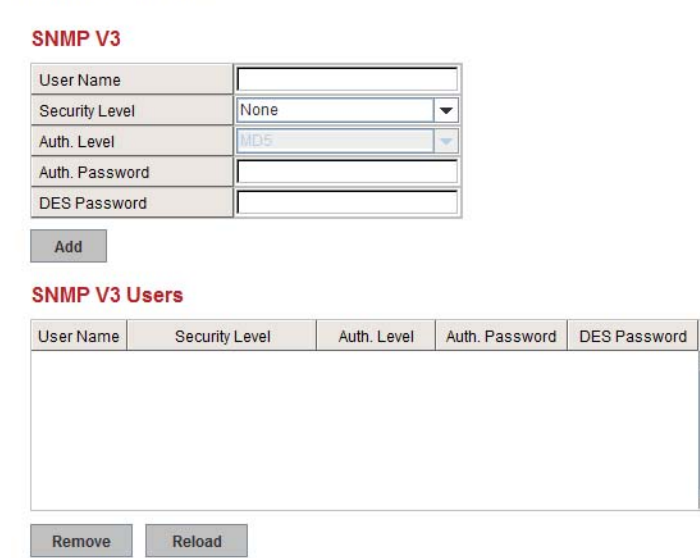

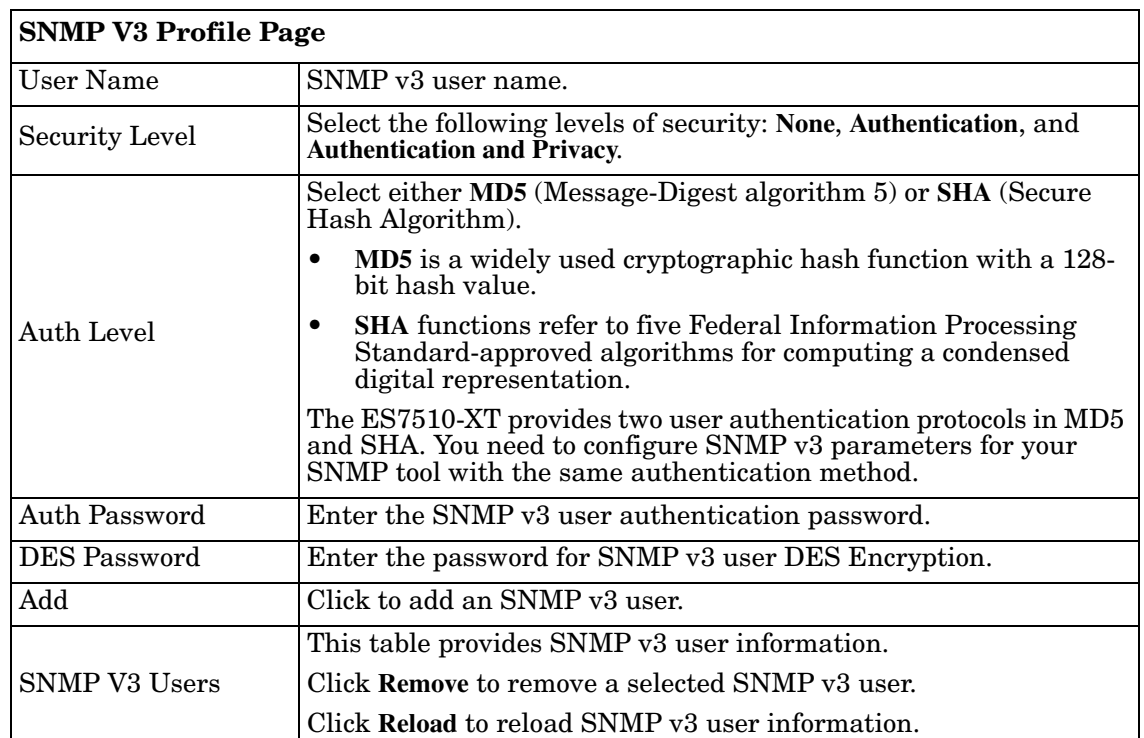

*Note: You must Save the settings [\(Page 130](#page-129-0)), if you want to maintain these settings if the ES7510-XT is powered off.*

## **SNMP Traps**

SNMP Trap is the notification feature defined by SNMP protocol. All the SNMP management applications can understand such trap information. So you do not need to install new applications to read the notification information.

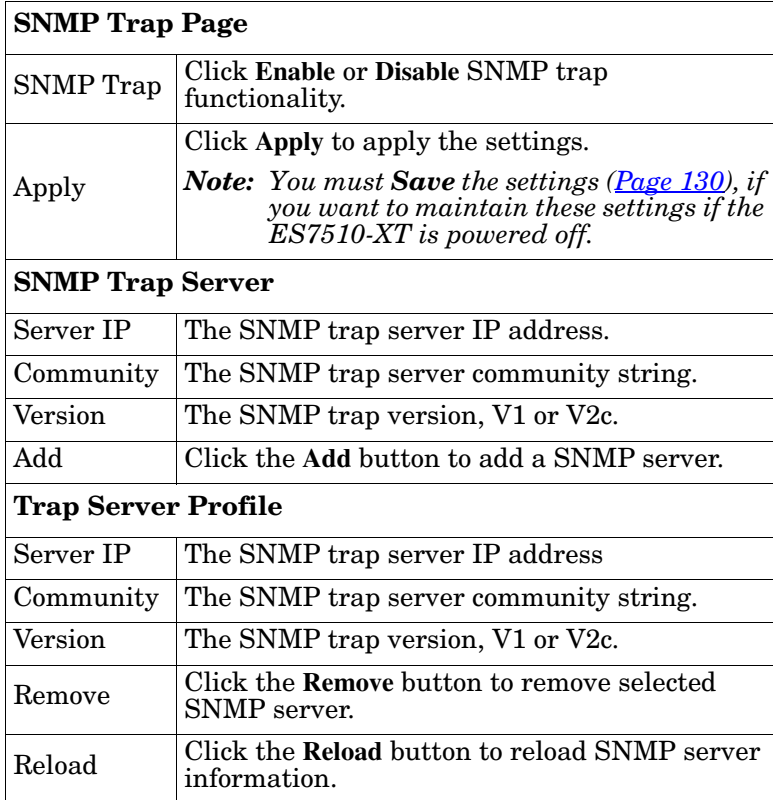

**SNMP Trap** 

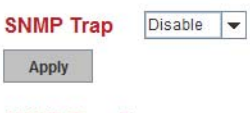

#### **SNMP Trap Server**

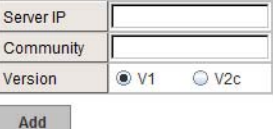

#### **Trap Server Profile**

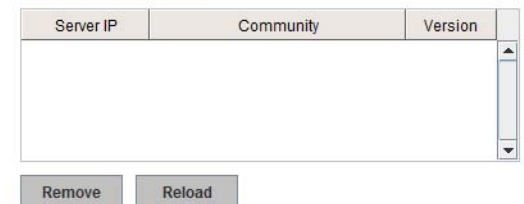

You can see the change of the SNMP pre-defined standard traps and Comtrol pre-defined traps. The predefined traps can be found on the [Comtrol ftp site.](ftp://ftp.comtrol.com/html/es_switches_main.htm)

*Note: You must Save the settings [\(Page 130](#page-129-0)), if you want to maintain these settings if the ES7510-XT is powered off.*

# **Security**

The ES7510-XT provides several security features for you to secure your connection. The following pages are included in this group:

- *[Port Security](#page-110-0)* on Page 111
- *IP Security* [on Page 112](#page-111-0)
- *[802.1x Configuration](#page-112-0)* on Page 113
- *[802.1x Port Configuration](#page-113-0)* on Page 114
- *[802.1x Port Status](#page-115-0)* on Page 116

Optionally, you can use the CLI for configuration, see *[Security \(CLI\)](#page-180-0)* on Page 182.

# <span id="page-110-0"></span>**Port Security**

The *Port Security* page allows you to stop the MAC address learning for specific port. After stopping MAC learning, only the MAC address listed in Port Security List can access the switch and transmit/receive traffic.

You can restrict what devices can access the ES7510-XT management features. MAC addresses added to the static MAC address table can be authorized to access specified ports on the switch.

When **Port Security** is enabled on any port, only authorized MAC addresses are able to access the management features of the ES7510-XT on enabled ports. Ports with security disabled block all attempts to access the ES7510-XT's management features. To globally disable port security you must disable the feature on each individual port.

**Port Security** 

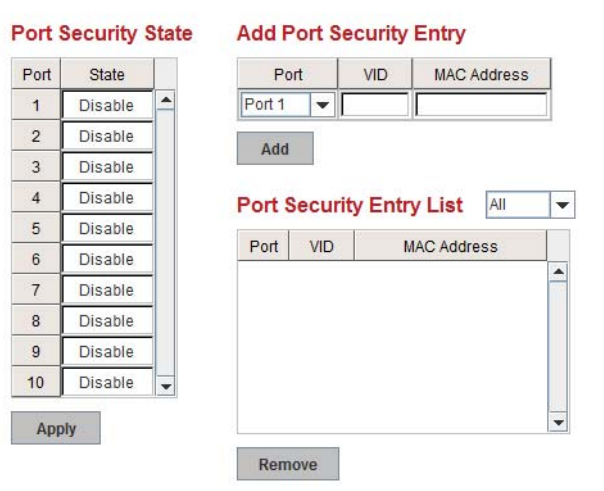

The *Port Security* page allows you to enable port security and configure a port security entry list.

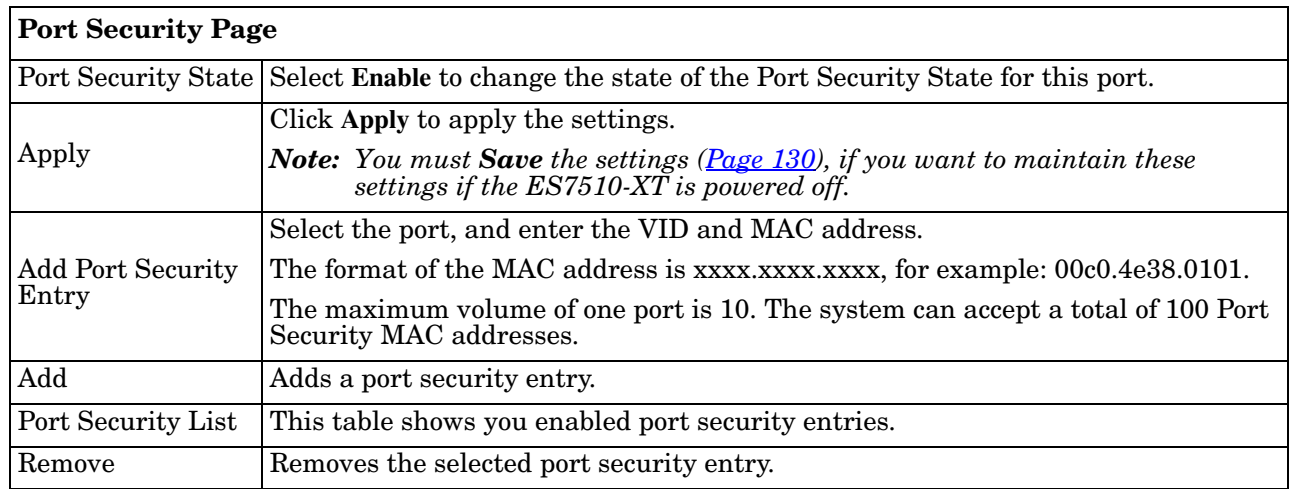

## <span id="page-111-0"></span>**IP Security**

Use the *Security IP* page to set up specific IP addresses to grant authorization for management access to this ES7510-XT through a web browser or Telnet.

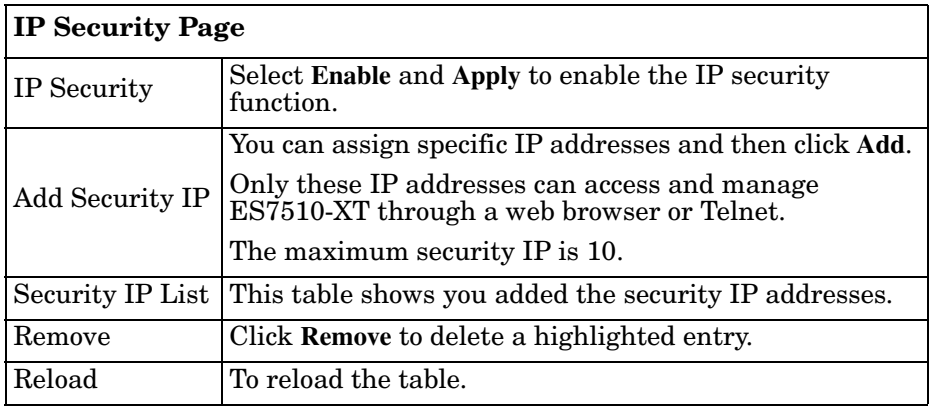

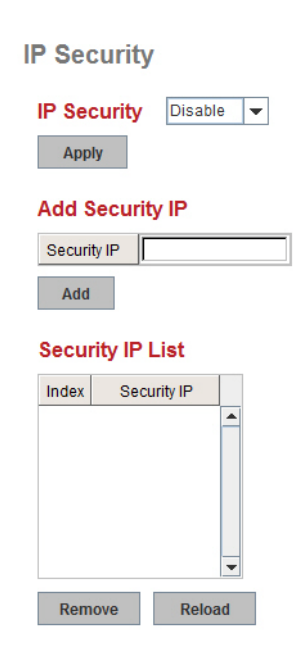

# <span id="page-112-0"></span>**802.1x Configuration**

IEEE 802.1x is the protocol that performs authentication to obtain access to IEEE 802 LANs. It is port-base network access control. With the function, the ES7510-XT could control which connection is available or not.

802.1x Port-Based Network Access Control Configuration

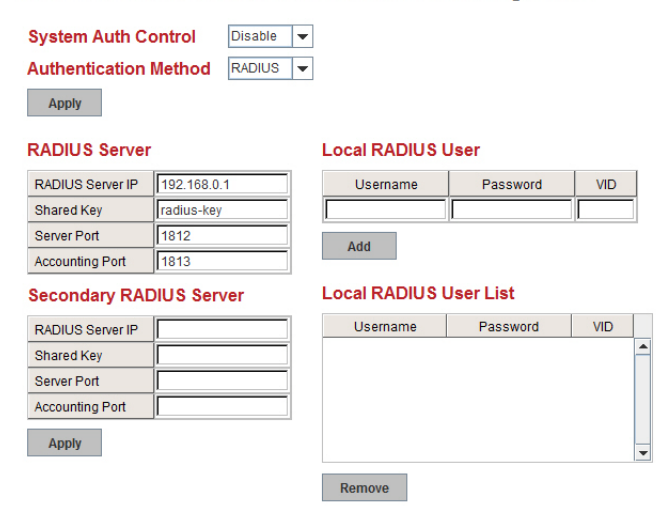

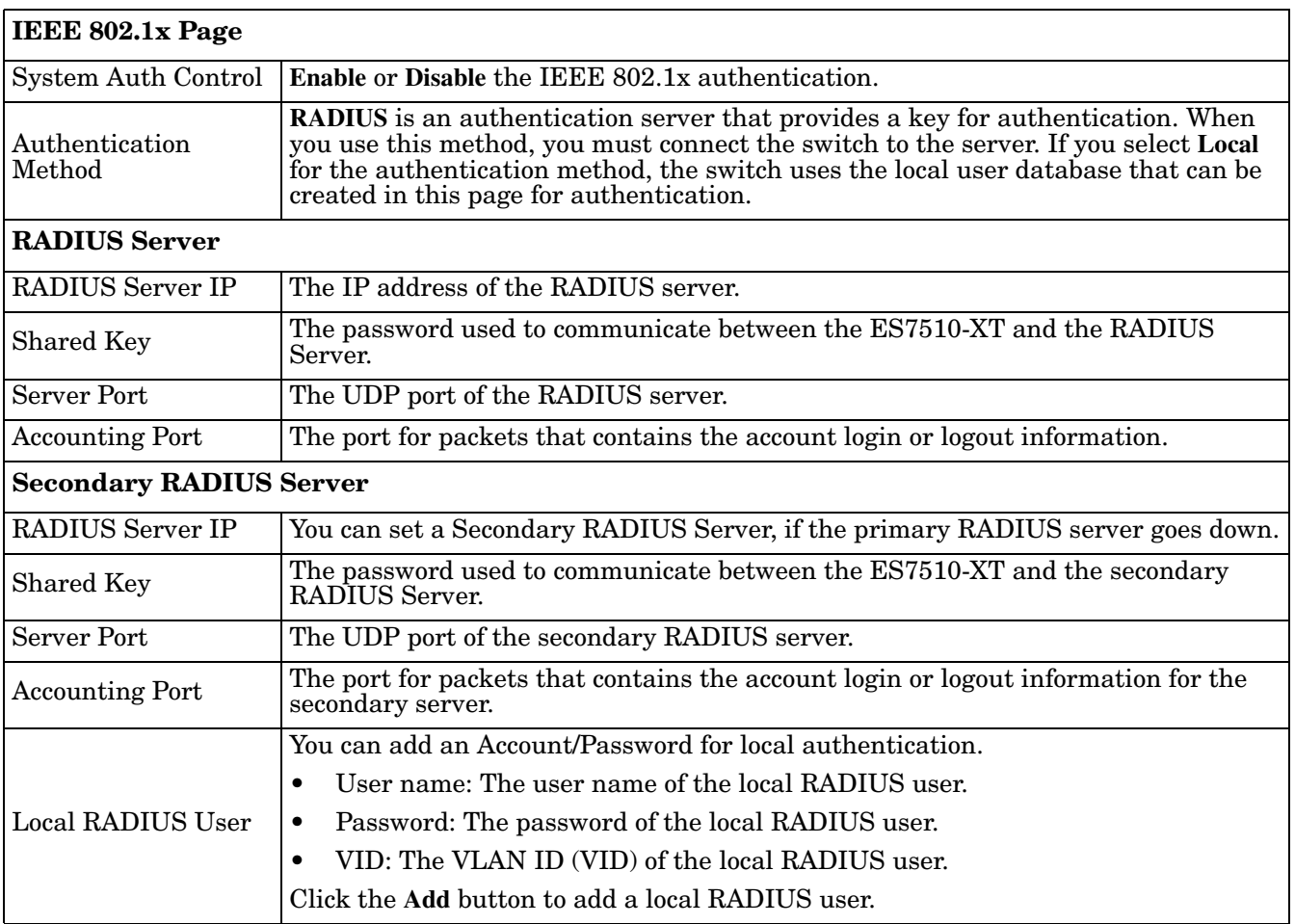

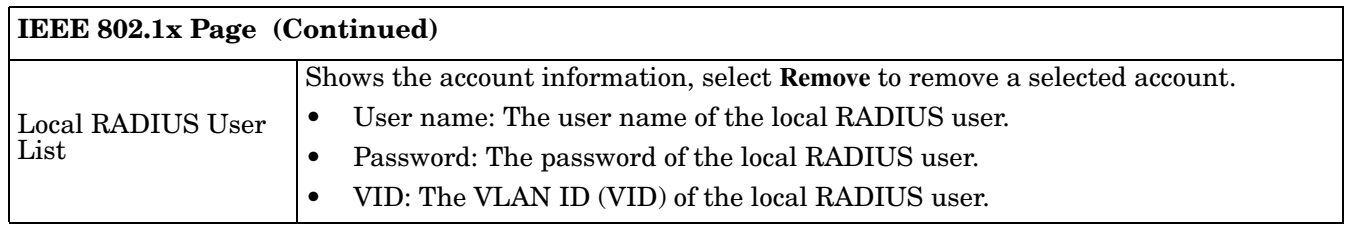

#### <span id="page-113-0"></span>**802.1x Port Configuration**

After configuring the **RADIUS Server** or **Local RADIUS User List**, you also need to configure the authentication mode, authentication behavior, applied VLAN for each port, and permitted communications.

802.1x Port-Based Network Access Control Port Configuration

#### 802.1x Port Configuration

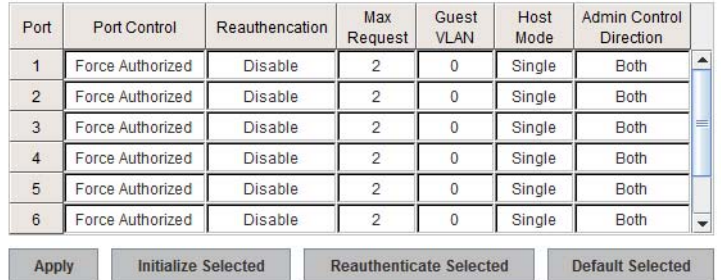

#### 802.1x Timeout Configuration

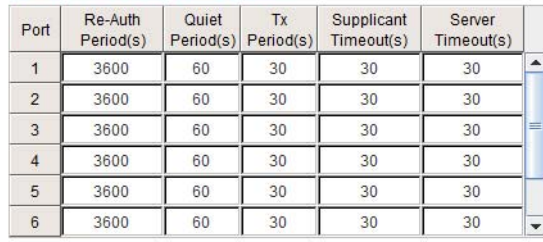

Apply

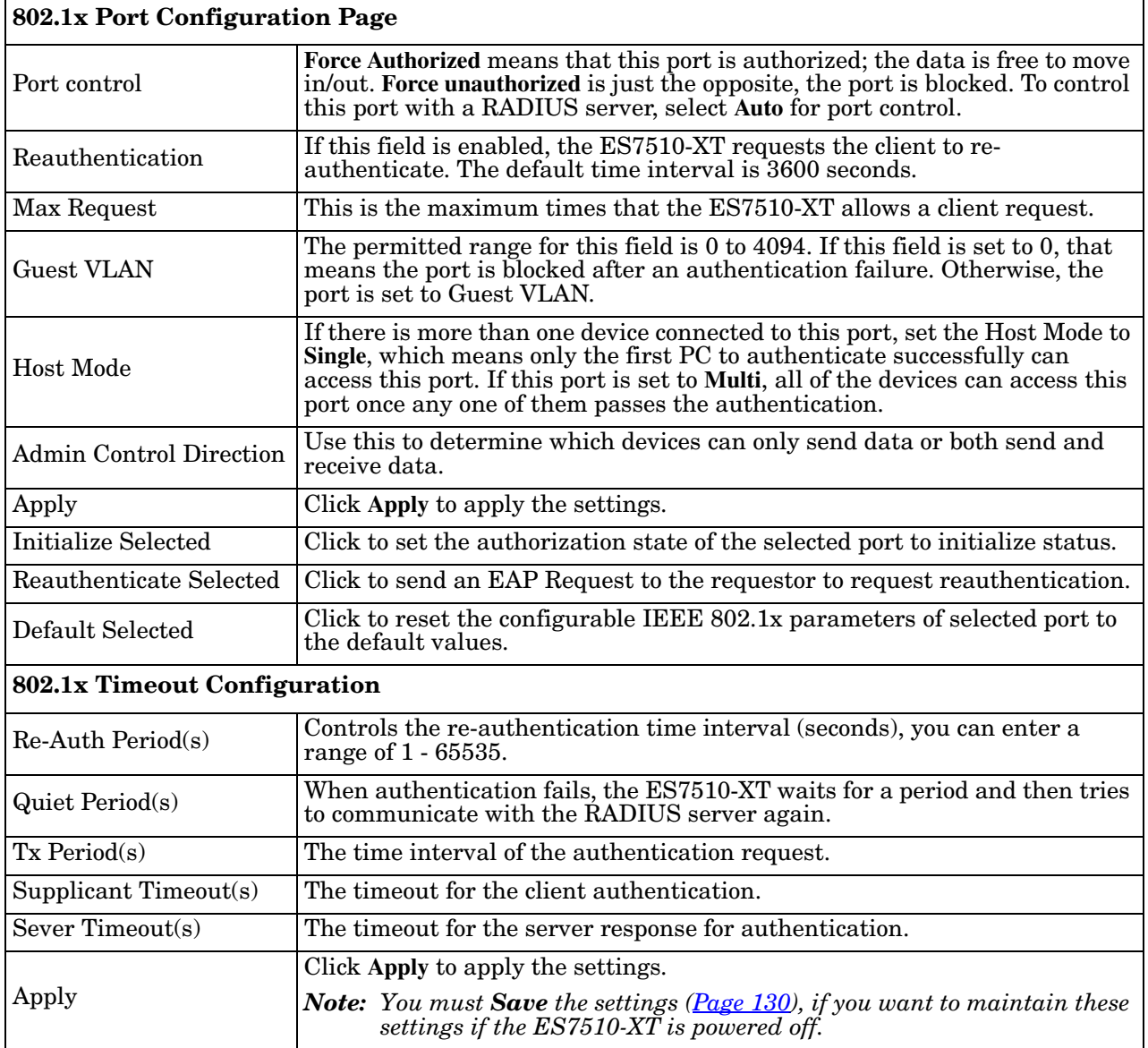

## <span id="page-115-0"></span>**802.1x Port Status**

#### Use the *802.1x Port Status* page to observe the port status for **Port Control Status**, **Authorize Status**, Authorized **Supplicant**, and **Oper Control Direction** for each port.

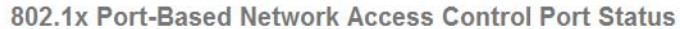

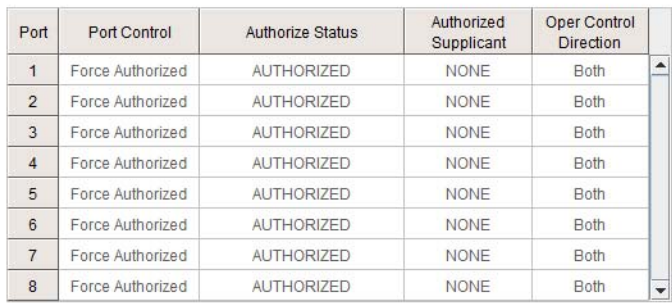

 $Reload$ 

# **Warning**

The ES7510-XT provides several types of warning features for you to remotely monitor the status of the attached devices or changes in your network. The features include System Log and SMTP Email Alert.

The following web pages are included in this group:

- *[Fault Relay](#page-116-0)*
- *[Event Selection](#page-118-0)* on Page 119
- *[SysLog Configuration](#page-119-0)* on Page 120
- *[SMTP Configuration](#page-120-0)* on Page 121

Optionally, you can use the CLI for configuration, see *[Warnings \(CLI\)](#page-182-0)* on Page 184.

## <span id="page-116-0"></span>**Fault Relay**

The ES7510-XT provides one alarm relay output (DO) that can support multiple fault conditions. The relay contacts are energized (open) for normal operation and close under fault conditions. The fault conditions include power failure, Ethernet port link faults, Ring topology changes, Ping failures, DI state changes or ping remote IP address failure.

#### **Fault Relay**

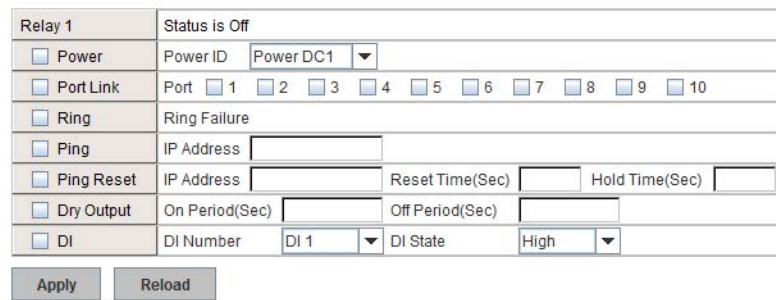

The **Relay 1** field shows the current state of the relay. If the relay is triggered, the event type is marked with an asterisk (\*). The above image shows that a power event occurred.

The following table describes Fault Relay conditions:

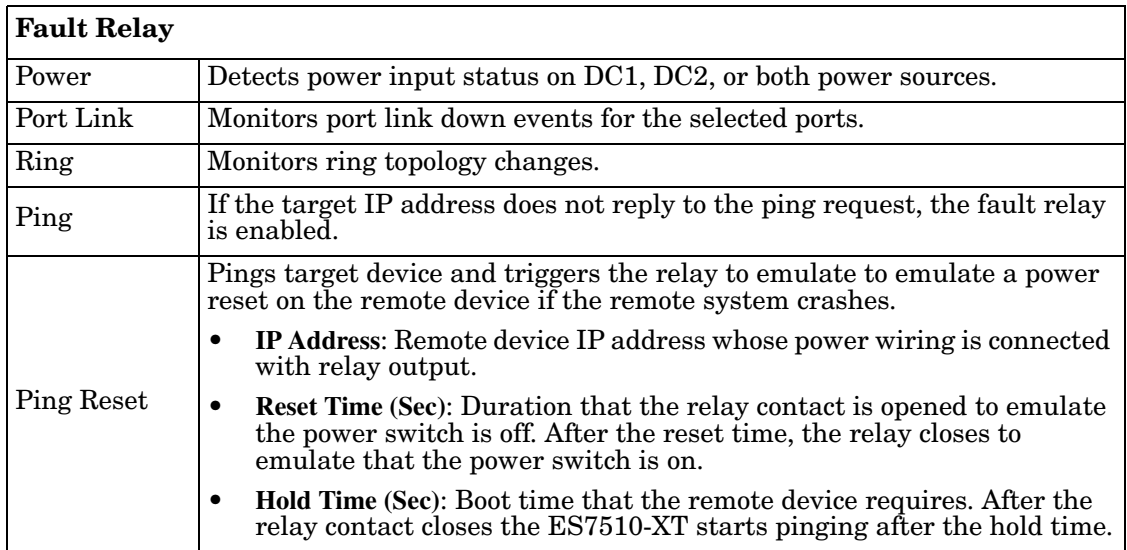

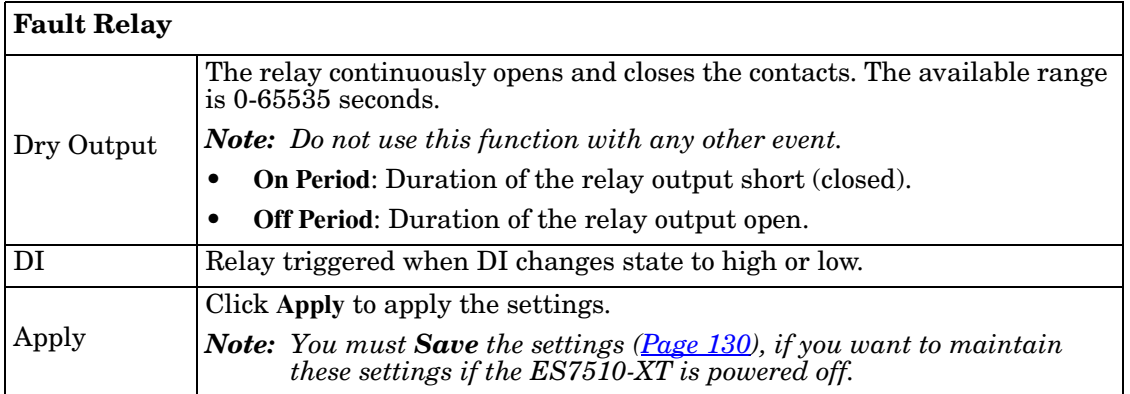

# <span id="page-118-0"></span>**Event Selection**

Event Types can be divided into three basic groups: System Events, PoE Events, and Port Events. System Events are related to the overall function of the switch, whereas Port Events are related to the activity of specific ports.

**Warning - Event Selection** 

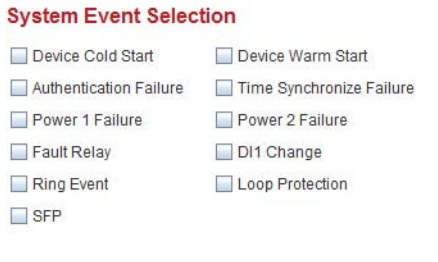

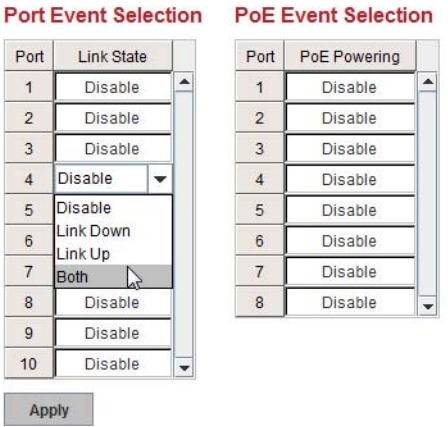

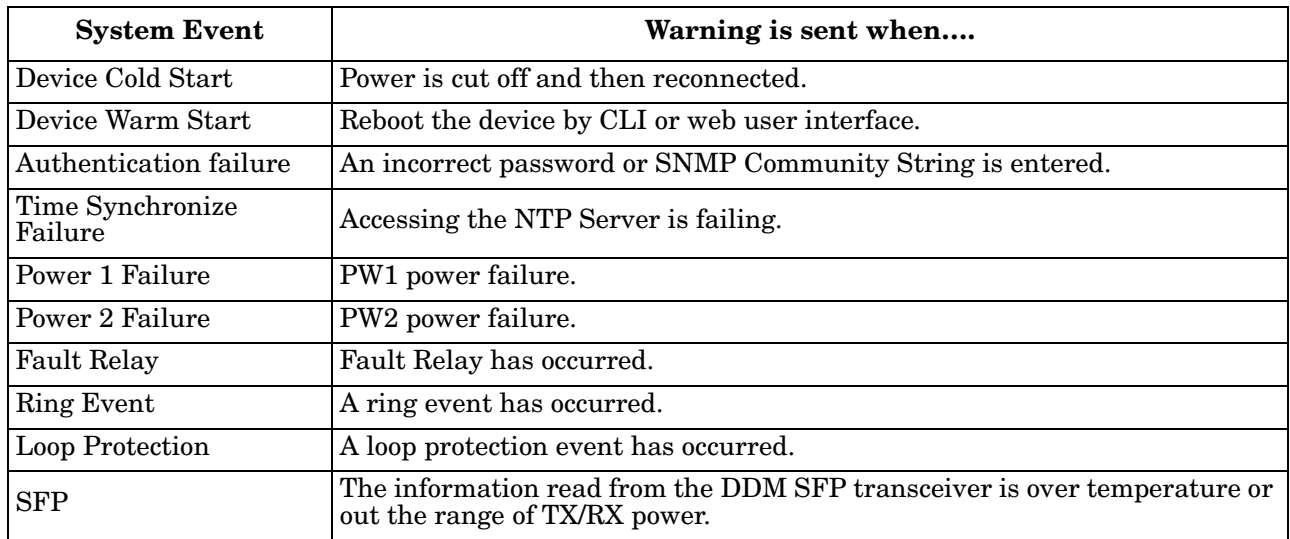

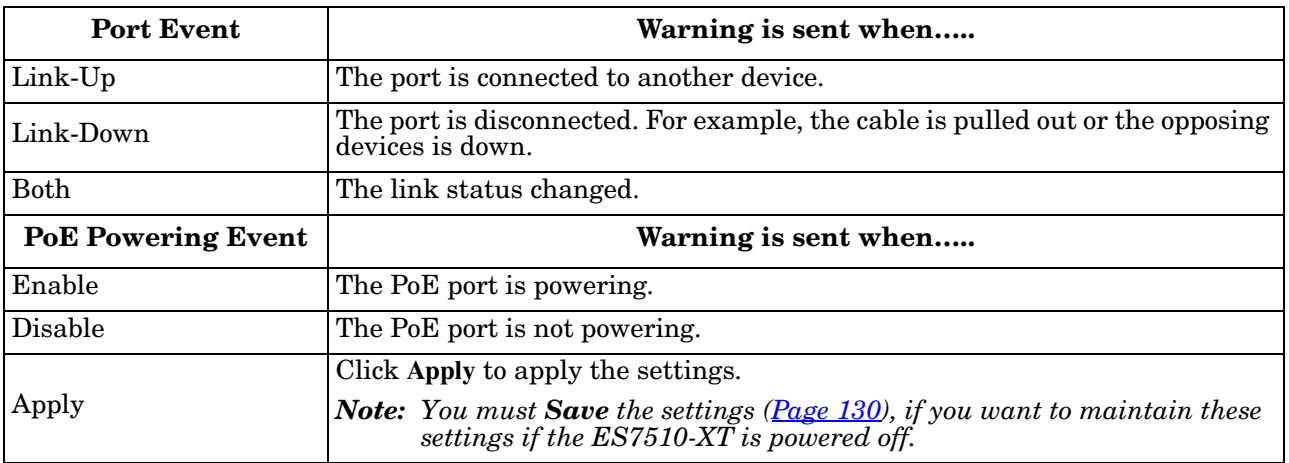

## <span id="page-119-1"></span><span id="page-119-0"></span>**SysLog Configuration**

The System Log provides the system administrator ES7510-XT events history. There are two System Log modes provided by the ES7510-XT, **Local** mode and **Remote** mode.

Warning - SysLog configuration

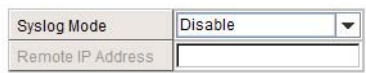

Note: When enabled Local and Both mode, you can monitor the system logs in the [Monitor and Diag]/[Event Log] page.

Apply

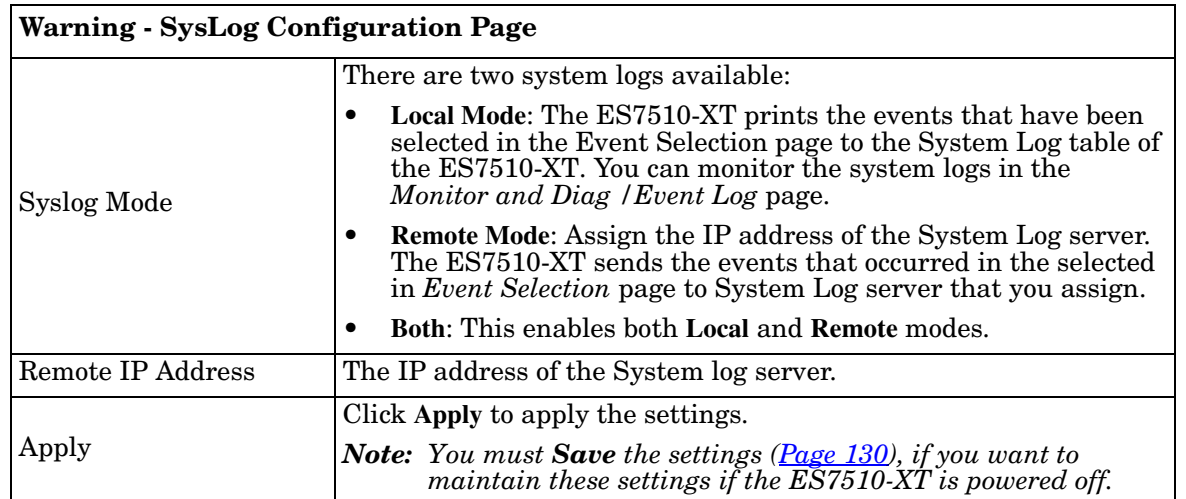

When enabling **Local** or **Both** modes, you can monitor the system logs in the *Monitor and Diag /Event Log* page.

# <span id="page-120-0"></span>**SMTP Configuration**

The ES7510-XT supports an email alert feature. The ES7510-XT sends the events that have occurred to a remote email server. The email warning conforms to the SMTP standard.

The *E-mail Alert* page allows you to assign the SMTP Server IP, Sender E-mail, and Receiver E-mail. If the SMTP server requests authentication, you can set up the user name and password.

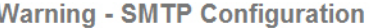

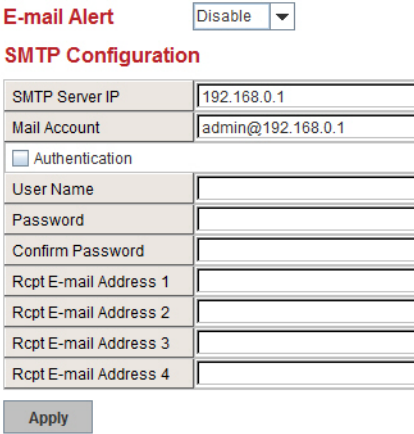

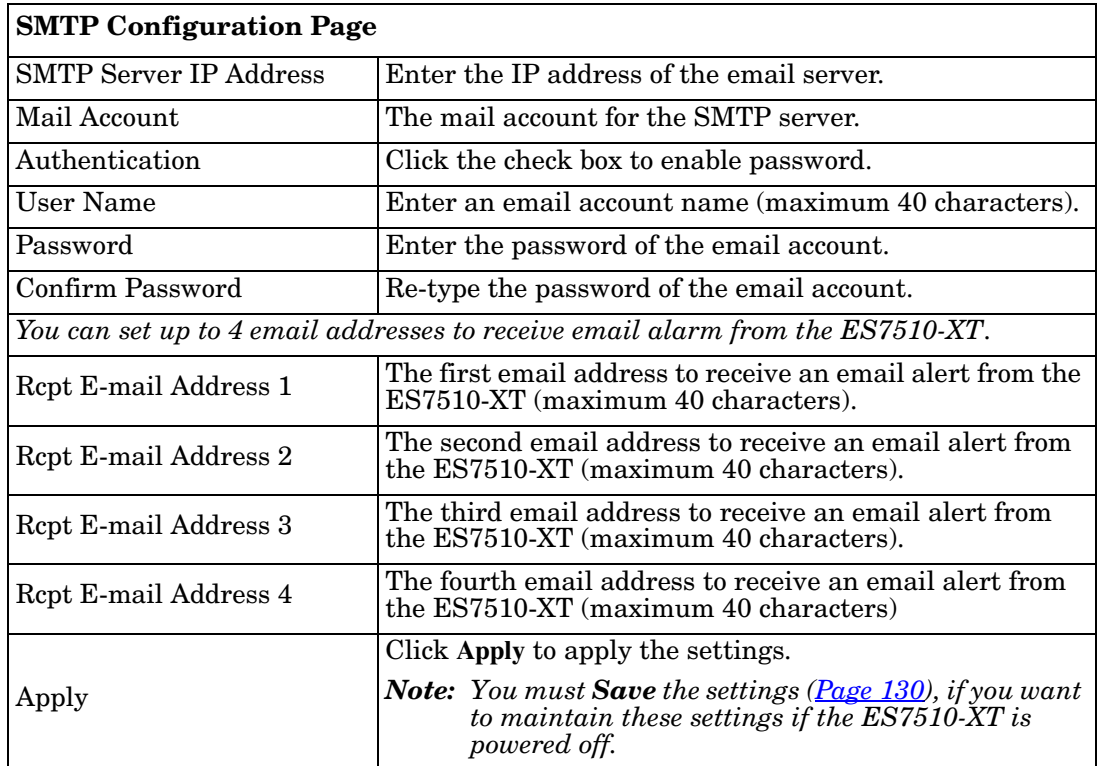

# **Monitor and Diag**

The ES7510-XT provides several web user interface pages for you to monitor the status of the switch or diagnostics when encountering problems related to the ES7510-XT. The features include MAC Address Table, Port Statistics, Port Mirror, Event Log, and Ping.

The following web pages are included in this group:

- *[MAC Address Table](#page-121-0)*
- *[Port Statistics](#page-123-0)* on Page 124
- *[Port Mirroring](#page-124-0)* on Page 125
- *Event Log* [on Page 126](#page-125-0)
- *[Topology Discovery \(LLDP\)](#page-126-0)* on Page 127
- *Ping Utility* [on Page 128](#page-127-0)

Optionally, you can use the CLI for configuration, see *[Monitor and Diag \(CLI\)](#page-185-0)* on Page 187.

## <span id="page-121-0"></span>**MAC Address Table**

The ES7510-XT provides 8K entries in the *MAC Address Table*.You can change the Aging time, add Static Unicast MAC Address, monitor the MAC address or sort them by different packet types and ports.

> **MAC Address Table Aging Time (secs)** 300 Apply **Static Unicast MAC Address MAC Address** VID Port Port 1  $\overline{\phantom{a}}$ Add All  $\blacktriangledown$ **MAC Address Table** VID  $3$  $4$ **MAC Address** Address Type  $1|2|$  $5<sub>1</sub>$  $6 \mid$  $\sqrt{7}$  $^{\rm 8}$  $9$  $10$ 0000.bc22.2784 Dynamic Unicast  $\overline{1}$ 8 8 8 8 8 8 8 8 8  $\overline{\mathbf{r}}$ 88888888 0000.bc2a.4fca Dynamic Unicast  $\sim$  $\overline{1}$ 0001.0324.929b Dynamic Unicast  $\overline{1}$  $\Box$ 88888888 000c.2997.c502 Dynamic Unicast  $\overline{1}$  $\Box$ 88888888  $\equiv$ 88888888 000c.76e9.89c2 Dynamic Unicast  $\overline{1}$ 000f.7303.636c Dynamic Unicast 888888888  $\overline{1}$ 0010.5aa7.4c68 Dynamic Unicast 888888888  $\blacksquare$ 0015.5d00.4101 Dynamic Unicast  $\overline{1}$ 8888888888 Remove Reload

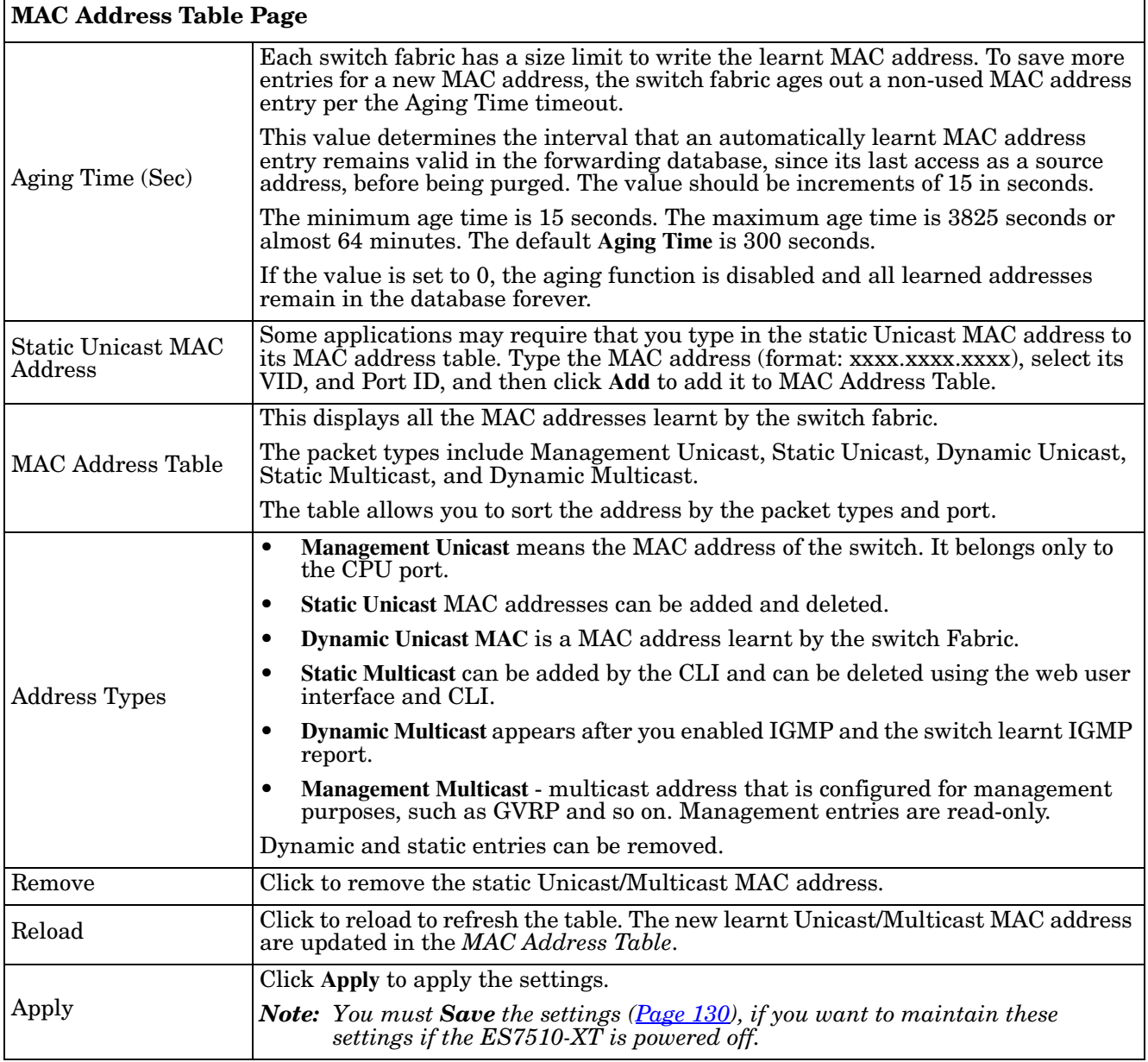

# <span id="page-123-0"></span>**Port Statistics**

Use this page to view operation statistics for each port. The statistics that can be viewed include **Link Type**, **Link State**, **Rx Good**, **Rx Bad**, **Rx Abort**, **Tx Good**, **Tx Bad** and **Collisions**.

*Note: If you see an increase of Bad, Abort or Collision counts, that may mean the network cable is not properly connected or the network performance of the port is poor. Check your network cable, the network interface card of the connected device, the network application, or reallocate the network traffic.*

The following information provides a view of the current port statistic information.

#### **Port Statistics**

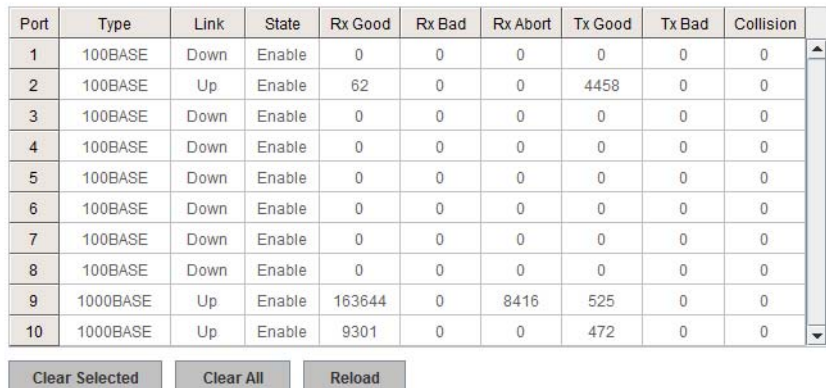

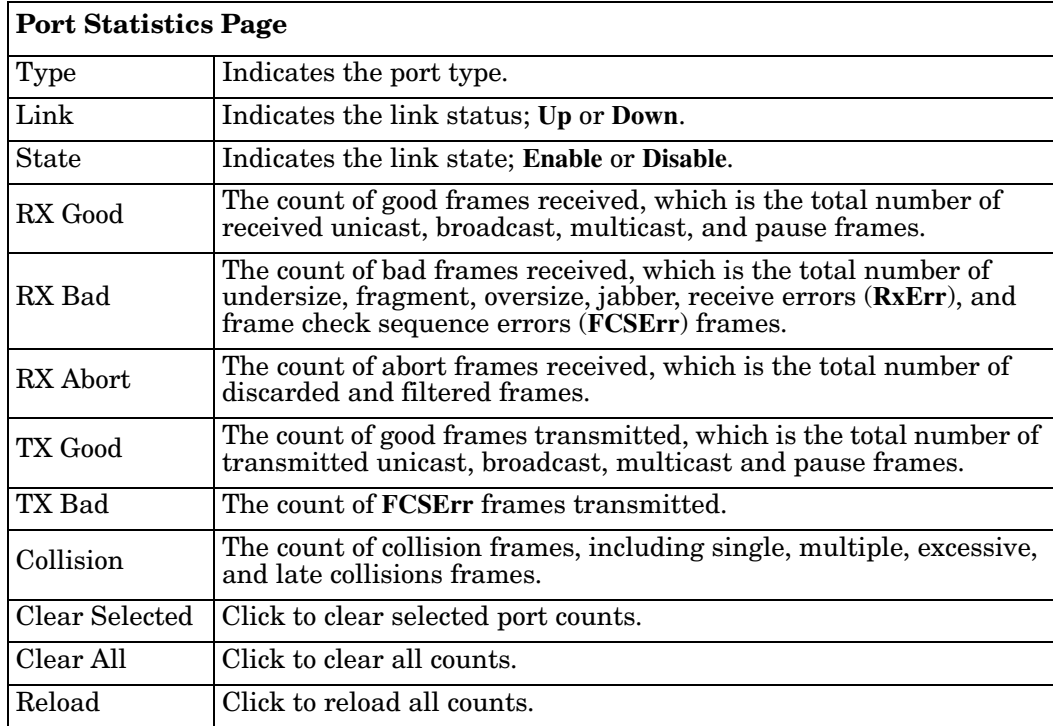

# <span id="page-124-0"></span>**Port Mirroring**

Port mirroring (also called *port spanning*) is a tool that allows you to mirror the traffic from one or more ports onto another port, without disrupting the flow of traffic on the original port. Any traffic that goes into or out of the **Source Ports** is duplicated at the **Destination Ports**. This traffic can then be analyzed at the Destination Port using a monitoring device or application. The network administrator typically utilizes this tool for diagnostics, debugging, or fending off attacks.

# **Port Mirroring Dest Misson Mede** Ricchie L.

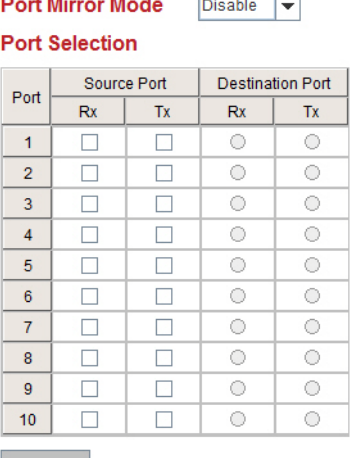

Apply

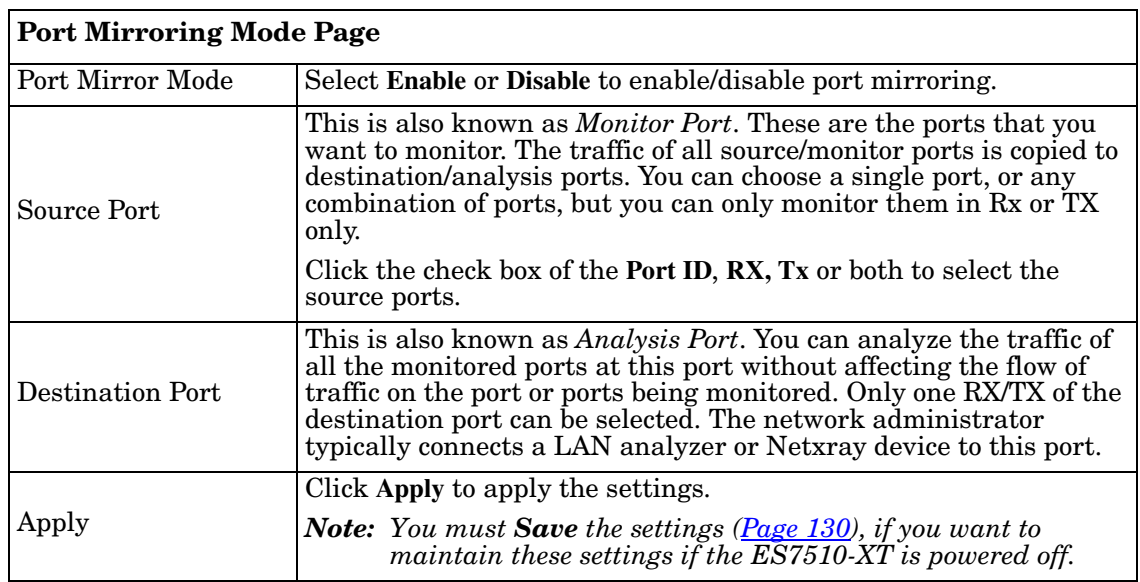

## <span id="page-125-0"></span>**Event Log**

The System Log feature was introduced in *[SysLog Configuration](#page-119-1)* on Page 120. When **System Log Local** mode is selected, the ES7510-XT records events that occurred in the local log table. This page shows the log table. The entry includes the index, occurred data and time, and content of the events.

Click **Clear** to clear the entries. Click **Reload** to refresh the table.

**System Event Logs** 

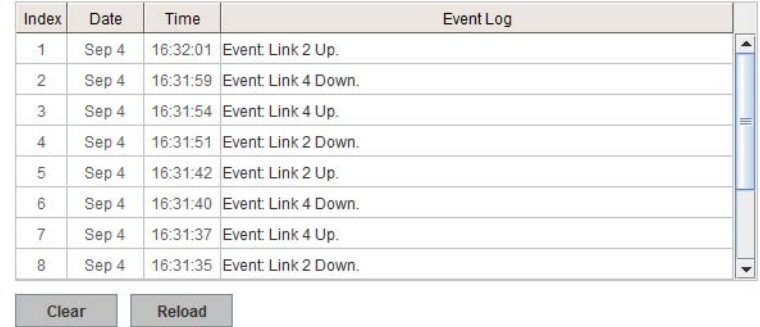

# <span id="page-126-0"></span>**Topology Discovery (LLDP)**

The ES7510-XT supports topology discovery or LLDP (IEEE 802.1AB Link Layer Discovery Protocol) functionality that can help to discovery multi-vendor's network devices on the same segment by a network monitoring system (NMS) that supports LLDP functionality.

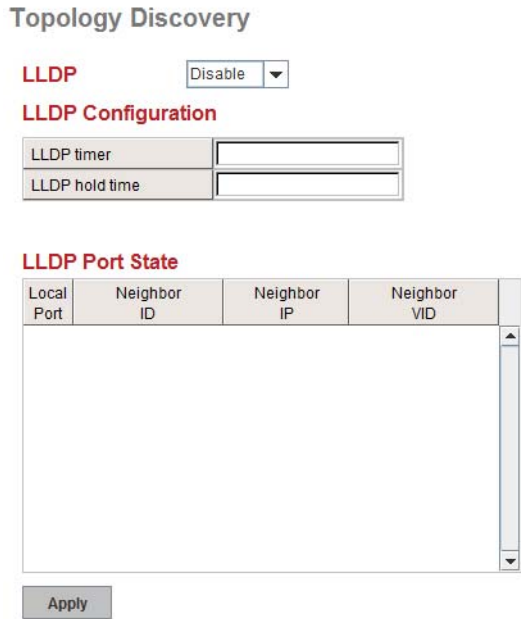

With LLDP functionality, NMS can easily maintain the topology map, display port ID, port description, system description, and VLAN ID. Once a link failure occurs, the topology changes the events that can be updated to the NMS as well. The **LLDP Port State** can display the neighbor ID and IP learnt from the connected devices.

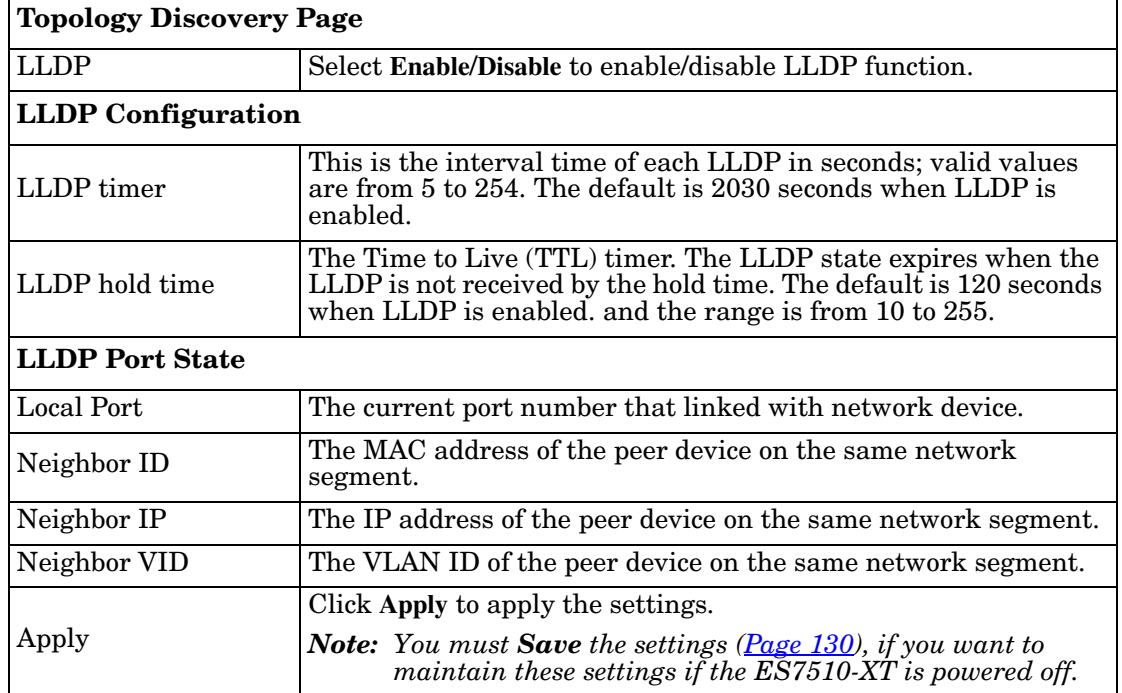

# <span id="page-127-0"></span>**Ping Utility**

This page provides a **Ping Utility** to ping a remote device and check whether the device is alive or not. Type the **Target IP** address of the target device and click **Start** to start the ping.

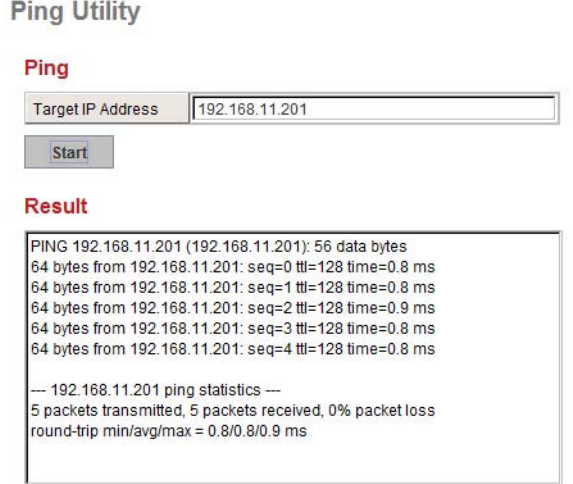

After few seconds, you can see the result in the **Result** field.

# **Device Front Panel**

The **Device Front Panel** allows you to see the LED status of the ES7510-XT.

# **Device Front Panel**

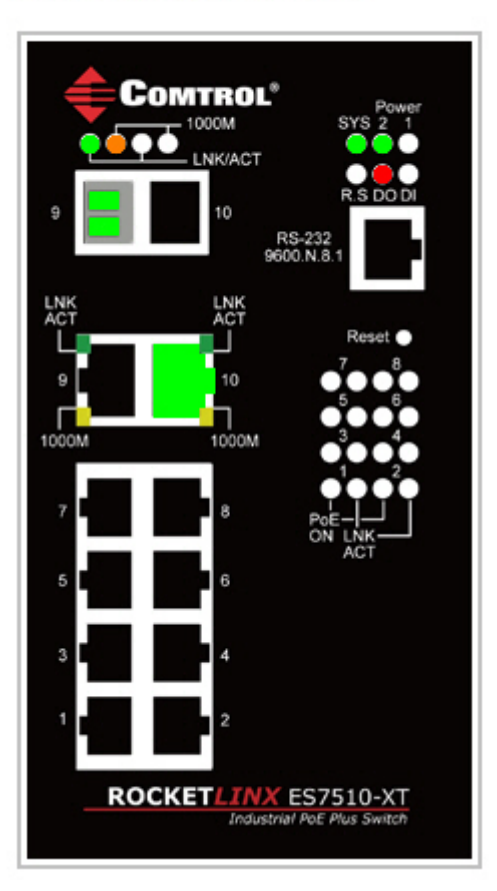

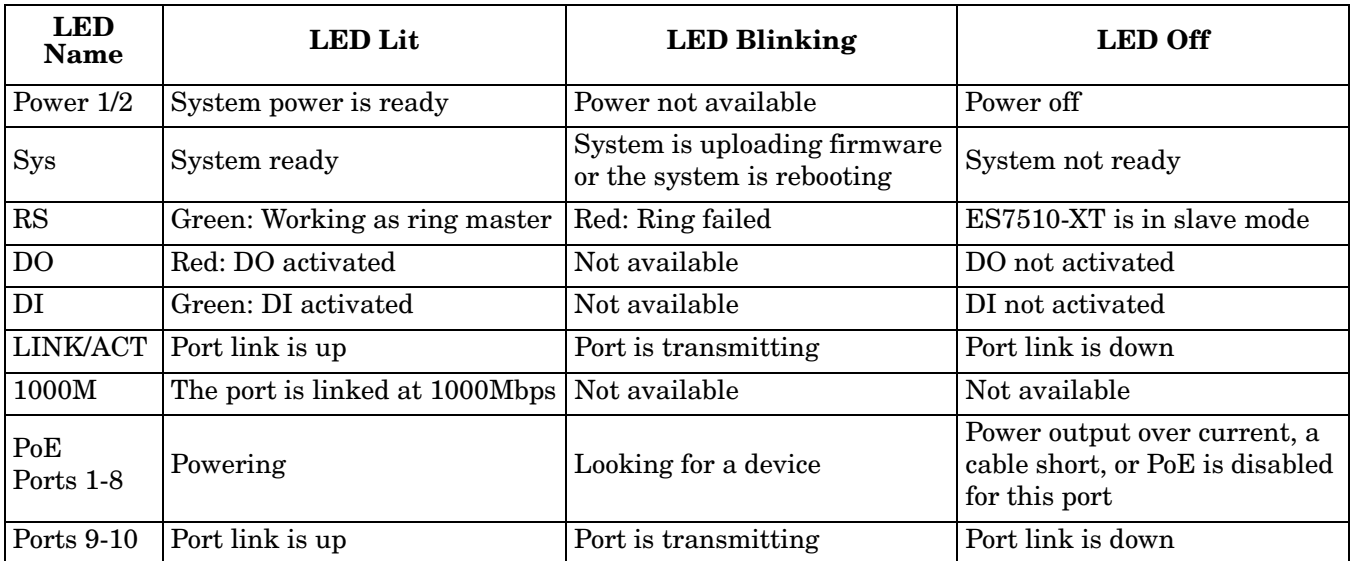

*Note: There is not a CLI command for this feature. If you can view the physical LEDs, you can use the [LED](#page-13-0)  [Descriptions on Page 14](#page-13-0), which provide detailed LED information.*

# <span id="page-129-0"></span>**Save to Flash**

The **Save Configuration** page saves any changes to the configuration to the flash.

If the switch loses power before clicking **Save Configuration** causes loss of the new settings. Applying changes on web user interface pages do not save the changes to the flash.

After selecting **Save Configuration**, click **Save to Flash** to save your new configuration.

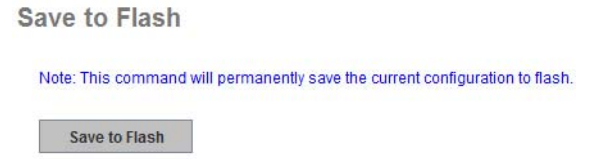

Optionally, you can use the CLI, see *[Saving to Flash \(CLI\)](#page-188-0)* on Page 190.

# **Logout**

Click the **Logout** option in the web user interface to manually logout the web connection. If you have saved your changes, click **Yes** to logout, **No** to remain the web user interface.

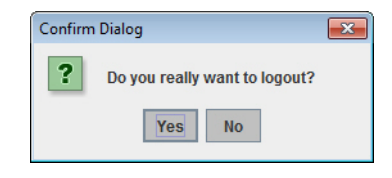

If you did not save your changes, you can save your changes when you logout.

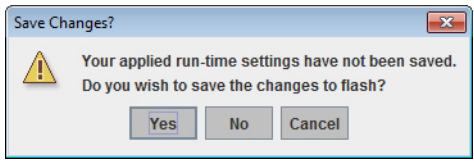

# <span id="page-130-0"></span>**Configuration Using the Command Line Interface (CLI)**

# **Overview**

The ES7510-XT provides in-band and out-band configuration methods:

- Out-band management means that you configure the ES7510-XT using the RS-232 console cable and the Command Line Interface (CLI) to access the ES7510-XT without attaching an admin PC to the network. You can use out-band management if you lose the network connection to the ES7510-XT.
- In-band management means that you connect remotely using the ES7510-XT IP address through the network. You can remotely connect with the ES7510-XT embedded Java applet web user interface or a Telnet console and the CLI.

If you are planning on using in-band management, you need to program the ES7510-XT IP address to meet your network requirements. The easiest way to configure the IP address is using a Windows system and PortVision DX, which is discussed in *[Configuring the Network Settings](#page-20-0)* on Page 21.

If you want to use the web user interface for configuration, see *[Configuration Using the Web User Interface](#page-32-0)* on [Page 33.](#page-32-0)

Use the following procedures to access the ES7510-XT using the CLI:

- *[Using the Serial Console](#page-131-0)*
- *[Using a Telnet/SSH Console](#page-133-0)*

This section contains information about the following groups of commands:

- *[Basic Settings \(CLI\)](#page-143-0)* on Page 144
- *[Port Configuration \(CLI\)](#page-149-0)* on Page 150
- *[Power over Ethernet \(CLI\)](#page-152-0)* on Page 153
- *[Network Redundancy \(CLI\)](#page-157-0)* on Page 159
- *VLAN (CLI)* [on Page 168](#page-166-0)
- *[Private VLAN \(CLI\)](#page-169-0)* on Page 171
- *[Traffic Prioritization \(CLI\)](#page-173-0)* on Page 175
- *[Multicast Filtering \(CLI\)](#page-176-0)* on Page 178
- *SNMP (CLI)* [on Page 181](#page-179-0)
- *[Security \(CLI\)](#page-180-0)* on Page 182
- *[Warnings \(CLI\)](#page-182-0)* on Page 184
- *[Monitor and Diag \(CLI\)](#page-185-0)* on Page 187
- *[Saving to Flash \(CLI\)](#page-188-0)* on Page 190
- *[Logging Out \(CLI\)](#page-188-1)* on Page 190
- *[Service \(CLI\)](#page-188-2)* on Page 190

# <span id="page-131-0"></span>**Using the Serial Console**

Comtrol provides one RS-232 RJ45 console cable with the ES7510-XT.

- *Note: A system COM port is required to use a serial console connection. If you do not have an available COM port, use the [Using a Telnet/SSH Console](#page-133-0) procedure on [Page 134.](#page-133-0)*
- 1. Attach the RS-232 DB9 connector to your PC COM port and connect the other end to the **Console** port of the ES7510-XT. If you misplace the cable, you can use this console cable pin assignment or purchase a null-modem cable.

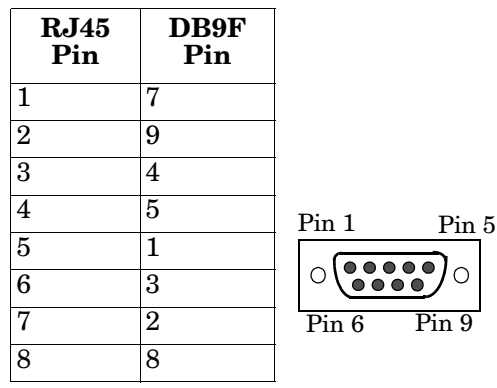

- 2. Start a terminal program such as HyperTerminal or the Comtrol Test Terminal program. You can download Test Terminal from the [FTP site.](ftp://ftp.comtrol.com/utilities/windows/test_terminal)
	- [Test Terminal](ftp://ftp.comtrol.com/utilities/windows/test_terminal) WCom2 (Windows XP through Windows 8)
		- Unzip Test Terminal and place it in a location that you can execute an application.
		- Execute **Wcom2.exe**.
		- Click the **File** menu, the **Open Port** option and then click the appropriate COM port number.

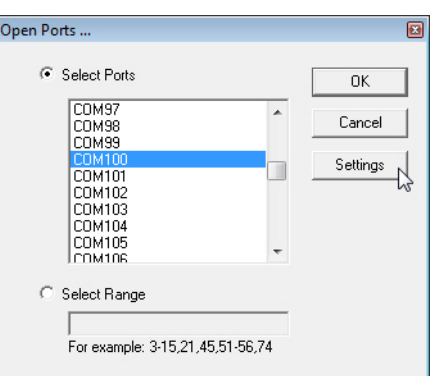

- Click **Settings**, use the values in the following table, and then click **Ok**.

<span id="page-131-1"></span>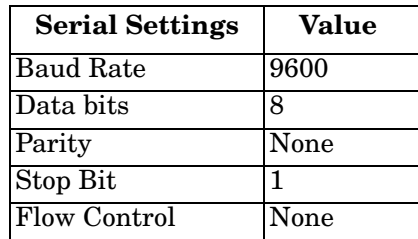

- Click **Ok**.
- Press the cursor in the Terminal window and press the **Enter** key.

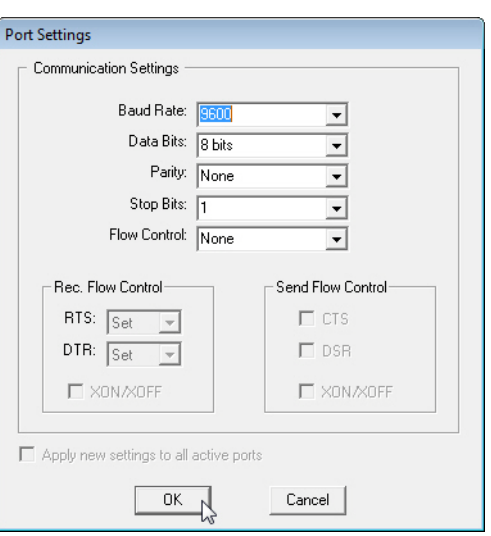

- HyperTerminal (Windows XP, *unless installed manually*)
	- *Windows XP*: Go to **Start -> Program -> Accessories -> Communications -> HyperTerminal**
	- Enter a name for the new console connection and click **OK**.
	- Enter the IP address in the **Host Address** text box.
	- Select **TCP/IP (Winsock)** in the **Connect using** drop-list and click **Ok**.
	- Set the serial settings using the *[Serial Settings](#page-131-1)* table (above).
	- Press the **Enter** key in the Terminal window.
	- After it is connected, you can see the *Switch login* request, go to **Step 3**
- <span id="page-132-0"></span>3. Log in to the switch. The default user name is **admin**, password, **admin**.
- 4. If necessary, configure the IP address for your network. The following example shows how to program an IP address of 192.168.11.252 with a Class B subnet mask (255.255.0.0).

```
Switch> enable
Switch# configure terminal
Switch(config)# int vlan1
Switch(config-if)# ip address 192.168.11.252/16
```
## <span id="page-133-0"></span>**Using a Telnet/SSH Console**

The ES7510-XT supports a Telnet console or SSH console with the Command Line Interface (CLI), which is the same as what you see using the RS-232 console port. The SSH connection can secure all the configuration commands you send to the ES7510-XT.

SSH is a client/server architecture while the ES7510-XT is the SSH server. When you want to make SSH connection with the ES7510-XT, you can use PortVision DX or download an SSH client tool.

The next discussion provides procedures to use PortVision DX with a Telnet or SSH connection.

You can use PortVision DX to access the CLI using the following procedure.

- 1. If you have not done so, install PortVision DX (*[Installing PortVision DX](#page-18-0)* on Page 19).
- 2. Start PortVision DX.
- 3. Right-click the ES7510-XT in the *Device List* pane (lower) and click **Telnet/SSH**.

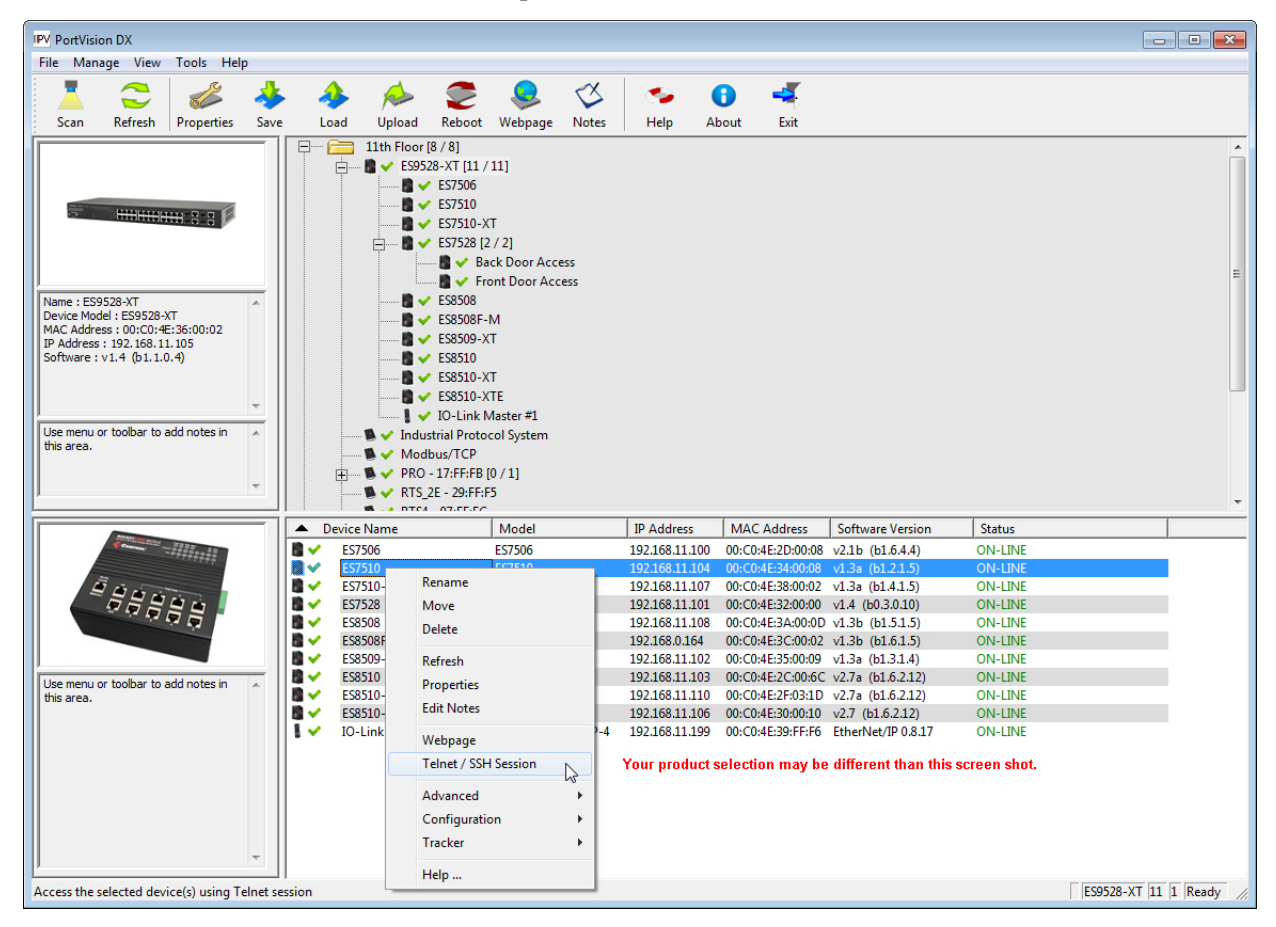

4. Select either Telnet or SSH and leave the default port number.

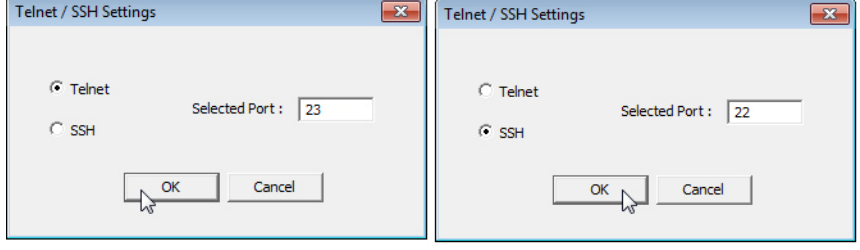

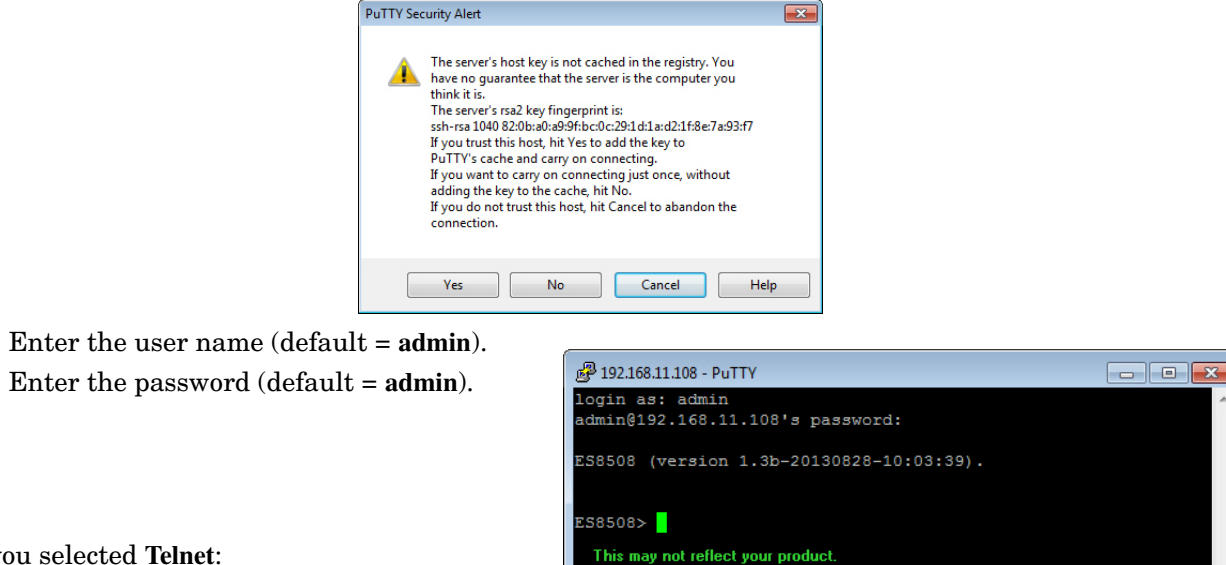

If you selected **SSH**, click **Yes**.

If you selected **Telnet**:

- Enter the user name (default = **admin**).
- Enter the password (default = **admin**).

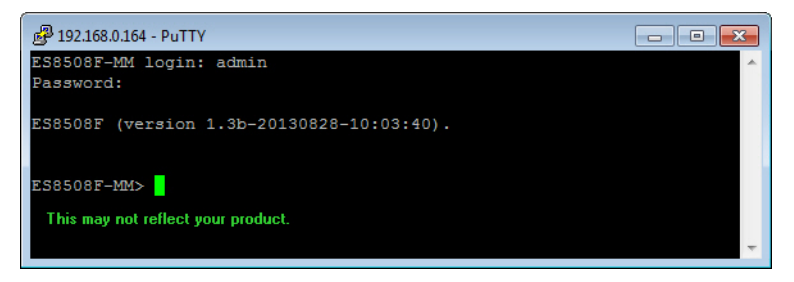

All the commands you see in SSH are the same as the CLI commands you see through the RS-232 console.

# **Command Line Interface Introduction**

The Command Line Interface (CLI) is the user interface to the ES7510-XT embedded software. You can view the system information, show the status, configure the switch, and receive a response back from the system by keying in a command.

There are several different command modes. Each command mode has its own access ability, available command lines and uses different command lines to enter and exit. These modes are:

- *[User EXEC Mode](#page-135-0)* on Page 136, which includes commands to ping or telnet to a remote device, and show some basic information and to access *Privileged EXEC* mode
- *[Privileged EXEC Mode](#page-137-0)* on Page 138, which provides a view current configuration, reset default, reload switch, show system information, save configuration, and access *Global Configuration* mode
- *[Global Configuration Mode](#page-138-0)* on Page 139, which you can use configure all ES7510-XT features and access to one of the *Interface Configuration* modes
- *[\(Port\) Interface Configuration](#page-139-0)* on Page 140, which can be used to configure port settings
- *[\(VLAN\) Interface Configuration](#page-140-0)* on Page 141, which can be used to configure the settings for a specific VLAN

Refer to *[Configuration Using the Command Line Interface \(CLI\)](#page-130-0)* on Page 131 to access the CLI.

## <span id="page-135-0"></span>**User EXEC Mode**

In *User EXEC* mode, you can ping, telnet to a remote device, and show some basic information. Type the command and press **Enter**: • **enable** to access *Privileged EXEC* mode (*[Privileged EXEC Mode](#page-137-0)* [on Page 138](#page-137-0)). • **exit** to logout. Switch> enable Turn on privileged mode command exit Exit current mode and down to previous mode list Print command list ping Send echo messages quit Exit current mode and down to previous mode show Show running system information telnet Open a telnet connection traceroute Trace route to destination

When you login to the ES7510-XT with the CLI, you are in *User EXEC* mode.

- **?** to see the command list.
- list to review the *User EXEC* mode commands and corresponding options.

For the complete list of commands with options, refer to *[User EXEC Mode](#page-189-0)* on Page 191.

# **Accessing the Options for a Command**

The following example illustrates how to view the description and options for a command. This example illustrates the **show** command and the firmware version displayed may not reflect your firmware version.

*Note: The ? does not appear on the screen.*

1. If you type **show?** (without a space between **show** and the **?**; do not press the **Enter** key) the ES7510-XT provides a basic description of that command.

```
Switch login: admin
Password:
Switch (version 2.7 -20130314 - 15:23:41)
switch> show
   show Show running system information
```
2. If you type **show ?** (with a space between **show** and the **?**; do not press the **Enter** key) the ES7510-XT provides information about the options for that command.

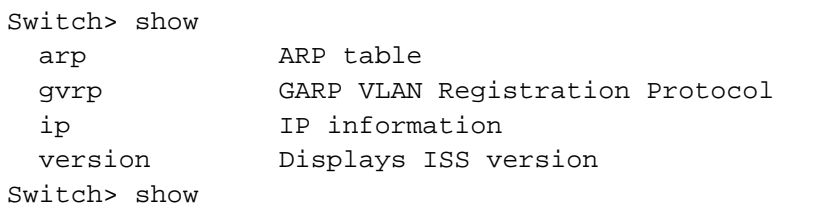

3. Type **show ip ?** (with a space between **show** and the **?**, do not press the **Enter** key) to review the options for **ip**.

```
Switch> show ip
  forwarding IP forwarding status
  route IP routing table
```
4. Type **show ip route** and press the **Enter** key to view the IP routing tables for the ES7510-XT.

```
Switch> show ip route
Codes: K - kernel route, C - connected, S - static, R - RIP, O - OSPF,
        B - BGP, > - selected route, * - FIB route
S>* 0.0.0.0/0 [1/0] via 192.168.0.254, vlan1
C>* 127.0.0.0/8 is directly connected, lo
C>* 192.168.0.0/16 is directly connected, vlan1
```
5. If you type **list** and press **Enter**, the ES7510-XT provides you information about all of the commands and options for a mode. The following example shows the available commands and their options for *User EXEC* mode.

ES7510-XT> list enable exit list ping A.B.C.D ping WORD ping X:X::X:X quit show arp show gvrp statistics [IFNAME] show ip forwarding show ip route show ip route A.B.C.D show ip route A.B.C.D/M show ip route supernets-only show version telnet WORD telnet WORD PORT traceroute WORD

# <span id="page-137-0"></span>**Privileged EXEC Mode**

If you type **enable** in *User EXEC* mode, you can access *Privileged EXEC* mode. In this mode, the ES7510-XT allows you to view current configuration, reset default, reload switch, show system information, save configuration, and enter *Global Configuration* mode.

Type the following commands and press the **Enter** key:

- **configure terminal** to access *Global Configuration* mode (*[Global Configuration Mode](#page-138-0)* on Page 139).
- **exit** to close the CLI.
- **?** to see the command list.
- **list** to review the *Privileged EXEC* mode commands and corresponding options.

For the complete list of commands and options, refer to *[Privileged EXEC Mode](#page-190-0)* on Page 192.

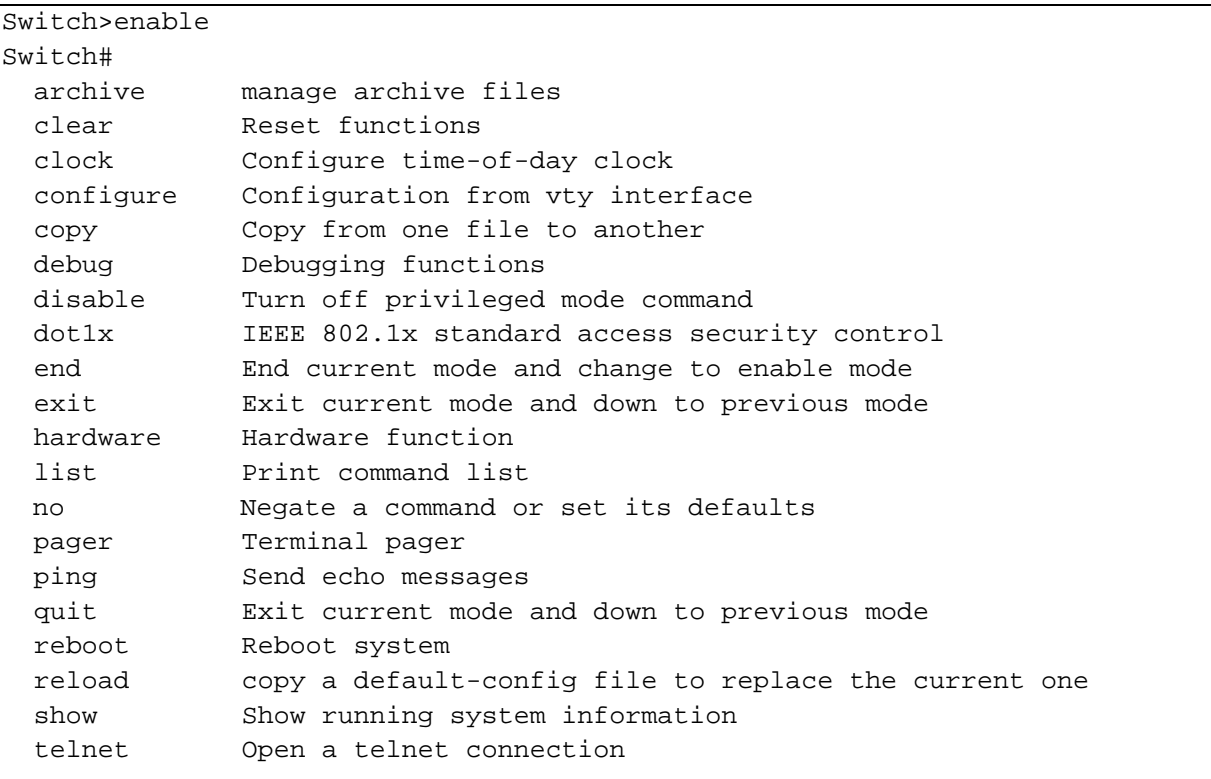

# <span id="page-138-0"></span>**Global Configuration Mode**

If you type **configure terminal** in *Privileged EXEC* mode, you can then access *Global Configuration* mode. In *Global Configuration* mode, you can configure all ES7510-XT features. Type the following commands and press the **Enter** key:

- **interface** *IFNAME/VLAN*, to access the corresponding *Interface Configuration* mode.
- **exit** to return to *Privileged EXEC* mode.
- **?** to see the command list.
- **list** to review the *Global Configuration* mode commands and corresponding options.

The following is a list of available command lists of *Global Configuration* mode. For the complete list of commands and options, refer to *[Global Configuration Mode](#page-195-0)* on Page 197..

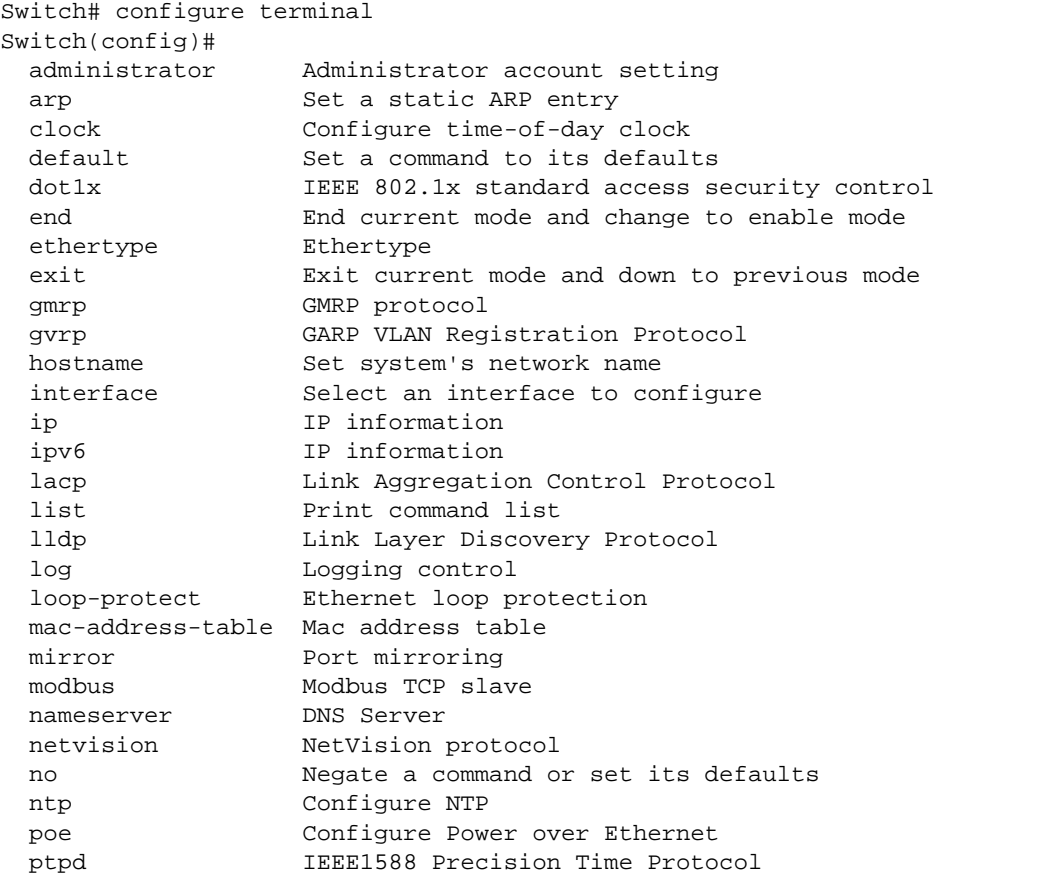

# <span id="page-139-0"></span>**(Port) Interface Configuration**

When you type **interface** *IFNAME* in *Global Configuration* mode, you can access *Interface Configuration* mode. In this mode you can configure port settings.

The port interface names for the Fast Ethernet ports are fa1 through fa7. The port interface names for Gigabit Ethernet port are gi910.

Type the interface name, for example fa1, when you want to enter certain interface configuration mode. Type the following commands and press the **Enter** key:

- **exit** to return to *Privileged EXEC* mode.
- **?** to see the command list.
- **list** to review the *Interface Configuration* mode commands and corresponding options. The following list is the available commands for the *Port Interface Configuration* mode.

For the complete list of commands and options, refer to *[Port Interface Configuration Mode](#page-200-0)* on Page 202.

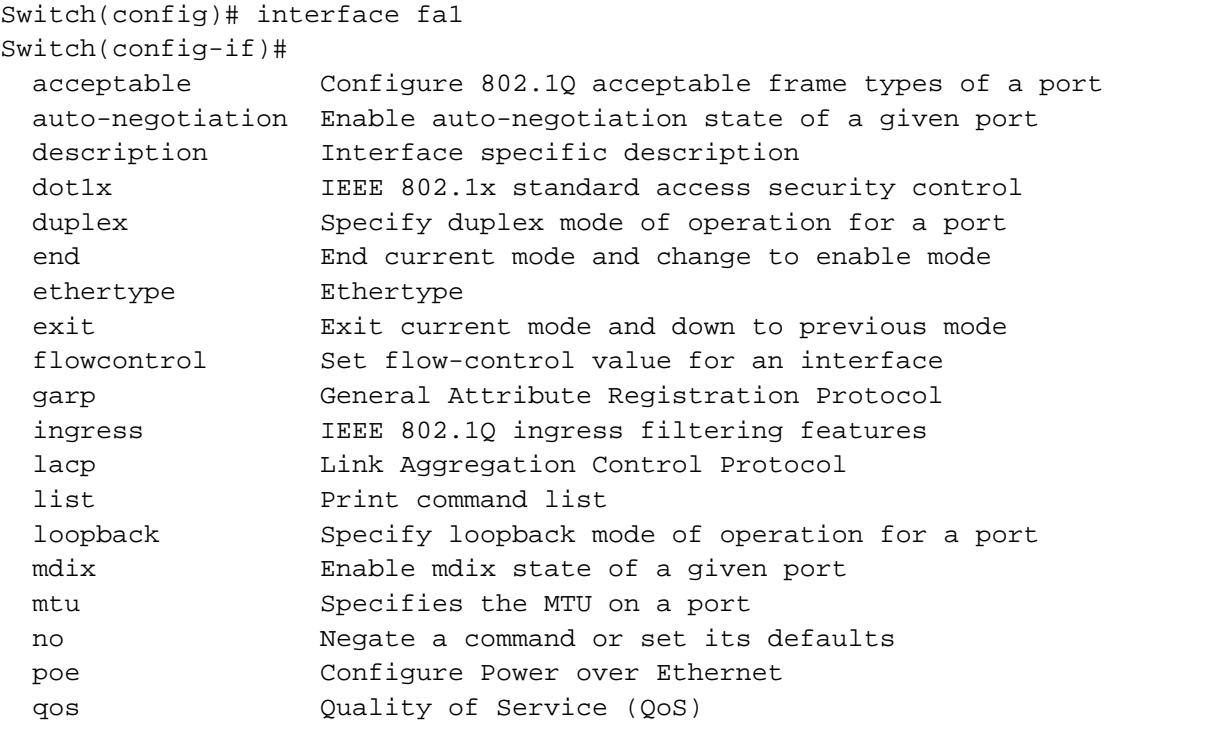

# <span id="page-140-0"></span>**(VLAN) Interface Configuration**

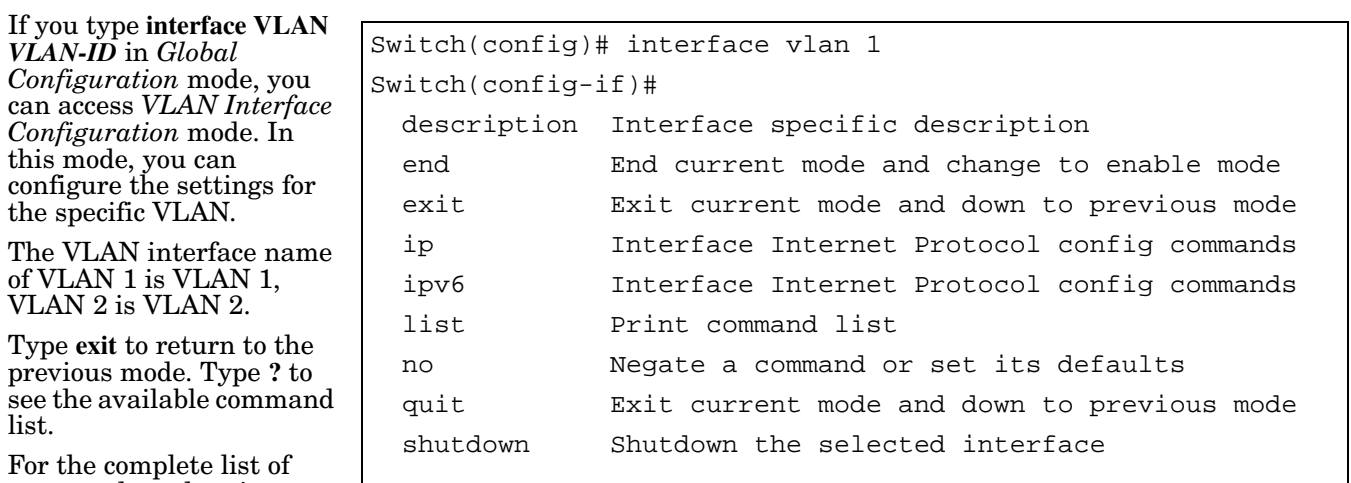

commands and options, refer to *[VLAN Interface](#page-202-0)  [Configuration Mode](#page-202-0)* on Page 204.

# **Command Mode Summary**

This table is a summary of the five command modes*.*

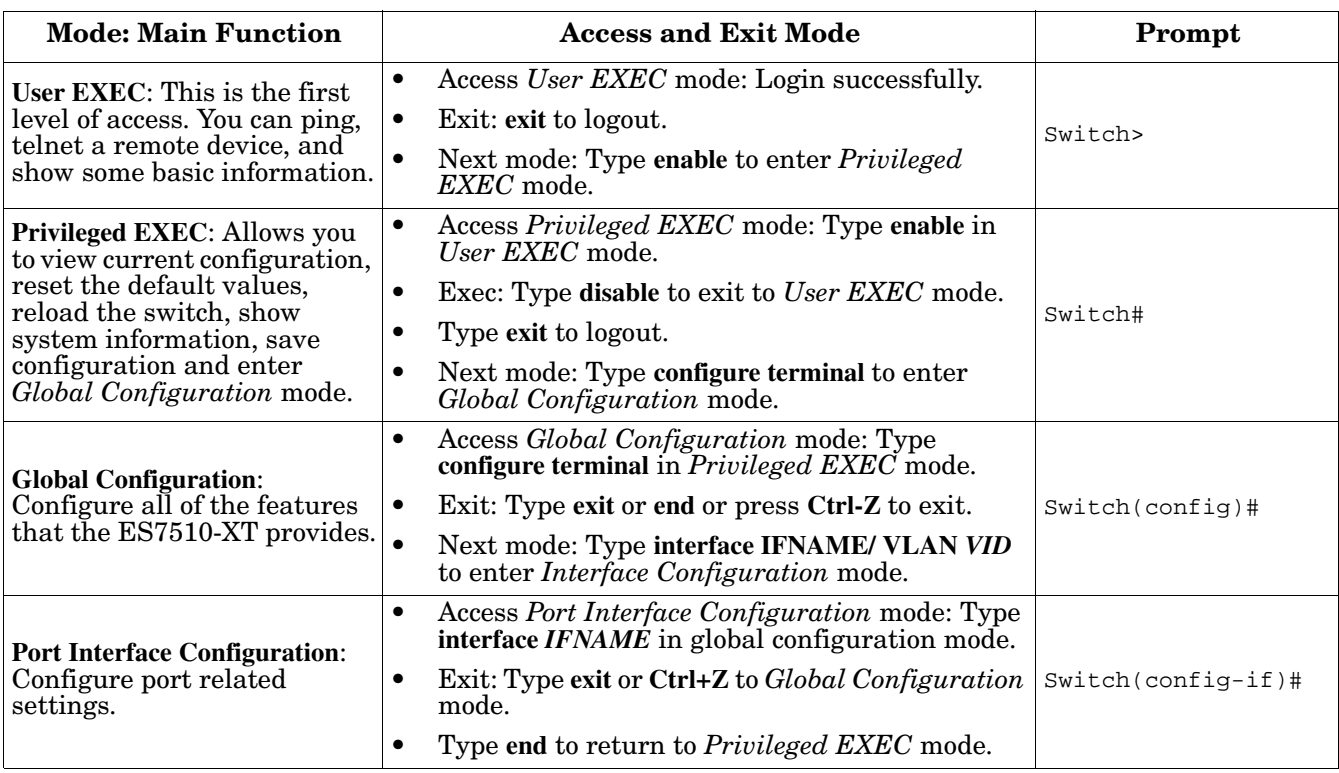

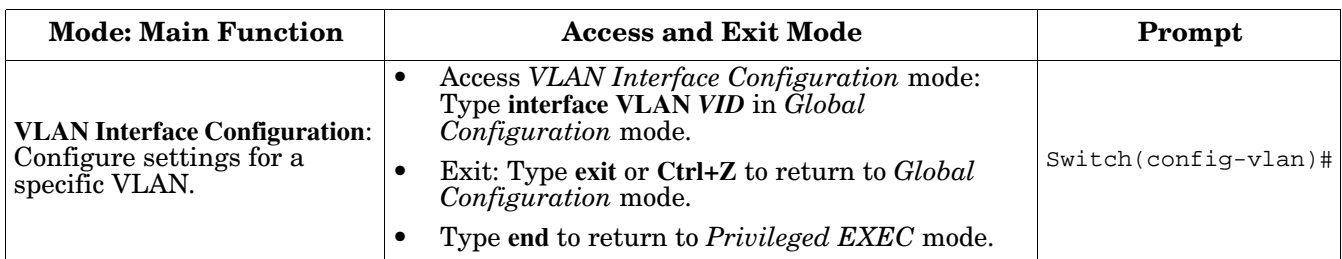

The following are useful commands to save you typing time and to avoid typing errors.

Press **?** to see all of the available commands in a mode. It helps you to see the next command you can type.

```
Switch(config)# interface (?)
  IFNAME Interface's name
  vlan Select a vlan to configure
```
Type a *Character***?** (shown below) to see all of the available commands starting with this character.

```
Switch(config)# a?
  administrator Administrator account setting
 arp Set a static ARP entry
```
Press the **Tab** key, which helps you to input the command quicker. If there is only one available command in the next, click the **Tab** key to help finish the typing.

```
Switch# co (tab) (tab)
Switch# configure terminal
Switch(config)# ad (tab)
Switch(config)# administrator
```
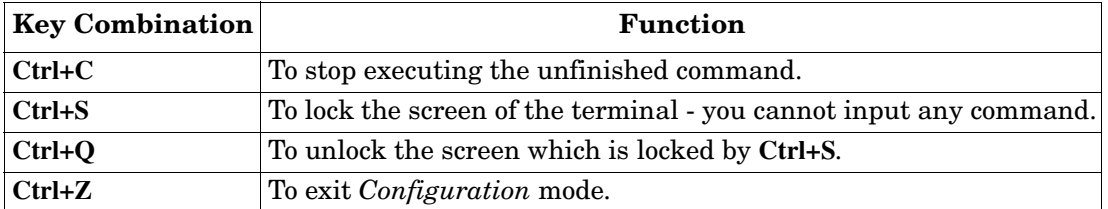

# **VTY Configuration Locked (Error Message)**

An alert message appears when multiple users are attempting to configure the ES7510-XT. If the administrator is in *Configuration* mode, then the web users cannot change settings. The ES7510-XT allows only one administrator to configure the switch at a time.

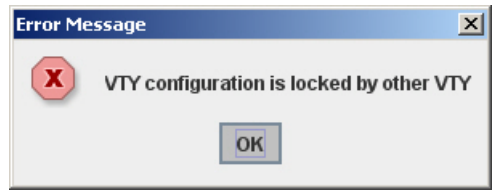

# <span id="page-143-0"></span>**Basic Settings (CLI)**

The Basic Setting group provides you with the ability to configure switch information, IP address, User name/ Password of the system. It also allows you to do firmware upgrade, backup and restore configuration, reload factory default, and reboot the system.

Optionally, you can use the web user interface for configuration, see *[Basic Settings](#page-47-0)* on Page 48.

This table provides detailed information about the CLI commands for basic settings.

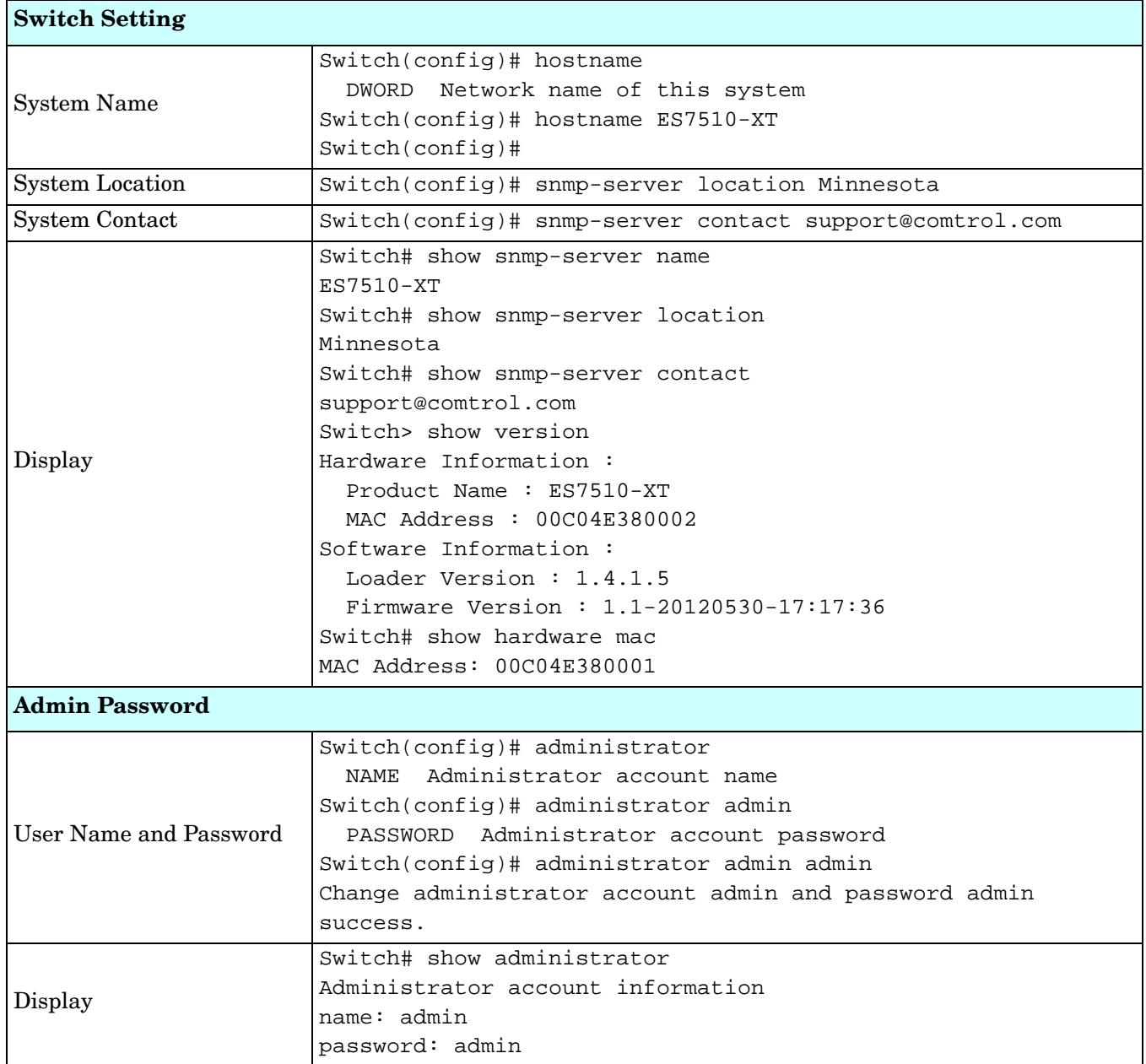
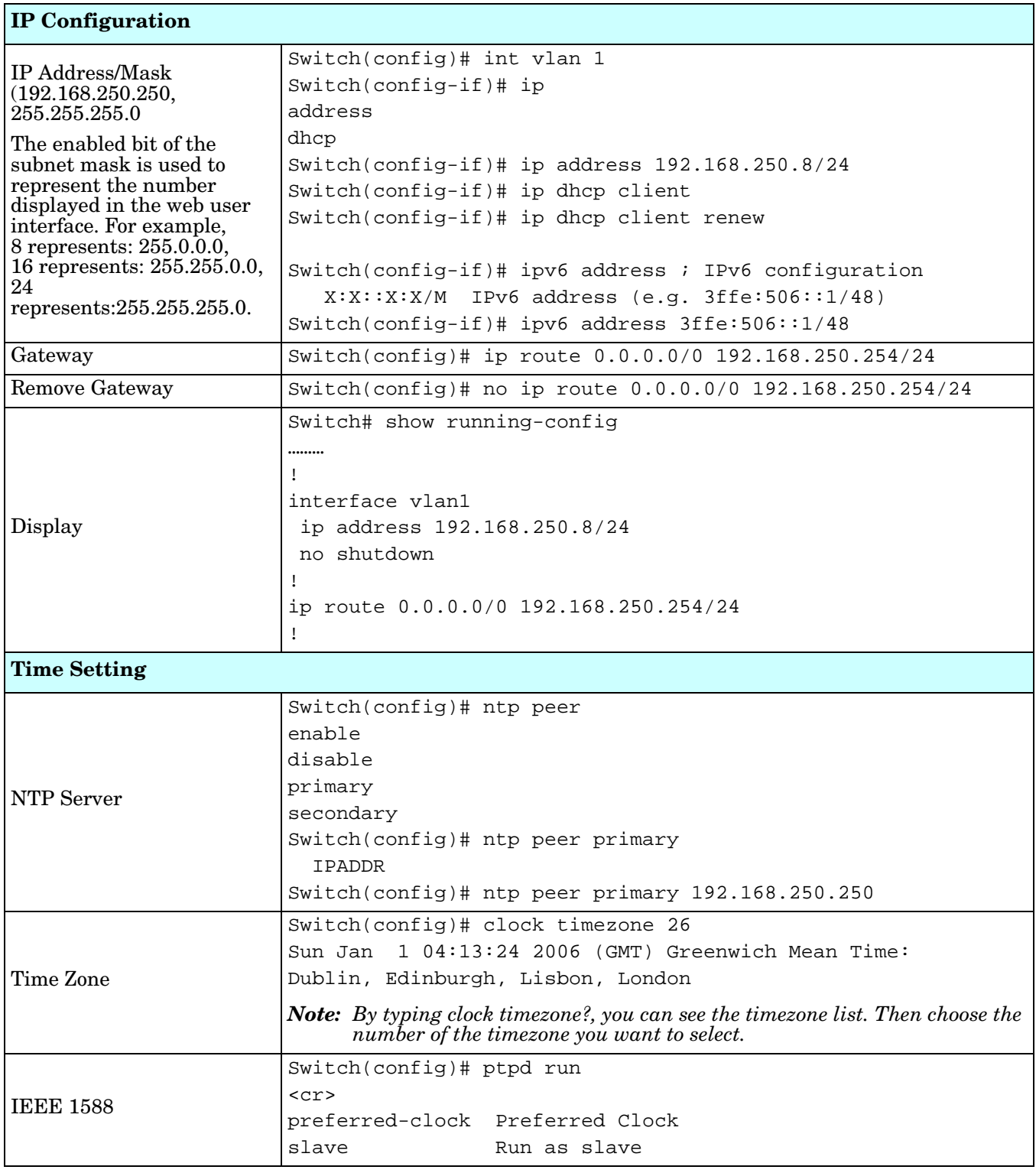

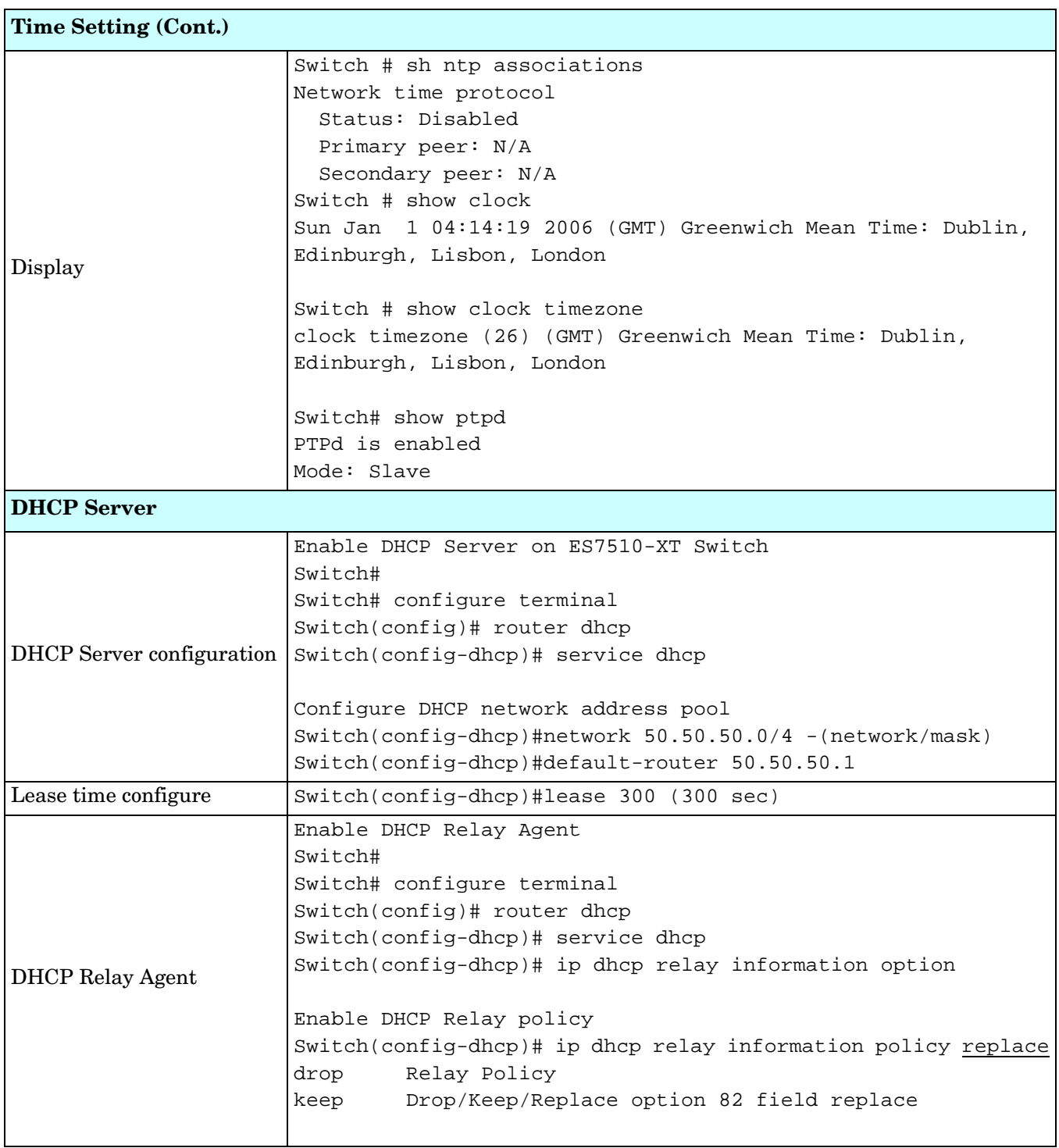

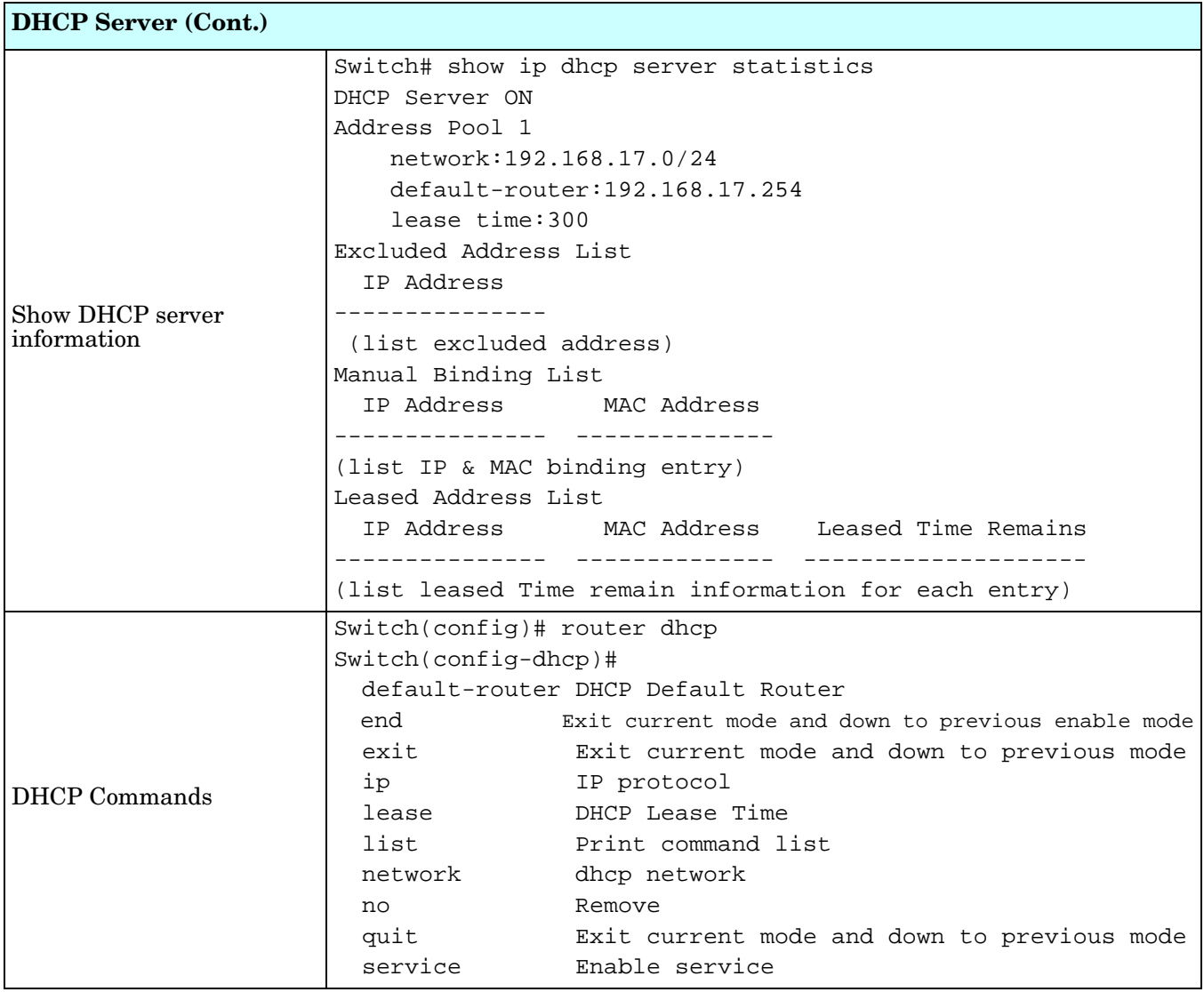

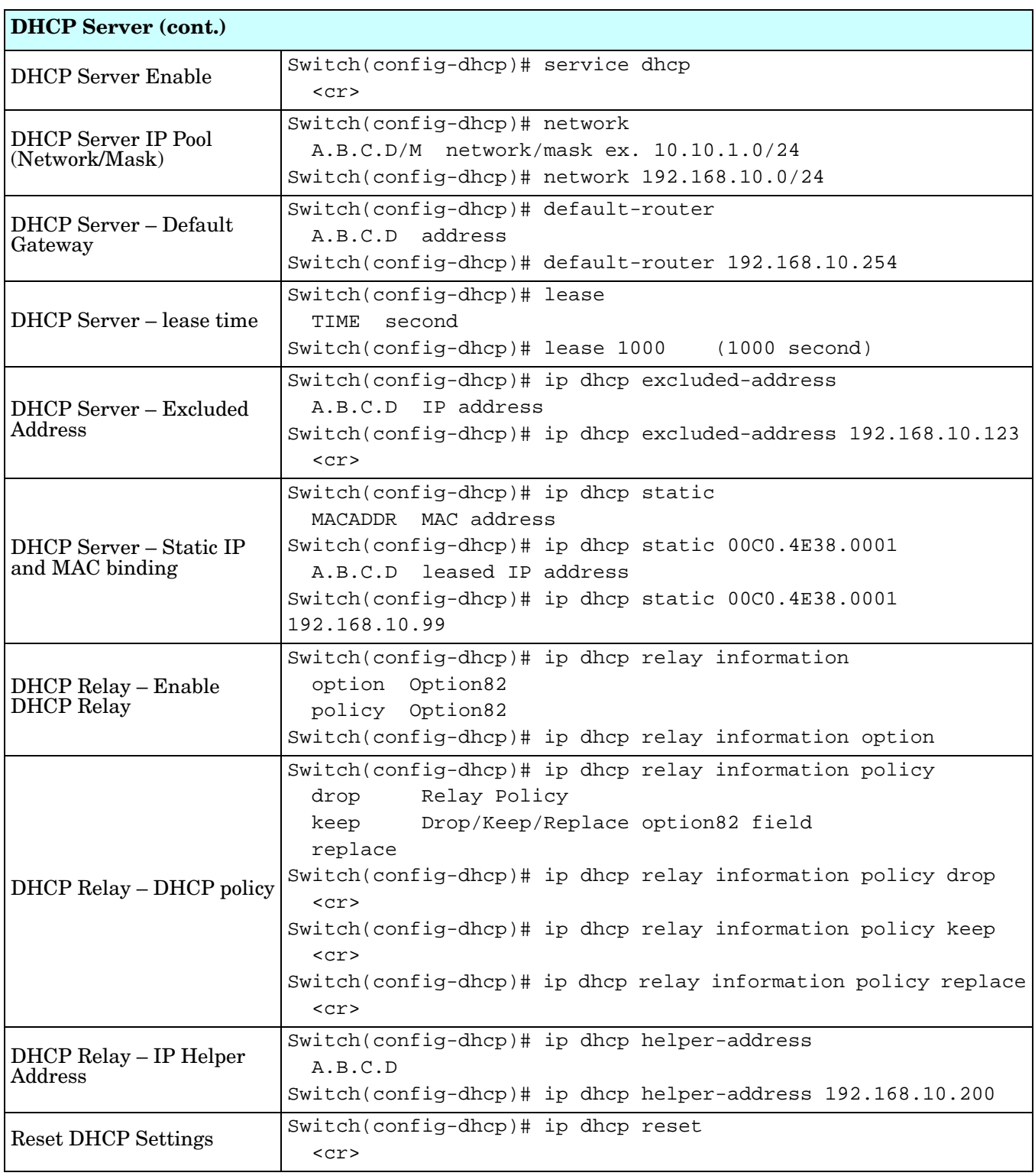

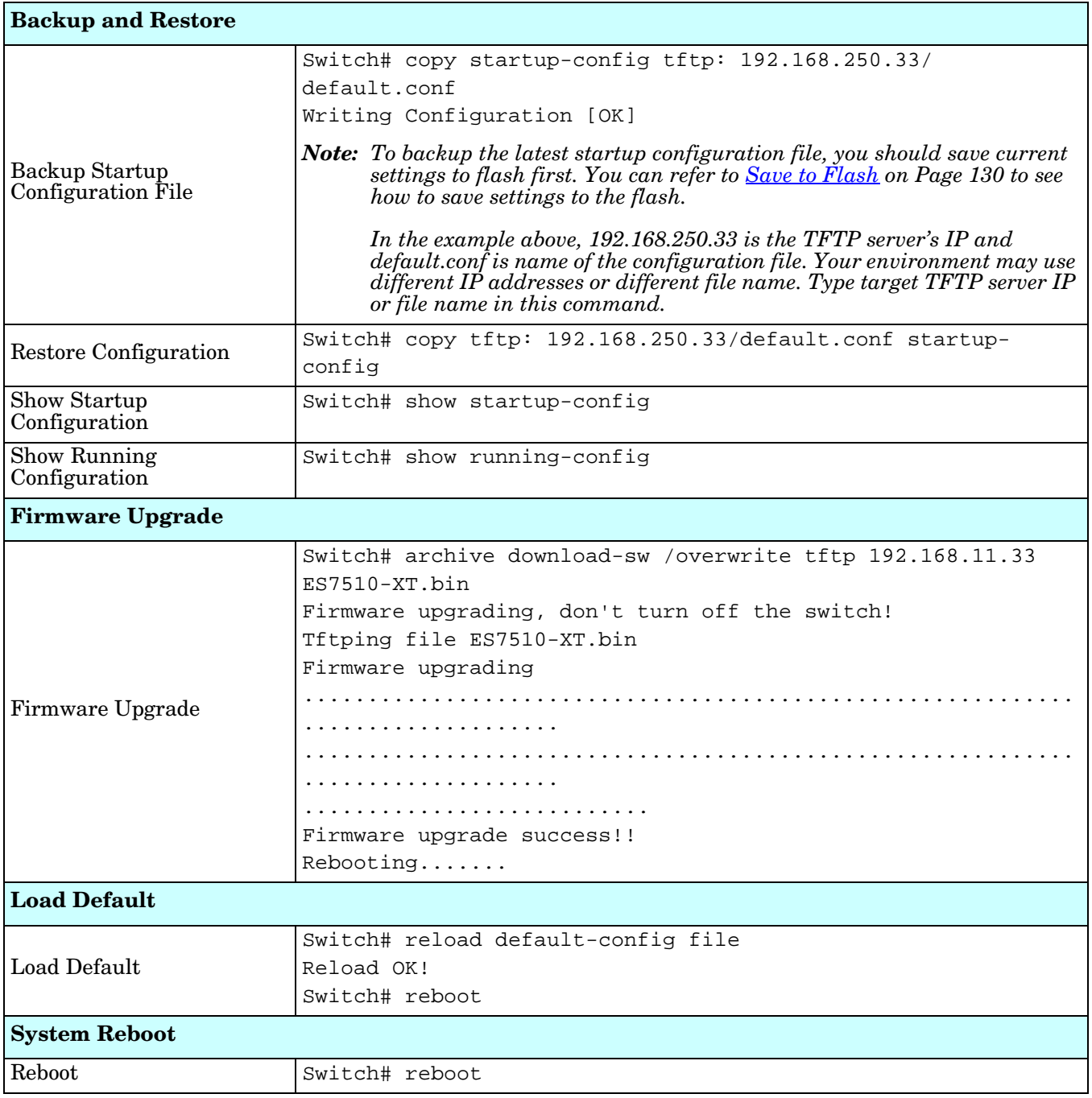

## **Port Configuration (CLI)**

The Port Configuration group allows you to enable/disable port state, or configure port auto-negotiation, speed, duplex, flow control, rate limit control, and port aggregation settings. It also allows you to view port status and aggregation information.

Optionally, you can use the web user interface for configuration, see *[Port Configuration](#page-66-0)* on Page 67.

This table provides detailed information about the CLI commands for port configuration.

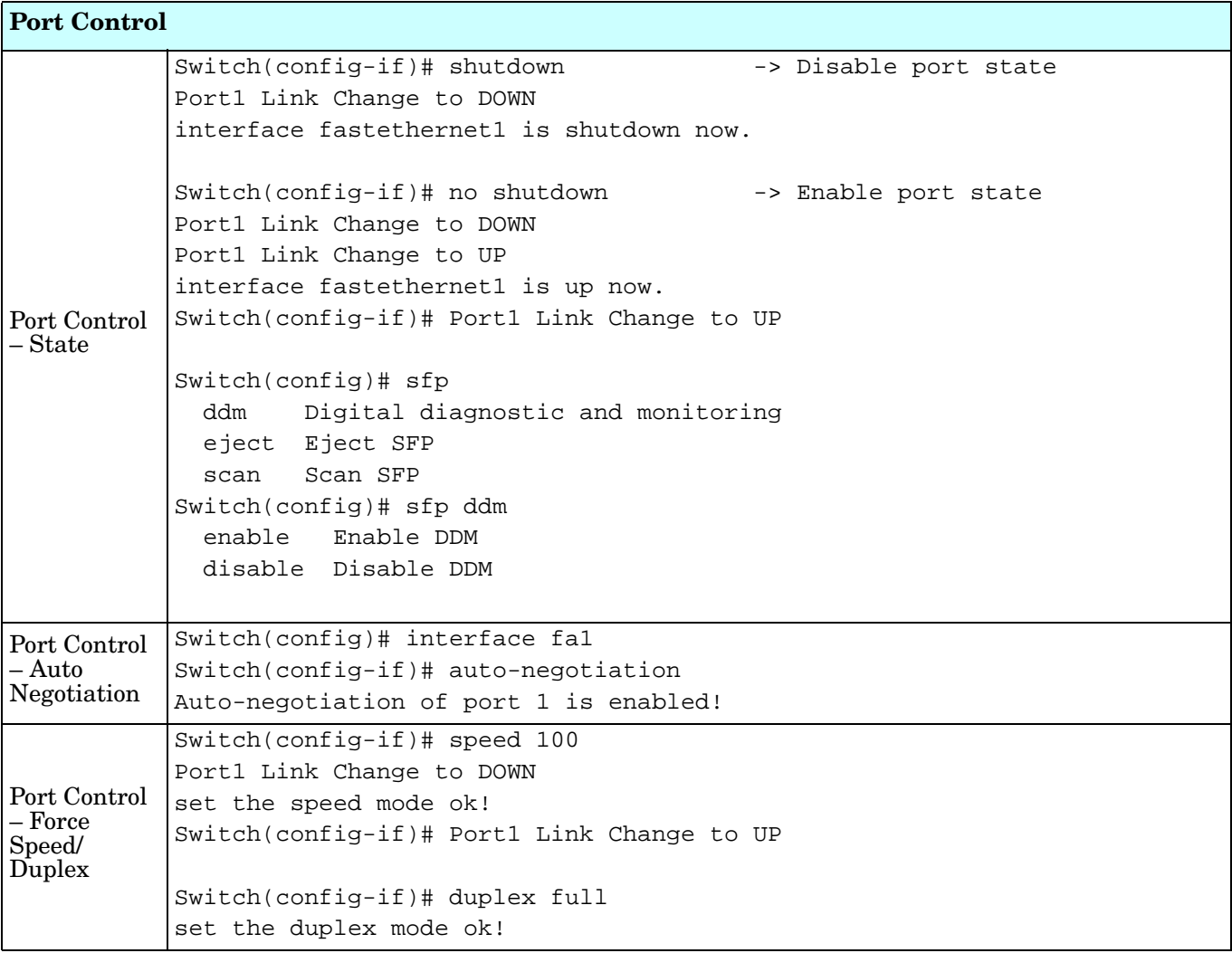

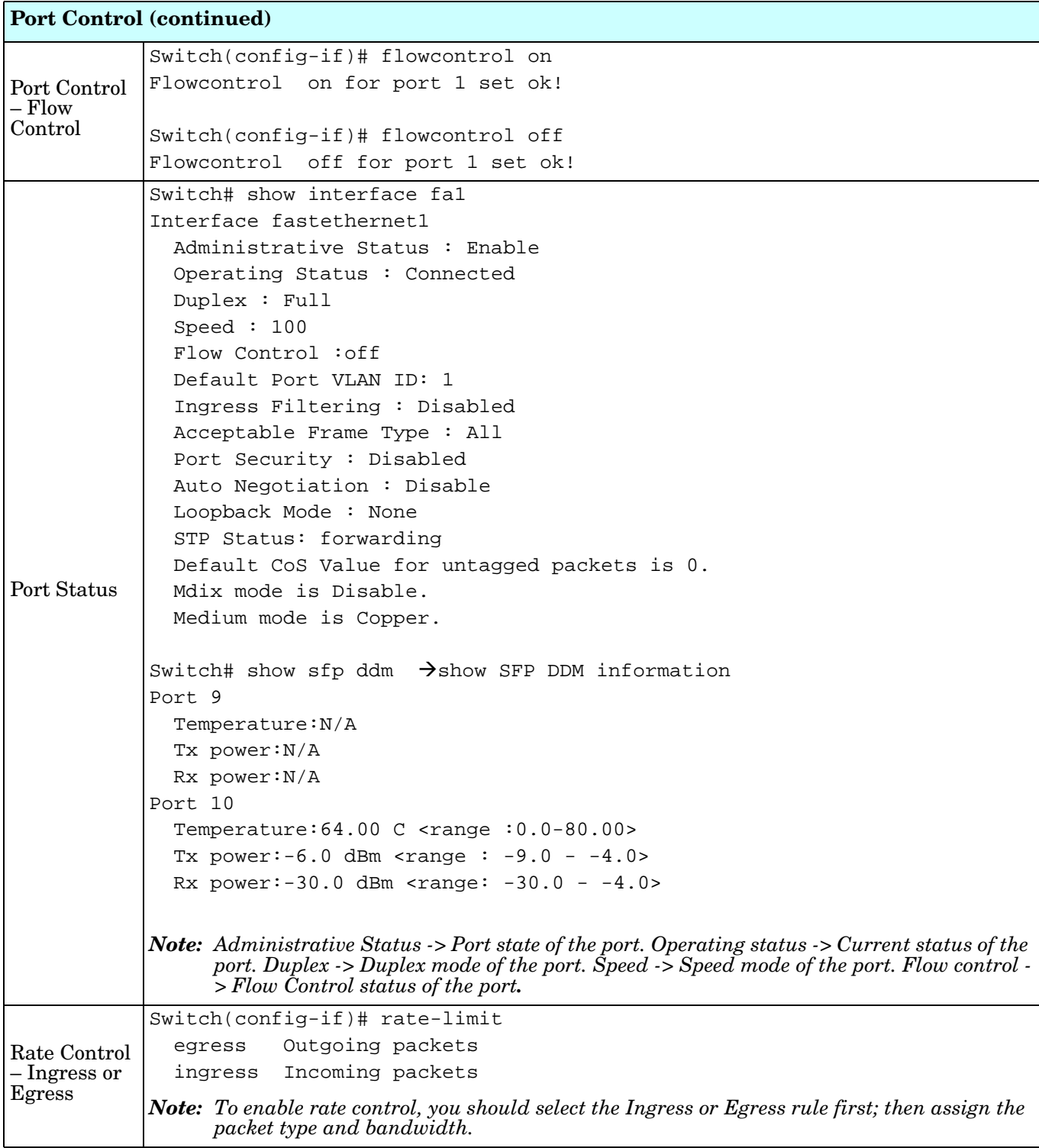

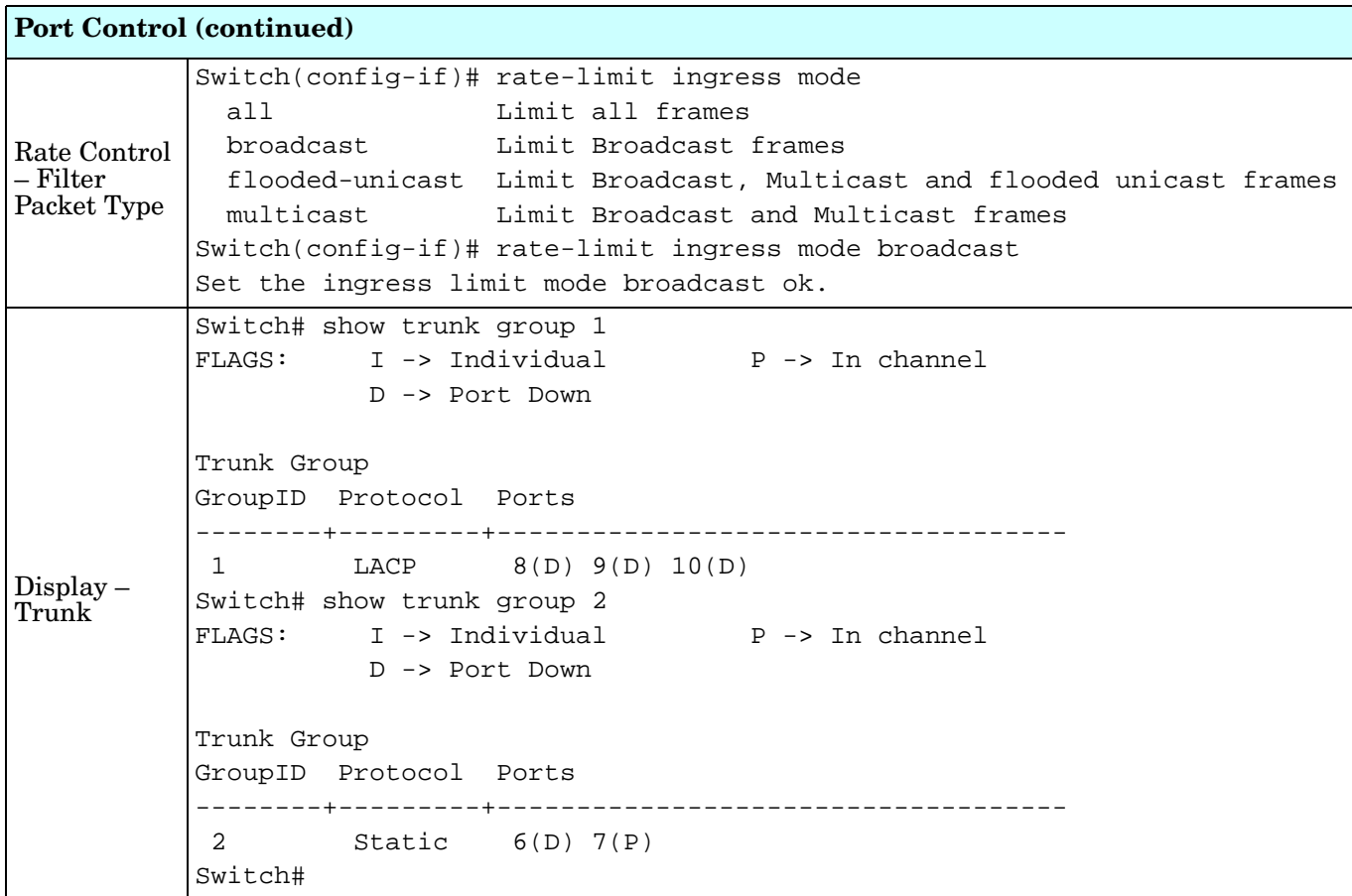

### **Power over Ethernet (CLI)**

Power over Ethernet is one of the key features of ES7510-XT. It is fully IEEE 802.3af compliant, and supports IEEE 802.3at, including two-event and LLDP classification. The ES7510-XT supports up to 8Port PoE injectors in Port 1 to Port 8, each port with the ability to deliver 30W of power.

For more information or to use the web user interface, see *[Power over Ethernet](#page-72-0)* on Page 73.

This table provides detailed information about the CLI commands for PoE control.

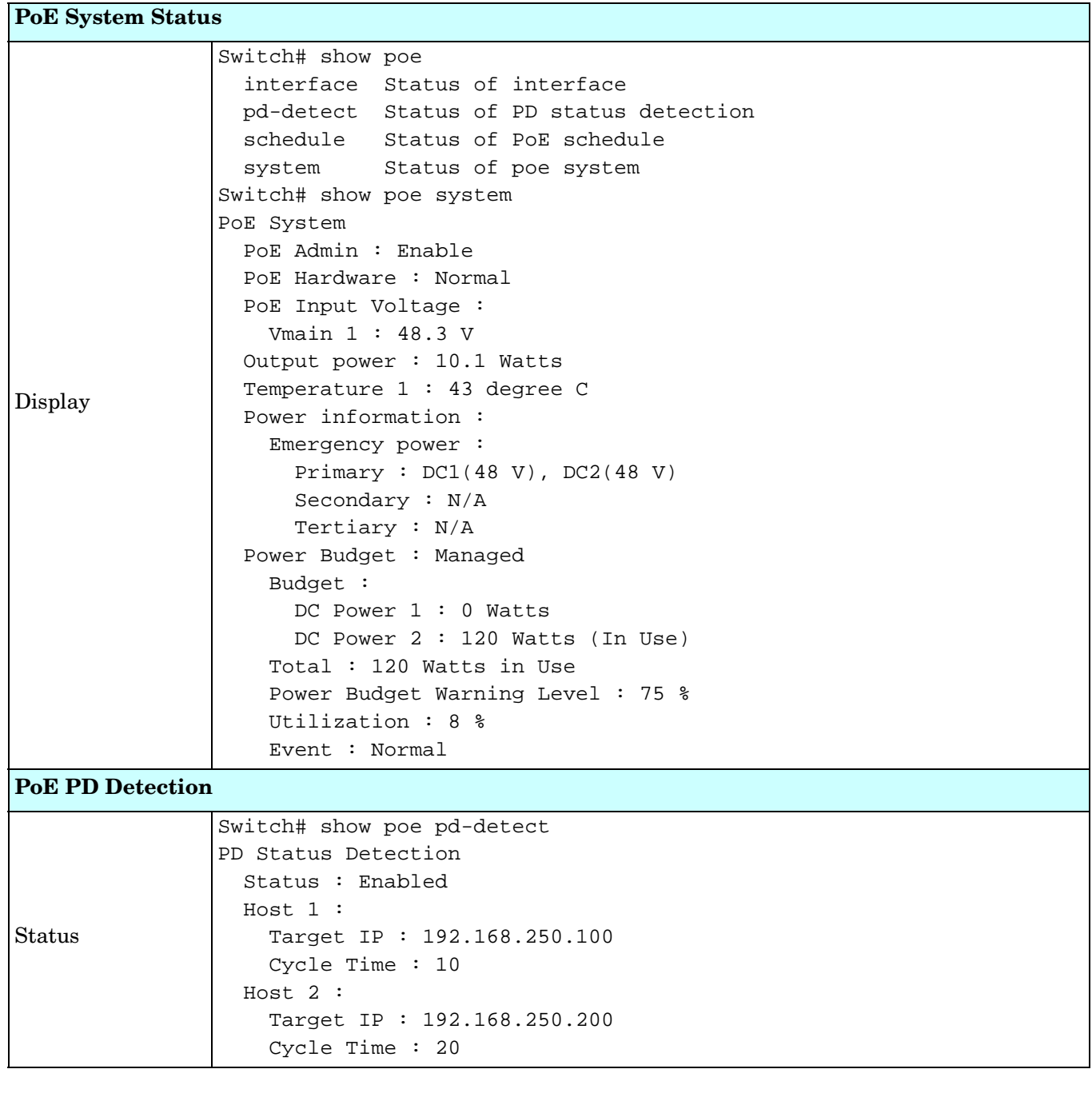

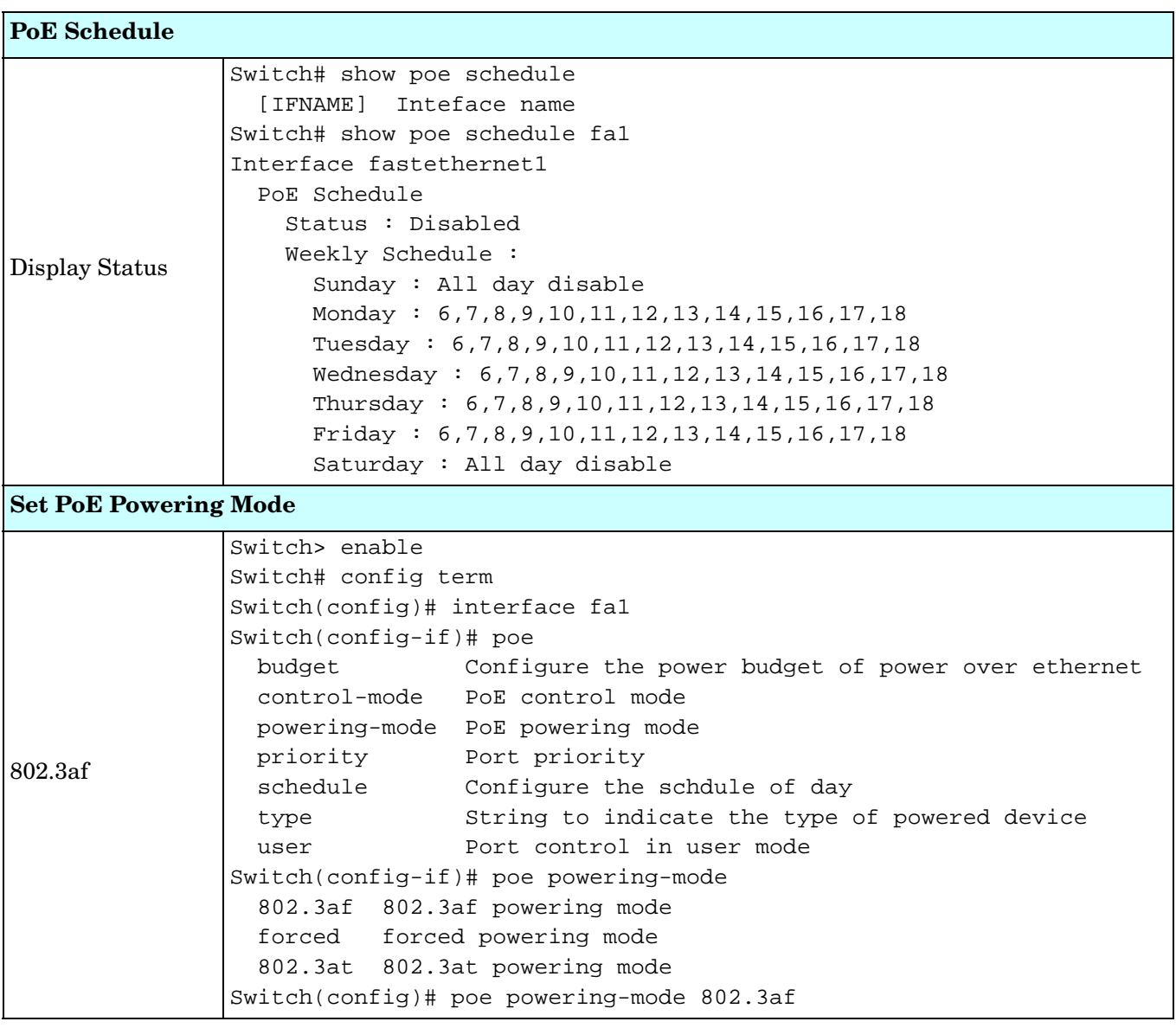

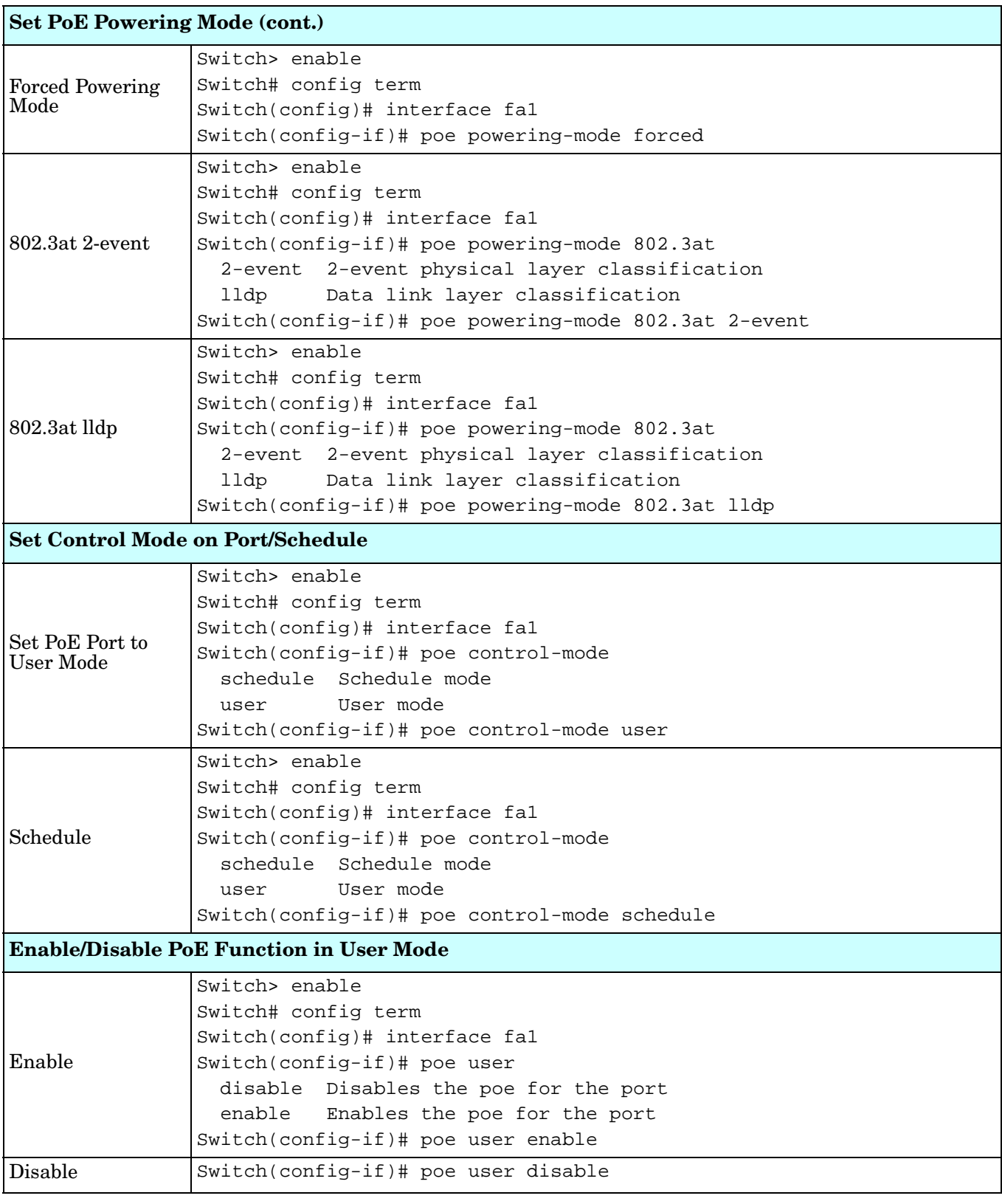

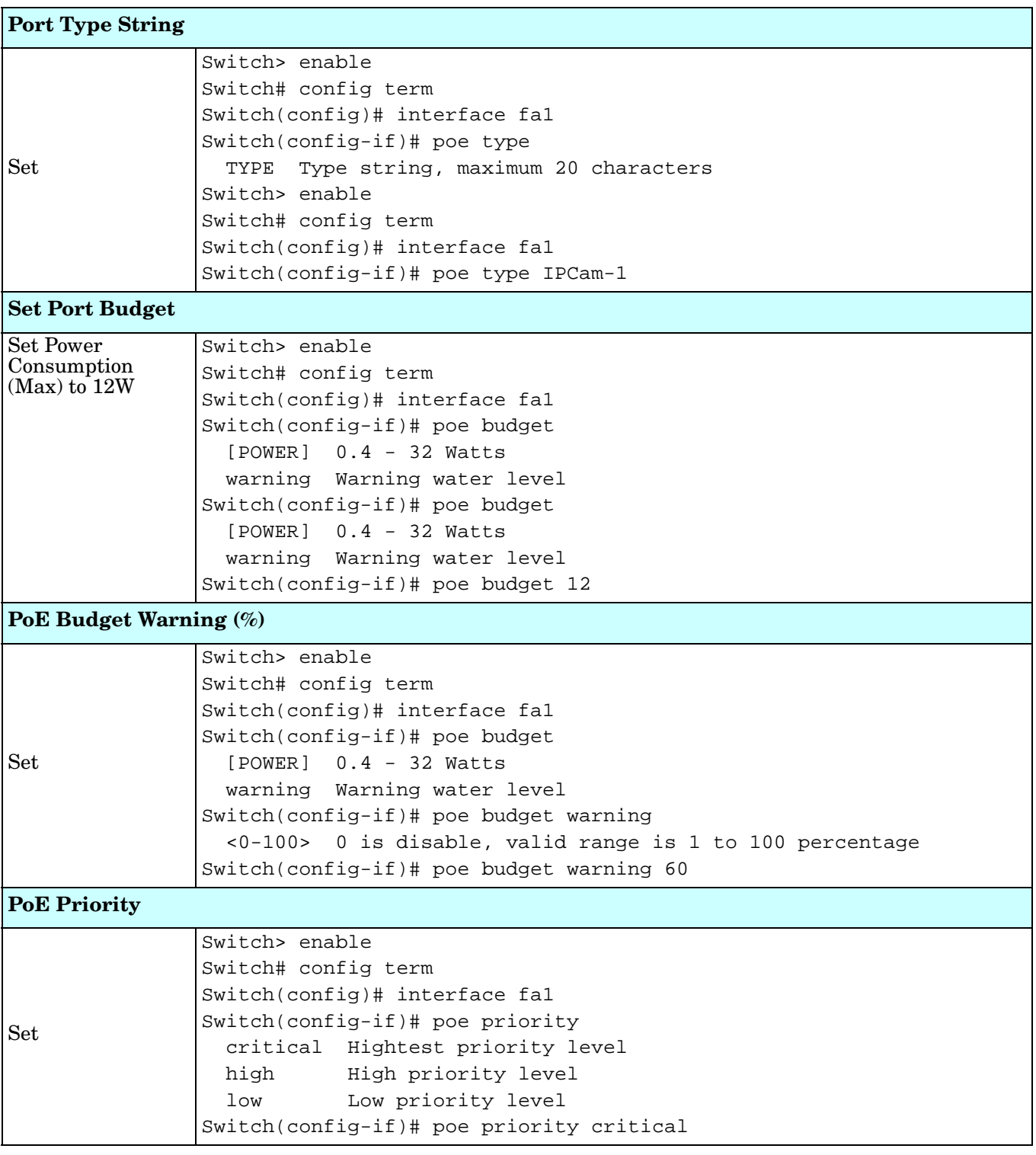

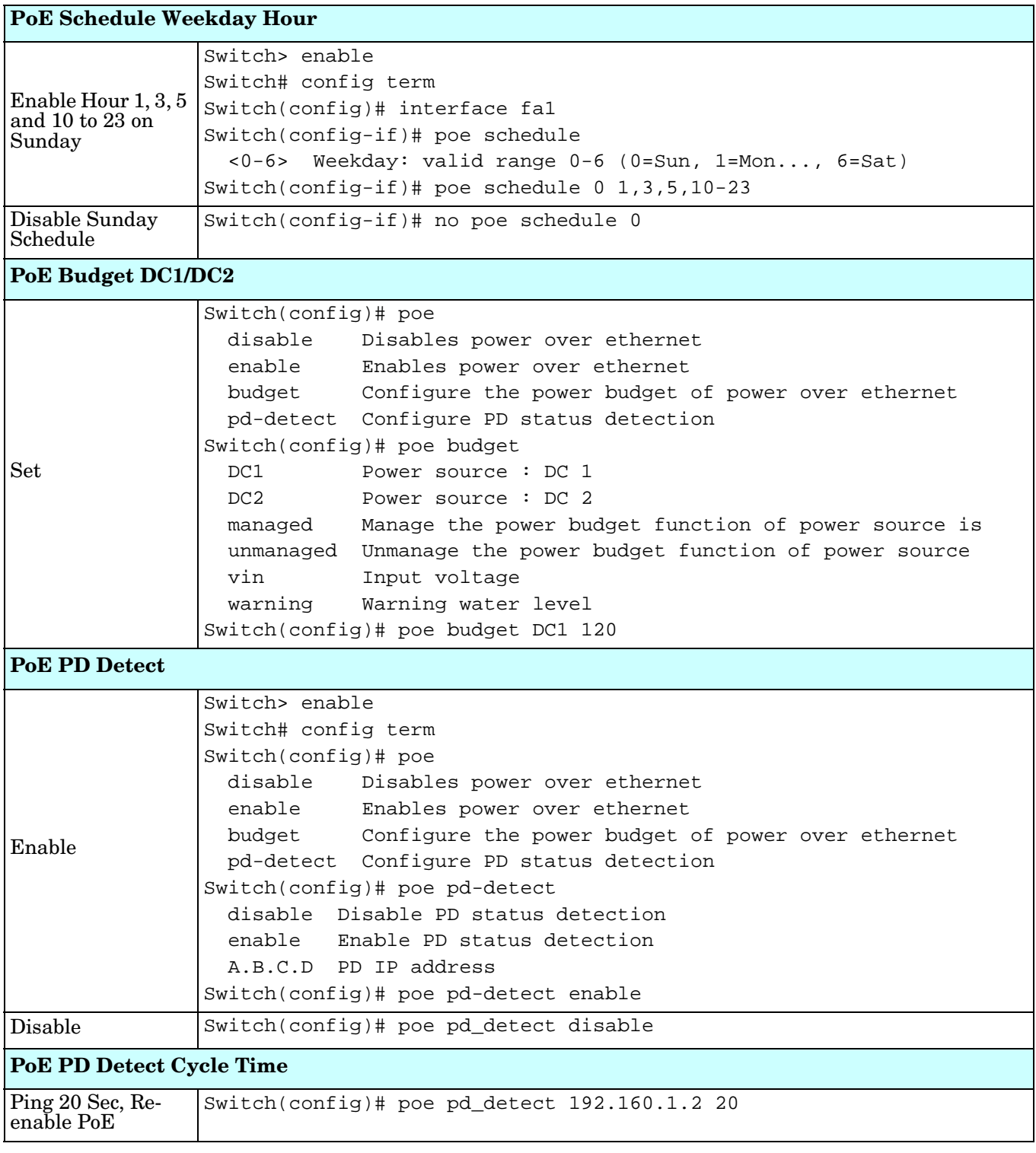

### **Network Redundancy (CLI)**

It is critical for industrial applications that the network remains running at all times. The ES7510-XT supports:

- Standard Rapid Spanning Tree Protocol (STP) and Rapid Spanning Tree Protocol (RSTP) The ES7510-XT supports RSTP versions IEEE 802.1D-2004, IEEE 802.1D-1998 STP, and IEEE 802.1w RSTP.
- Multiple Spanning Tree Protocol (MSTP)

MSTP implements IEEE 802.1s, which uses RSTP for rapid convergence, enables VLANs to be grouped into a spanning-tree instance, with each instance having a spanning-tree topology independent of other spanning-tree instances. This architecture provides multiple forwarding paths for data traffic, enables load balancing, and reduces the number of spanning-tree instances required to support a large number of VLANs. MSTP was originally defined in the IEEE 802.1s and later merged into the IEEE 802.1Q-2003 specification.

• Redundant Ring

The Redundant Ring features 0 ms for restore and about 5 ms for fail over for copper.

• Rapid Dual Homing (RDH)

Advanced RDH technology allows the ES7510-XT to connect with a core managed switch easily and conveniently. With RDH technology, you can also couple several Rapid Super Rings or RSTP groups together, which is also known as Auto Ring Coupling.

Optionally, you can use the web user interface for configuration, see *[Network Redundancy](#page-77-0)* on Page 78. This table provides detailed information about the CLI command lines for network redundancy.

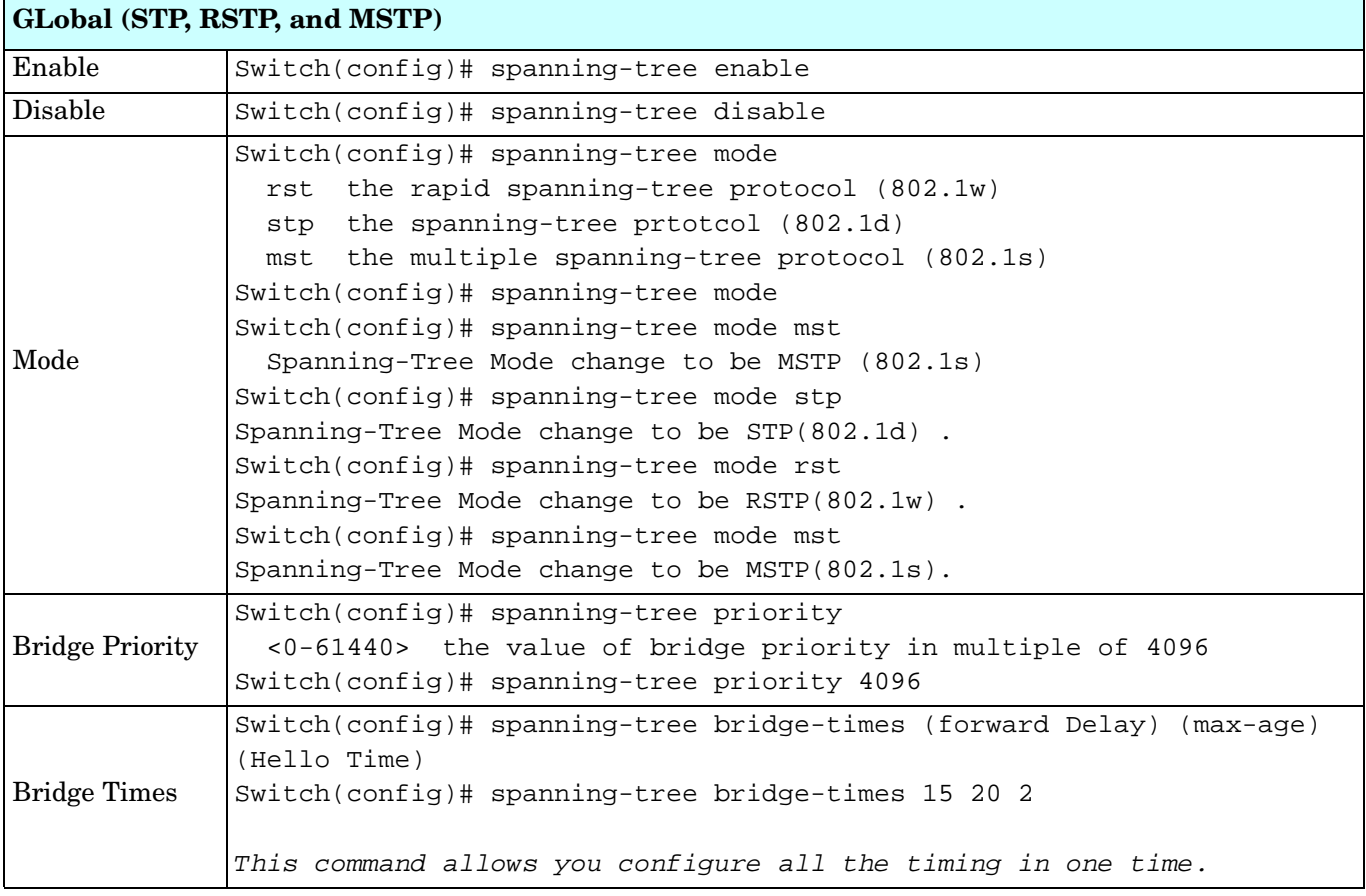

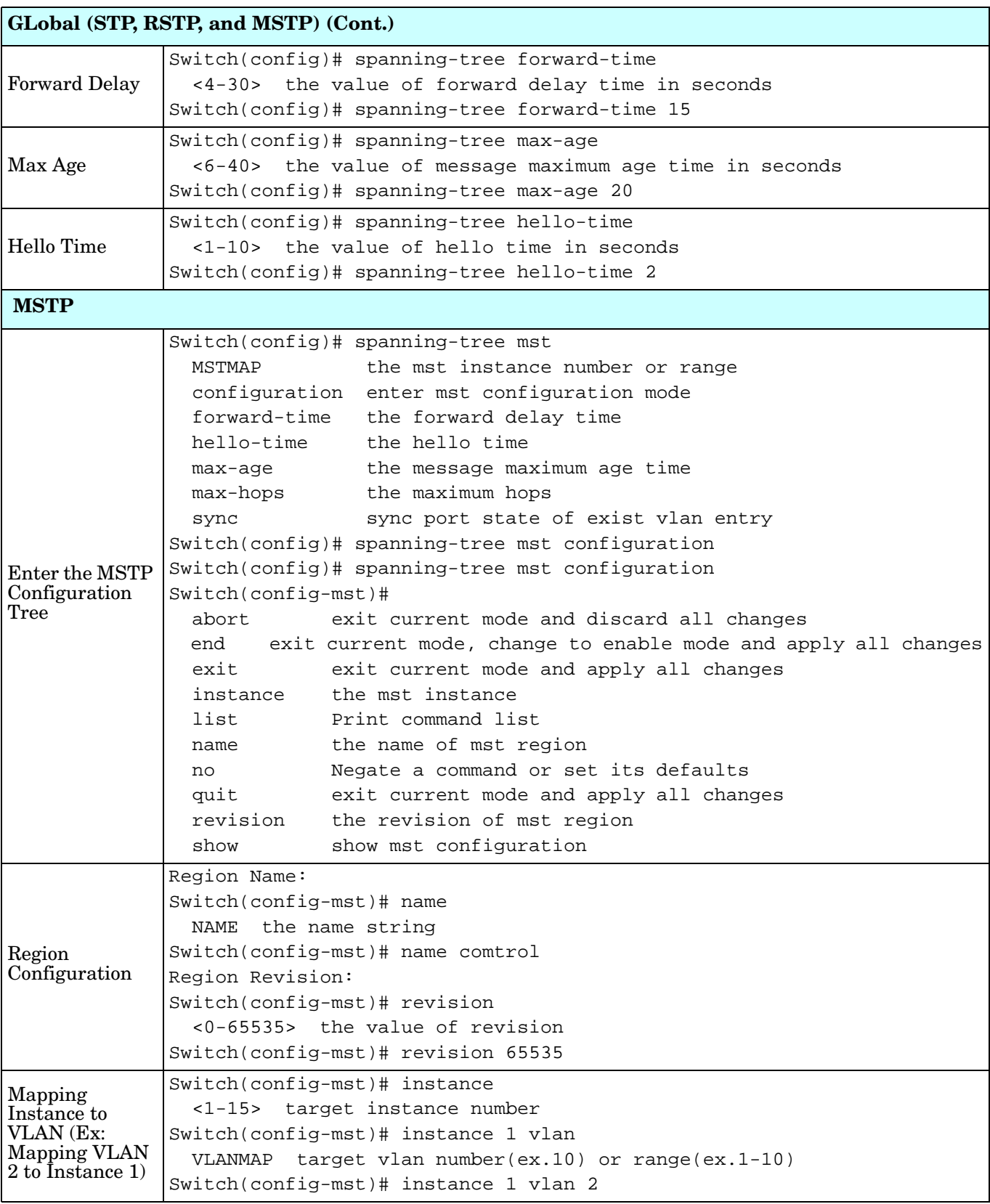

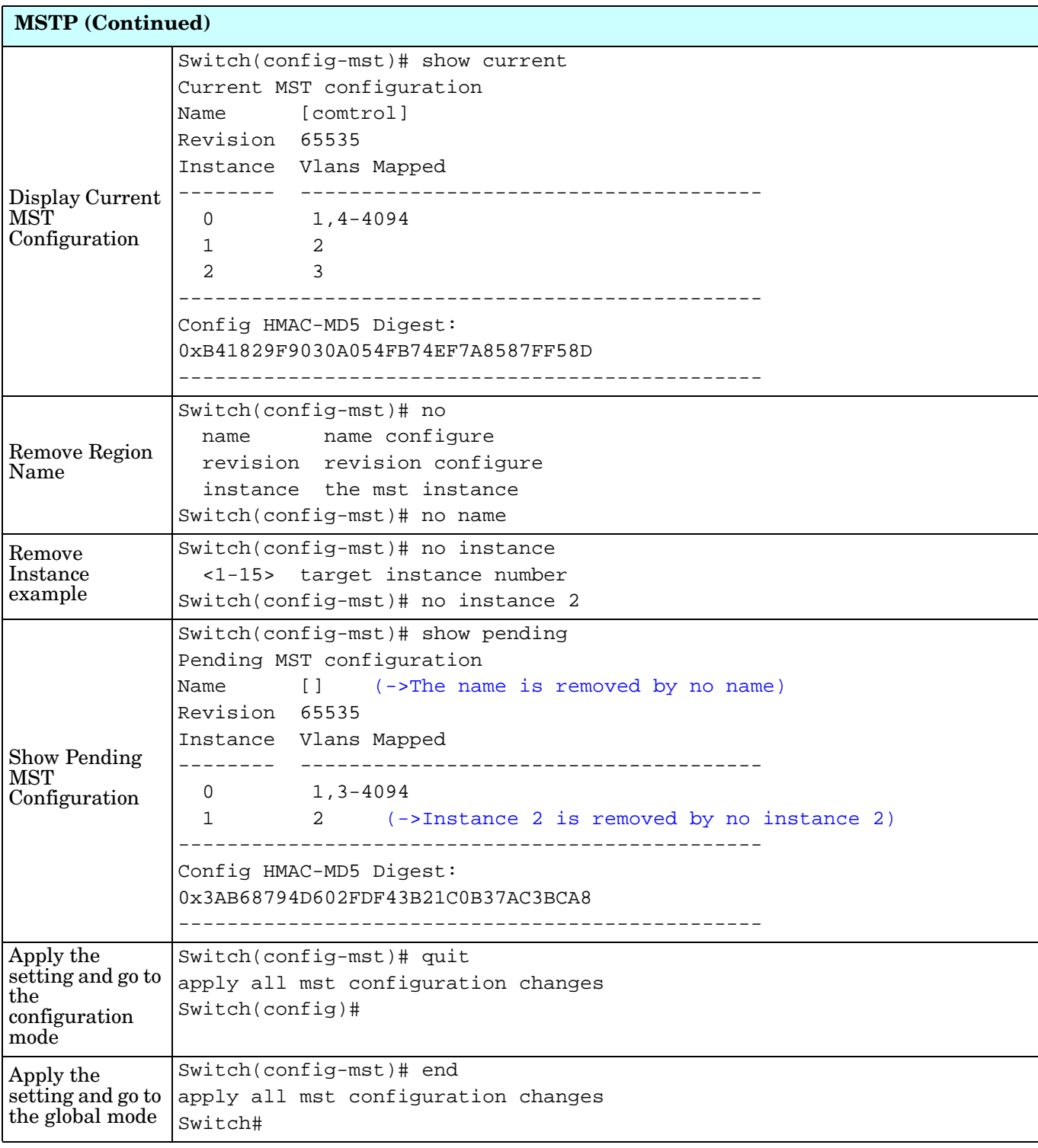

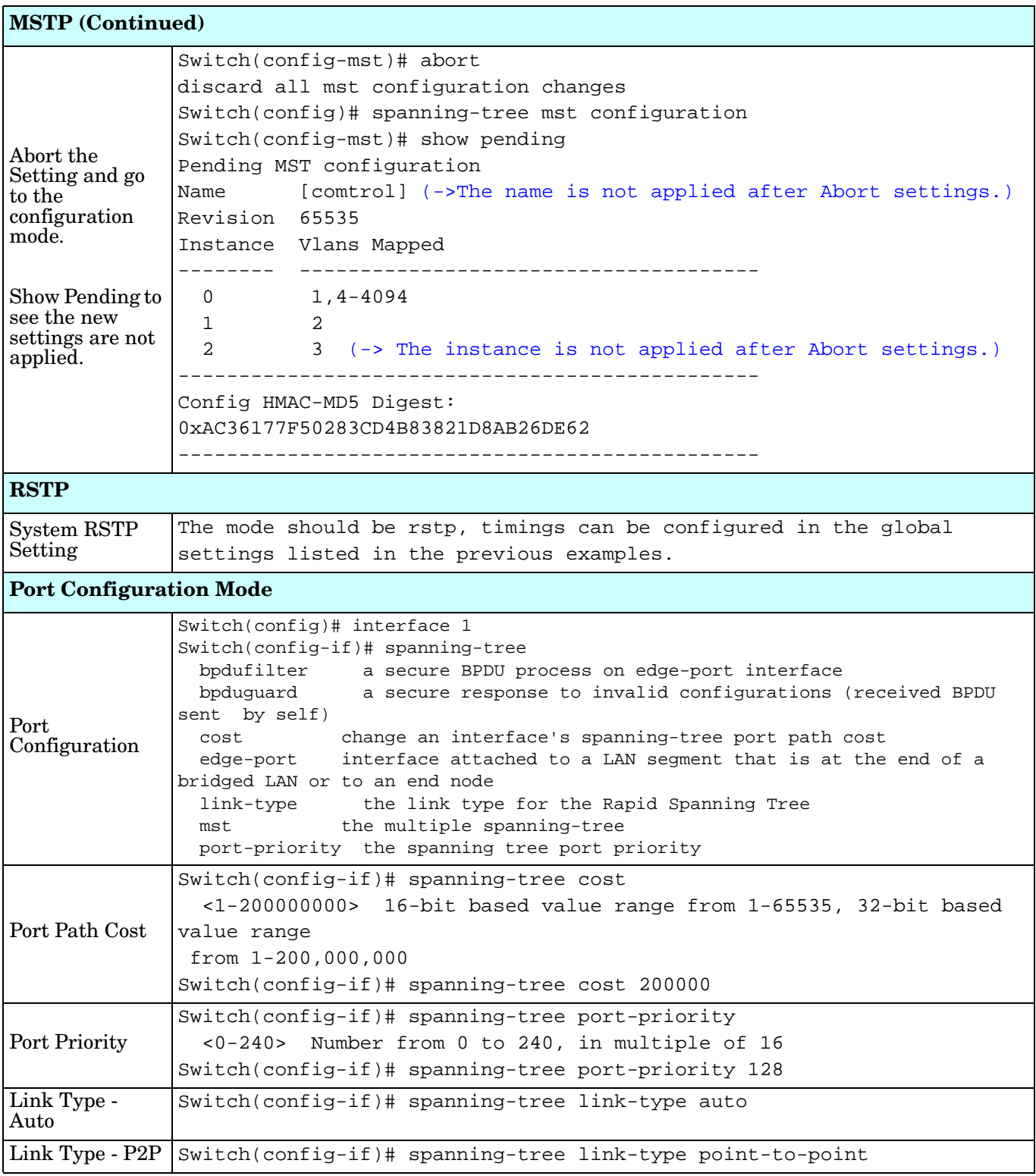

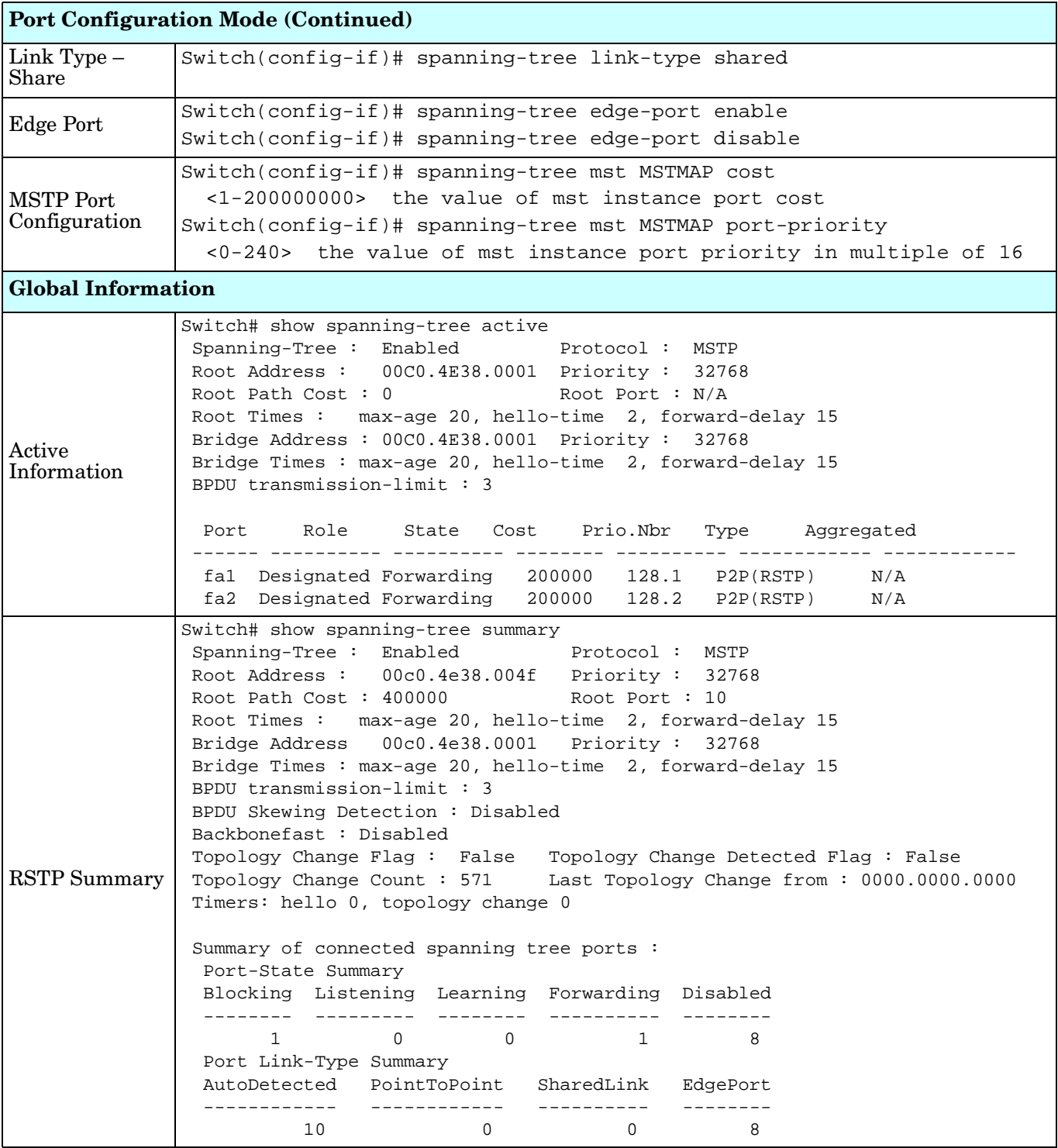

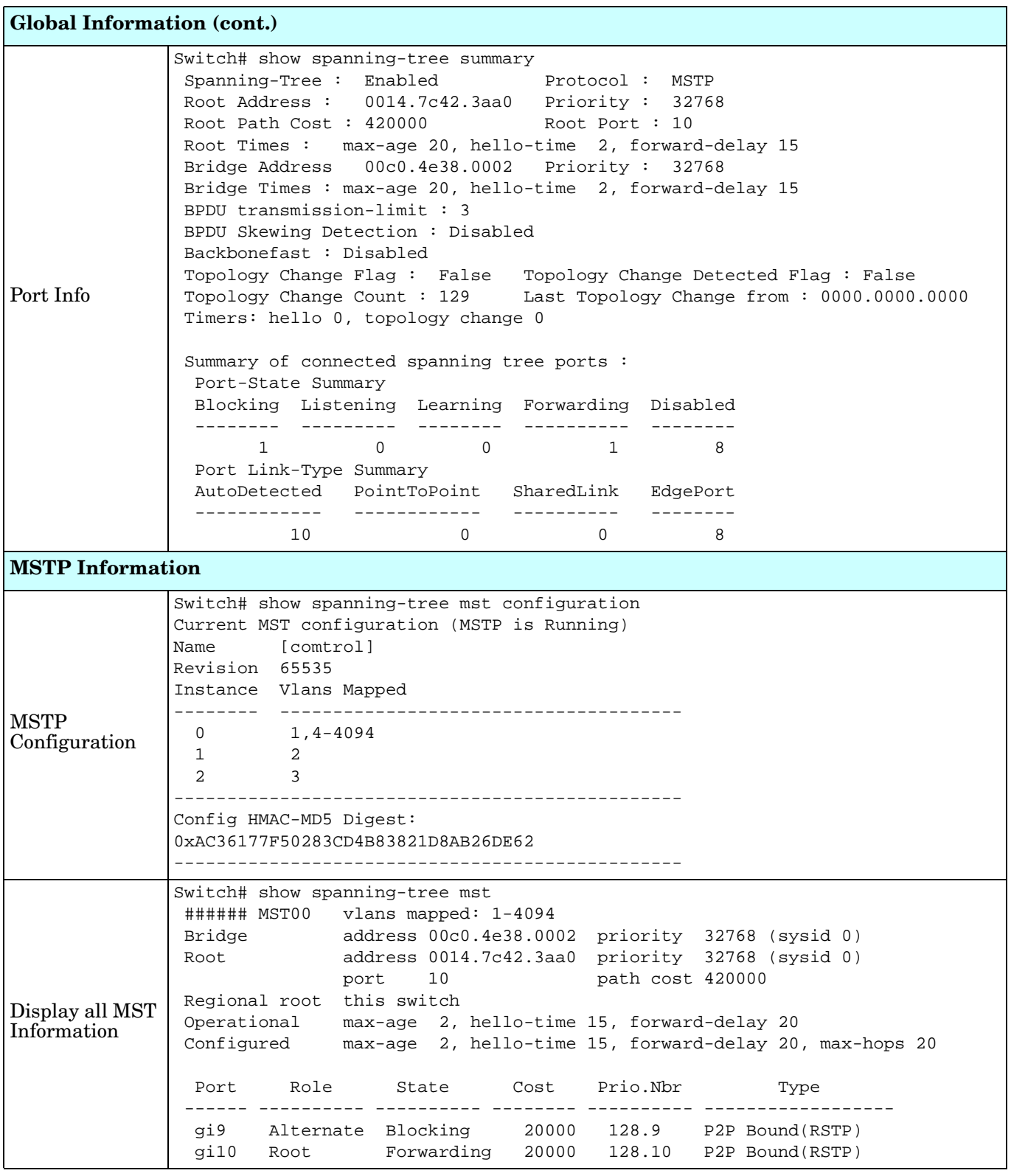

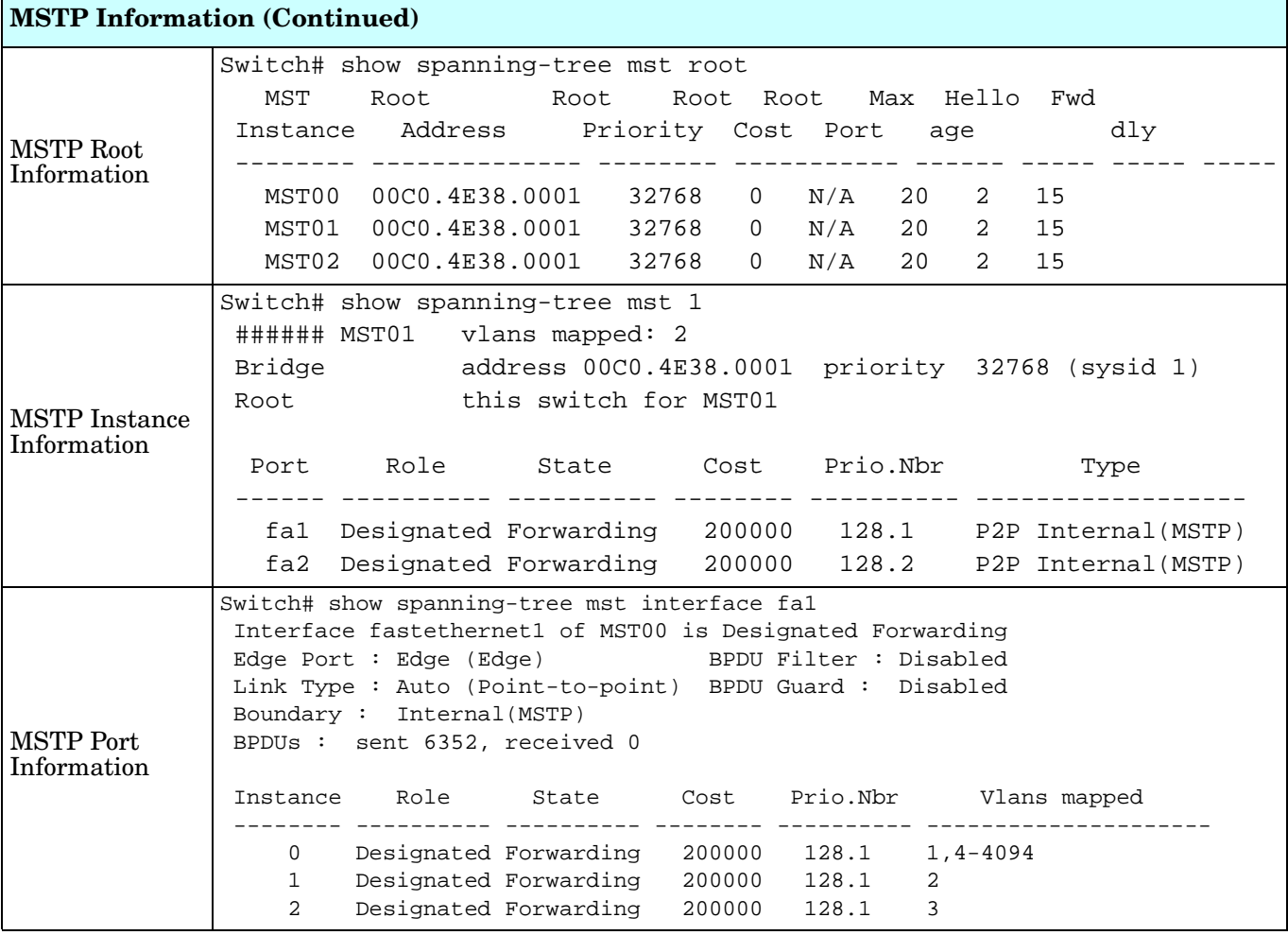

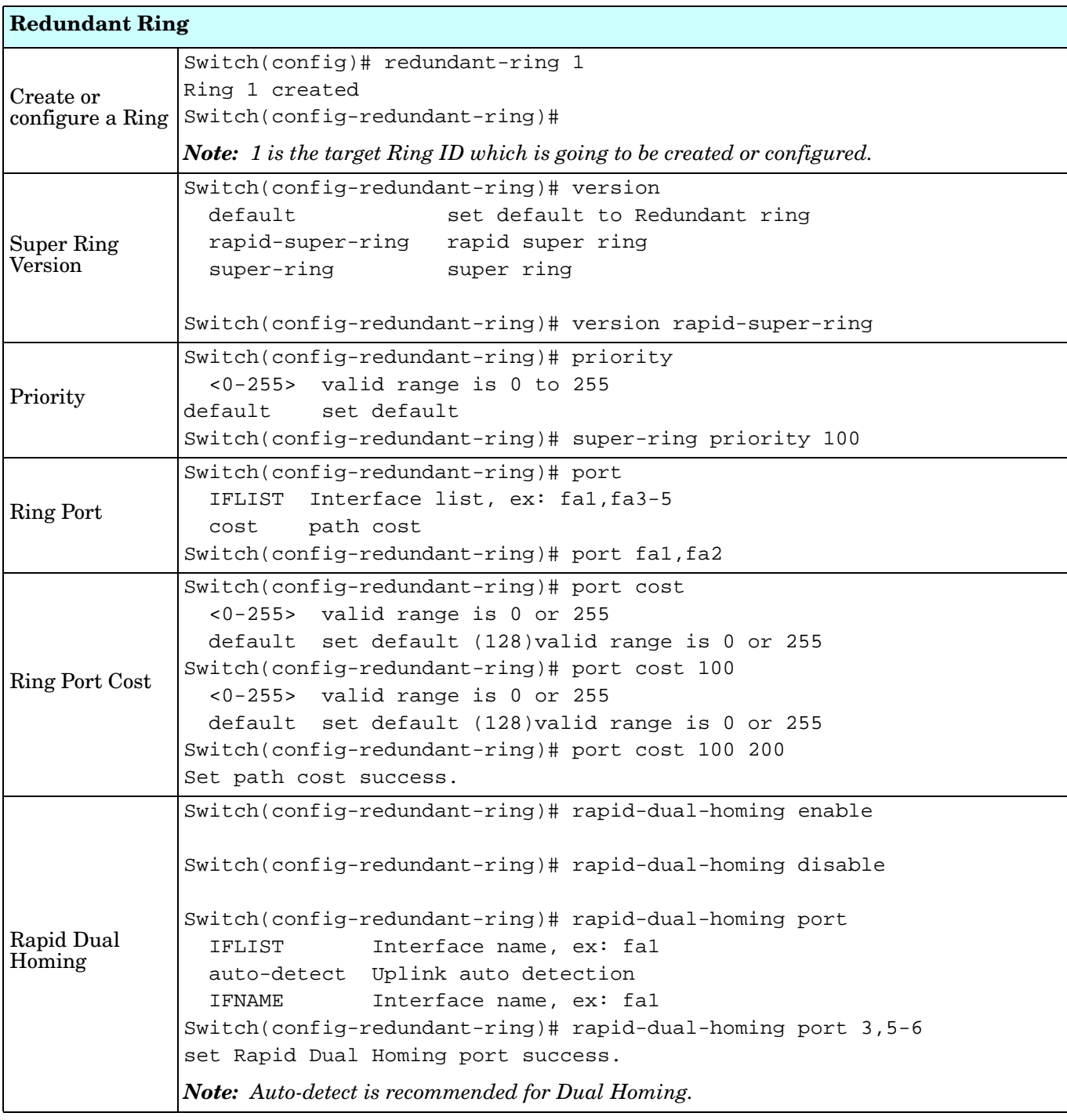

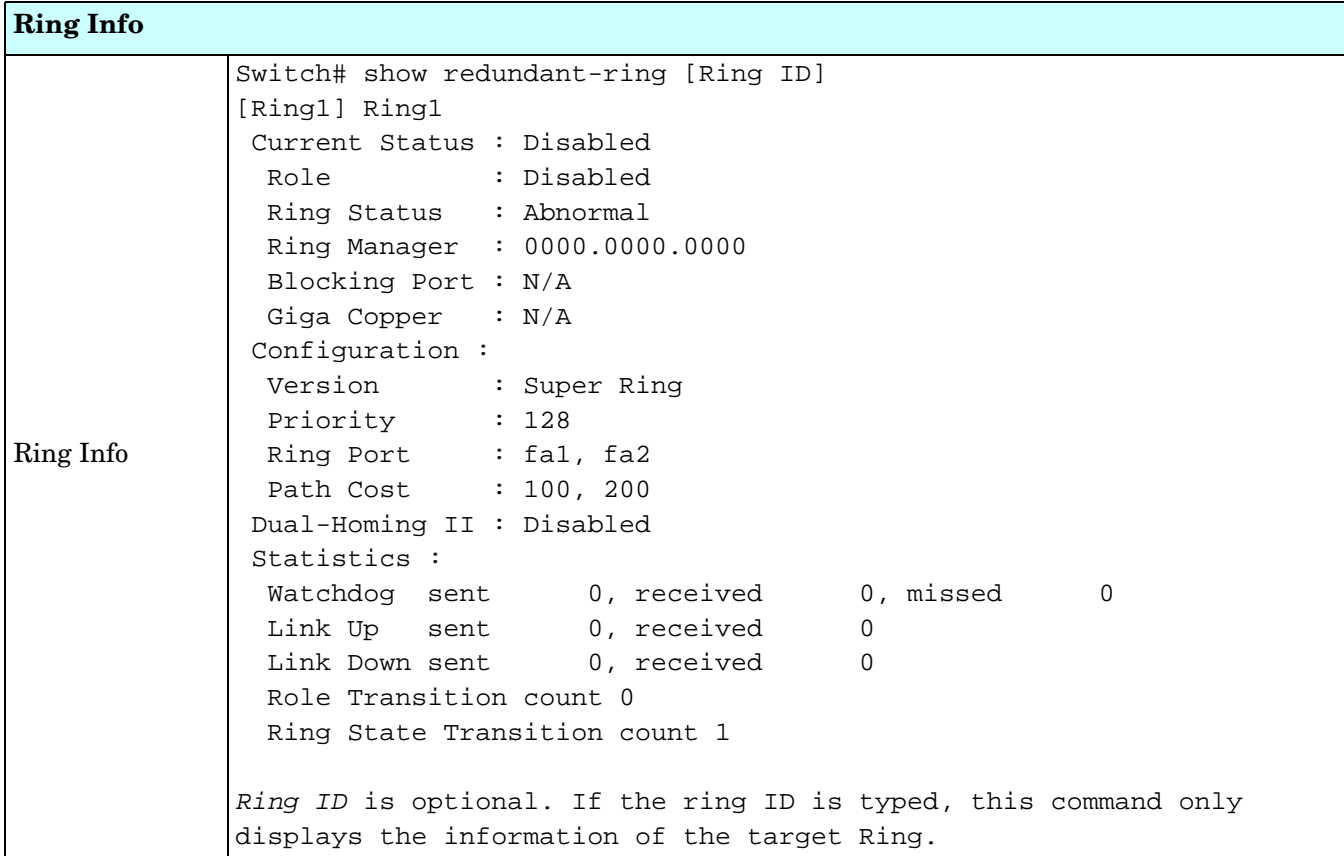

# **VLAN (CLI)**

A Virtual LAN (VLAN) is a logical grouping of nodes for the purpose of limiting a broadcast domain to specific members of a group without physically grouping the members. The VLAN allows you to isolate network traffic so that only members of the VLAN could receive traffic from the same VLAN members. Basically, creating a VLAN from a switch is the logical equivalent of physically reconnecting a group of network devices to another Layer 2 switch, without actually disconnecting these devices from their original switches.

The ES7510-XT supports IEEE 802.1Q VLAN, which is also known as Tag-Based VLAN. This Tag-Based VLAN allows a VLAN to be created across different switches. IEEE 802.1Q tag-based VLAN makes use of VLAN control information stored in a VLAN header attached to IEEE 802.3 packet frames. This tag contains a VLAN Identifier (VID) that indicates which VLAN a frame belongs to. Since each switch only has to check a frame's tag, without the need to dissect the contents of the frame, this also saves a lot of computing resources within the switch.

Optionally, you can use the web user interface for configuration, see *VLAN* [on Page 91.](#page-90-0)

The following table provides detailed information about command lines for the VLAN.

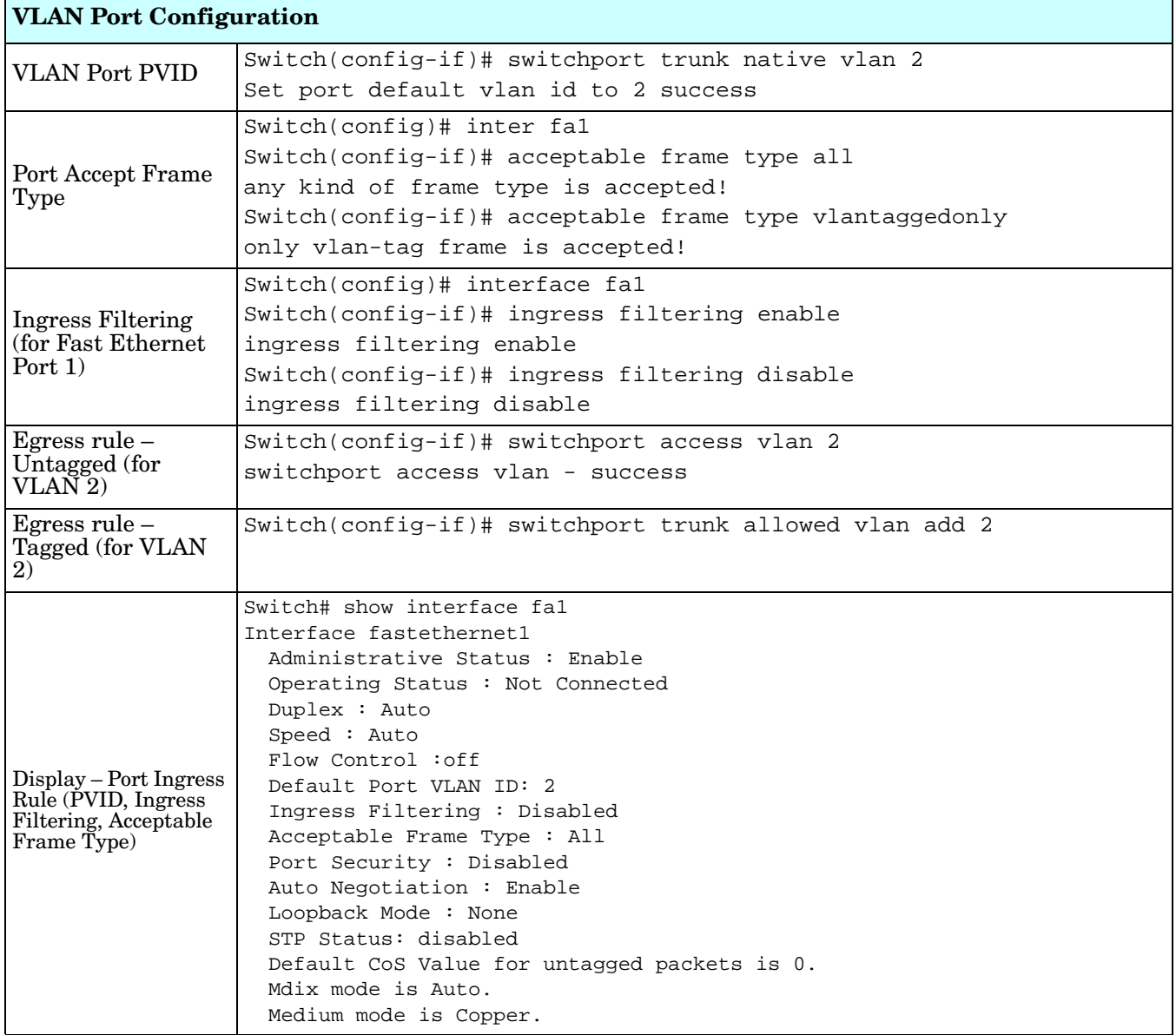

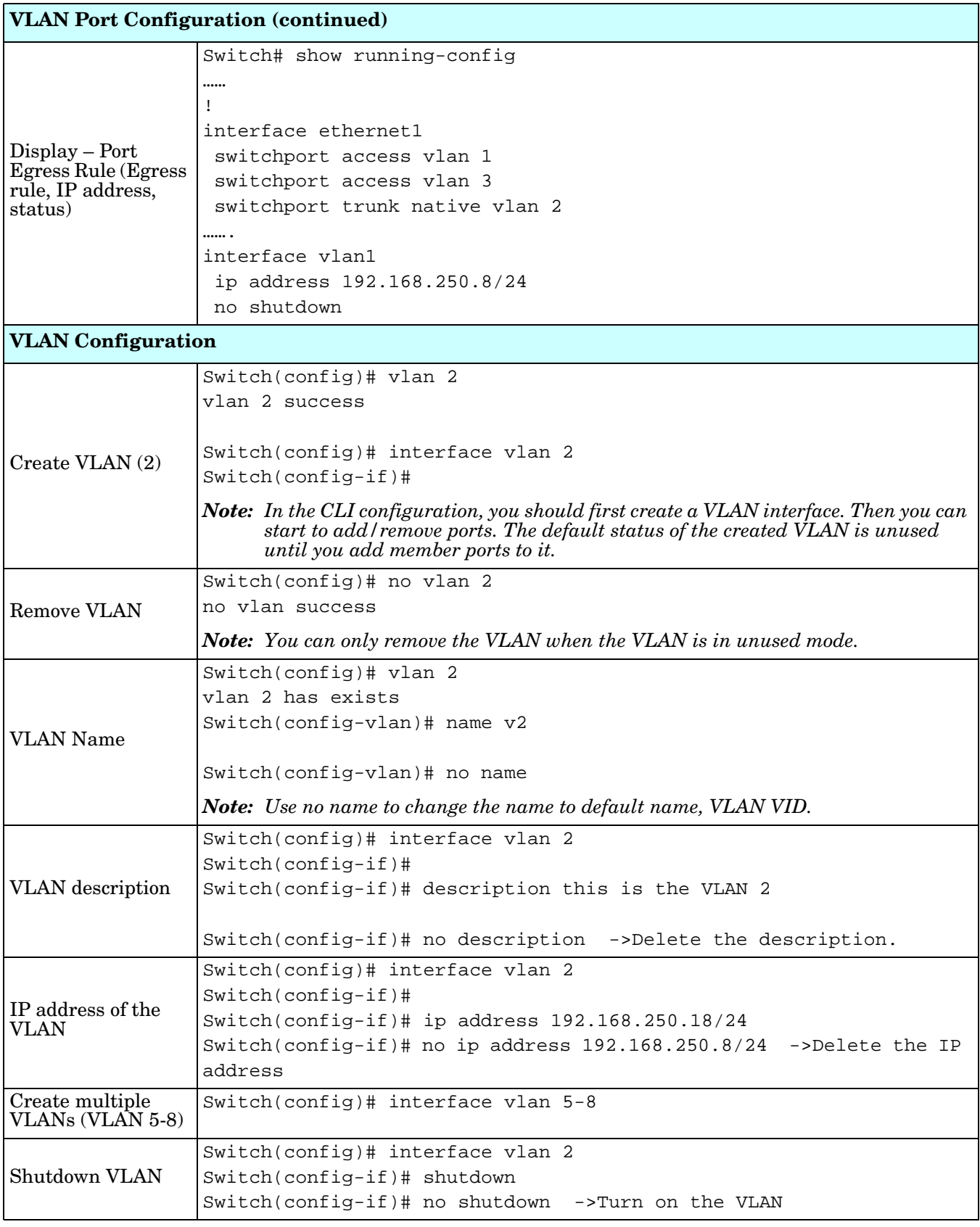

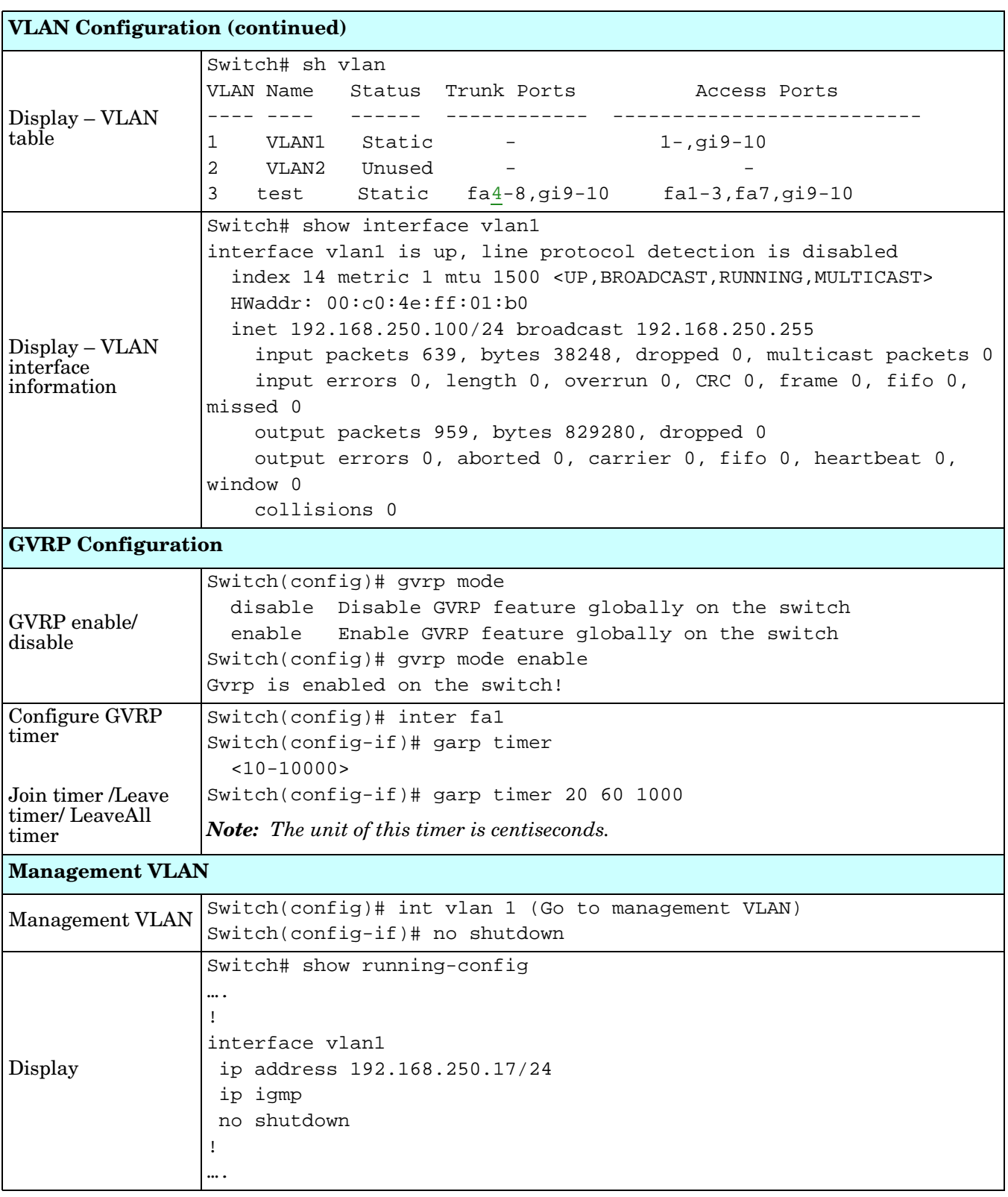

## **Private VLAN (CLI)**

Ē

A private VLAN helps to resolve the primary VLAN ID shortage, client ports' isolation and network security issues. The Private VLAN features provides primary and secondary VLANs within a single switch.

**Primary VLAN**: The uplink port is usually a member of the primary VLAN. A primary VLAN contains promiscuous ports that can communicate with Secondary VLANs.

**Secondary VLAN**: The client ports are usually defined within secondary VLAN. The secondary VLAN includes Isolated and Community VLANs. The client ports can be isolated VLANs or can be grouped in the same Community VLAN. The ports within the same community VLAN can communicate with each other, however, the isolated VLAN ports cannot.

Optionally, you can use the web user interface for configuration, see *[Private VLAN](#page-97-0)* on Page 98.

The following table provides detailed information about command lines for private VLAN port configuration, VLAN configuration, and VLAN table display.

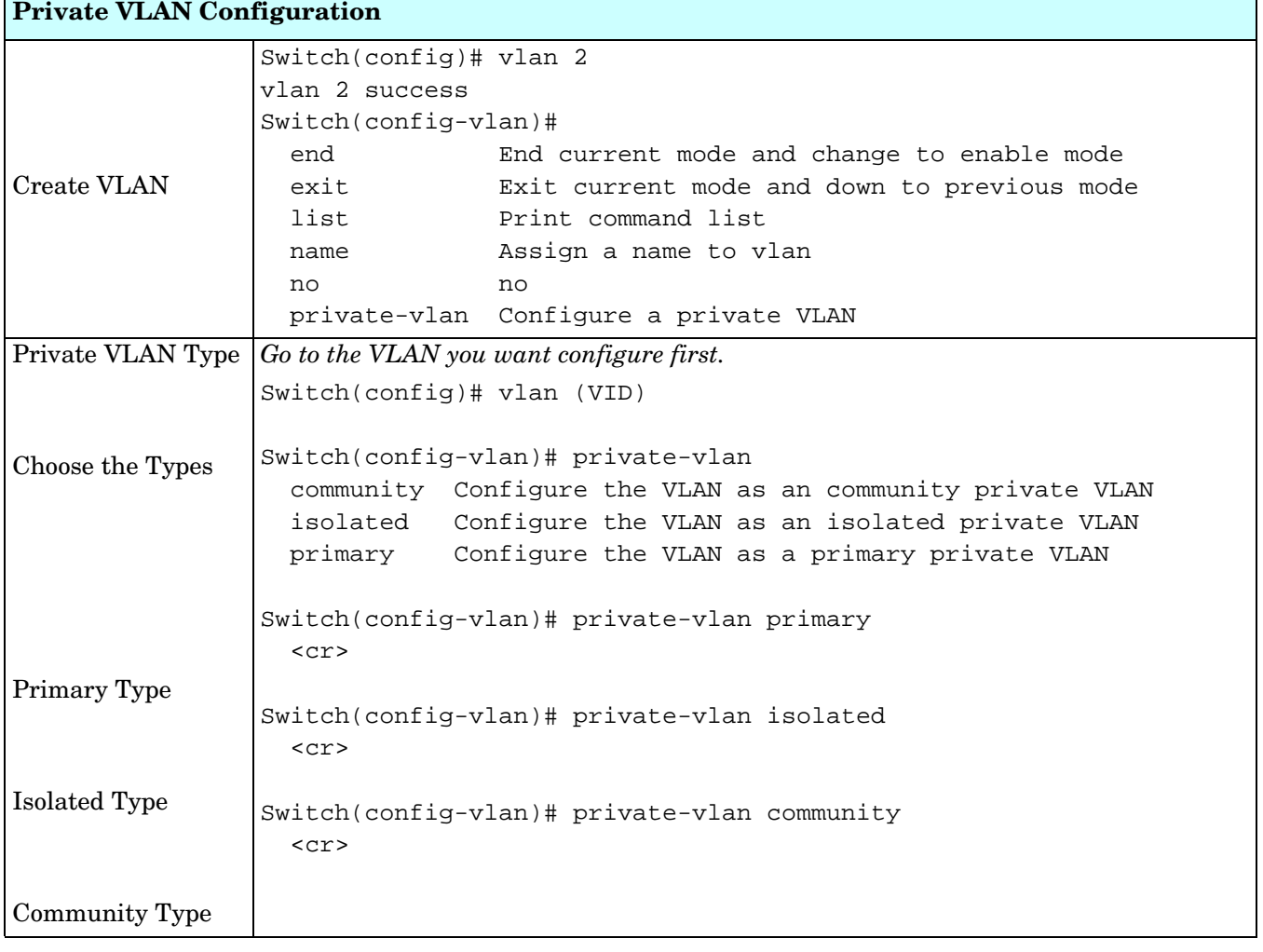

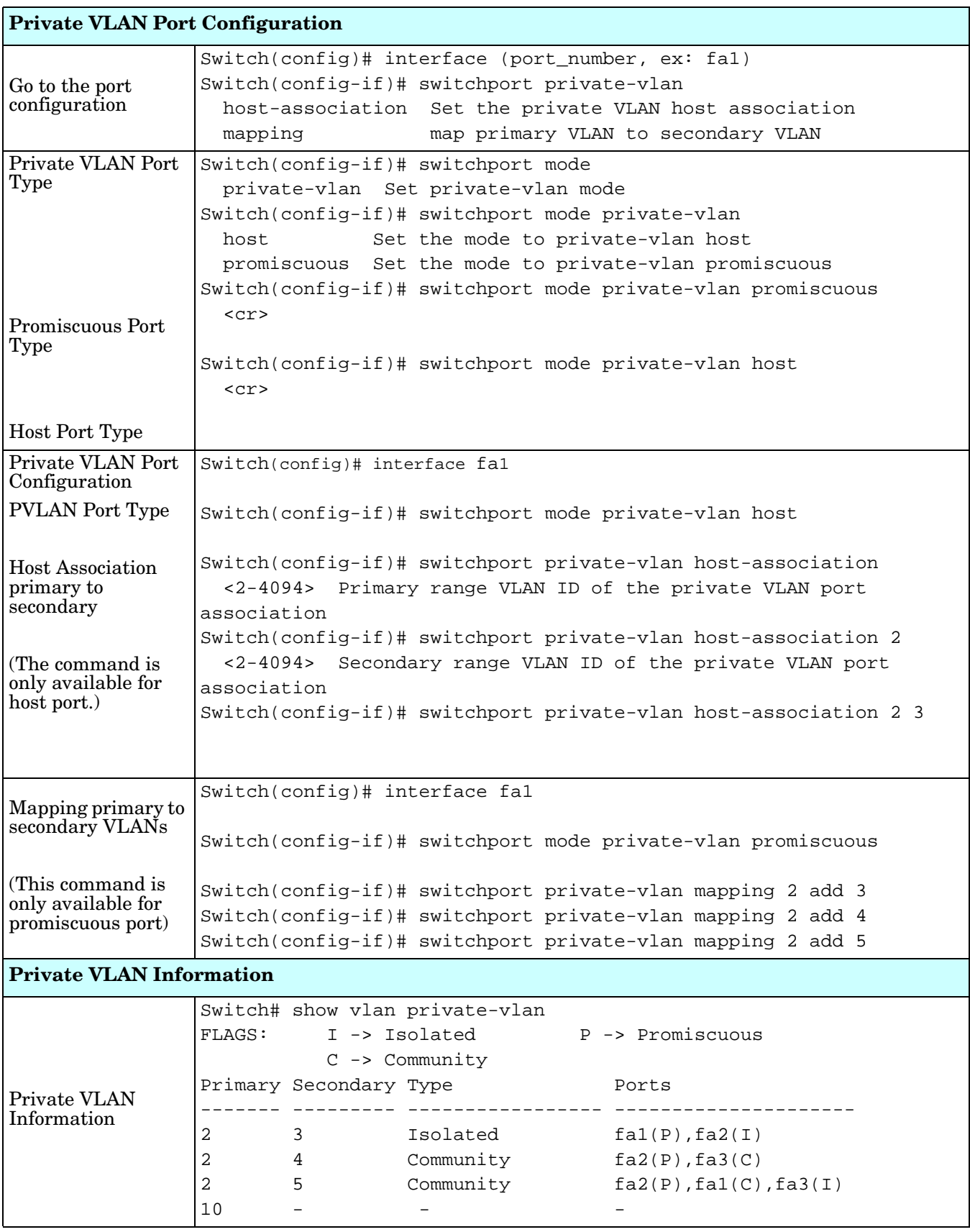

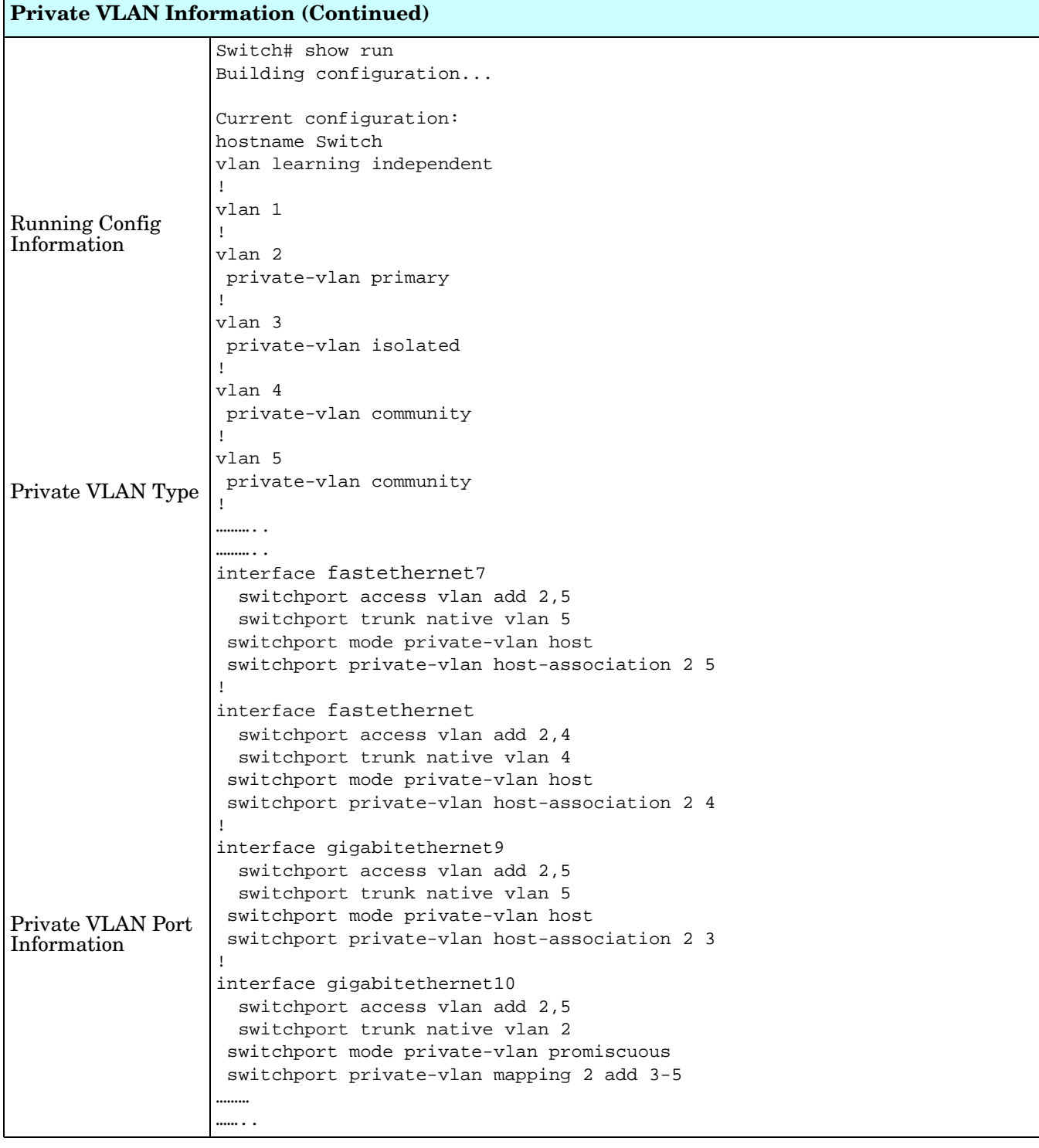

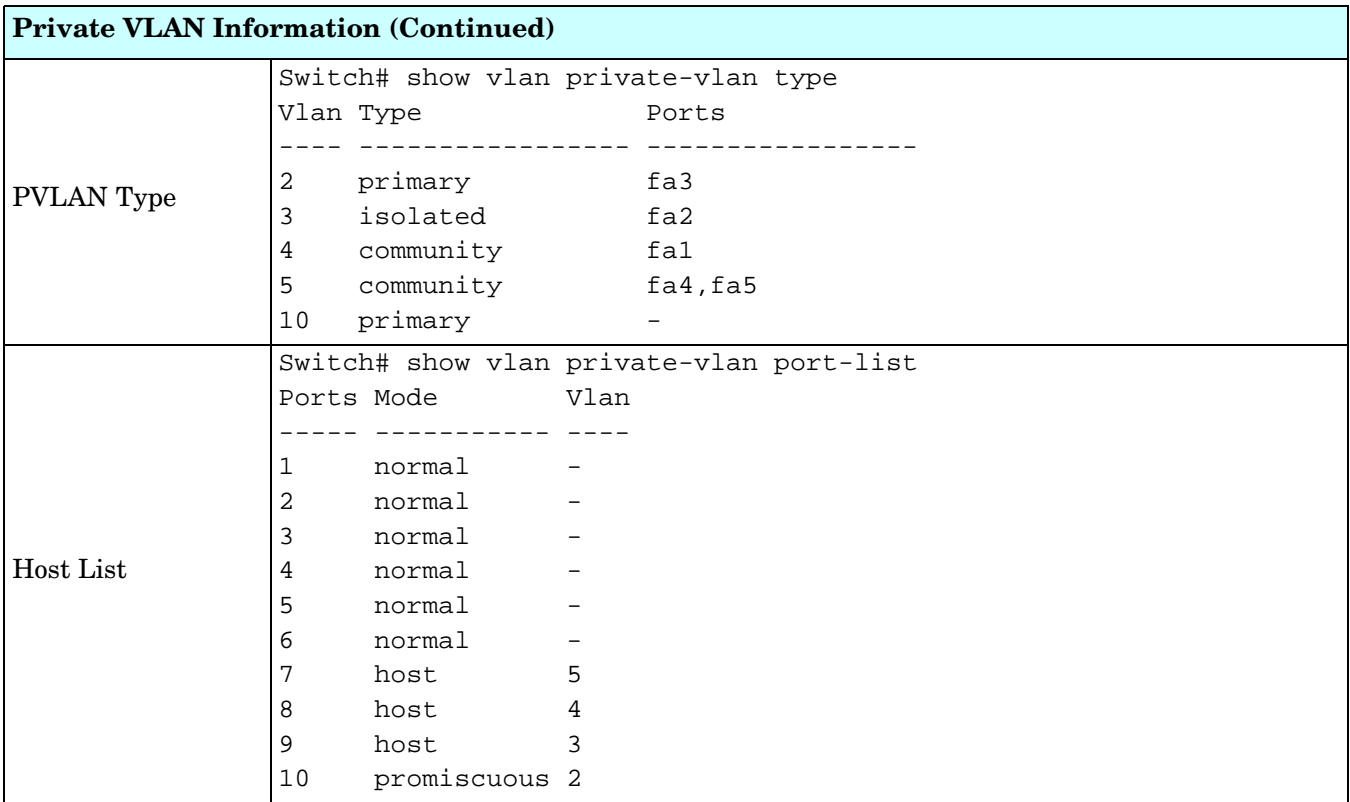

# **Traffic Prioritization (CLI)**

Quality of Service (QoS) provides a traffic prioritization mechanism which allows you to deliver better service to certain flows. QoS can also help to alleviate congestion problems and ensure high-priority traffic is delivered first. This section allows you to configure Traffic Prioritization settings for each port with regard to setting priorities.

ES7510-XT QOS supports four physical queues, weighted fair queuing (WRR) and Strict Priority scheme, that follows the IEEE 802.1p COS tag and IPv4 TOS/DiffServ information to prioritize the traffic of your industrial network.

Optionally, you can use the web user interface for configuration, see *[Traffic Prioritization](#page-100-0)* on Page 101. This table provides detailed information about command lines for traffic prioritization configuration

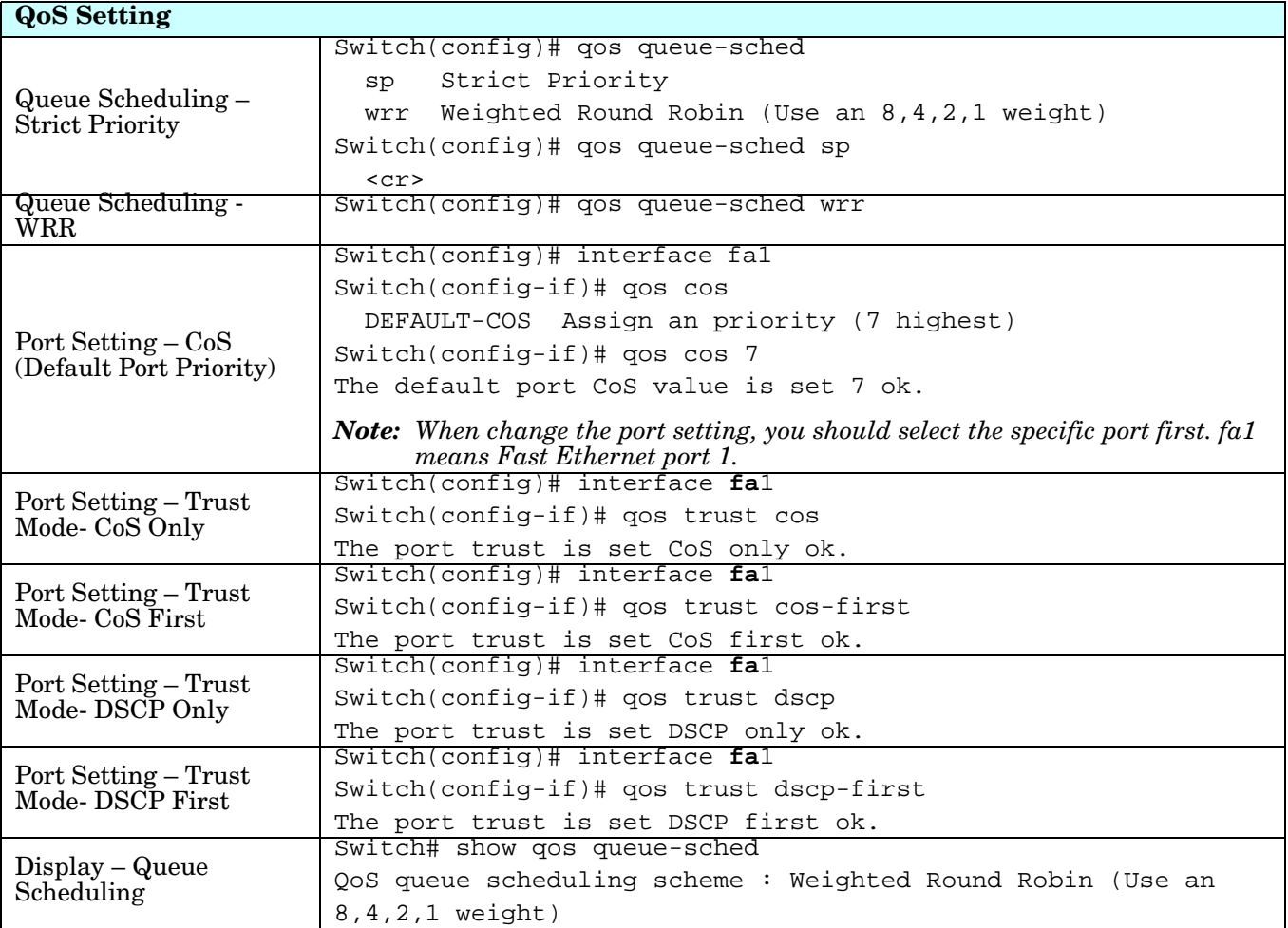

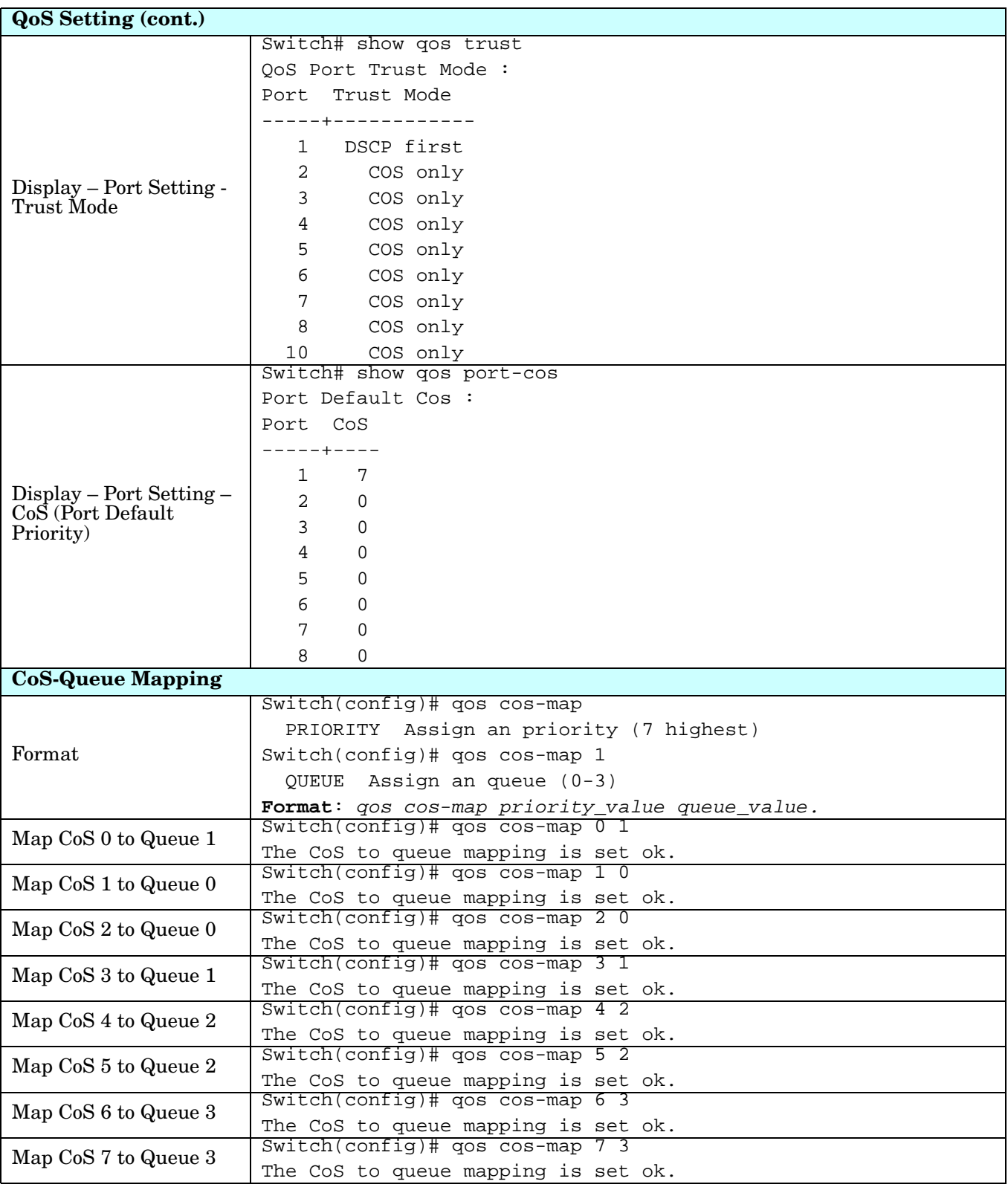

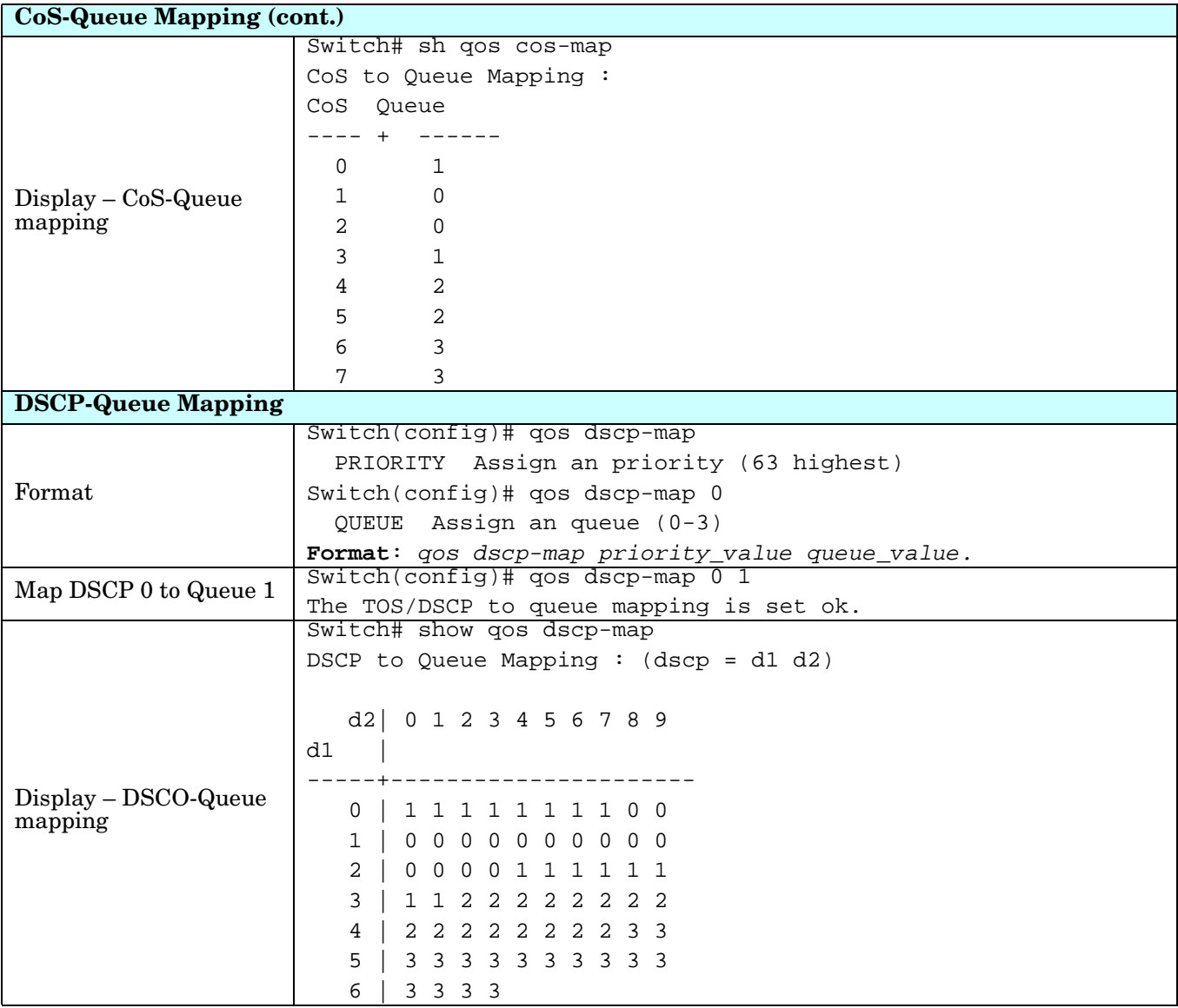

# **Multicast Filtering (CLI)**

For multicast filtering, the ES7510-XT uses IGMP (Internet Group Management Protocol) Snooping technology. IGMP is an internet protocol that provides a way for internet device to report its multicast group membership to adjacent routers. Multicasting allows one computer on the internet to send data to a multitude of other computers that have identified themselves as being interested in receiving the originating computers data.

Multicasting is useful for such applications as updating the address books of mobile computer users in the field, sending out newsletters to a distribution list, and broadcasting streaming media to an audience that has tuned into the event by setting up multicast group membership.

In effect, IGMP Snooping manages multicast traffic by making use of switches, routers, and hosts that support IGMP. Enabling IGMP Snooping allows the ports to detect IGMP queries, report packets, and manage multicast traffic through the switch. IGMP has three fundamental types of messages, as shown in the following table.

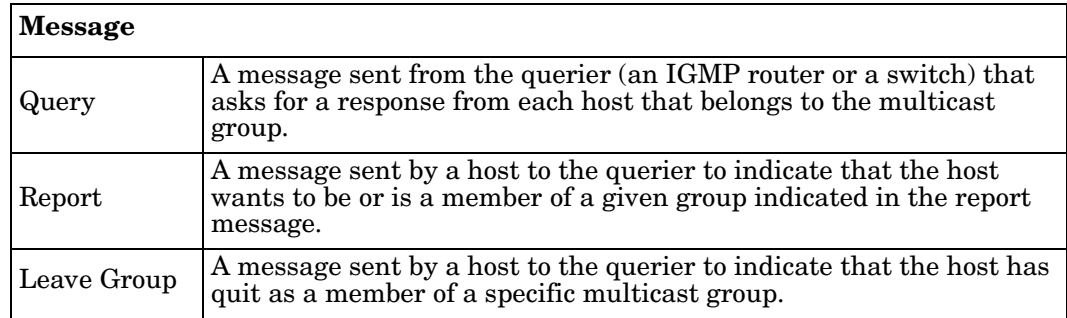

You can enable **IGMP Snooping** and **IGMP Query** functions. This section illustrates the information of the IGMP Snooping function, including different multicast groups' VID and member ports, and IP multicast addresses that range from 224.0.0.0 to 239.255.255.255.

Optionally, you can use the web user interface for configuration, see *[Multicast Filtering](#page-103-0)* on Page 104.

The following table provides detailed information about command lines for multicast filtering configuration.

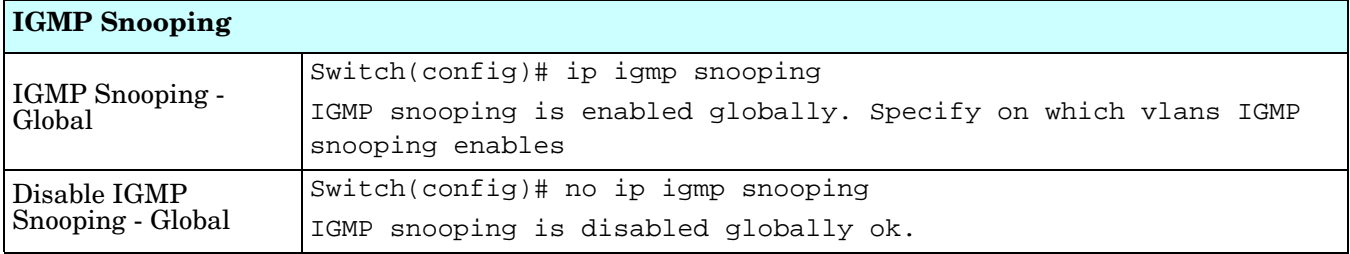

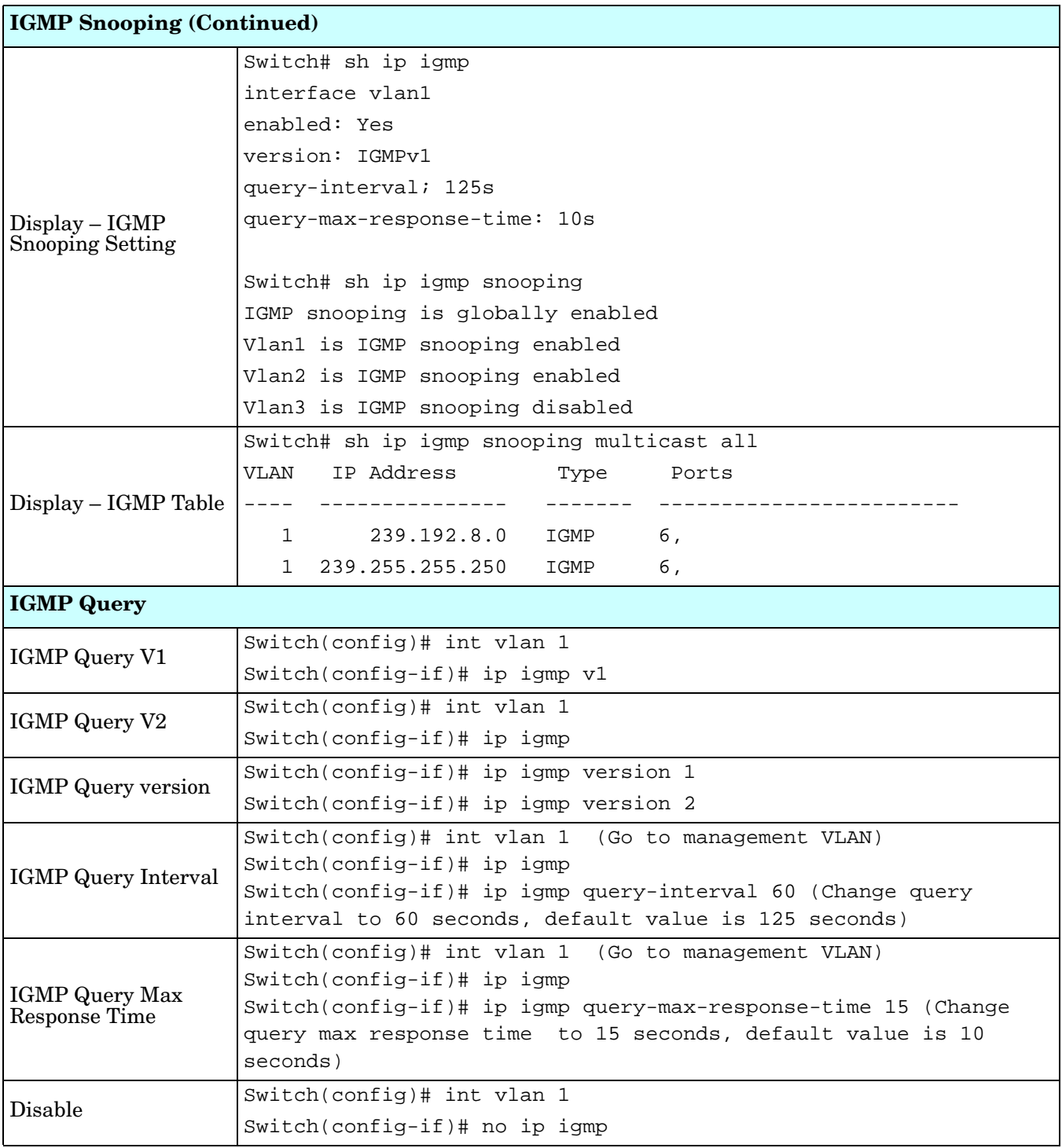

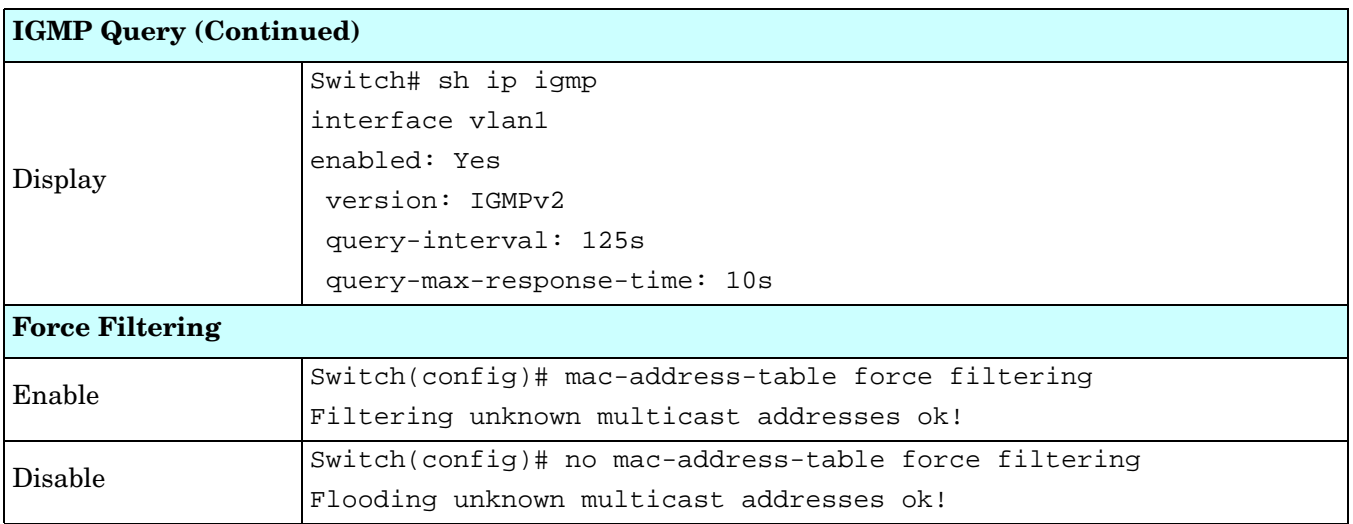

#### **SNMP (CLI)**

Simple Network Management Protocol (SNMP) is a protocol used for exchanging management information between network devices. SNMP is a member of the TCP/IP protocol suite. The ES7510-XT supports SNMP v1 and v2c and V3.

An SNMP managed network consists of two main components: agents and a manager. An agent is a management software module that resides in a managed switch. An agent translates the local management information from the managed device into a SNMP compatible format. The manager is the console through the network.

Optionally, you can use the web user interface for configuration, see *SNMP* [on Page 108](#page-107-0).

The following table provides detailed information about command lines for SNMP configuration.

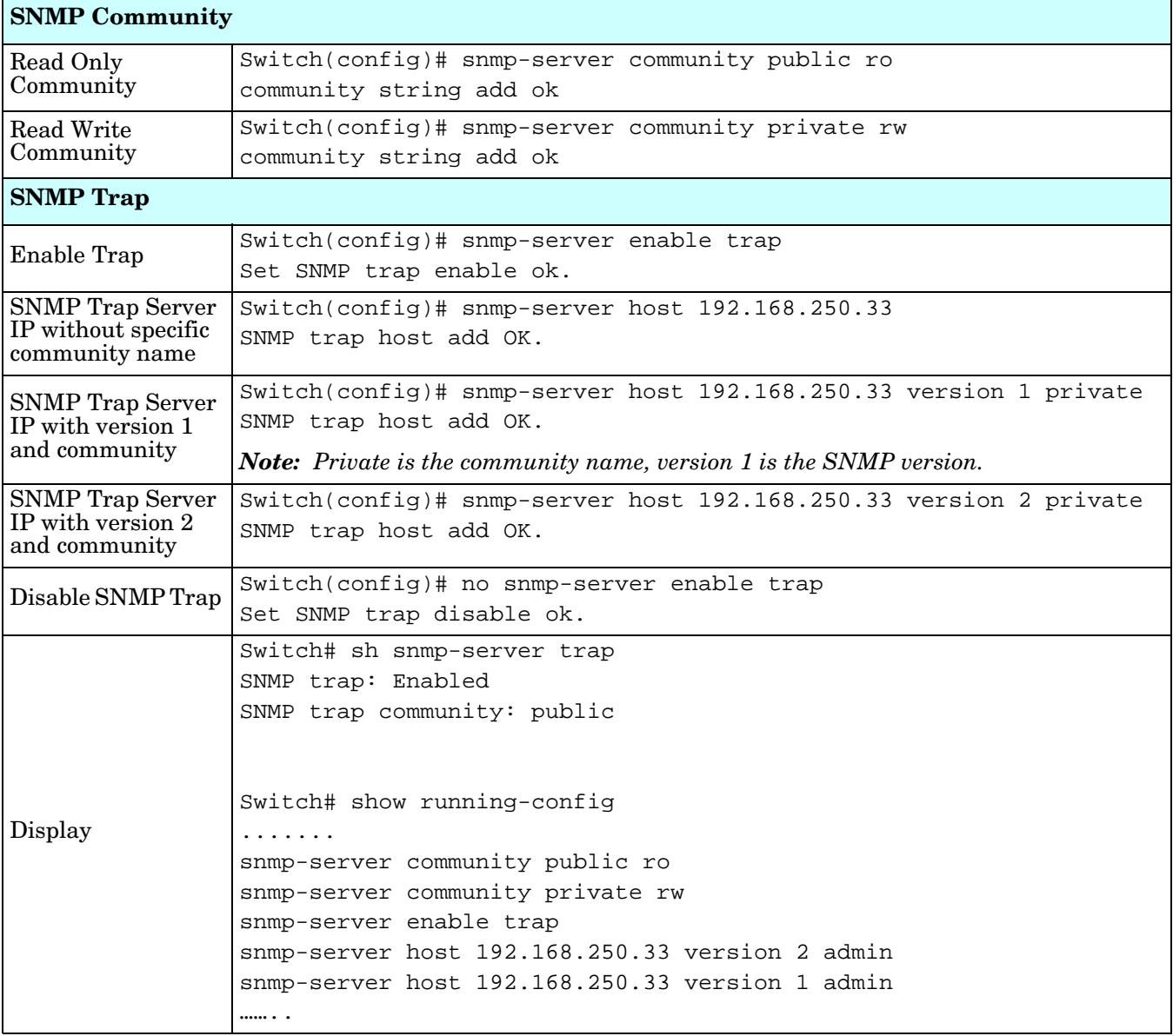
## **Security (CLI)**

The ES7510-XT provides several security features for you to secure your connection.

Optionally, you can use the web user interface for configuration, see *Security* [on Page 111](#page-110-0).

This table provides information about the command lines for security configuration.

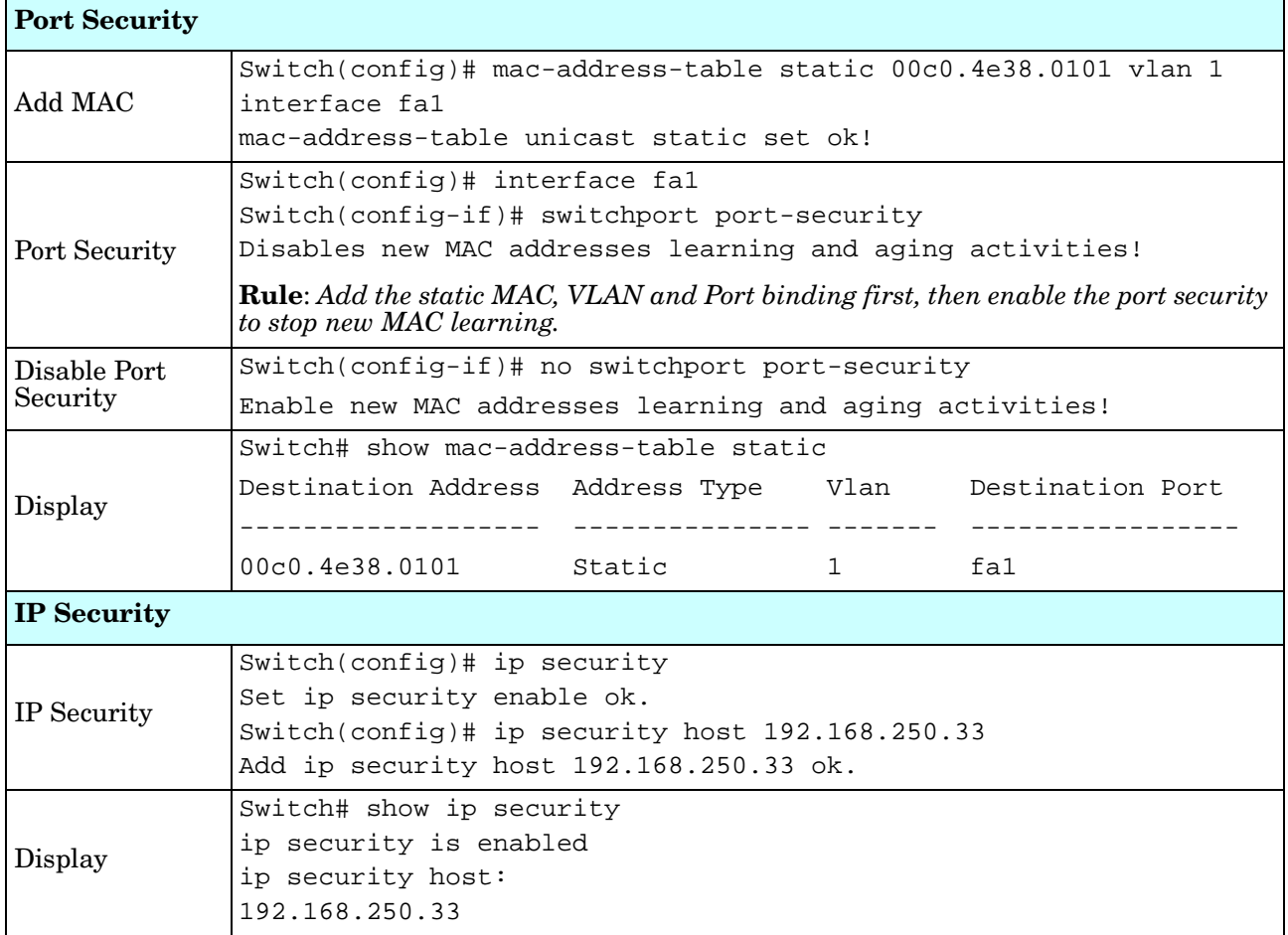

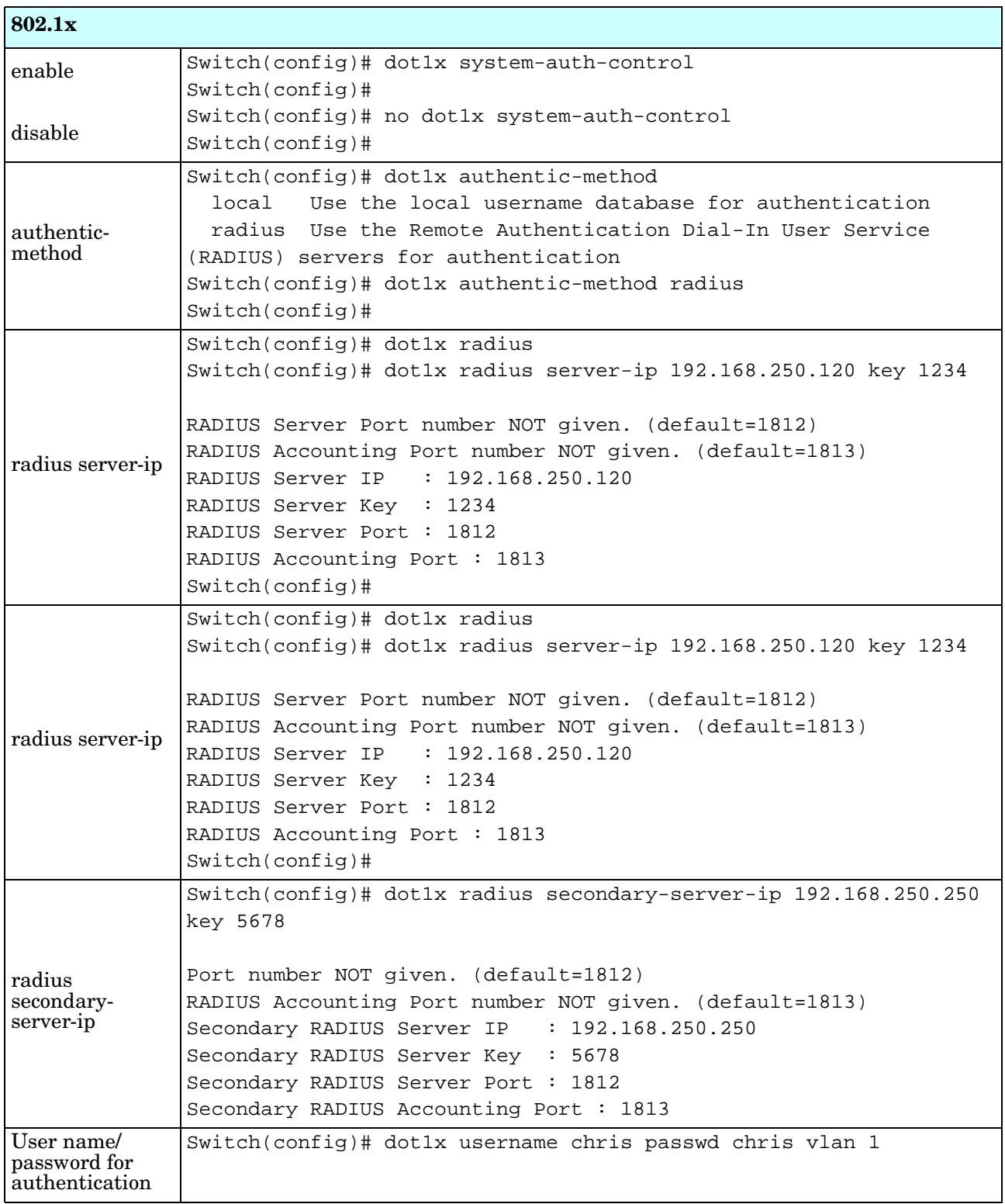

## **Warnings (CLI)**

The ES7510-XT provides several types of warning features for you to remotely monitor the status of the attached devices or changes in your network. The features include System Log and SMTP Email Alert.

Optionally, you can use the web user interface for configuration, see *Warning* [on Page 117](#page-116-0).

This table provides detailed information about the command lines of the warning configuration.

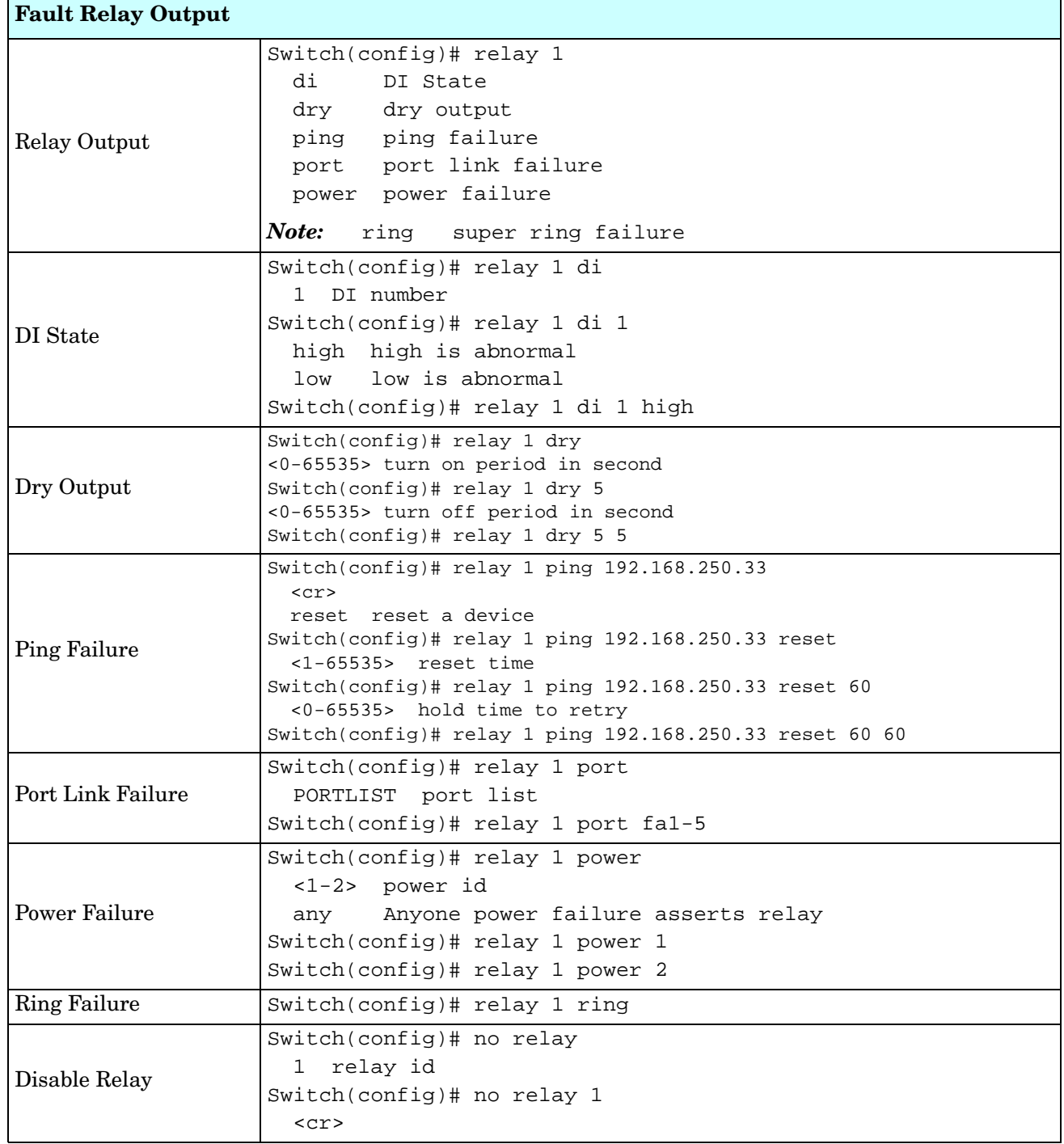

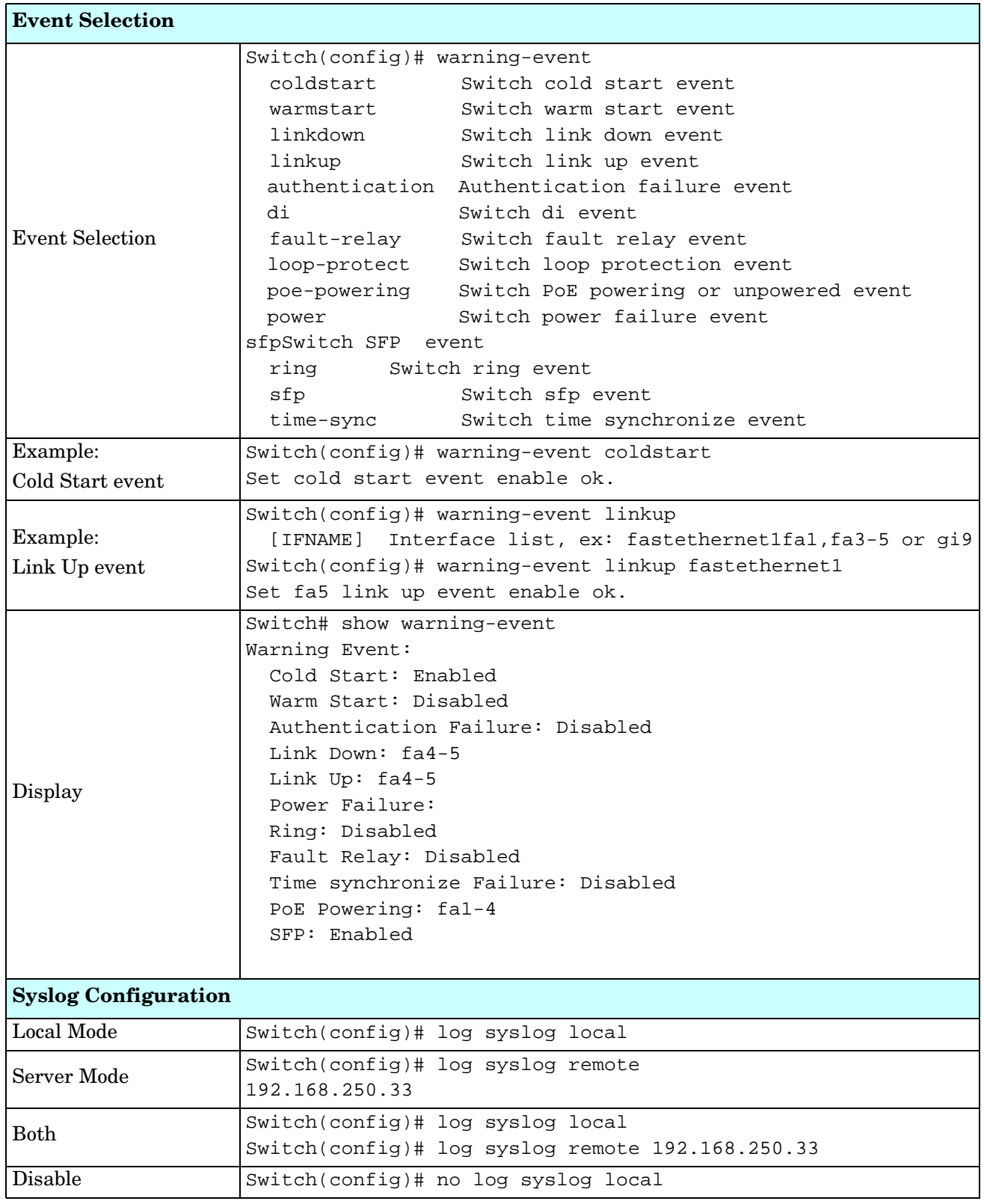

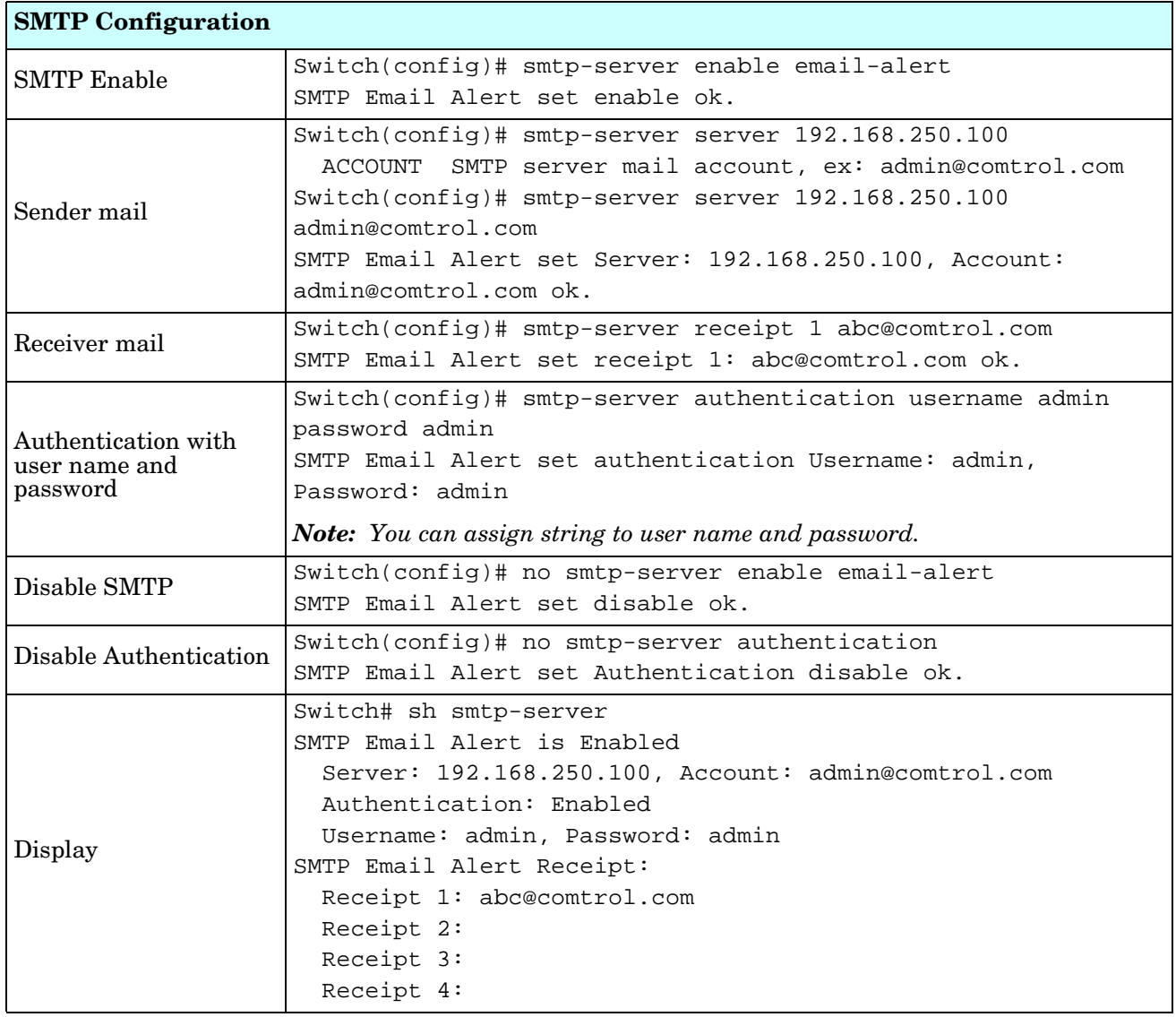

### **Monitor and Diag (CLI)**

The ES7510-XT provides several types of features for you to monitor the status of the switch or diagnostic for you to check the problem when encountering problems related to the switch. The features include MAC Address Table, Port Statistics, Port Mirror, Event Log, and Ping.

Optionally, you can use the web user interface for configuration, see *[Monitor and Diag](#page-121-0)* on Page 122.

This table provides detailed information about command lines of the Monitor and Diag configuration.

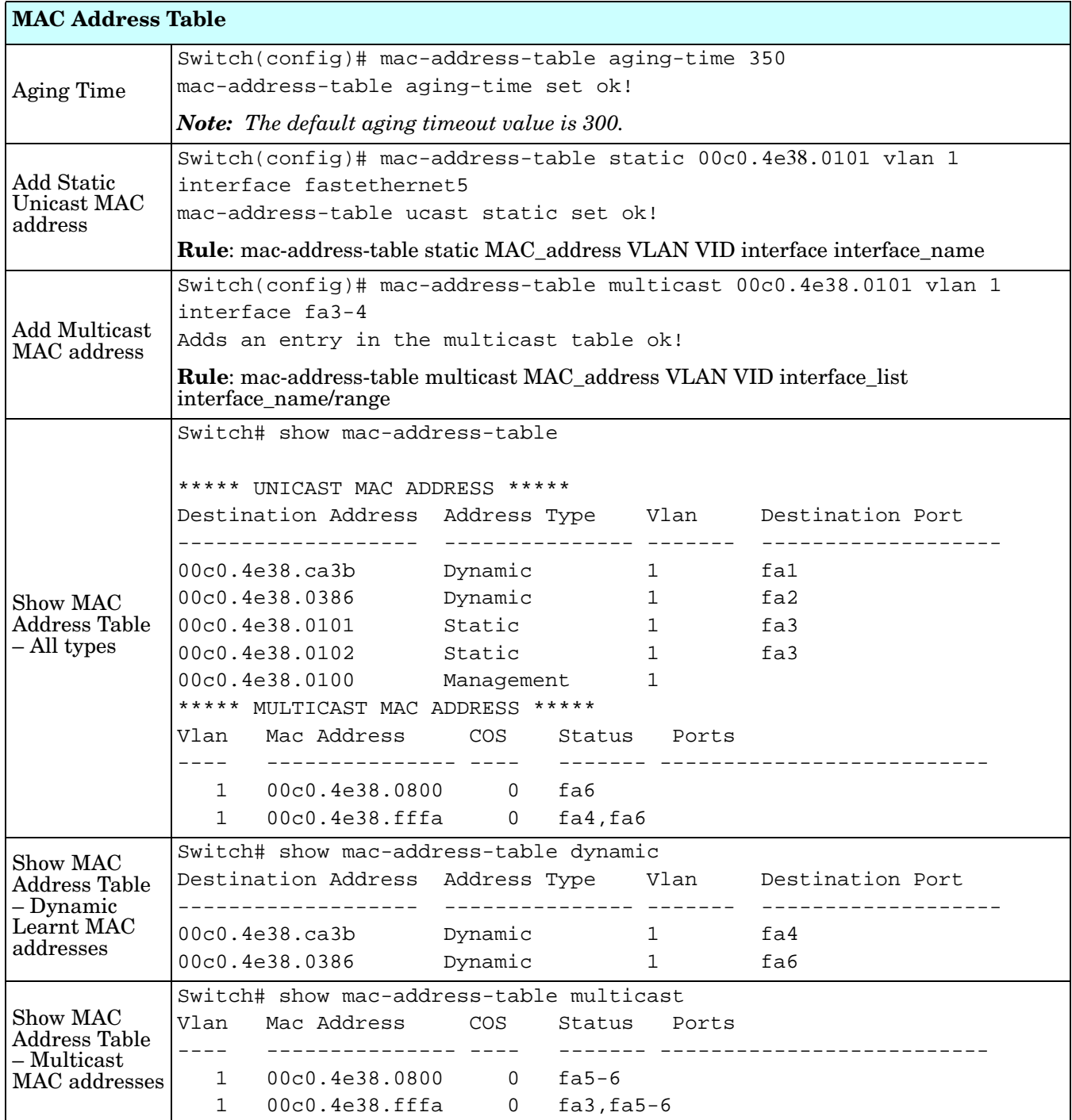

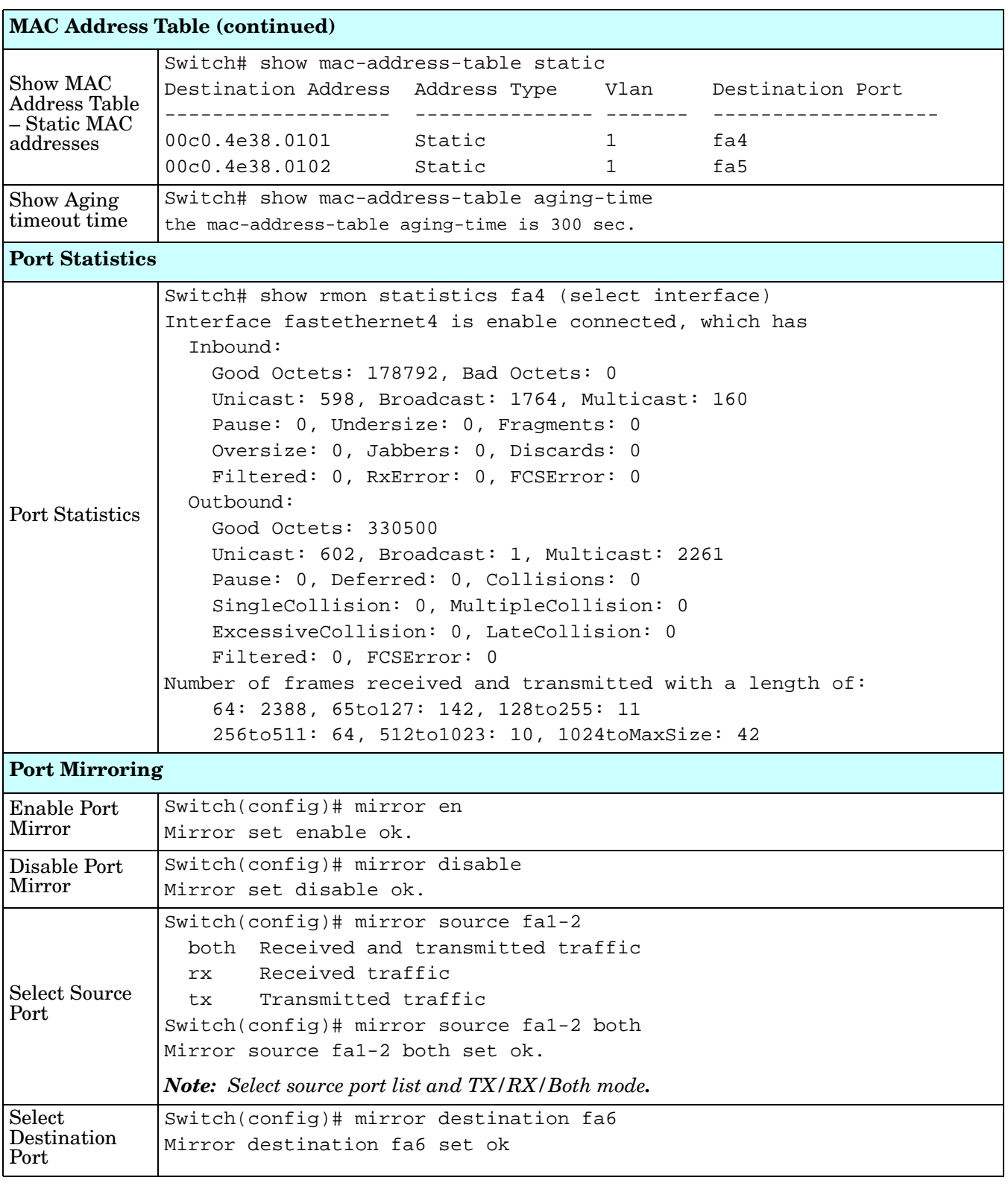

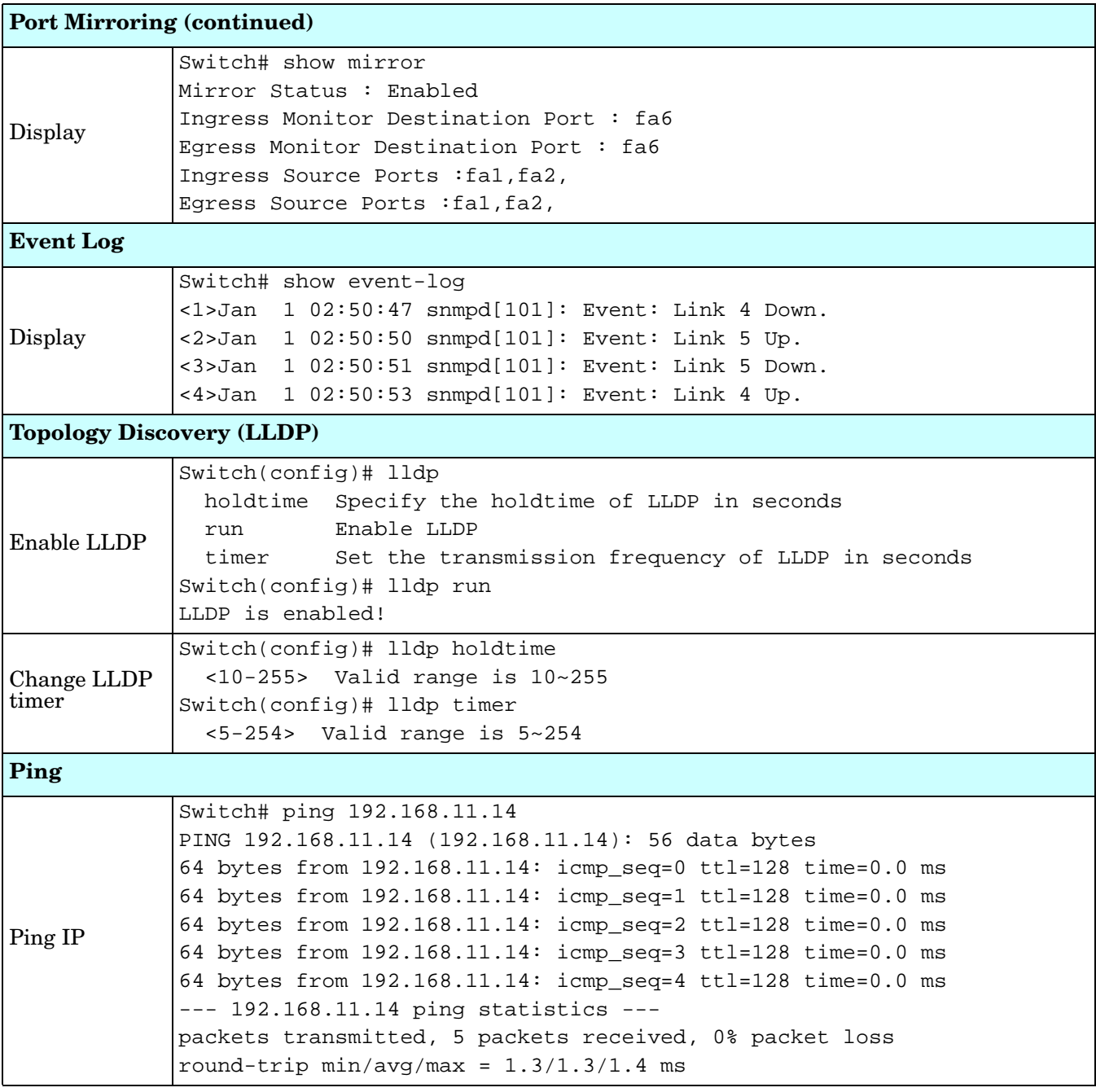

### **Saving to Flash (CLI)**

**Save Configuration** allows you to save any configuration you just made to the flash. Powering off the switch without saving the configuration causes loss of the new settings.

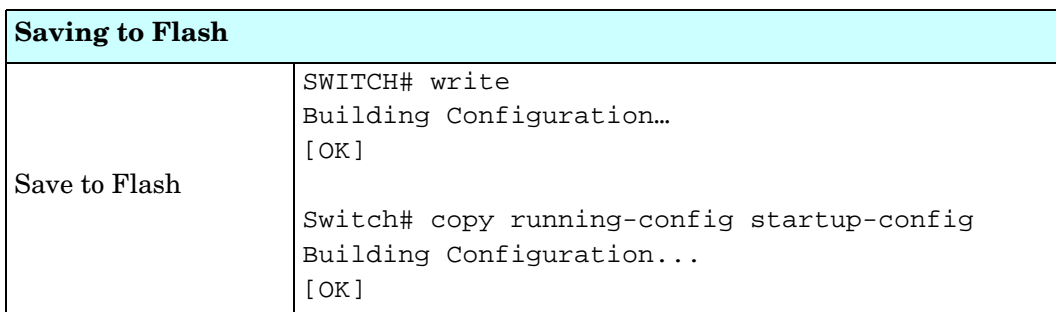

## **Logging Out (CLI)**

The CLI connection logs out of configure terminal mode, if you do not input any command after 30 seconds.

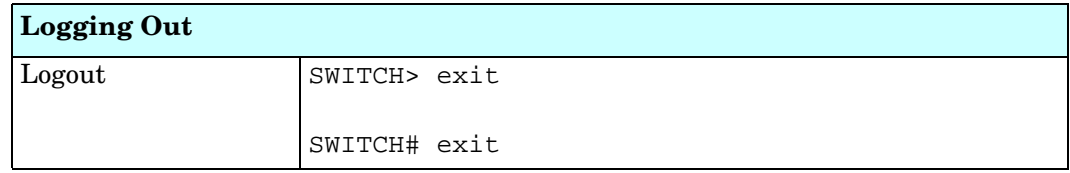

### **Service (CLI)**

The service command provides the ability to disable HTTP and Telnet.

*Note: There is not a web user interface page for the service command.*

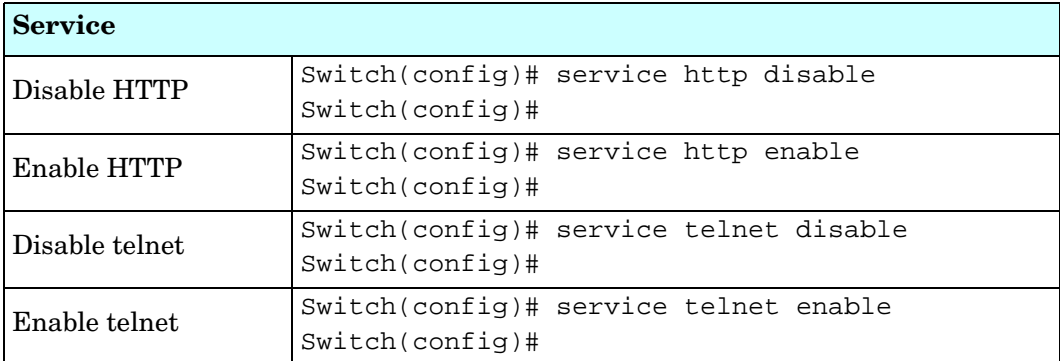

# **Complete CLI List**

This section provides the complete listing of RocketLinx ES7510-XT commands with the supporting options:

- *[User EXEC Mode](#page-189-0)*
- *[Privileged EXEC Mode](#page-190-0)* on Page 192
- *[Global Configuration Mode](#page-195-0)* on Page 197
- *[Port Interface Configuration Mode](#page-200-0)* on Page 202
- *[VLAN Interface Configuration Mode](#page-202-0)* on Page 204

### <span id="page-189-0"></span>**User EXEC Mode**

For information about accessing *User EXEC* mode, see *[User EXEC Mode](#page-189-0)* on Page 191.

Switch> list enable exit list ping A.B.C.D ping WORD ping X:X::X:X quit show arp show gvrp statistics [IFNAME] show ip forwarding show ip route show ip route A.B.C.D show ip route A.B.C.D/M show ip route supernets-only show version telnet WORD telnet WORD PORT traceroute WORD

### <span id="page-190-0"></span>**Privileged EXEC Mode**

```
For information about accessing Privileged EXEC mode, see Privileged EXEC Mode on Page 192.
Switch# list
 archive download-boot /overwrite tftp IPADDRESS IMAGE
 archive download-sw /overwrite tftp IPADDRESS IMAGE
 clear event-log
 clear gvrp statistics [IFNAME]
 clear lacp counters
 clear mac-address-table dynamic
 clear mac-address-table dynamic address MACADDR
 clear mac-address-table dynamic interface IFNAME
 clear mac-address-table dynamic vlan VLANID
 clear redundant-ring statistics [0-31]
 clear rmon statistics [IFNAME]
 clear spanning-tree counters
 clear spanning-tree counters interafce IFNAME
 clear spanning-tree detected-protocols
 clear spanning-tree detected-protocols interface IFNAME
 clock set TIME MONTH DAY YEAR
 configure terminal
 copy running-config startup-config
 copy startup-config tftp: URL
 copy tftp: URL (ssh-dss|ssh-rsa)
 copy tftp: URL ssl-cert
 copy tftp: URL startup-config
 debug dot1x all
 debug dot1x errors
 debug dot1x events
 debug dot1x packets
 debug dot1x registry
 debug dot1x state-machine
 debug gmrp
 debug gvrp (all|rcv|tx|gvrp event|vlan event)
 debug ip dhcp (all|event)
 debug ip dhcp snooping
 debug ip igmp
 debug ip igmp snooping (all|group|management|router|timer)
 debug l2 mac (all|trace|debug)
 debug lacp (all|event|fsm|misc|packet)
 debug lldp
 debug poe (all|trace|debug)
 debug proto pdu
 debug ptpd all
 debug rate-limit
 debug redundant-ring (pdu|trace|debug|rapid-dual-homing|rstp|multi-ring|all) <0-
  31>
 debug snmp
 debug spanning-tree (all|bpdu|config|events|general|root|sync|tc)
 debug trunk
 debug vlan (all|trace|debug)
 disable
 dot1x initialize interface IFNAME
```

```
dot1x reauthenticate interface IFNAME
end
exit
hardware sensor (enable|disable)
list
no debug dot1x all
no debug dot1x errors
no debug dot1x events
no debug dot1x packets
no debug dot1x registry
no debug dot1x state-machine
no debug gmrp
no debug gvrp (all|rcv|tx|gvrp_event|vlan_event)
no debug ip dhcp (all|event)
no debug ip dhcp snooping
no debug ip igmp
no debug ip igmp snooping (all|group|management|router|timer)
no debug l2 mac (all|trace|debug)
no debug lacp (all|event|fsm|misc|packet)
no debug lldp
no debug poe (all|trace|debug)
no debug proto
no debug ptpd
no debug rate-limit
no debug redundant-ring <0-31>
no debug snmp
no debug spanning-tree (all|bpdu|config|events|general|root|sync|tc)
no debug trunk
no debug vlan (all|trace|debug)
no pager
pager
ping A.B.C.D
ping WORD
ping X:X::X:X
quit
reboot
reload default-config file
reload default-ssh file
reload default-ssl file
show acceptable frame type [IFNAME]
show administrator
show arp
show clock
show clock summer-time
show clock timezone
show debugging dot1x
show debugging gvrp
show debugging ip dhcp
show debugging ip igmp
show debugging ip igmp snooping
show debugging lacp
show debugging snmp
```

```
show debugging spanning-tree
show deny host mac-address
show dot1q-tunnel
show dot1x
show dot1x all
show dot1x authentic-method
show dot1x interface IFNAME
show dot1x radius
show dot1x statistics interface IFNAME
show dot1x username
show ethertype
show event-log
show garp timer [IFNAME]
show gmrp
show gvrp configuration [IFNAME]
show gvrp portstate IFNAME VID
show hardware led
show hardware mac
show ingress filtering [IFNAME]
show interface [IFNAME]
show ip dhcp relay
show ip dhcp server statistics
show ip forwarding
show ip igmp
show ip igmp group
show ip igmp interface IFNAME
show ip igmp query-interval
show ip igmp query-max-response-time
show ip igmp snooping
show ip igmp snooping multicast (dynamic|user|all) [VLANLIST]
show ip igmp snooping multicast count
show ip igmp snooping vlan (VLANLIST|all)
show ip igmp timers
show ip igmp version
show ip route
show ip route A.B.C.D
show ip route A.B.C.D/M
show ip route supernets-only
show ip security
show ipv6 neighbour
show ipv6 route
show 12 interface [IFNAME]
show lacp counters [GROUPID]
show lacp group [1-8]
show lacp internal [1-8]
show lacp neighbor [1-8]
show lacp port-setting [IFNAME]
show lacp system-id
show lacp system-priority
show lldp
show lldp neighbors
show lldp power remote IFNAME
```

```
show lldp statistics
show loop-protect
show mac-address-table
show mac-address-table aging-time
show mac-address-table dynamic
show mac-address-table dynamic address MACADDR
show mac-address-table dynamic interface IFNAME
show mac-address-table dynamic vlan VLANID
show mac-address-table multicast
show mac-address-table multicast MACADDR vlan VLANID
show mac-address-table multicast filtering
show mac-address-table static
show mac-address-table static address MACADDR
show mac-address-table static interface IFNAME
show mac-address-table static vlan VLANID
show mirror
show modbus
show nameserver
show netvision password
show ntp associations
show poe interface [IFNAME]
show poe pd-detect
show poe schedule [IFNAME]
show poe system
show ptpd
show qos cos-map
show qos dscp-map
show qos port-cos
show qos queue-sched
show qos trust
show rate-limit egress [IFNAME]
show rate-limit ingress [IFNAME]
show redundant-ring [0-31]
show relay 1
show relay 1 status
show rmon statistics [IFNAME]
show running-config
show service
show sfp
show sfp ddm
show smtp-server
show smtp-server authentication
show smtp-server email-alert
show smtp-server receipt
show smtp-server server
show snmp-server community
show snmp-server contact
show snmp-server host
show snmp-server location
show snmp-server name
show snmp-server trap
show snmp-server user
```

```
show spanning-tree active
show spanning-tree interface IFNAME
show spanning-tree mst
show spanning-tree mst <0-15>
show spanning-tree mst <0-15> interface IFNAME
show spanning-tree mst configuration
show spanning-tree mst interface IFNAME
show spanning-tree mst root
show spanning-tree summary
show startup-config
show system status
show trunk group [1-8]
show version
show vlan
show vlan (static|dynamic) [VLANID]
show vlan VLANID
show vlan management
show vlan name VLANAME
show vlan private-vlan
show vlan private-vlan port-list
show vlan private-vlan type
show warning-event
telnet WORD
telnet WORD PORT
terminal length <0-512>
terminal no length
traceroute WORD
write
write file
write memory
write terminal
```
### <span id="page-195-0"></span>**Global Configuration Mode**

For information about accessing *Global Configuration* mode, see *[Global Configuration Mode](#page-195-0)* on Page 197.

```
Switch(config)# list
 administrator NAME PASSWORD
 arp A.B.C.D H.H.H
 clock set TIME MONTH DAY YEAR
 clock summer-time (enable|disable)
 clock summer-time <1-5> <0-6> <1-12> START_TIME <1-5> <0-6> <1-12> END_TIME
 clock timezone 
   (01|02|03|04|05|06|07|08|09|10|11|12|13|14|15|16|17|18|19|20|21|22|23|24|25|26|27
   |28|29|30|31|32|33|34|35|36|37|38|39|40|41|42|43|44|45|46|47|48|49|50|51|52|53|54
   |55|56|57|58|59|60|61|62|63|64|65|66|67|68|69|70|71|72|73|74)
 default dot1x system-auth-control
 default gvrp configuration
 default ip igmp snooping
 dot1x authentic-method (radius|local)
 dot1x radius secondary-server-ip A.B.C.D key RADIUS_KEY [PORT] [PORT]
 dot1x radius server-ip A.B.C.D key RADIUS_KEY [PORT] [PORT]
 dot1x system-auth-control
 dot1x username WORD passwd WORD vlan <1-4094>
 end
 ethertype [0x0800-0xFFFF]
 exit
 gmrp mode (enable|disable)
 gmrp mode (enable|disable) IFNAME
 gvrp mode (enable|disable)
 gvrp mode (enable|disable) IFNAME
 gvrp registration (normal|fixed|forbidden) IFNAME
 hostname .DWORD
 interface IFNAME
 interface vlan VLAN-ID
 ip forwarding
 ip igmp snooping
  ip igmp snooping immediate-leave
  ip igmp snooping immediate-leave vlan (VLANLIST|all)
  ip igmp snooping last-member-query-interval TIMEVALUE
  ip igmp snooping last-member-query-interval TIMEVALUE vlan (VLANLIST|all)
  ip igmp snooping source-only-learning
  ip igmp snooping vlan (VLANLIST|all)
  ip route A.B.C.D A.B.C.D (A.B.C.D|INTERFACE)
  ip route A.B.C.D A.B.C.D (A.B.C.D|INTERFACE) <1-255>
  ip route A.B.C.D/M (A.B.C.D|INTERFACE)
  ip route A.B.C.D/M (A.B.C.D|INTERFACE) <1-255>
 ip security
  ip security host A.B.C.D
  ipv6 route X:X::X:X/M (X:X::X:X|INTERFACE)
  lacp group <1-8> IFLIST
 lacp system-priority <1-65535>
 list
 lldp holdtime <10-255>
 lldp run
 lldp timer <5-254>
```

```
Global Configuration Mode (continued)
  log file FILENAME
  log stdout
 log syslog local
  log syslog remote A.B.C.D
  loop-protect (enable|disable) IFLIST
 loop-protect (enable|disable) all
 loop-protect transmit-interval <1-10>
 mac-address-table aging-time TIMEVALUE
 mac-address-table multicast MACADDR vlan VLANID interface IFLIST
 mac-address-table multicast filtering
 mac-address-table static MACADDR vlan VLANID interface IFNAME
 mirror (enable|disable)
 mirror destination IFNAME (rx|tx|both)mirror source IFLIST (rx|tx|both)
 modbus (enable|disable)
 modbus idle-timeout <200-10000>
 modbus master <1-20>
 modbus port <1-65535>
 nameserver A.B.C.D
 netvision password PASS
 no administrator
 no arp A.B.C.D
 no clock set
 no clock summer-time
 no clock timezone
 no dot1x authentic-method
 no dot1x radius secondary-server-ip
 no dot1x system-auth-control
 no dot1x username WORD
 no hostname [HOSTNAME]
 no interface IFNAME
 no interface vlan VLAN-ID
 no ip forwarding
 no ip igmp snooping
 no ip igmp snooping immediate-leave
 no ip igmp snooping immediate-leave vlan (VLANLIST|all)
 no ip igmp snooping last-member-query-interval
 no ip igmp snooping last-member-query-interval vlan (VLANLIST|all)
 no ip igmp snooping source-only-learning
 no ip igmp snooping vlan (VLANLIST|all)
 no ip route A.B.C.D A.B.C.D (A.B.C.D|INTERFACE)
 no ip route A.B.C.D A.B.C.D (A.B.C.D|INTERFACE) <1-255>
 no ip route A.B.C.D/M (A.B.C.D|INTERFACE)
 no ip route A.B.C.D/M (A.B.C.D|INTERFACE) <1-255>
 no ip security
 no ip security host A.B.C.D
 no ipv6 route X:X::X:X/M (X:X::X:X|INTERFACE)
 no lacp group <1-8>
 no lacp system-priority
 no lldp run
 no log file
 no log stdout
```

```
Global Configuration Mode (continued)
```

```
no log syslog local
no log syslog remote
no loop-protect transmit-interval
no mac-address-table aging-time
no mac-address-table multicast MACADDR vlan VLANID
no mac-address-table multicast MACADDR vlan VLANID interface IFLIST
no mac-address-table multicast filtering
no mac-address-table static MACADDR vlan VLANID interface IFNAME
no mirror destination (rx|tx|both)
no mirror source IFLIST (rx|tx|both)no nameserver A.B.C.D
no netvision password
no ntp peer (primary|secondary)
no poe pd-detect A.B.C.D
no ptpd run
no qos cos-map
no qos dscp-map
no qos queue-sched
no relay 1
no relay 1 di
no relay 1 dry
no relay 1 ping
no relay 1 ping reset
no relay 1 port
no relay 1 power
no relay 1 ring
no smtp-server authentication
no smtp-server authentication username password
no smtp-server enable email-alert
no smtp-server receipt <1-4>
no smtp-server server
no snmp-server community WORD (ro|rw)
no snmp-server community trap
no snmp-server contact
no snmp-server enable trap
no snmp-server host A.B.C.D [VERSION]
no snmp-server location
no snmp-server name
no snmp-server user WORD v3
no spanning-tree bridge-times
no spanning-tree forward-time
no spanning-tree hello-time
no spanning-tree max-age
no spanning-tree mst MSTMAP priority
no spanning-tree mst configuration
no spanning-tree mst forward-time
no spanning-tree mst hello-time
no spanning-tree mst max-age
no spanning-tree mst max-hops
no spanning-tree priority
no spanning-tree transmission-limit
no trunk group <1-8>
```
#### *Global Configuration Mode (continued)*

```
no vlan [VLANID]
no warning-event (coldstart|warmstart)
no warning-event (linkdown|linkup) [IFLIST]
no warning-event authentication
no warning-event di 1
no warning-event fault-relay
no warning-event loop-protect
no warning-event poe-powering [IFLIST]
no warning-event power <1-2>
no warning-event ring
no warning-event sfp
no warning-event time-sync
no write-config (daemon|integrated)
ntp peer (enable|disable)
ntp peer (primary|secondary) IPADDRESS
poe (enable|disable)
poe budget (DC1|DC2) <0-80>
poe budget vin (DC1|DC2) <46-57>
poe budget warning <0-100>
poe pd-detect (enable|disable)
poe pd-detect A.B.C.D <10-3600>
ptpd run
ptpd run preferred-clock
ptpd run slave
qos cos-map PRIORITY QUEUE
qos dscp-map PRIORITY QUEUE
qos queue-sched (wrr|sp)
redundant-ring <0-31>
relay 1 di 1 (high|low)
relay 1 dry <0-65535> <0-65535>
relay 1 ping WORD
relay 1 ping WORD reset <1-65535> <0-65535>
relay 1 port PORTLIST
relay 1 power <1-2>
relay 1 power any
relay 1 ring
router dhcp
service http (enable|disable)
service telnet (enable|disable)
sfp ddm (enable|disable) all
sfp eject all
sfp scan all
smtp-server authentication
smtp-server authentication username WORD password WORD
smtp-server enable email-alert
smtp-server receipt <1-4> EMAIL
smtp-server server A.B.C.D ACCOUNT
snmp-server community WORD (ro|rw)snmp-server community trap WORD
snmp-server contact .DWORD
snmp-server enable trap
snmp-server host A.B.C.D
```
#### *Global Configuration Mode (continued)*

```
snmp-server host A.B.C.D version (1|2) [COMMUNITY]
snmp-server location .DWORD
snmp-server name .DWORD
snmp-server user WORD v3 auth (md5|sha) WORD
snmp-server user WORD v3 noauth
snmp-server user WORD v3 priv (md5|sha) WORD des WORD
spanning-tree (enable|disable)
spanning-tree bridge-times <4-30> <6-40> <1-10>
spanning-tree forward-time <4-30>
spanning-tree hello-time <1-10>
spanning-tree max-age <6-40>
spanning-tree mode (stp|rst)
spanning-tree mode mst
spanning-tree mst MSTMAP priority <0-61440>
spanning-tree mst configuration
spanning-tree mst forward-time <4-30>
spanning-tree mst hello-time <1-10>
spanning-tree mst max-age <6-40>
spanning-tree mst max-hops <1-40>
spanning-tree mst sync vlan <1-4094>
spanning-tree pathcost method (long|short)
spanning-tree priority <0-61440>
spanning-tree transmission-limit <1-10>
trunk group <1-8> IFLIST
vlan <1-4094>
vlan learning (independent shared)
warning-event (coldstart|warmstart)
warning-event (linkdown|linkup) [IFLIST]
warning-event authentication
warning-event di 1
warning-event fault-relay
warning-event loop-protect
warning-event poe-powering [IFLIST]
warning-event power <1-2>
warning-event ring
warning-event sfp
warning-event time-sync
write-config (daemon|integrated)
```
### <span id="page-200-0"></span>**Port Interface Configuration Mode**

For information about accessing *Port Interface Configuration* mode, see *[Port Interface Configuration Mode](#page-200-0)* on Page 202.

```
Switch(config)# interface fa1
Switch(config-if)# list
 acceptable frame type (all|vlantaggedonly)
 auto-negotiation
 description .LINE
 dot1x admin-control-direction (both|in)
 dot1x default
 dot1x guest-vlan <1-4094>
 dot1x host-mode (single-host|multi-host)
 dot1x max-req <1-10>
 dot1x port-control (auto|force-authorized|force-unauthorized)
 dot1x reauthentication
 dot1x timeout (reauth-period|quiet-period|tx-period|supp-timeout|server-timeout) 
  TIMEVALUE
 duplex (half|full)
 end
 exit
 flowcontrol (off|on)
 garp join-timer <10-10000>
 garp leave-timer <30-30000>
 garp leaveall-timer <150-150000>
 ingress filtering (enable|disable)
  lacp port-priority <1-65535>
 lacp timeout (long|short)
 list
 loopback
 mdix auto
 mtu <64-9216>
 no description
 no dot1x admin-control-direction
 no dot1x guest-vlan
 no dot1x host-mode
 no dot1x max-req
 no dot1x port-control
 no dot1x reauthentication
 no dot1x timeout (reauth-period|quiet-period|tx-period|supp-timeout|server-
  timeout)
 no duplex
 no garp join-timer
 no garp leave-timer
 no garp leaveall-timer
 no lacp port-priority
 no lacp timeout
 no loopback
 no mdix auto
 no mtu
 no poe schedule <0-6>
 no qos cos
 no qos trust
 no rate-limit egress bandwidth
```
#### *Port Interface Mode (continued)*

```
no rate-limit ingress bandwidth
no rate-limit ingress mode
no shutdown
no spanning-tree bpdufilter
no spanning-tree bpduguard
no spanning-tree cost
no spanning-tree edge-port
no spanning-tree link-type
no spanning-tree mst MSTMAP cost
no spanning-tree mst MSTMAP port-priority
no spanning-tree port-priority
no spanning-tree stp-state
no speed
no switchport access vlan VLANID
no switchport block
no switchport dot1q-tunnel mode (access|uplink)
no switchport mode private-vlan host
no switchport mode private-vlan promiscuous
no switchport port-security
no switchport private-vlan host-association
no switchport trunk native vlan
poe budget [POWER]
poe budget warning <0-100>
poe control-mode (user|schedule)
poe powering-mode (802.3af|forced)
poe powering-mode 802.3at (lldp|2-event)
poe priority (critical|high|low)
poe schedule <0-6> HOUR
poe type TYPE
poe user (enable|disable)
qos cos DEFAULT-COS
qos trust (cos|dscp|cos-first|dscp-first)
quit
rate-limit egress bandwidth <0-100>
rate-limit ingress bandwidth <0-100>
rate-limit ingress mode (all|flooded-unicast|multicast|broadcast)
sfp ddm (enable|disable)
sfp eject
sfp scan
shutdown
spanning-tree bpdufilter
spanning-tree bpduguard
spanning-tree cost <1-200000000>
spanning-tree edge-port
spanning-tree link-type (auto|point-to-point|shared)
spanning-tree mst MSTMAP cost <1-200000000>
spanning-tree mst MSTMAP port-priority <0-240>
spanning-tree port-priority <0-240>
spanning-tree stp-state (enable|disable)
speed (10|100|1000)
switchport access vlan VLANID
switchport access vlan add VLANLIST
```
#### *Port Interface Mode (continued)*

```
switchport access vlan remove VLANLIST
switchport block (multicast|unicast|both)
switchport dot1q-tunnel mode (access|uplink)
switchport dot1q-tunnel mode uplink add-pvid
switchport mode private-vlan host
switchport mode private-vlan promiscuous
switchport port-security
switchport private-vlan host-association <2-4094> <2-4094>
switchport private-vlan mapping <2-4094> add VLANLIST
switchport private-vlan mapping <2-4094> remove VLANLIST
switchport trunk allowed vlan add VLANLIST
switchport trunk allowed vlan remove VLANLIST
switchport trunk native vlan VLANID
```
### <span id="page-202-0"></span>**VLAN Interface Configuration Mode**

For information about accessing VLAN Interface Configuration mode, see *[VLAN Interface Configuration](#page-202-0)  Mode* [on Page 204.](#page-202-0)

```
Switch(config-if)# interface vlan1
Switch(config-if)# list
 description .LINE
 end
 exit
 ip address A.B.C.D/M
 ip dhcp client
 ip dhcp client renew
 ip igmp
 ip igmp last-member-query-count CNT
  ip igmp last-member-query-interval SECONDS
  ip igmp query-interval SECONDS
  ip igmp query-max-response-time SECONDS
 ip igmp robustness-variable CNT
  ip igmp version (1|2)
 ipv6 address X:X::X:X/M
 list
 no description
 no ip address A.B.C.D/M
 no ip dhcp client
 no ip igmp
 no ipv6 address X:X::X:X/M
 no shutdown
 quit
 shutdown
```
# **ModBus TCP /IP Support**

This section provides the following information:

- *[Modbus TCP Function Codes](#page-204-0)* on Page 206
- *Error Checking* [on Page 206](#page-204-1)
- *[Exception Response](#page-204-2)* on Page 206
- *Modbus TCP Register Table* [on Page 207](#page-205-0)
- *CLI Commands [for Modbus TCP](#page-212-0)* on Page 214

### **Overview**

The ES7510-XT supports Modbus TCP communications through the CLI, which does not support Modbus ASCII or Modbus RTU. This functionality is not available on a web user interface page.

Modbus TCP is commonly used to communicate over TCP/IP networks, connecting over Port 502. Modbus TCP is used in industrial automatic communications systems and has become a standard protocol for industrial communications to transfer data to analog I/O devices or PLC systems.

Modbus TCP defines a simple protocol data unit independent of the underlying data link layer. The Modbus TCP packet includes three parts:

- MBAP header is used in the TCP/IP header to identify the Modbus application data unit. The MBAP header also includes a unit identifier to recognize and communicate between multiple independent Modbus end units.
- Function code
- Data payload

Modbus devices communicate using a master (client) /slave (server) architecture, only one device can initiate a transaction and the others respond to the master/client. The other devices (slave/server) respond by supplying the requested data to the master/client, or by taking the action requested in the query. The slave/ server can be any peripheral device that processes information and sends the output data to the master using Modbus TCP protocol.

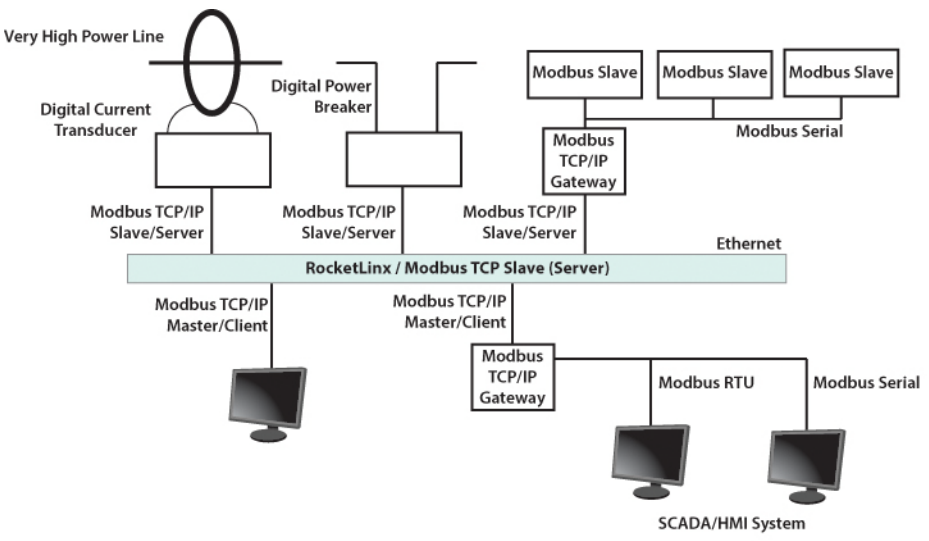

The ES7510-XT operates as slave/server device, while a typical master/client device is a host computer running appropriate application software, for example, a SCADA / HMI system. The ES7510-XT can be polled through Ethernet, thus the Modbus TCP master can read or write to the Modbus registers provided by the Modbus TCP.

The ES7510-XT firmware provides Modbus TCP registers that map to the ES7510-XT operating system information which, includes the description, IP address, power status, interface status, interface information and inbound/outbound packet statistics. With the register support, you can read the information through the Modbus TCP based progress/ display/ monitor applications and monitor the status of the switch easily.

### <span id="page-204-0"></span>**Modbus TCP Function Codes**

Modbus TCP devices use a subset of the standard Modbus TCP function codes to access device-dependent information. Modbus TCP function codes are defined in the following table.

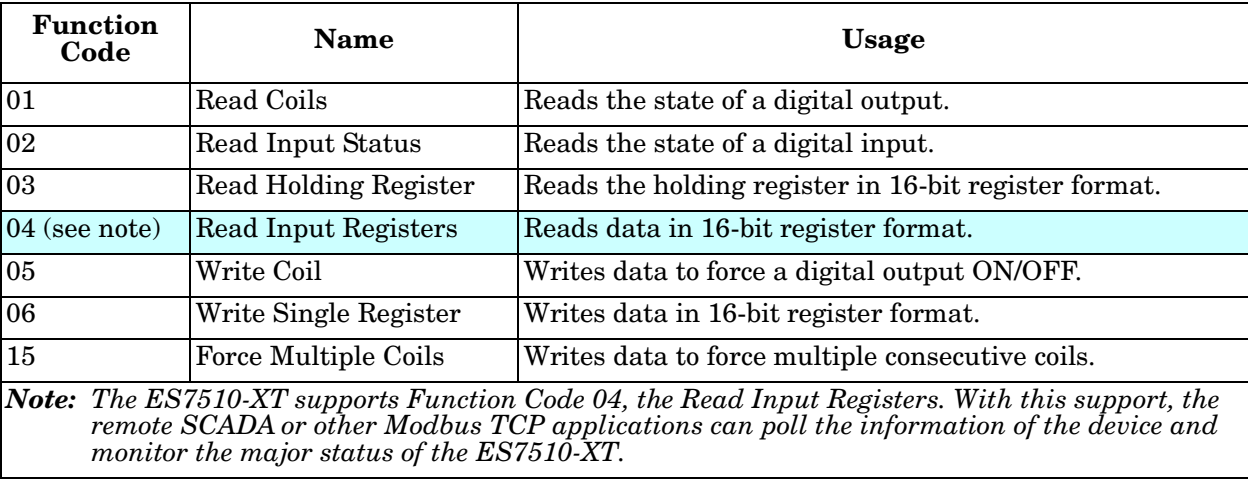

### <span id="page-204-1"></span>**Error Checking**

The utilization of the error checking helps eliminate errors caused by noise in the communications link. In Modbus TCP mode, messages include an error-checking field that is based on a Cyclical Redundancy Check (CRC) method. The CRC field checks the contents of the entire message. It is applied regardless of any parity check method used for the individual BYTE characters of the message. The CRC value is calculated by the transmitting device, which appends the CRC to the message. The receiving device recalculates a CRC during receipt of the message, and compares the calculated value to the actual value it received in the CRC filed.

### <span id="page-204-2"></span>**Exception Response**

If an error occurs, the slave sends an exception response message to master consisting of the slave address, function code, exception response code and error check field. In an exception response, the slave sets the highorder bit (MSB) of the response function code to one.

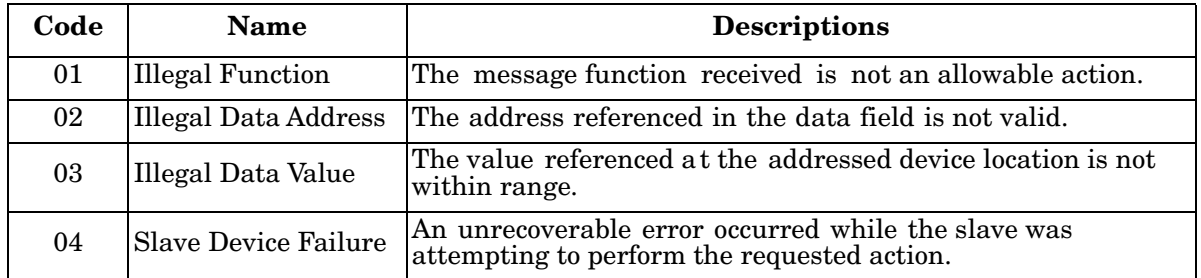

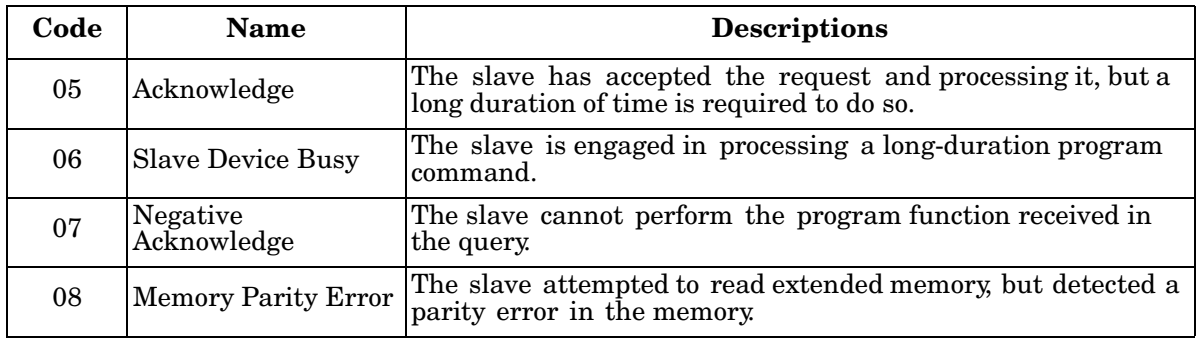

### <span id="page-205-0"></span>**Modbus TCP Register Table**

The latest firmware provides the initial release of the Modbus TCP/IP client service support for factory automation applications. You can implement the modbus command using the command line interface in console and Telnet modes, which allows you to modify some parameters such as, idle time, number of Modbus masters, and the Modbus service port.

*Note: The Modbus TCP client returns 0xFFFF to a Modbus master when pulling a reserved address.*

| <b>Word Address</b>       | Data Type | <b>Description</b>                                                                                                    |
|---------------------------|-----------|----------------------------------------------------------------------------------------------------|
| <b>System Information</b> |           |                                                                                                    |
| 0x0000                    | 16 words  | Vender Name =<br>"Comtrol"<br>Word 0 Hi byte = $C'$<br>Word 0 Lo byte = $o'$<br>Word 1 Hi byte = 'm'<br>Word 1 Lo byte = $t'$<br>Word 2 Hi byte = $r'$<br>Word 2 Lo byte = $o'$<br>Word $3$ Hi byte = $1'$<br>Word 3 Lo byte = $\Upsilon$<br>$\text{(other words = 0)}$ |

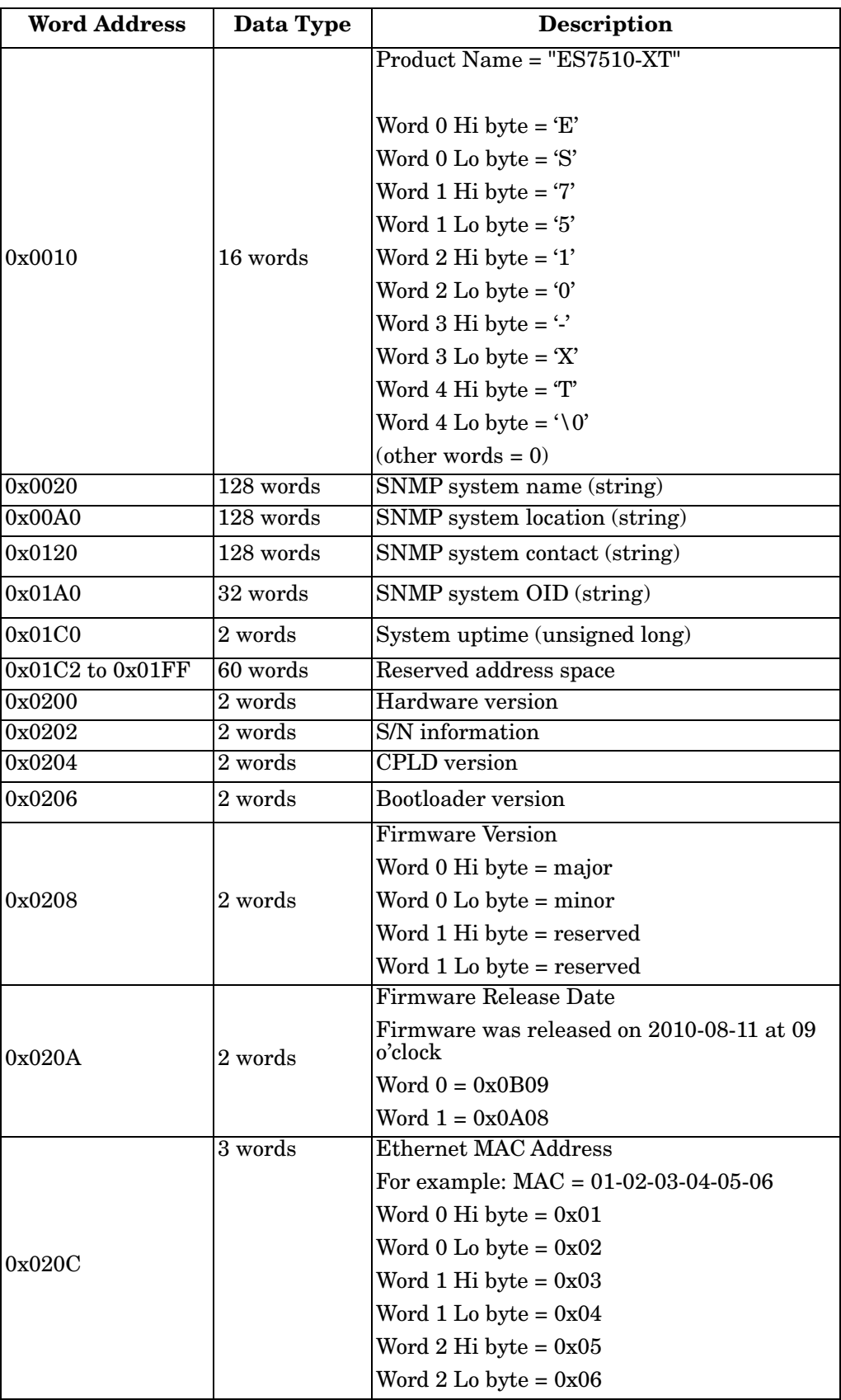

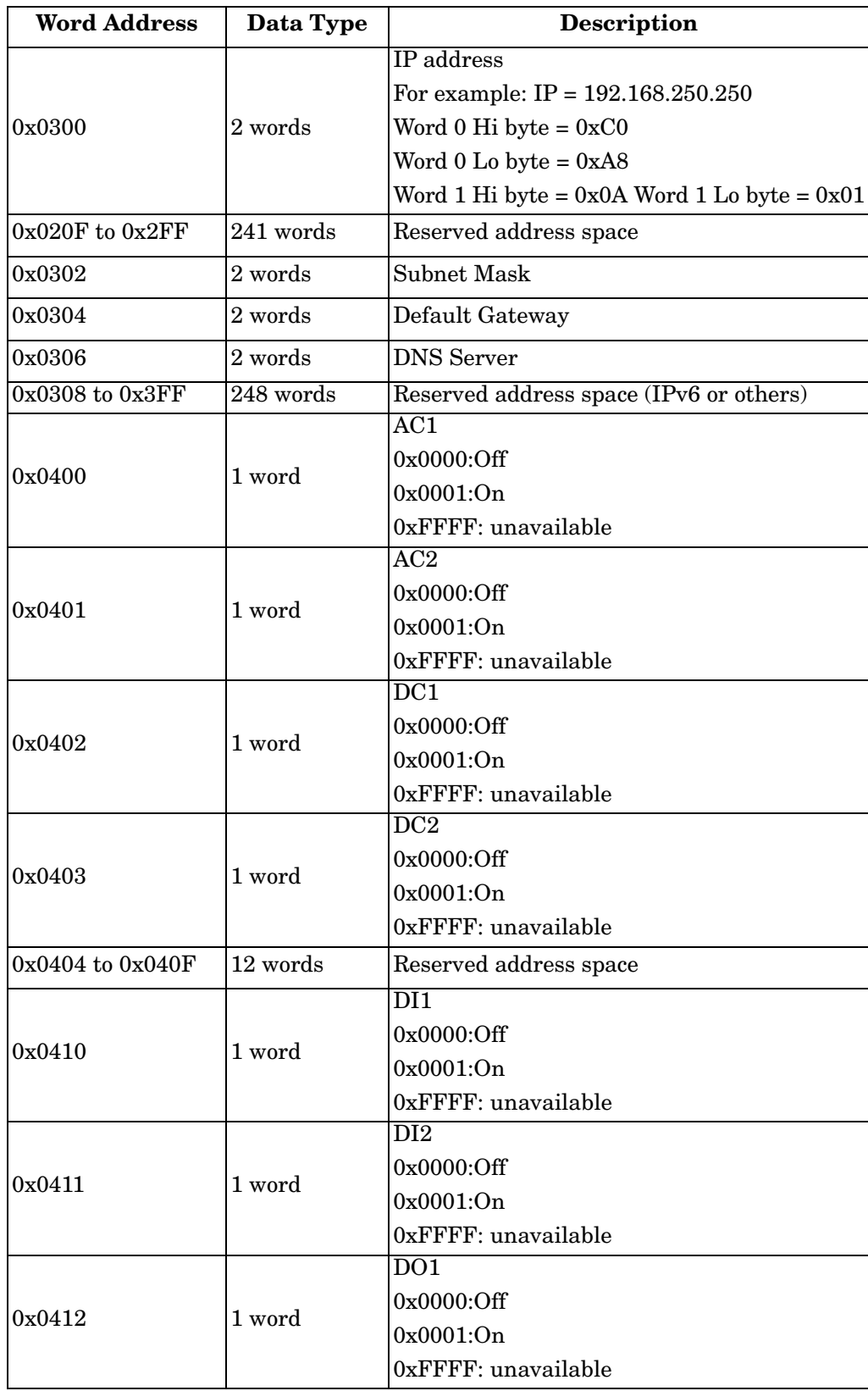

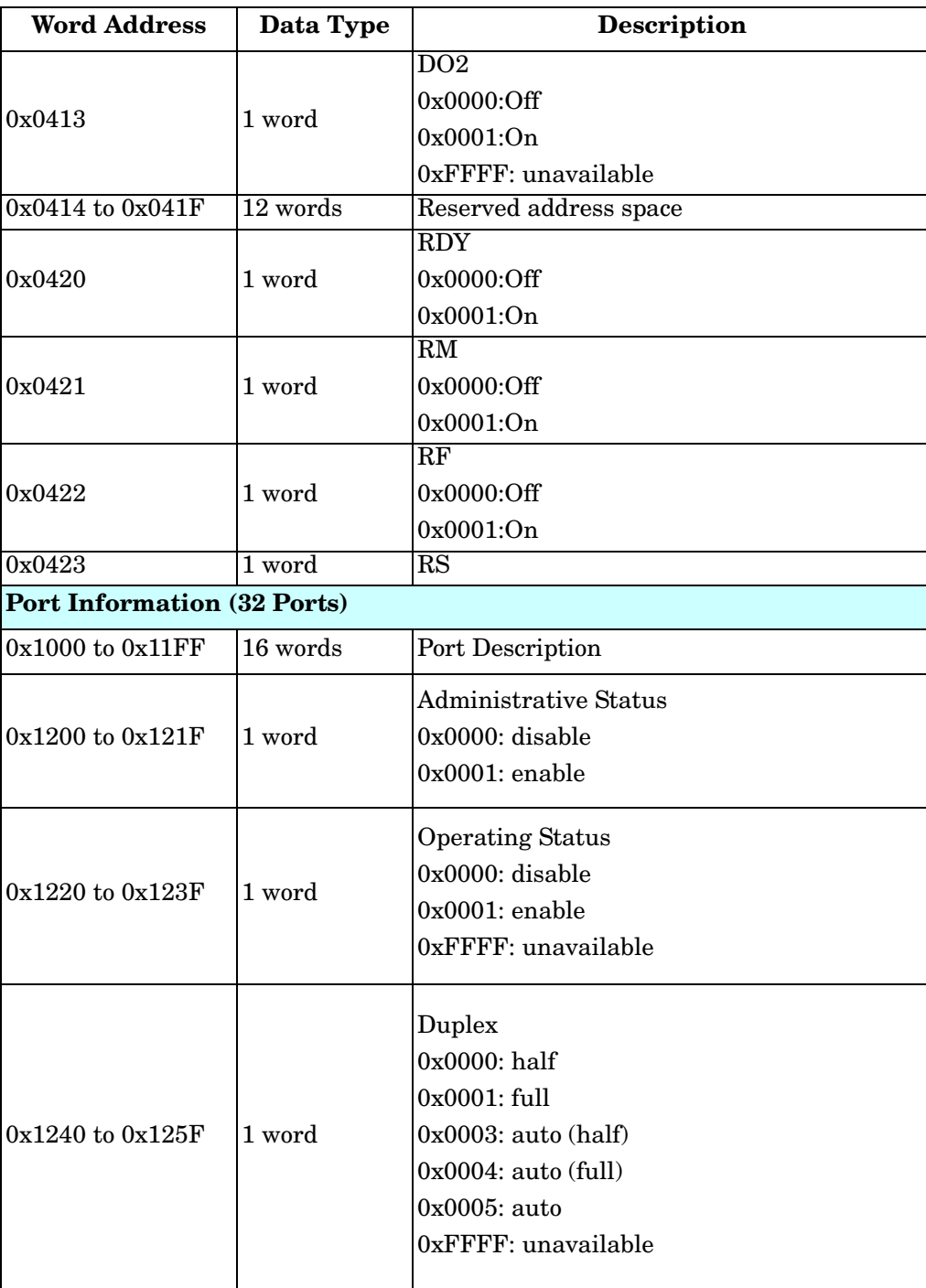

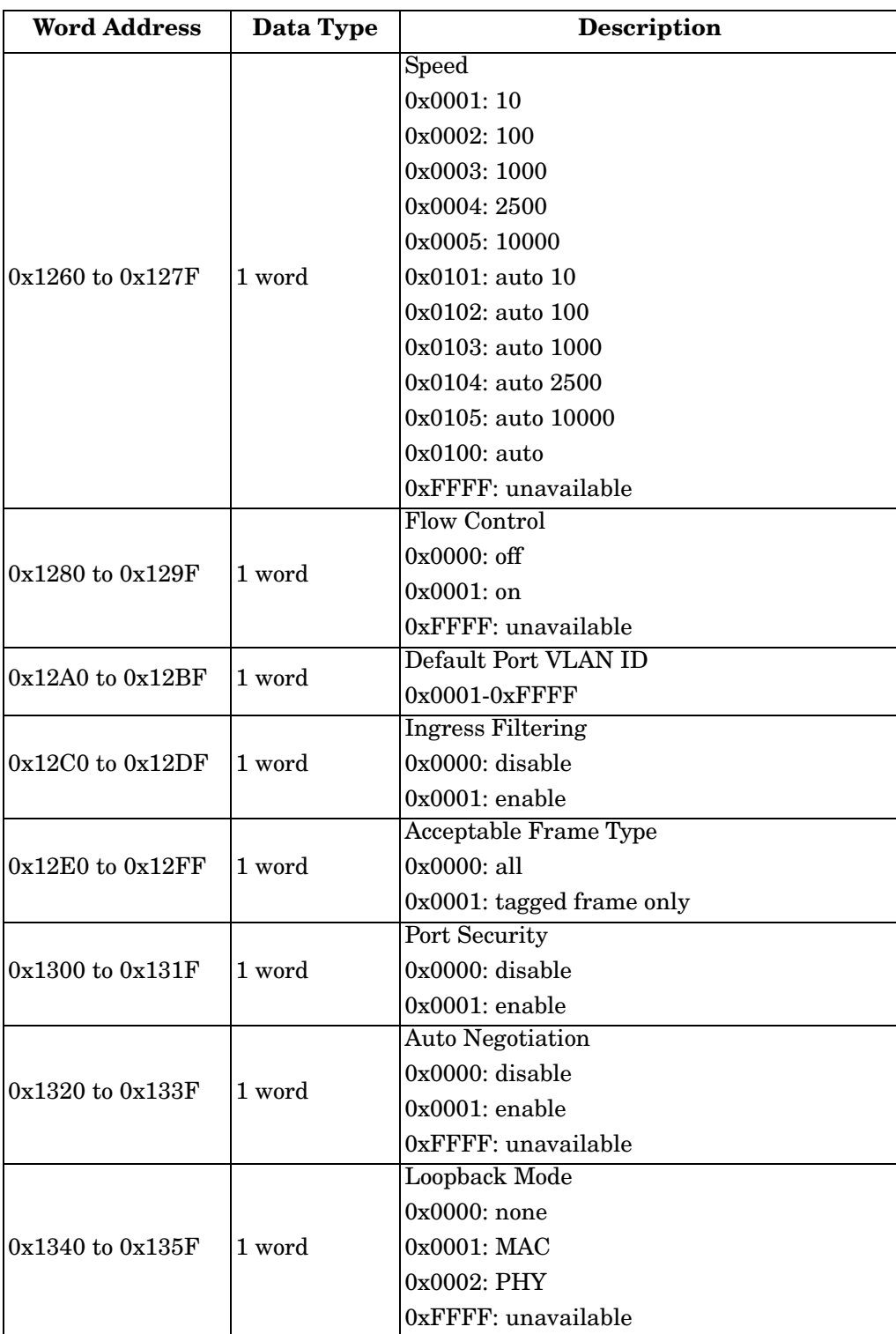

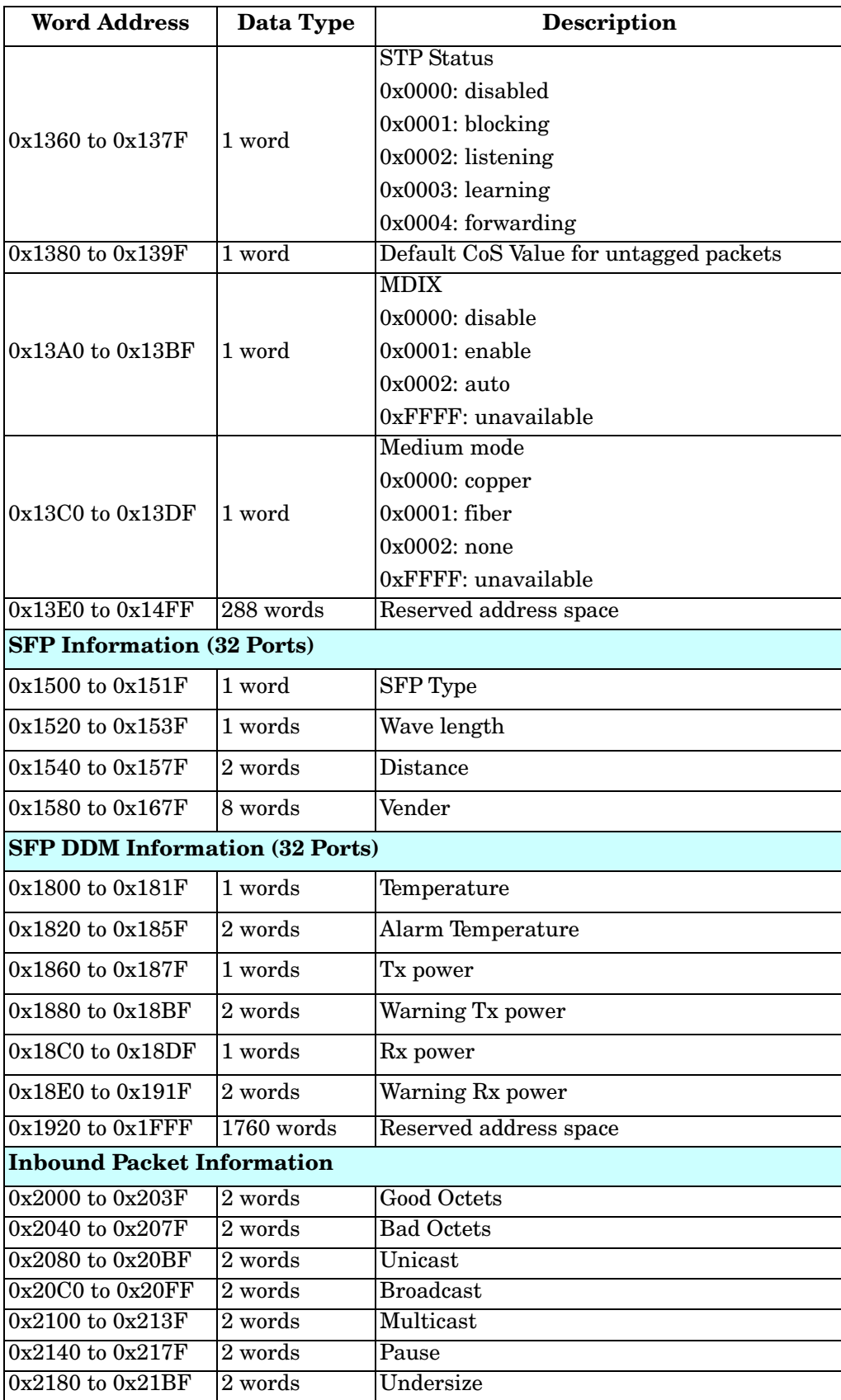

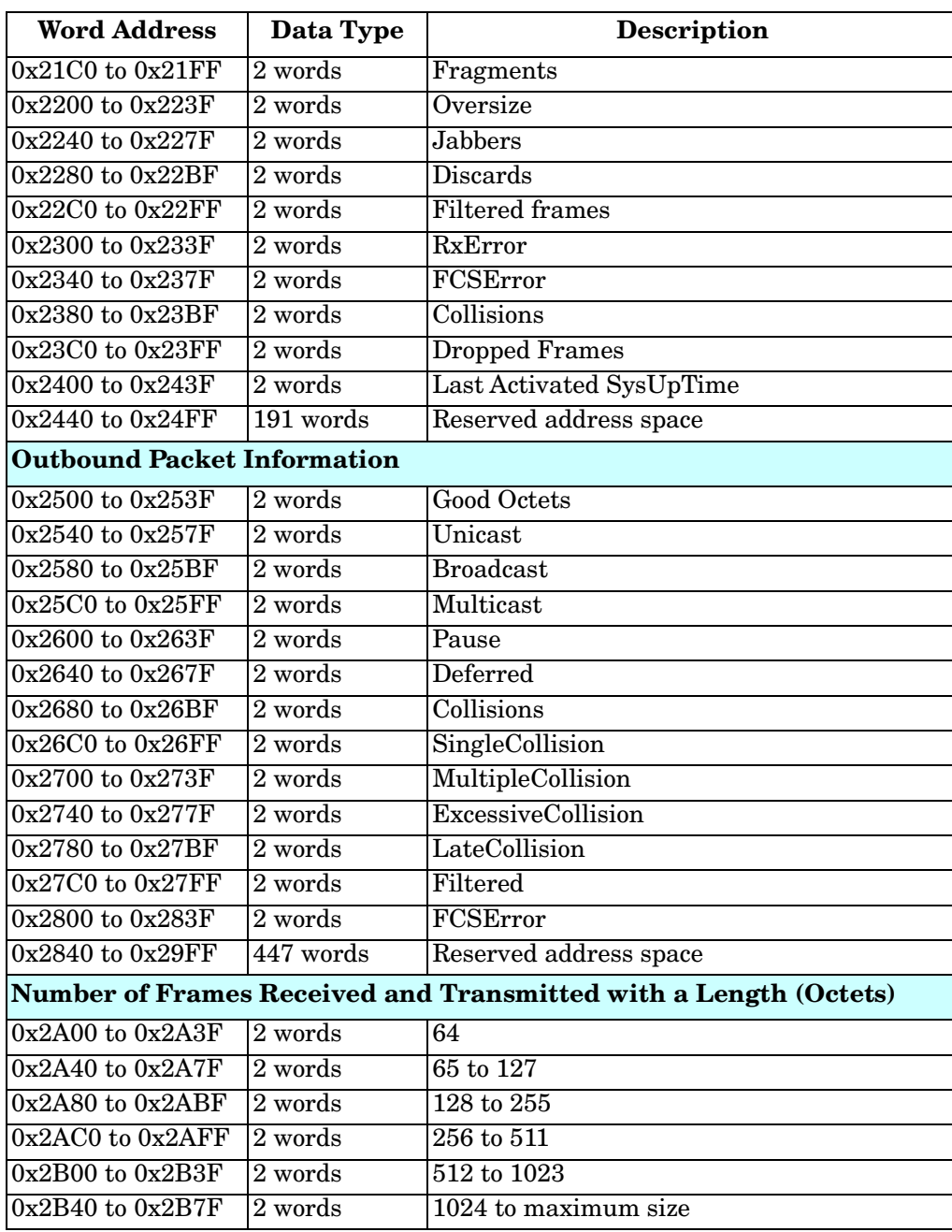

### <span id="page-212-0"></span>**CLI Commands for Modbus TCP**

The CLI commands for Modbus TCP are listed in the following table.

## $M$  U TCP  $C$

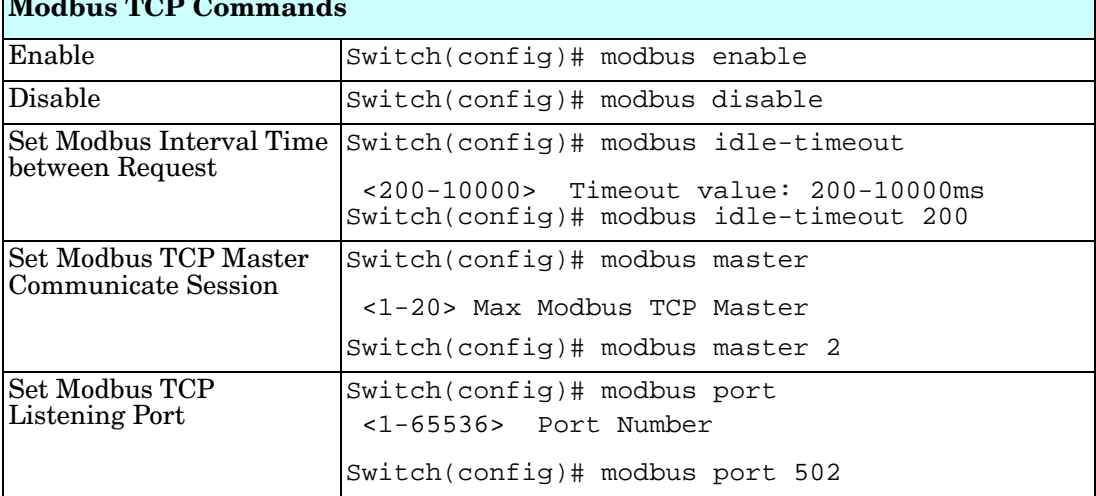

٦

# **Technical Support**

### **Comtrol Private MIB**

Comtrol supports many standard MIBs for users to configure or monitor the switch configuration by SNMP. However, since some commands can't be found in standard MIBs, Comtrol provides a Private MIB file. Compile the private MIB file with your SNMP tool. The private MIB can be downloaded it from the [Comtrol](ftp://ftp.comtrol.com/html/ES_switches_main.htm)  [FTP Site.](ftp://ftp.comtrol.com/html/ES_switches_main.htm)

The Private MIB tree is the same as the web tree. This is easier to understand and use. If you are not familiar with a standard MIB, you can directly use the private MIB to manage /monitor the switch, without the need to learn or find where the OIDs of the commands are.

### **Comtrol Support**

You can use one of the following methods to contact Comtrol.

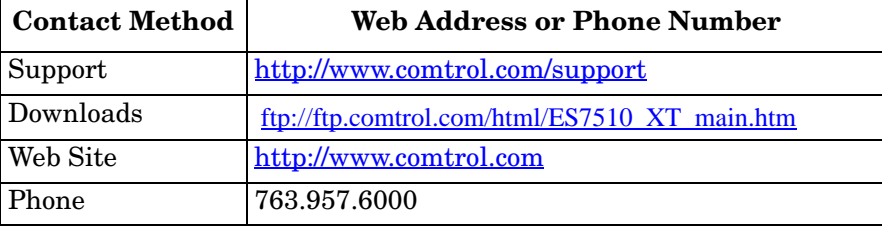